## N8115-02 アドバンスドマネージメントカード Advanced Remote Management Card ユーザーズガイド User's Guide

2005 年 11月 三版 3<sup>rd</sup> Edition 11-2005

### 商標/特許について

EXPRESSBUILDERとESMPRO は日本電気株式会社の登録商標です。 DianaScopeは日本電気株式会社の商標です。

MicrosoftおよびWindowsは米国Microsoft Corporationの米国およびその他の国における登録 商標または商標です。AVOCENTおよびDVC(DAMBRACKAS VIDEO COMPRESSION)は 米国AVOCENTの米国およびその他の国における登録商標または商標です。

Mozilla は Mozilla Foundation の商標です。

Netscapeは、Netscape Communications Corporationの米国及び諸外国における商標 または登録商標です。Javaの名称はSun Microsystems, Incの米国及び諸外国における商標 または、登録商標です。

本製品は、米国AvocentのDAMBRACKAS VIDEO COMPRESSION技術を採用しています。 米国特許番号 5,732,212/5,937,176/6,633,905/6,681,250/6,701,380 その他申請中。 台湾特許番号 173784 ヨーロッパ特許番号 0 740 811

#### **Trademarks and Patents**

NEC ESMPRO , NEC EXPRESSBUILDER and NEC DianaScope are trademarks of NEC Corporation. Microsoft , Windows are registered trademarks of Microsoft Corporation in the United States and other countries. DAMBRACKAS VIDEO COMPRESSION is a trademark of Avocent Corporation in the United States and other countries.

Mozilla is trademarks of the Mozilla Foundation.

Netscape is registered trademarks of Netscape Communications Corporation in the United States and other countries. Java is registered trademarks of Sun Microsystems, Inc. in the United States and other countries.

The DAMBRACKAS VIDEO COMPRESSION technology from Avocent Corporation is used for this equipment.

U.S. Patent Numbers: 5,732,212/5,937,176/6,633,905/6,681,250/6,701,380 and "Other Patents Pending" Taiwanese Patent Number 173784 European Patent Number 0 740 811

### ご注意

- (1) 本書の内容の一部または全部を無断転載することは禁止されています。
- (2) 本書の内容に関しては将来予告なしに変更することがあります。
- (3) NEC の許可なく複製・改変などを行うことはできません。
- (4) 本書は内容について万全を期して作成しましたが、万一ご不審な点や誤り、記載漏 などお気づきのことがありましたら、お買い求めの販売店にご連絡ください。 落丁、乱丁本はお取替えいたします。
- (5) 運用した結果の影響については(4)項にかかわらず責任を負いかねますのでご了承く ださい。

#### **Notes:**

- (1) No part of this manual may be reproduced in any form without the prior written permission of NEC Corporation.
- (2) The contents of this use's guide may be revised without prior notice.
- (3) The contents of this User's Guide shall not be copied or altered without the prior written permission of NEC Corporation.
- (4) All efforts have been made to ensure the accuracy of all information in this User's Guide. If you notice any part unclear, incorrect, or omitted in this User's Guide, contact the sales agent where you purchased this product.

 If you find any missing pages or pages out of order in this manual, please contact your dealer for a replacement.

(5) NEC assumes no liability arising from the use of this product, nor any liability for incidental or consequential damages arising from the use of this User's Guide regardless of Item (4).

### 本書について

本書は、本製品を本体装置に正しく接続し、使用できるようにするための手引きです。 本製品を使用して本体装置の HW 管理/監視,リモートマネージメントを行う上で、わからな いことや具合の悪いことが起きたときは、取り扱い上の安全性を含めてご利用ください。 また本書は必要なときにすぐ参照できるよう、お手元に置いておくようにしてください。 なお、本書は和英併記となっております。日本語での説明は i ページから 60 ページを、英語 での説明は i ページから xvii ページおよび、61ページから118 ページを参照してください。

### **About This User' s Guide**

This User's Guide is intended to help the user install and use the N8115-02 Advanced Remote Management Card properly. When encountering any questions and troubles in controlling/monitoring H/W and Remote Management with this product, use this guide and also refer to safety precautions in it.

Keep this User's Guide at hand for quick reference at anytime necessary.

This User's Guide is written in both Japanese and English. For Japanese, refer to pages i to 60. For English, refer to pages i to xvii and 61 to 118.

### 日本語版 **Japanese Edition**

See page 19 for English version.

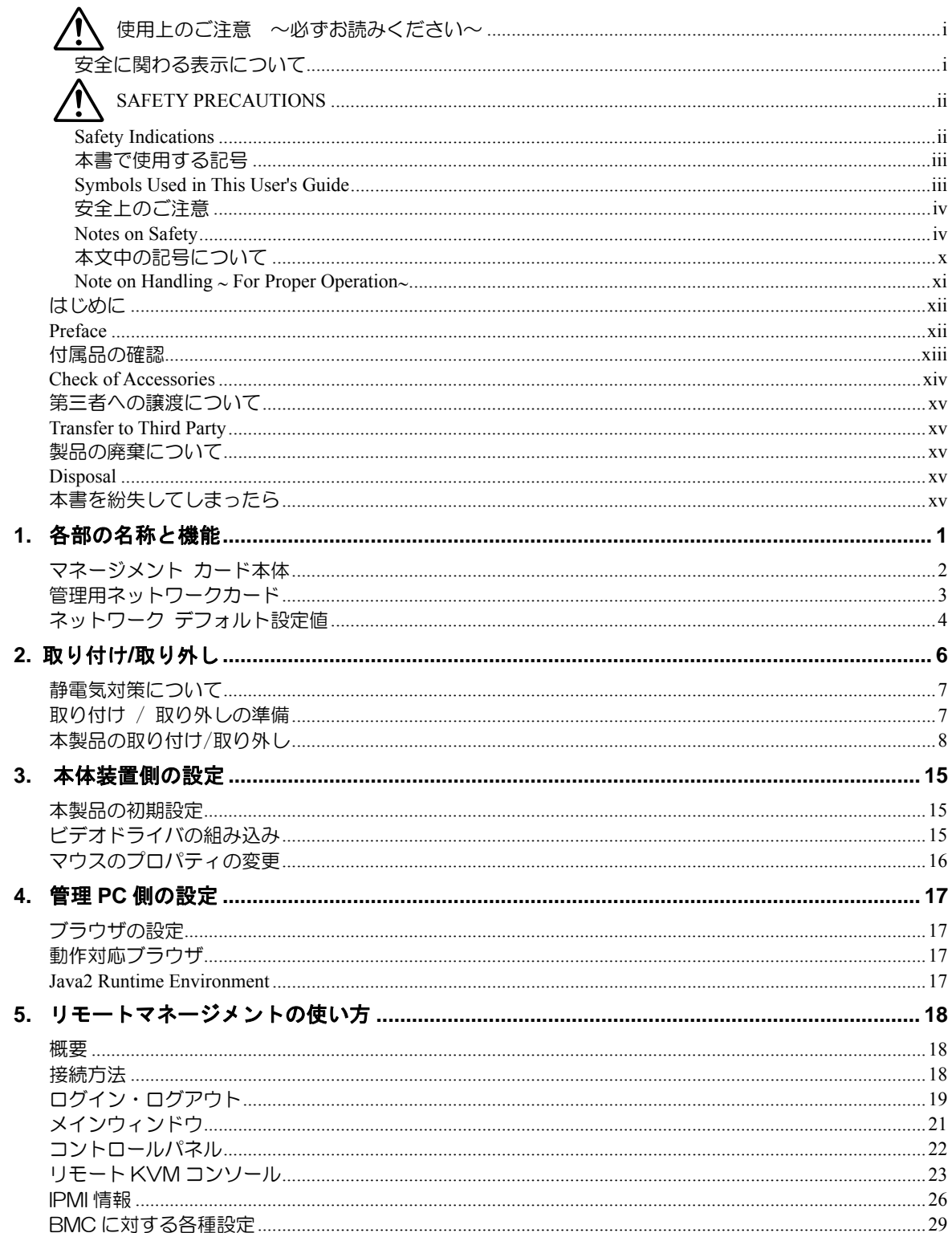

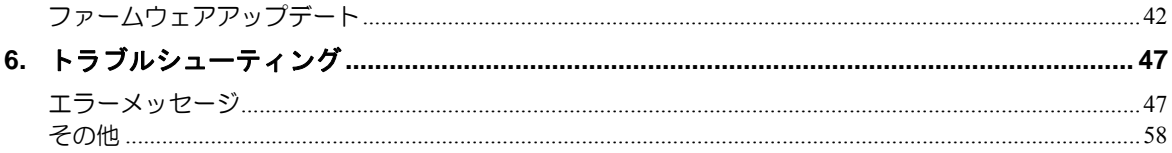

# 英語版<br>English Edition

See page 1 for Japanese version.

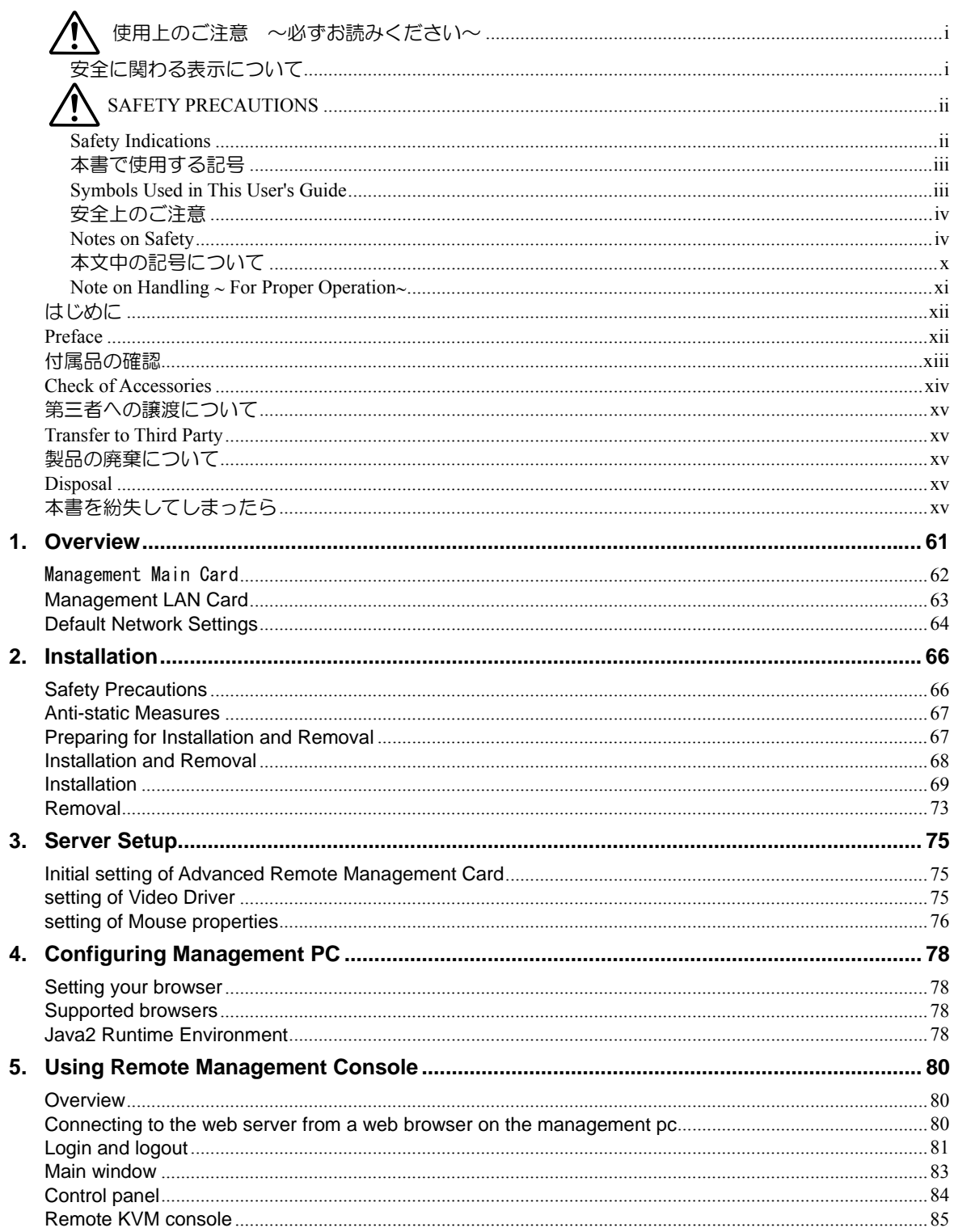

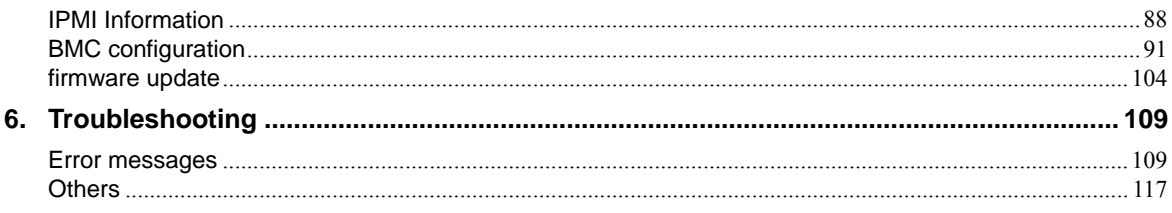

<span id="page-7-0"></span>本製品の使用につきましては、本書および、本体装置に添付のユーザーズガイドを参照の上ご使用願 います。また、ご使用の前に「使用上のご注意」を必ずお読みください。本書をお読みになった後は、 必要なときにすぐに参照できるようお手元においておくようにしてください。

## △ 使用上のご注意 ~必ずお読みください~

本製品を安全に正しくご使用になるために必要な情報が記載されています。

### 安全に関わる表示について

本製品を安全にお使いいただくために、このユーザーズガイドの指示に従って取り扱ってく ださい。

本書には、ご使用時にどこが危険であるか、どのような危険にあうか、どうすれば危険を避 けられるかなどについて説明されています。

本書では、危険の程度を表す用語として、「警告」と「注意」を使用しています。それぞれの 用語は、次のような意味を持つものとして定義されています。

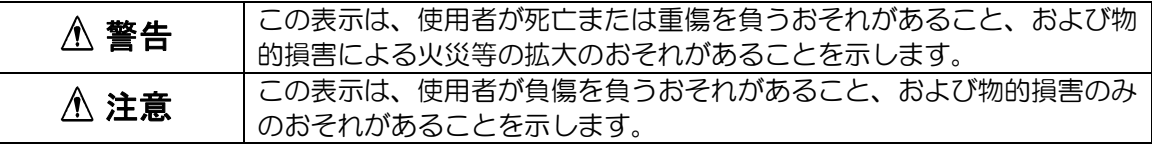

危険に対する注意・表示には次の 3 種類の記号を使用しています。それぞれの記号は次のよ うな意味を持つものとして定義されています。

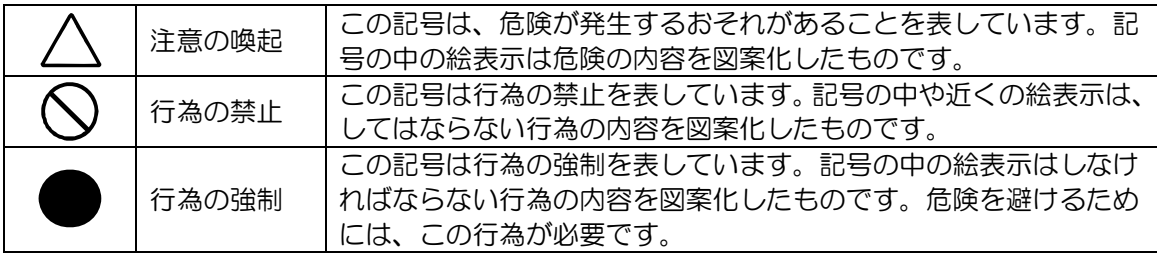

<span id="page-8-0"></span>Read this "Safety Precautions" and separately provided User's Guide thoroughly before getting started to use this product safely. After you have read this brochure, store it in the place that is easy to access.

## **SAFETY PRECAUTIONS**

This section describes the information necessary to use this product safely.

### **Safety Indications**

Follow the instructions described in this User's Guide for your safety to use this product.

This product contains components with possible danger, hazards that may cause by ignoring warnings, and preventive actions against such hazards.

In the User's Guide, "WARNING" or "CAUTION" is used to indicate a degree of danger. These terms are defined as follows:

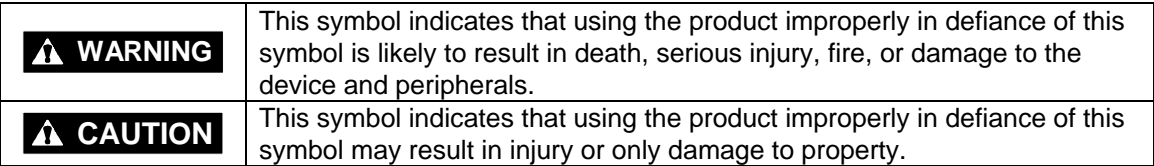

Precautions and notices against hazards are presented with one of the following three symbols. The individual symbols are defined as follows:

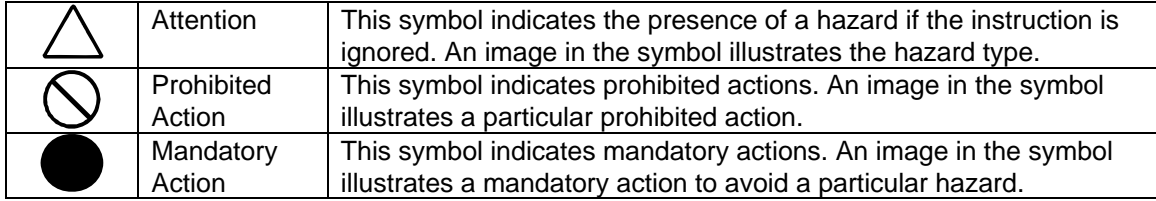

### <span id="page-9-0"></span>本書で使用する記号

### 注意の喚起

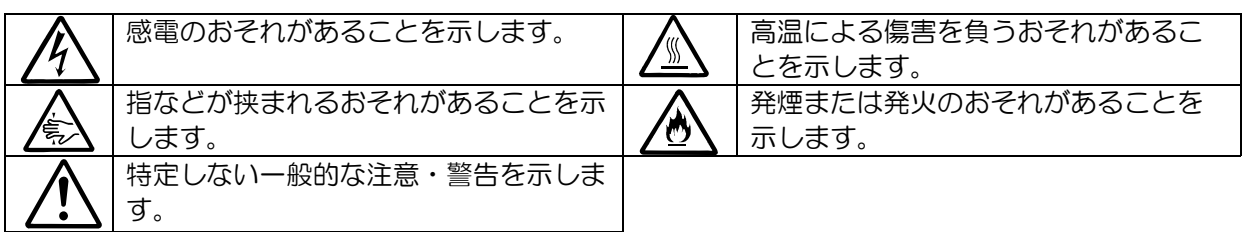

### 行為の禁止

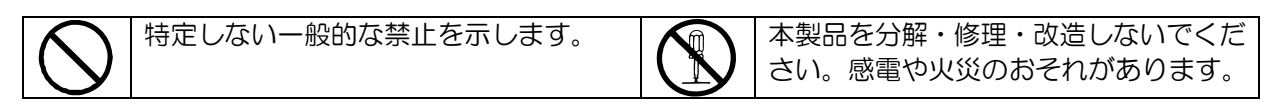

### 行為の強制

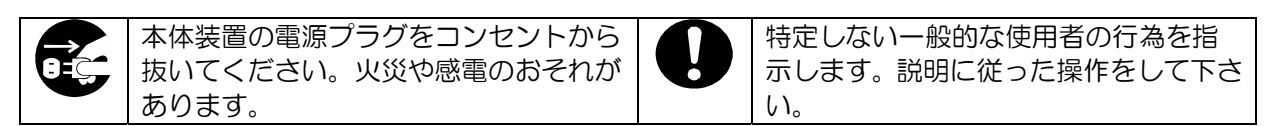

### **Symbols Used in This User's Guide**

### **Attentions**

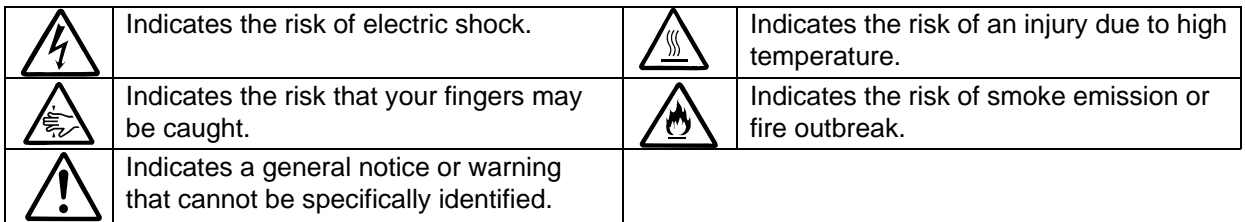

### **Prohibited Actions**

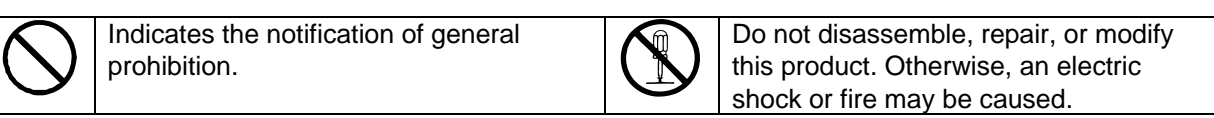

### **Mandatory Action**

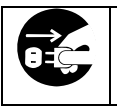

Unplug the AC cord of the server. Otherwise, an electric shock or fire may be caused.

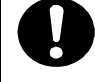

Indicates a mandatory action that cannot be specifically identified. Make sure to follow the instruction.

### <span id="page-10-0"></span>安全上のご注意

本製品を安全にお使いいただくために、ここで説明する注意事項をよく読んでご理解し、安 全にご活用ください。記号の説明については巻頭の『安全に関わる表示について』の説明を 参照してください。

#### 注意

この装置は、情報処理装置等電波障害自主規制協議会(VCCI)の基準に基づくクラスA情報技術装 置です。この装置を家庭環境で使用すると電波妨害を引き起こすことがあります。この場合には使 用者が適切な対策を講ずるよう要求されることがあります。

### **Notes on Safety**

To enable you to use this product safely, read the notes described below carefully to understand them. See "Safety Indications" described earlier for the descriptions of symbols.

**NOTE:** This equipment has been tested and found to comply with the limits for a Class A digital device, pursuant to Part 15 of the FCC Rules. These limits are designed to provide reasonable protection against harmful interference when the equipment is operated in a commercial environment. This equipment generates, uses, and can radio frequency energy and, if not installed and used in accordance with the instruction manual, may cause harmful interference to radio communications. Operation of this equipment in a residential area is likely to cause harmful interference in which case the user will be required to correct the interference at his own expense.

#### **CE Statement**

**Warning:** This is a Class A product. In domestic environment this product may cause radio interference in which case the user may be required to take adequate measures (EN55022).

#### **BSMI Statement**

警告使用者: 這是甲類的資訊産品、在居住的環境中使用時、可能會造成射頻 干擾、在這種情況下、使用者會被要求採取某些適當的對策。

### 全般的な注意事項

### 警告 人命に関わる業務や高度な信頼性を必要とする業務には使用しない。 本装置は、医療機器・原子力設備や機器、航空宇宙機器・輸送設備や機器など、人 命に関わる設備や機器および高度な信頼性を必要とする設備や機器などへの組み込 みやこれらの機器の制御などを目的とした使用は意図されていません。これらの設 備や機器、制御システムなどに本装置を使用した結果、人身事故、財産損害などが 生じても当社はいかなる責任も負いかねます。

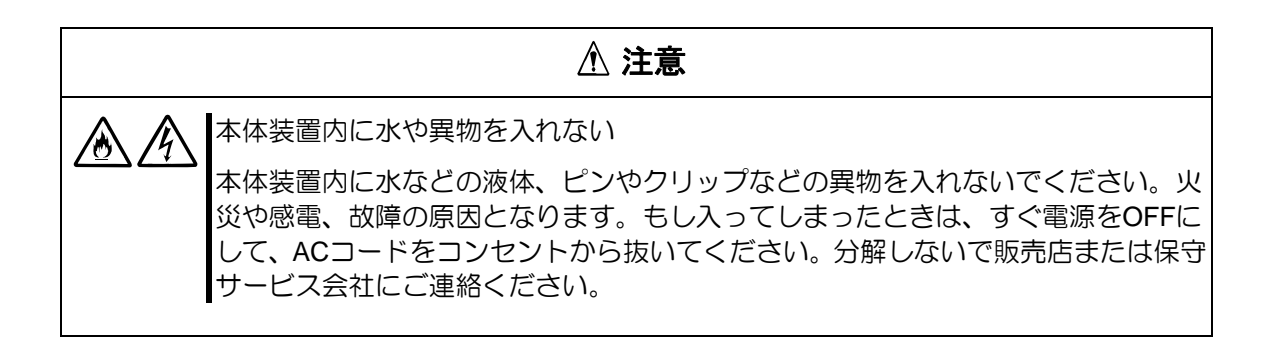

### **General**

### **A** WARNING

Do not use the server for services where critical high availability may directly affect human lives.

This product is not intended to be used with or control facilities or devices concerning human lives, including medical devices, nuclear facilities and devices, aeronautics and space devices, transportation facilities and devices; and facilities and devices requiring high reliability. NEC assumes no liability for any accident resulting in personal injury, death, or property damage if this product has been used in the above conditions.

### **A** CAUTION Keep water or foreign matter away from the server. 凃 Do not let any form of liquid (water etc.) or foreign matter (e.g., pins or paperclips) enter the server. Failure to follow this warning may cause an electric shock, a fire, or a failure of the server. When such things accidentally enter the server, immediately turn off the power and disconnect the AC cord from the outlet. Do not disassemble the server. Contact your service representative.

### 設置・移動・保管・接続に関する注意事項

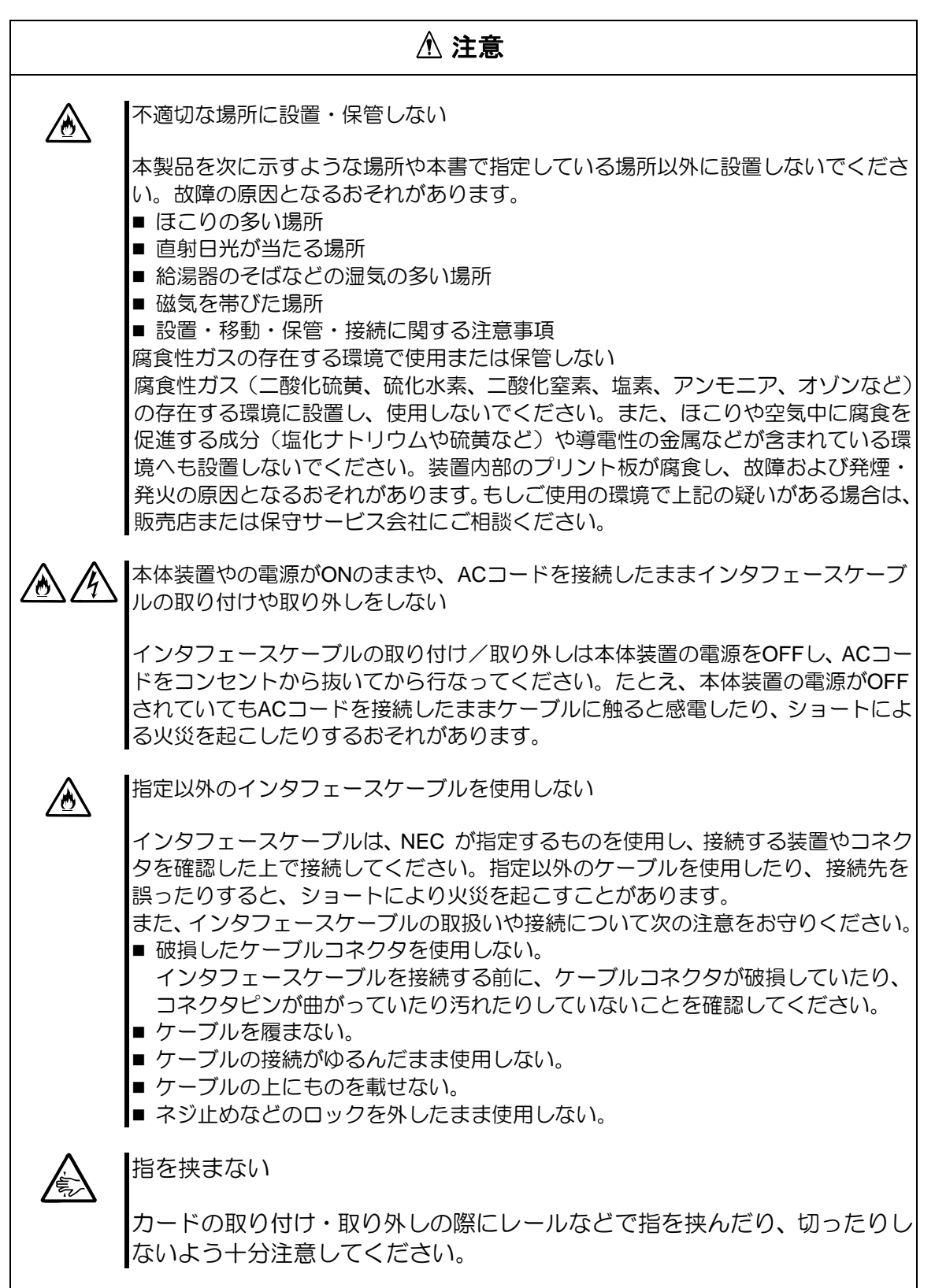

### **Installation, Relocation, Storage, and Connection**

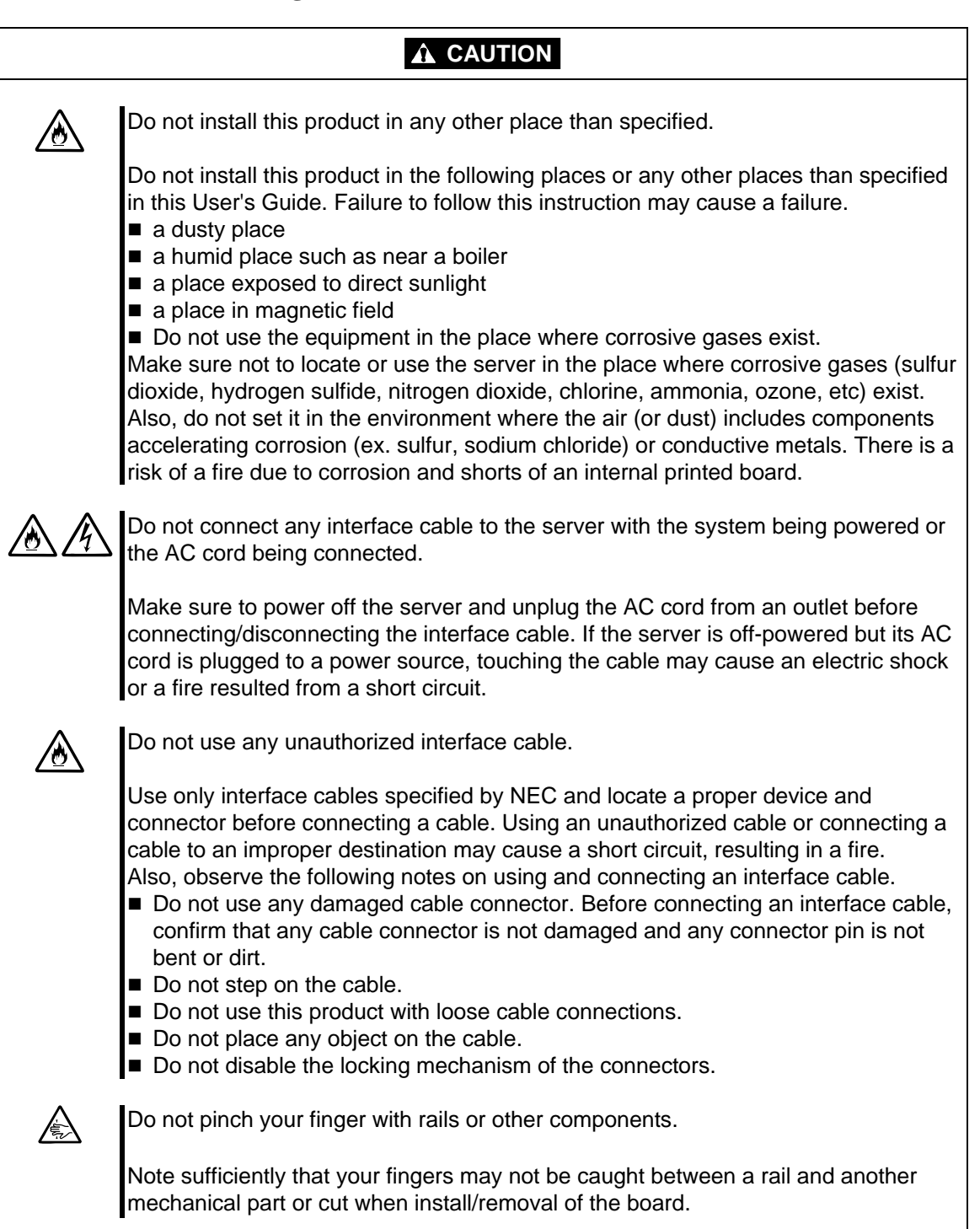

### お手入れ関する注意事項

警告 自分で分解・修理・改造はしない 絶対に分解したり、修理・改造をおこなったりしないでください。本体装置が誤動 作したり感電や火災の危険があります。 電源プラグを抜かずに取り扱わない 医 お手入れの際は、本体装置の電源をOFFにして、ACコードをコンセントから抜いて 行なってください。本体装置の電源がONになっていたり、ACコードを接続したま まコネクタに触れると感電したりショートによる火災を起こすおそれがあります。 また、本体装置のACコードはときどき抜いて、乾いた布でほこりやゴミをよくふき 取ってください。ほこりがたまったままで水滴などが付くと、発熱し、火災の原因 となるおそれがあります。

### 注意

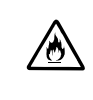

中途半端に取り付けない

ACコードやインタフェースケーブルは確実に取り付けてください。中途半端に取り 付けると接触不良を起こし、発煙や発火の原因となるおそれがあります。

### **Cleaning**

### **WARNING** Do not disassemble, repair, or alter this product. Do not attempt to disassemble, repair, or alter this product. Failure to follow this instruction may cause an electric shock or fire as well as malfunctions of the server. Disconnect the AC cord before cleaning the server. Æ Make sure to power off the server and disconnect the AC cord from a power outlet before cleaning. Touching any connectors with the disk expansion unit's power being on or with the AC cord being connected to a power source may cause an electric shock or a fire due to short circuit. Also, disconnect the AC cord from the outlet occasionally and clean the plug with a dry cloth. Heat will be generated if condensation is formed on a dusty plug, which may cause a fire.

### **A** CAUTION

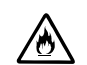

Make sure to complete cable and AC cord installations.

Always install the AC cord and an interface cable firmly. An incomplete installation may cause a contact failure, resulting in smoking or fire.

### <span id="page-16-0"></span>本文中の記号について

本書の日本語で表記されている部分には、先に示した安全にかかわる注意事項記号の他に

4種類の記号を使用しています。これらの記号と意味をご理解になり、本製品を正しくお取 り扱いください。

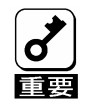

本製品の取り扱いや、操作で守らなければならない事柄や特に注意すべ き点を示します。

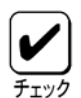

本製品やソフトウェアを操作する上で確認をしておく必要がある 点を示します。

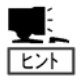

知っておくと役に立つ情報や、便利なことなどを示します。

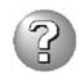

発生したトラブルの事例を示します。

### **Text Conventions**

The following conventions are used throughout this manual written in English. For safety symbols, see "SAFETY INDICATIONS" described earlier.

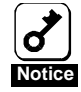

Items to be observed or points to be noted when using this product.

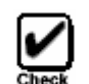

Items to be checked when using this product or software.

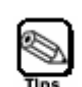

Information useful or convenient for you.

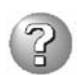

Example of troubles occurred.

<span id="page-17-0"></span>取り扱い上のご注意 ~本製品を正しく動作させるために~

本製品を正しく動作させるために、次に示す注意事項をお守りください。これらの注意を無 視した取り扱いをすると、誤動作や故障の原因となります。

- 本体装置やカード間のケーブルの接続/取り外しは、電源が OFF になっていることを確 認し、AC コードをコンセントから外した後に行ってください。
- 定期的に本製品を清掃してください。定期的な清掃はさまざまな故障を未然に防ぐ効果が あります。

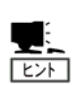

本製品の保守に関して専門的な知識を持つ保守員による定期的な診断・保守サービス を用意しています。

本製品をいつまでもよい状態でお使いになるためにも、保守サービス会社と定期保守 サービスを契約されることをお勧めします。

### **Note on Handling** ∼ **For Proper Operation**∼

保守サービスについて

Observe the following notes for successful operation of this product. Use of this product ignoring the notes will cause malfunctions or failures of the Advanced Remote Management Card.

- Make sure to power off the server. And disconnect the AC cord from the power outlet before connecting or disconnecting cables.
- Clean this product on a regular basis. Regular cleaning proactively prevents various failures of this product.

### <span id="page-18-0"></span>はじめに

このたびは、本製品をお買い求めいただき、まことにありがとうございます。

本製品を本体装置内に接続することにより、本製品に搭載されたシステム管理用LSIである BMC(Baseboard Management Controller)を用い本体装置内の電源、ファン、温度等本体装置 の状態を監視や、管理用ネットワークによるリモートからのキーボード、ビデオ、マウス (KVM)制御など、遠隔地から本体装置の制御が可能となります。

本書は本製品を正しく使用できるようにするための手引きです。本書に記載されている内容 を良く理解された上で本装置を正しく、確実に操作してください。

### **PREFACE**

Welcome to our N8115-02 Advanced Remote Management Card.

Connecting your server and client PC with this product enabled your system to monitor the status of power supply unit, fan and temperature of servers by BMC(Baseboard Management Controller) and a remote KVM (Keyboard, Video, Mouse)console feature by communicating through a management LAN PORT feature.

This manual is a guidance to use this product properly. Read well the manual to operate the product properly and surely.

### <span id="page-19-0"></span>付属品の確認

本製品の梱包箱の中には、以下の付属品が入っています。付属品がすべてそろっていること を確認し、それぞれ点検してください。万一足りないものや損傷しているものがある場合は、 販売店に連絡してください。

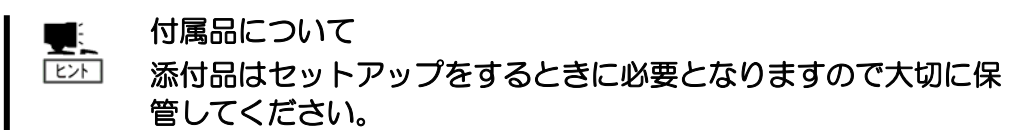

□マネージメント カード本体×1 □ □管理用ネットワークカード×1

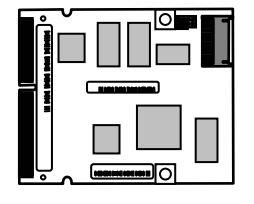

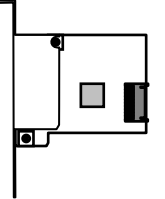

□ 緩衝材×2 □コーザーズガイド (本書) ×1

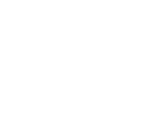

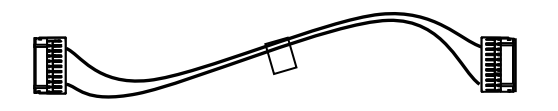

□保証書 ×1

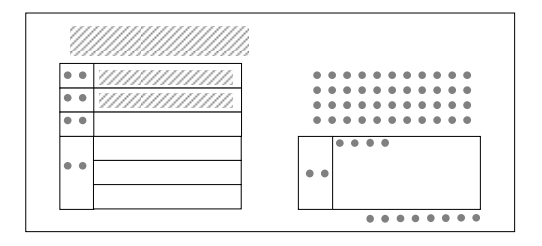

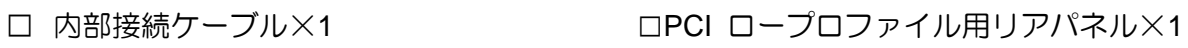

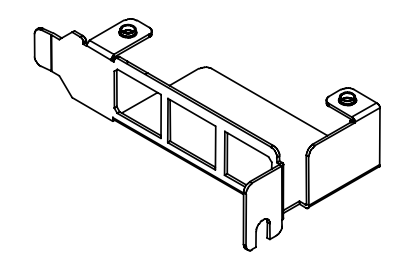

### <span id="page-20-0"></span>**CHECK OF ACCESSORIES**

The carton of this product contains several accessories. Make sure that all items listed below are provided and then inspect them. If one or more items are missing or defective, contact your sales representative.

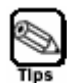

**The accessories are required for the setup. Store them carefully.** 

□Management Main Card×1 □Management LAN Card×1

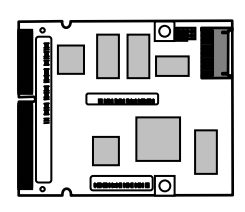

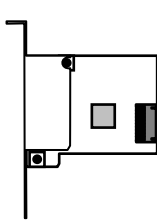

 $\Box$  Spacer x2  $\Box$  User's Guide (this document)  $\times 1$ 

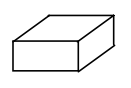

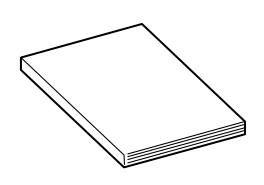

□ Internal Cable ×1 □PCI Low Profile Rear Panel ×1

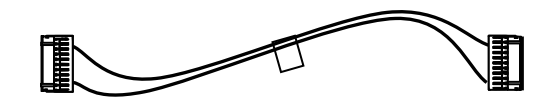

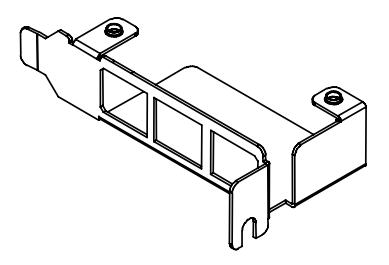

 $\Box$ Warranty  $\times$ 1

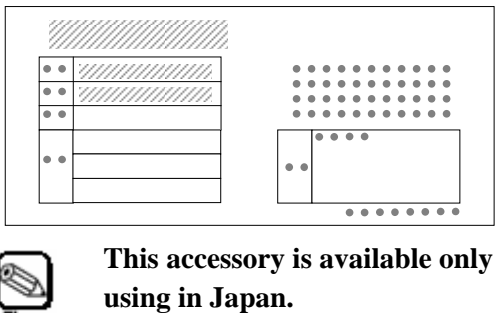

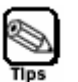

**This accessory is available only for** 

**Do not use it in any other country than Japan.**

### <span id="page-21-0"></span>第三者への譲渡について

本製品を第三者に譲渡(または売却)するときは、本書を一緒にお渡しください。

### **TRANSFER TO THIRD PARTY**

To transfer or sell this product to a third party, make sure to provide this User's Guide together with the product to a third party.

### 製品の廃棄について

本製品の廃棄については、各自治体の廃棄ルールに従ってください。詳しくは、各自治体へ お問い合わせください。

### **DISPOSAL**

Dispose this product according to all laws and regulations of the local government.

### 本書を紛失してしまったら

もし本書を紛失された場合は、弊社ホームページ [\(http://www.express.nec.co.jp/care/option/rmc.html\)](http://www.express.nec.co.jp/care/option/rmc.html)より本書のデータファイル(pdf形式)をダ ウンロードすることができます。

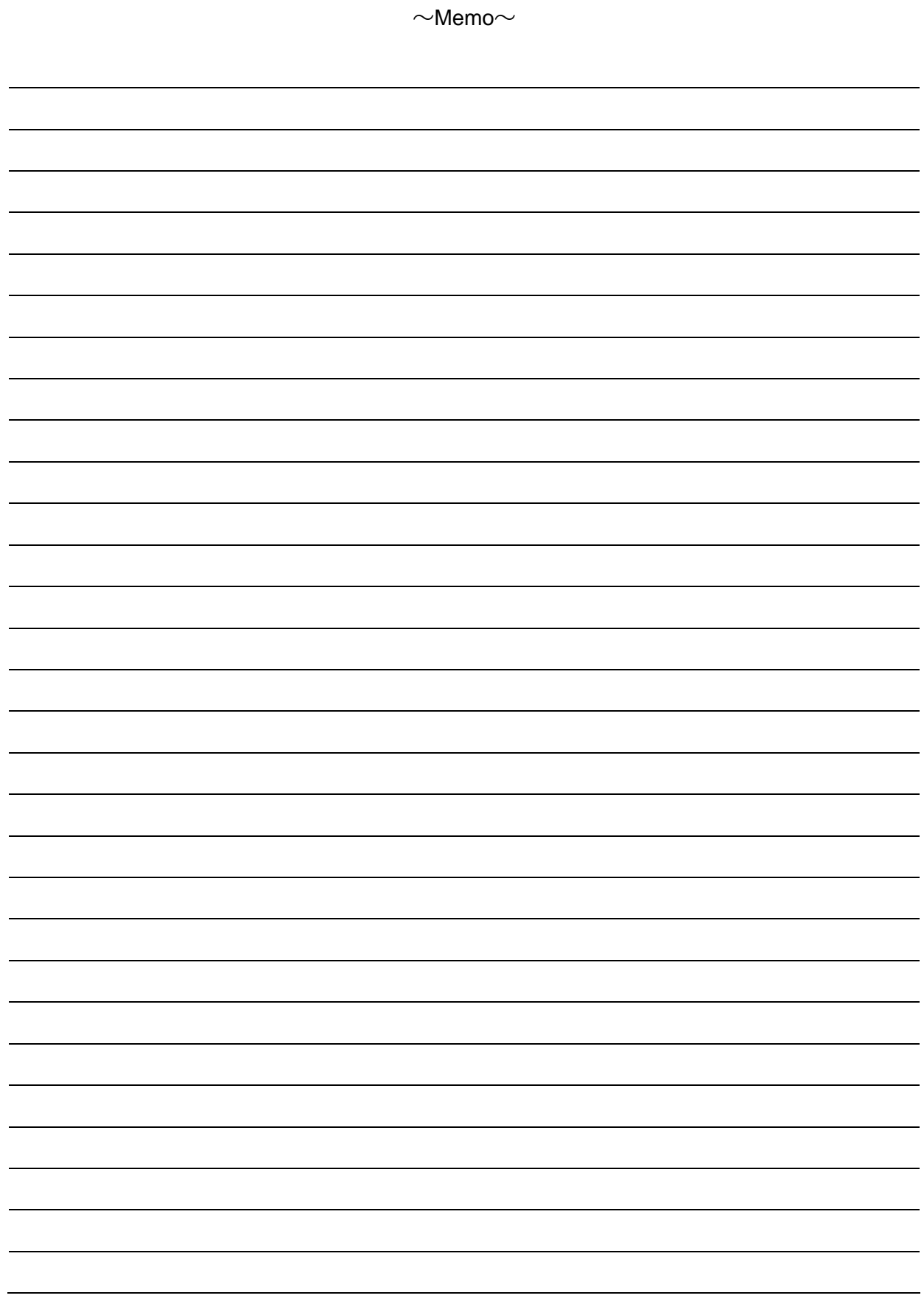

## <span id="page-23-0"></span>**1.** 各部の名称と機能

本章では本製品の各部の名称とその機能について説明します。

本製品は、2枚組みのカードで構成されサーバ監視機能やリモートKVMコンソール機能を実 現します。

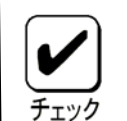

リモートKVMコンソールで表示できる画面は、解像度1024x768、リフレッ シュレート75Hz以下になります。これ以上の設定を行った場合、リモート側で 画面が表示されませんので、注意してください。

また本体装置側の画面色数を多く設定すると、リモート側で正確な色が表示でき ない場合があります。

ブロードキャストが頻発するネットワークに本製品を接続した場合、リモート制 御に関する性能に影響が出る場合があります。

### <span id="page-24-0"></span>マネージメント カード本体

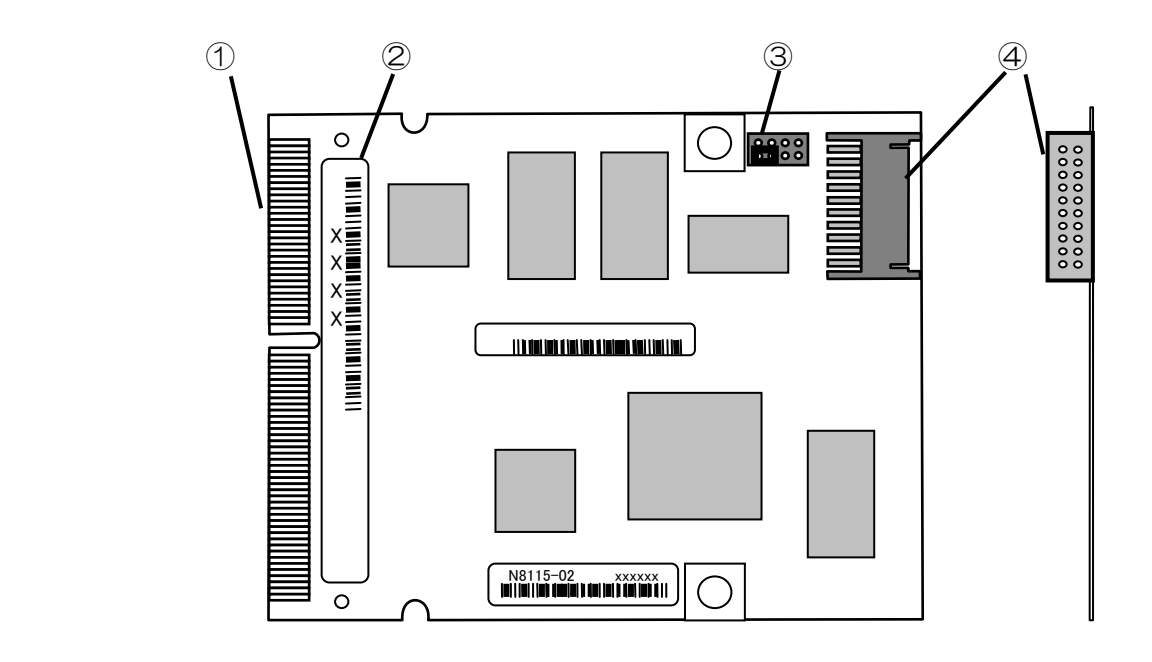

#### ① 本体装置との接続部

本カードを本体装置内部の専用コネクタと接続するカードエッジ部です。 実装するコネクタ位置及び内部ケーブルのルートは、本体装置により異なりますので、実 装される本体装置のユーザーズガイドを参照してください。

#### ② **MAC(Media Access Control)**アドレス ラベル

本カードで使用するネットワーク固有の MAC アドレスを示します。

DHCP サーバ機能を使用する場合、ホスト名の一部として使用されますので書き留めて置 いてください。

#### ③ 設定クリア用ジャンパ

 WEB ブラウザから利用するリモートマネージメント機能のログイン パスワード設定を忘 れてしまったときにジャンパ実装位置を変更することにより、パスワードを含む各設定を 工場出荷時の状態に戻すことが出来ます。詳細は60ページを参照してください。

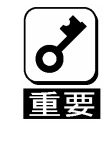

指定箇所以外の場所に実装しないでください、この場合、装置および部品の破損 または運用した結果の影響についてはその責任を負いかねます。指定以外の場所 における変更の結果起きた装置の誤動作または故障・破損についての修理は有料 となります。

#### ④ カード間 接続コネクタ

 本製品(2枚組)のカード間を接続するためのコネクタです。添付の内部接続ケーブルにてお 互いを接続してください。

### <span id="page-25-0"></span>管理用ネットワークカード

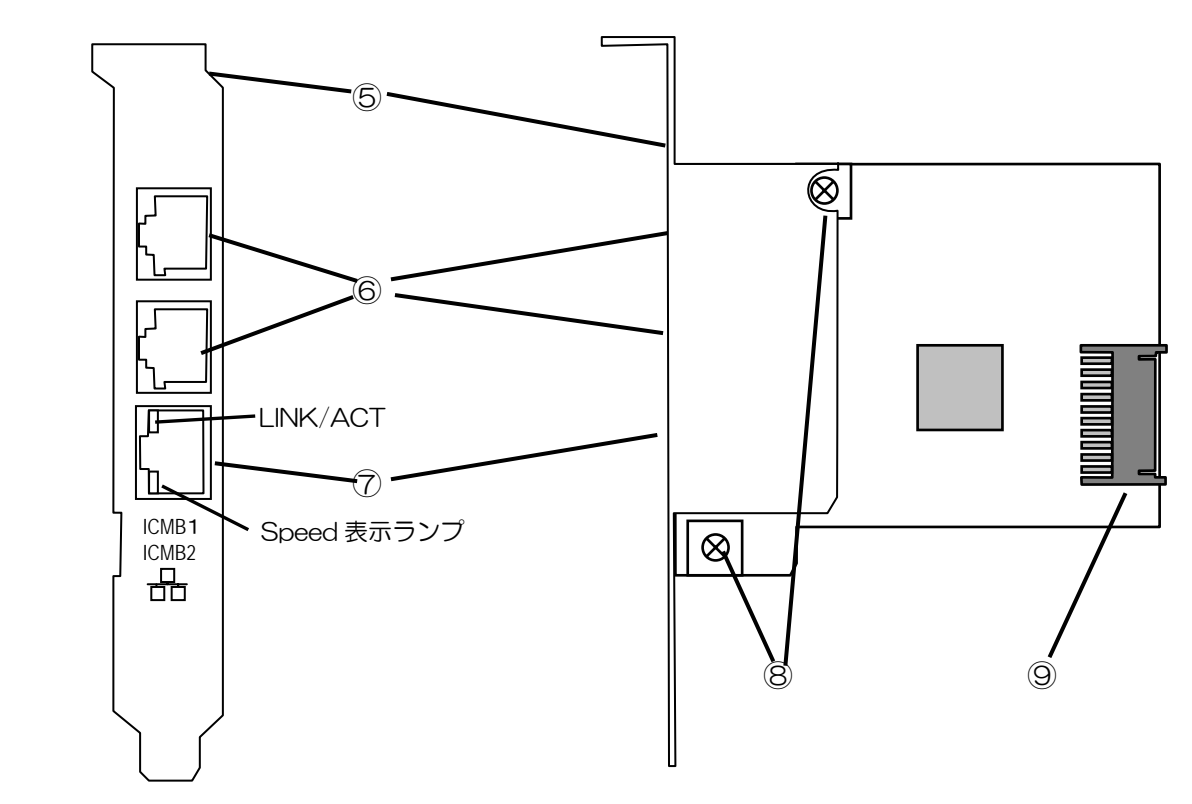

#### ⑤ **PCI** スロット取り付けリアパネル

出荷時には、PCI スロット固定用にフルハイトのリアパネルが付いております。 ロープロファイルのスロットに固定したい場合には、添付のロープロファイル用 PCI リア パネルと付け替えてください。

PCI バスを、使用しませんので PCI バスの種類による制約はありません。空いている PCI スロットに実装してください。

#### ⑥ **ICMB 1** コネクタ**(**上**)**、**ICMB 2** コネクタ**(**下**)**

ICMB(Intelligent Chassis Management Bus)インターフェースを持つサーバや周辺機 器と接続します。

#### ⑦ 管理 **LAN** 用 ポート

 ネットワークシステムと接続し、100Mbps/10Mbps に対応。電話回線に直接接続する ことは出来ません。本体装置に添付されている管理ソフトDianaScopeを使った管理を行 う場合にも、このポートが使用されます。

・LINK/ACT ランプ

 ネットワークポートの状態を示します。本製品とハブなどの接続機器に電力が供給されて いて、かつ正常に接続されている間、緑色に点灯します(LINK)。ネットワークポートが 正常に送受信を行っているときに、緑色に点滅します(ACT)。

・Speed 表示ランプ

 ネットワークポートの通信モードがどのネットワークインタフェースで動作しているかを 示します。アンバー色に点灯しているときは、100Mbps で動作していることを 示します。消灯しているときは、10Mbps で動作していることを示します。

#### <span id="page-26-0"></span>⑧ リアパネル固定ネジ

 リアパネルを固定するネジです。ロープロファイル用リアパネルへ交換時には、このネジ 2本によりリアパネルの交換が出来ます。

#### ⑨ カード間 接続コネクタ

 本製品(2枚組)のカード間を接続するためのコネクタです。添付の内部接続ケーブルにて、 お互いを接続してください。

### ネットワーク デフォルト設定値

本装置をネットワークに接続する場合のデフォルト設定値を以下に記載します。

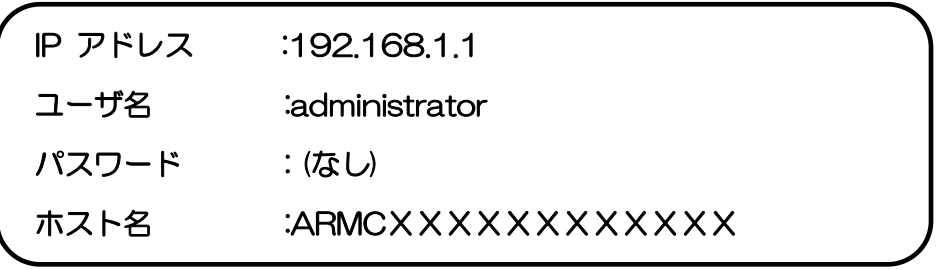

★DHCP 機能を使用し、DNS サーバに自動登録を行う場合のホスト名が上記ホスト名に なります。 XXXXXXXXXXXX には、各々のマネージメントカード本体上に貼られたシールに、 書かれている MAC アドレスが入ります。 MACアドレスシールは、2ページのマネージメントカード説明における項番②のシー ルに書かれています。

★DHCP サーバを使用せず接続いただく場合は、上記デフォルトの IP アドレス "192.168.1.1"が使用可能なローカルなネットワーク内で、このアドレスにアクセス してください。デフォルトで設定されている IP"192.168.1.1"が使用出来ない環境では、 サーバ本体から EXPRESSBUILDER CD-ROM を起動し、「ツール」→「システムマ ネージメント機能」→「システムマネージメントの設定」→「コンフィグレーション」 画面から新規を選択し、→「BMC 登録情報の編集」より管理用 LAN の IP アドレスを 設定/登録願います。

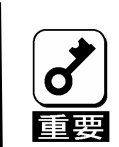

セキュリティ上の理由から、お客さまのネットワーク環境に合わせたホスト 名・パスワード・IP アドレスに設定し直してください。 設定方法に関しましては、5章を参照願います。

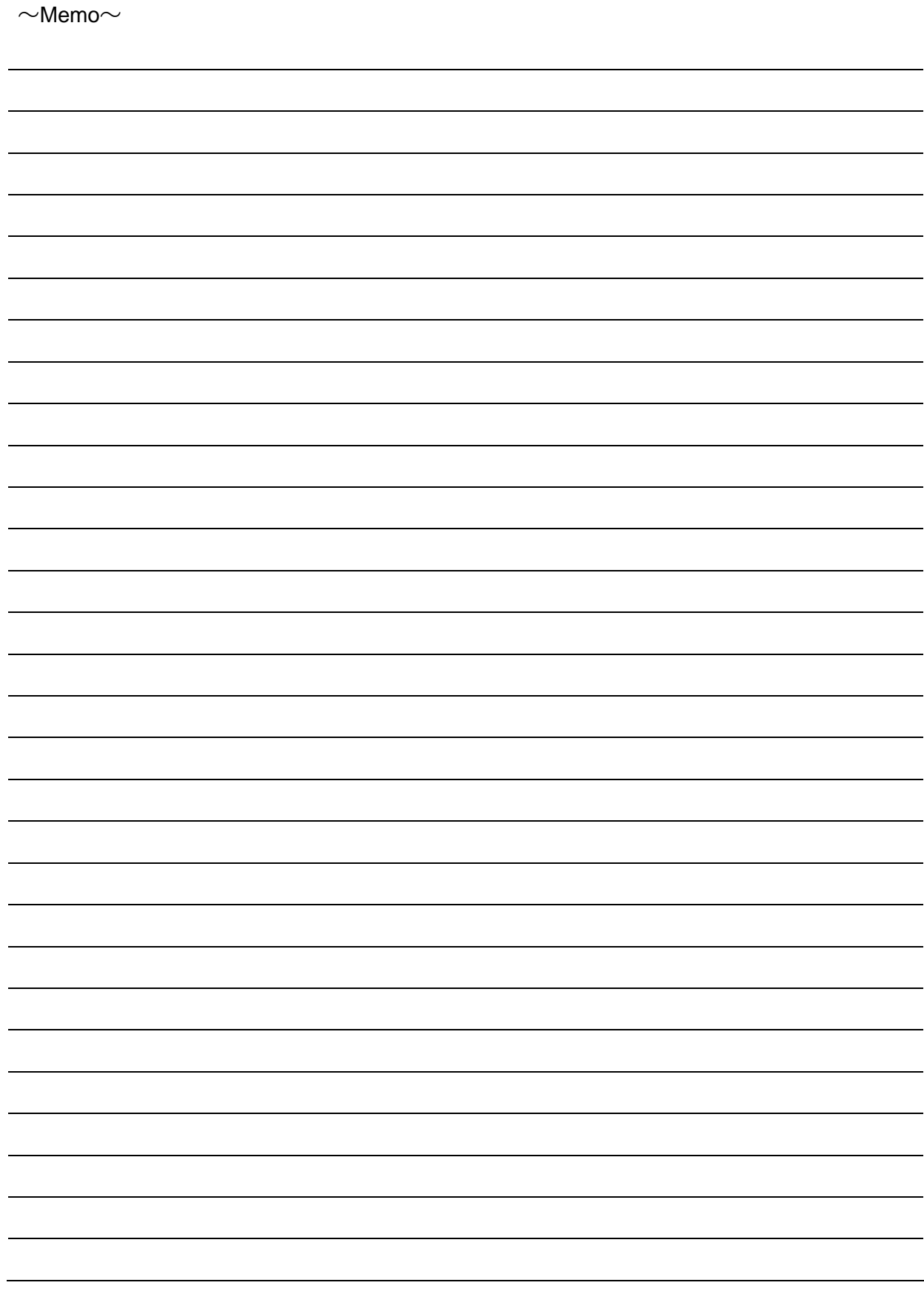

## <span id="page-28-0"></span>**2.** 取り付け**/**取り外し

本製品の本体装置への取り付け方法および注意事項について説明します。

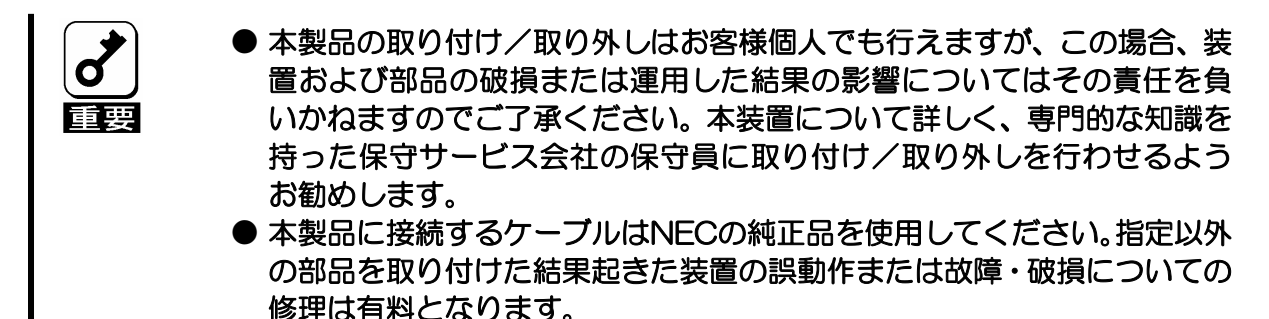

安全にオプションの取り付け・取り外しをするために次の注意事項を必ず守ってください。

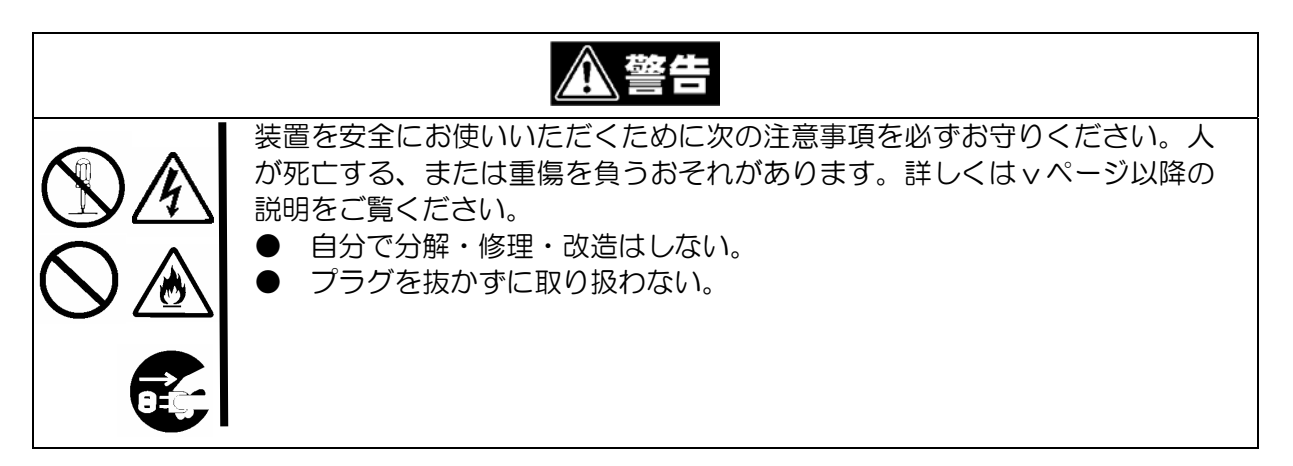

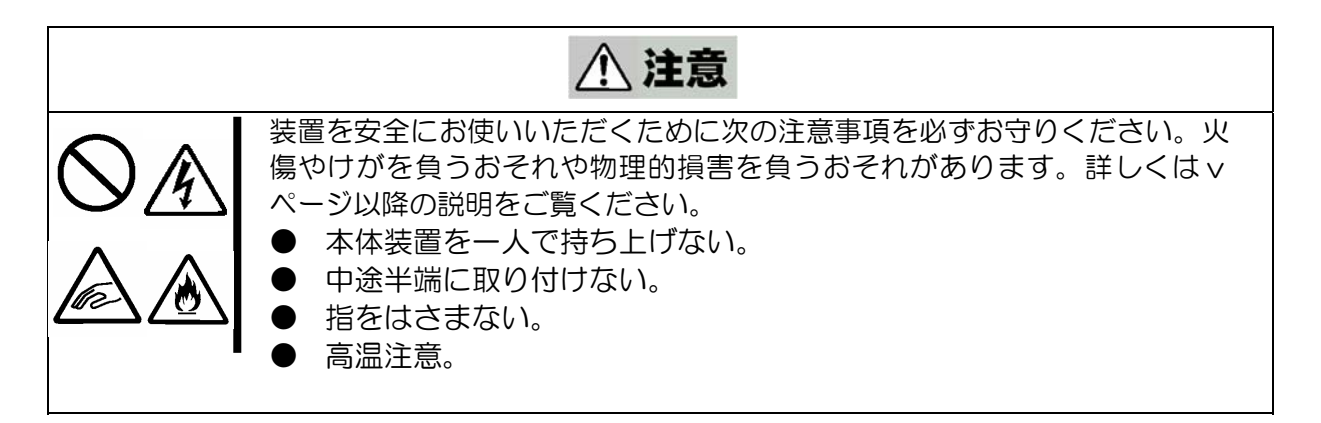

### <span id="page-29-0"></span>静電気対策について

本製品や、本体装置内部の部品は静電気に弱い電子部品で構成されています。本製品の取り 付け・取り外しの際は静電気による製品の故障に十分注意してください。

- リストストラップ (アームバンドや静雷気防止手袋など)の着用 リスト接地ストラップを手首に巻き付けてください。手に入らない場合は部品を触る前 に本体装置の塗装されていない金属表面に触れて身体に蓄積された静電気を放電します。 また、作業中は定期的に金属表面に触れて静電気を放電するようにしてください。
- 作業場所の確認
	- -静電気防止処理が施された床、またはコンクリートの上で作業を行います。 -カーペットなど静電気の発生しやすい場所で作業を行う場合は、静電気防止処理を 行った上で作業を行ってください。
- 作業台の使用 静電気防止マットの上に本装置を置き、その上で作業を行ってください。
- 着衣 -ウールや化学繊維でできた服を身につけて作業を行わないでください。 -静電気防止靴を履いて作業を行ってください。 -取り付け前に貴金属(指輪や腕輪、時計など)を外してください。
- 部品の取り扱い -取り付ける部品は本装置に組み込むまで静電気防止用の袋に入れておいてください。 -各部品の縁の部分を持ち、端子や実装部品に触れないでください。
	- -部品を保管・運搬する場合は、静電気防止用の袋などに入れてください。

### 取り付け / 取り外しの準備

部品の取り付け/取り外しの作業をする前に準備をします。

- 1.本体装置のOSのシャットダウン処理を行う。
- 2.本体装置の電源をオフにする。 本体装置の電源のオフ手順は、本体装置のユーザーズガイドを参照してください。
- 3.本体装置からACコードを抜きます。
- 4.プラスドライバを用意する。

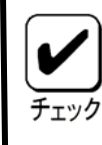

DHCP 機能を使用し、DNS サーバに自動登録を行う場合、ホスト名に「ARMC の文字に続けてMACアドレス」を使用しますので、マネージメントカード本体 に、貼ってある MAC アドレスの番号(2ページ②を参照)を書き写しておくこと をお勧めします。

### <span id="page-30-0"></span>本製品の取り付け/取り外し

本製品の取り付け/取り外しの作業は本体装置の電源を落した後、ACコードを抜き、筐体 が安定している状態にて行ってください。

ラックからの引き出し作業は必ず複数の人数で行ってください。

手順は本体装置のユーザーズガイドに詳細に記載していますので参照してください。

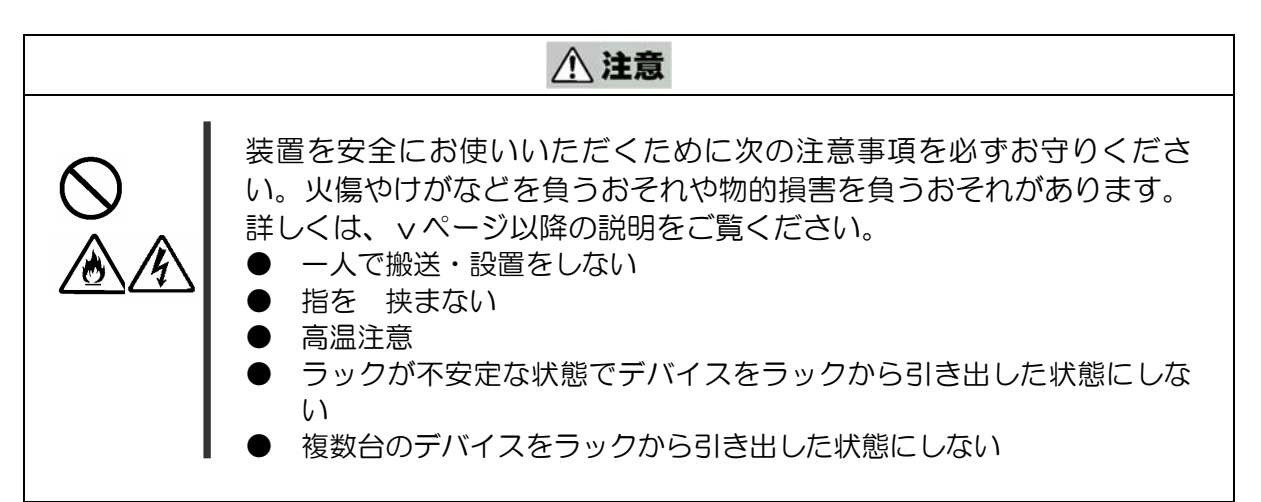

本製品を本体装置内にある専用コネクタ及び PCI スロットに取り付けます。

### オプションカードは大変静電気に弱い電子部品です。サーバの金属フレーム部 分などに触れて身体の静電気を逃がしてからオプションカードを取り扱ってく ださい。取り付け、取りはずしは、必ずAC コードを抜いて5秒以上待ってか ら行ってください。 また、オプションカードの端子部分や部品を素手で触ったり、カードを直接机 の上に置いたりしないでください。静電気に関する説明は7ページで詳しく説 明しています。

### 取り付け

次の手順に従って本製品の取り付けを行います。

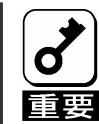

カードを取り付けるときは、本体装置がN8115-02アドバンスドリモートマ ネージメントカードをサポートしているかを確認し、カードの接続部分の形状 とコネクタ形状が合っていることを確認してください。

- 1. 前記の取り付け/取り外しの準備を行ってください。
- 2. 実装する本体装置のユーザ-ズガイドを参照し、筐体カバーを外し、コネクタ位 置の確認とPCIスロットからのケーブルルートの確認を行ってください。
- 3. 管理用ネットワークカードを固定するPCIスロットを決定し、ロープロファイル のPCI スロットに固定するときには、リアパネルの変更を行います。 工場出荷時は、フルハイトのPCIスロットに対応したリアパネルになっています。 2個のねじで取り付けられているので、下記の手順により添付のロープロファイ ル対応リアパネルに変更してください。 取り外したリアパネルは、大切に保管してください。

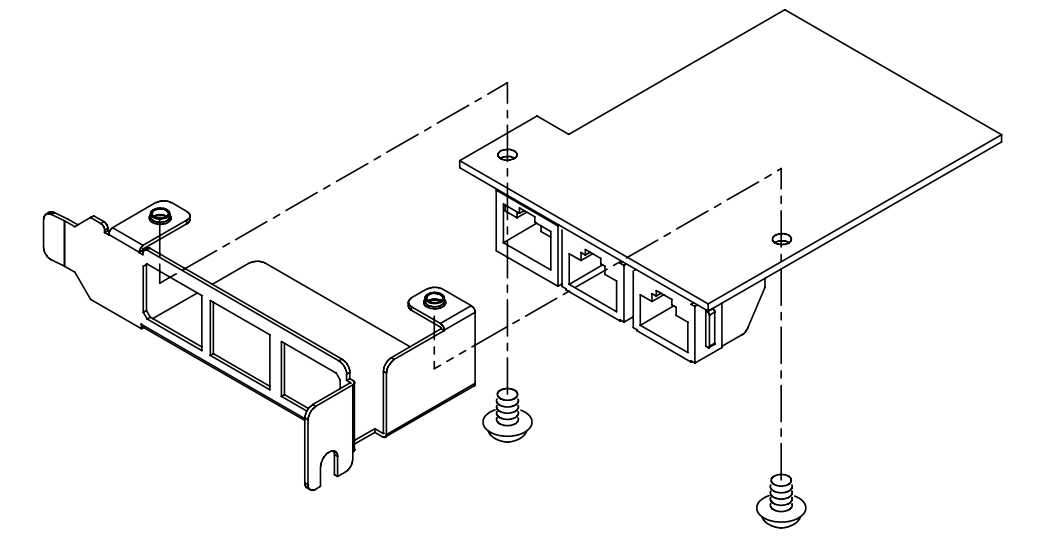

4. マネージメントカード本体への緩衝材の貼り付け。 マネージメントカード本体と本体装置のマザーボードとの接触を避けるために緩 衝材を貼り付けます。 実装する本体装置のユーザ-ズガイドを参照し、指定された位置に貼り付けてくだ さい。 特に本体装置側に指定がない場合にはマネージメントカード本体以下の裏面2箇 所に貼り付けてください。

粘着面の保護シートをはがします。

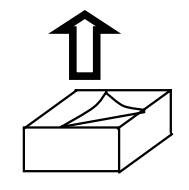

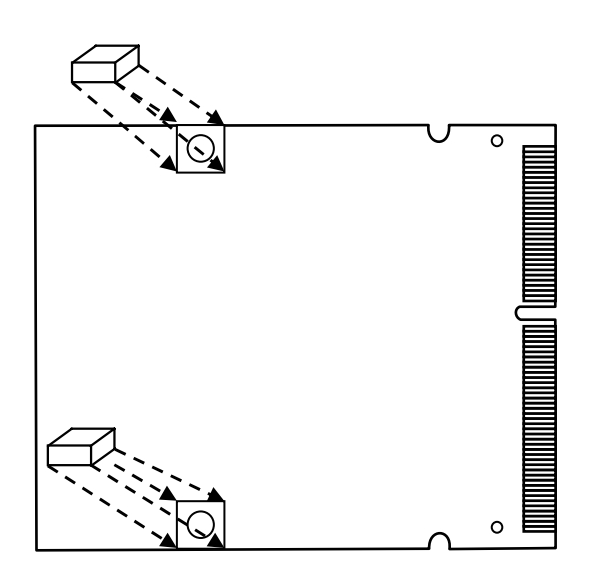

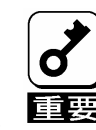

▶│ 緩衝材を、貼り付けないと、振動によりマザーボードと本装置で接触が発生し、 本体装置及び本装置の故障・破損が発生する可能性があります。必ず緩衝材を 重要 貼り付けてください。

5. 内部ケーブル接続

添付の内部接続ケーブルでマネージメント カード本体と管理用ネットワーク カードを接続します。

内部接続ケーブルと、コネクタの組み合わせはどちらに接続しても構いません。 ただし、コネクタ上下の組み合わせはありますので注意願います。

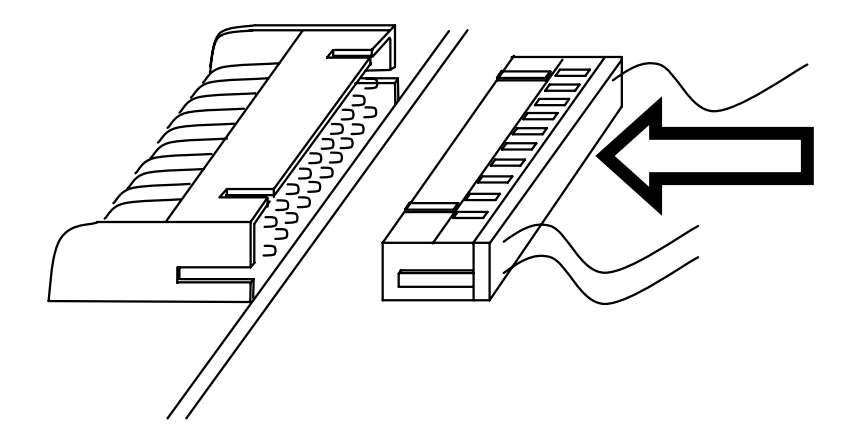

カード間の内部ケーブル接続

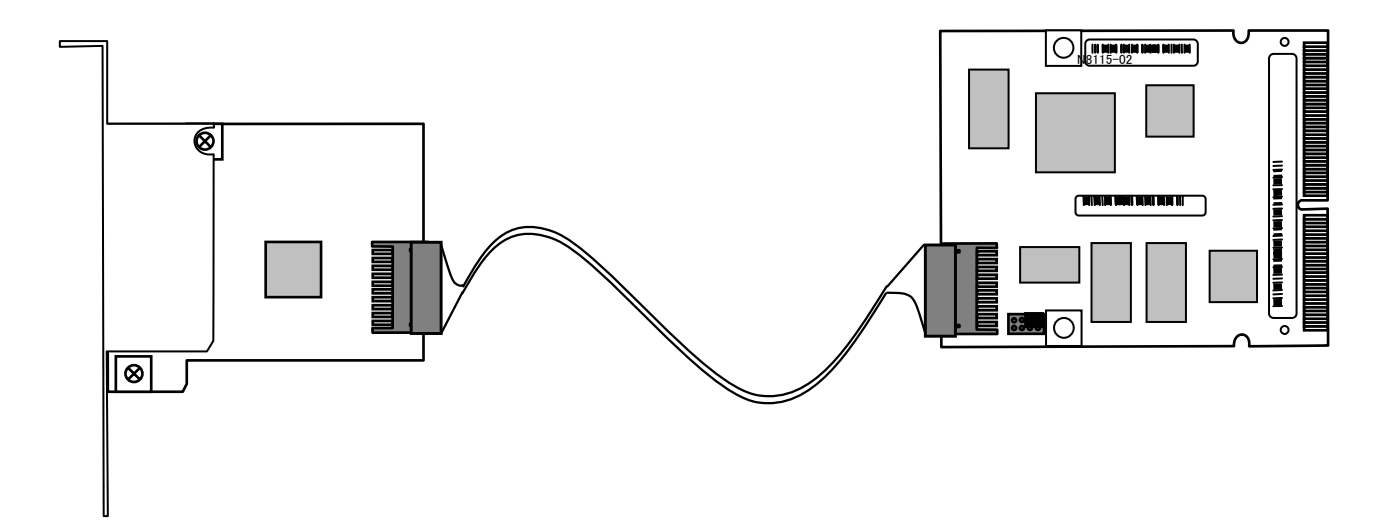

6. 本体装置に専用コネクタにマネージメントカード本体を取り付ける。

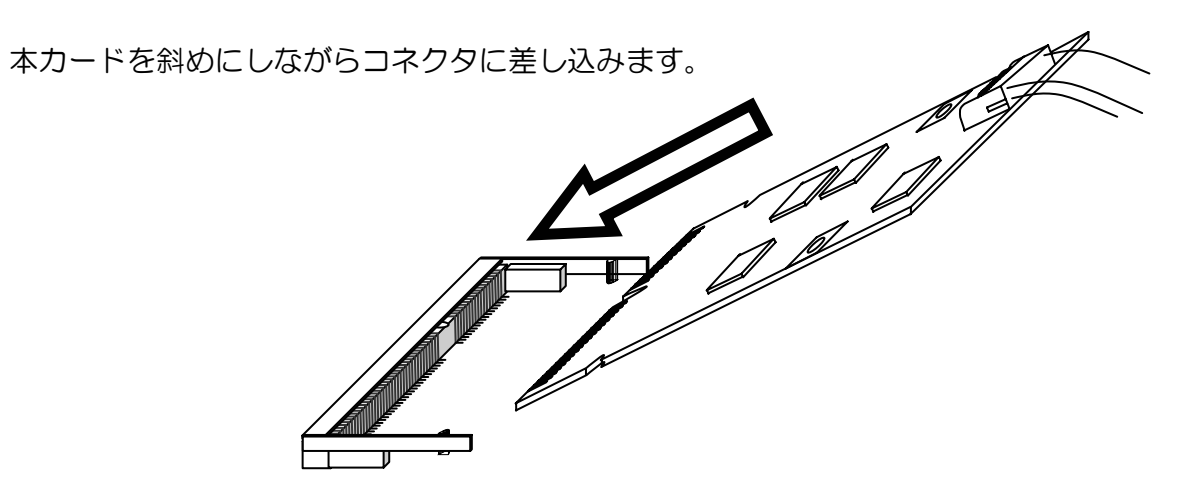

コネクタに押し当てカードをマザーボード側に倒します。

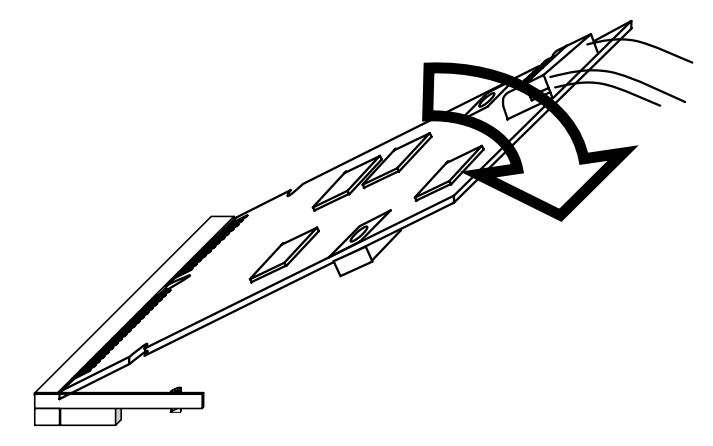

コネクタの左右にあるツメで固定されたことを確認してください。

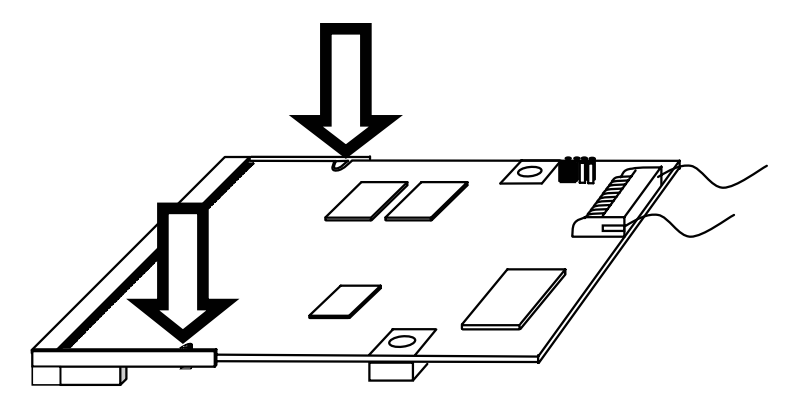

- 7. 管理用ネットワークカードの固定。 本体装置内での内部ケーブルのルートを確認し、PCIスロットのブランクカバー を外します。外したスロットに管理用ネットワークカードを固定する。
- 8. 管理用ネットワークカードに外部接続のLAN/ICMBケーブルを接続する。

ICMB対応機器に接続しない場合は、ICMBケーブルの接続する必要はありません。 管理用LANポートには、本製品のリモートマネージメント機能を使用するため ネットワークに接続してください。本体装置に添付されている管理ユーティリ ティDianaScopeを使った管理を行う場合にも、このポートが使用されます。

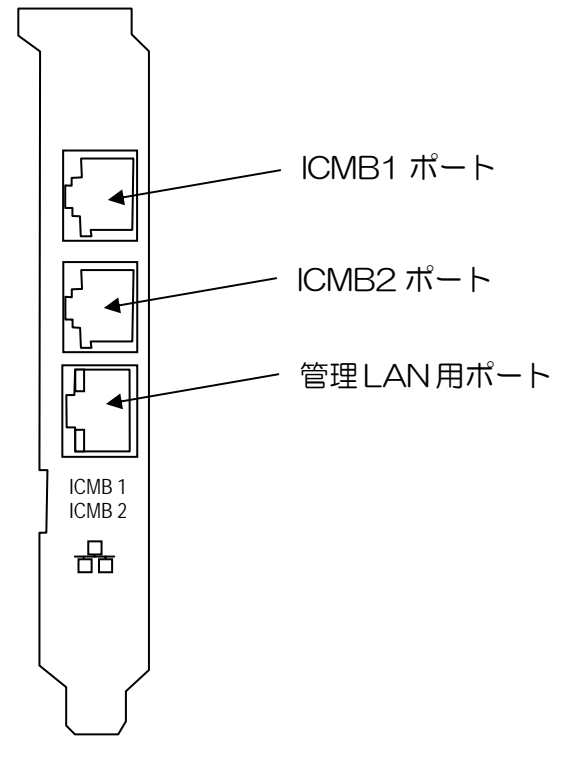

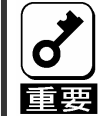

うまくカードを取り付けられないときは、カードをいったん取り外してから取 り付け直してください。カードに過度の力を加えるとカードを破損するおそれ がありますので注意してください。

#### 取り外し

カードの取り外しは、取りつけと逆の手順を行い取り外してください。
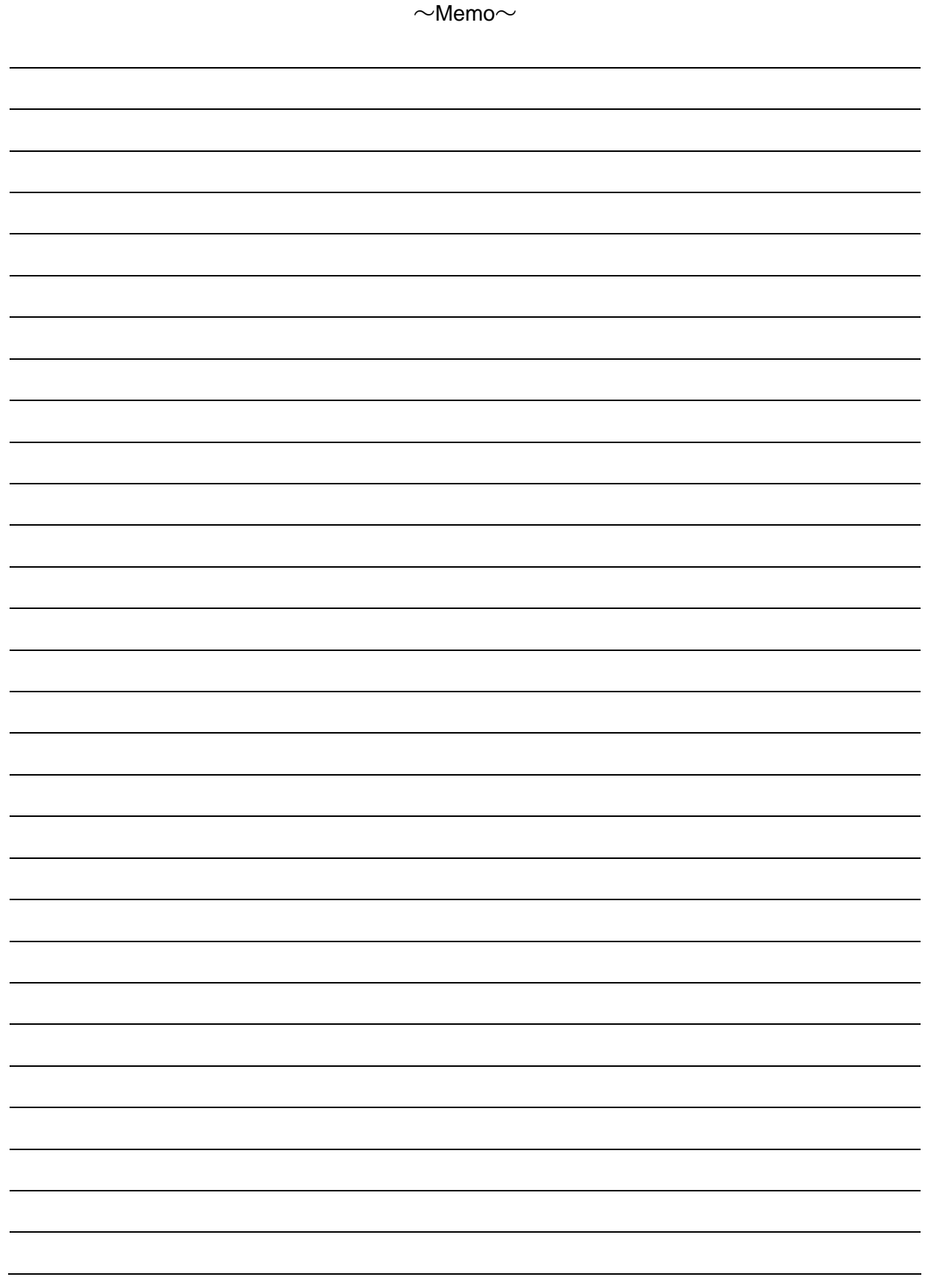

# **3.** 本体装置側の設定

本章では本製品を本体装置で使用するにあたり、搭載する本体装置側で実施しなければなら ない内容について説明します。

# 本製品の初期設定

(1)装置毎の詳細な監視を実現するために、本体装置毎に異なる固有情報を本製品に書き込む 必要があります。

本装置に本体装置の固有情報が書き込まれていない場合には、本体装置の立ち上げ時NEC のロゴ表示中あるいは、本体装置の固有情報が書き込まれていない旨を伝える以下のメッ セージを表示し一時停止します。

### H/W Configuration of BMC is corrupted.

### !! Update BMC H/W Configuration by configuration tool !!

### !! Refer to BMC configuration manual !!

POST 中、NECのロゴを表示して停止している場合には、別画面で上記メッセージが表示 されていることがありますので、ESCキーを押し診断画面を表示し上記メッセージが表示 されていないか確認してください。別のエラーメッセージが表示されている場合には、本体 装置のユーザ-ズガイドを参照してください。

(2) 初期設定方法

上記メッセージ後しばらく待つか、Enterキーを押すとPOSTが進みますので、本体装置 添付のCD-ROM EXPRESSBUILDERを起動し、「ツールメニュー」から「リモートマネー ジメントカードの初期設定」を選択すると自動的に、各本体装置固有情報の設定が書き込ま れます。

書き込みが終了すると下記メッセージが表示されます。いずれかのキーを入力すると本体装 置が再起動し使用することが出来ます。

Programing complete , reboot server for normal operation.

Strike a key when ready…

# ビデオドライバの組み込み

● 本体装置の OS が Windows の場合

本体装置によっては、本体装置添付の EXPRESSBUILDER から専用のビデオドライバのイ ンストールをおこなう必要があります。本体装置のユーザーズガイドを参照し必要な場合に は、本体装置添付 EXPRESSBUILDER から専用のビデオドライバをインストールしてくだ さい。適用しないと管理 PC への画像が転送されない場合があります。

適用に関する詳細な情報は、本体装置のユーザーズガイドを参照してください。

● 本体装置の OS が Linux の場合

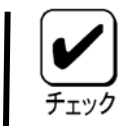

Linux の場合、構成により自動でモニタ/Driver/ビデオメモリの 設定が反映されない場合がありますので、テキストモードでの運用 をお勧めします。

Linuxの対応については、『8番街』[:http://nec8.com/](http://nec8.com/) の"Linux on Express5800" から最新/詳細情報を入手してください。

# マウスのプロパティの変更

本体装置の OS が Windows Server 2003 の場合、下記に示す「マウスのプ ロパティ」の「ポインタオプション」にあります「速度」の設定で、「ポインタ の精度を高める」のチェックボックスを外してください。 また、リモート KVM コンソールにて、マウスカーソルが画面右下まで動かせ

ないときは、ここの「ポインタの速度を選択する」を調節してください。

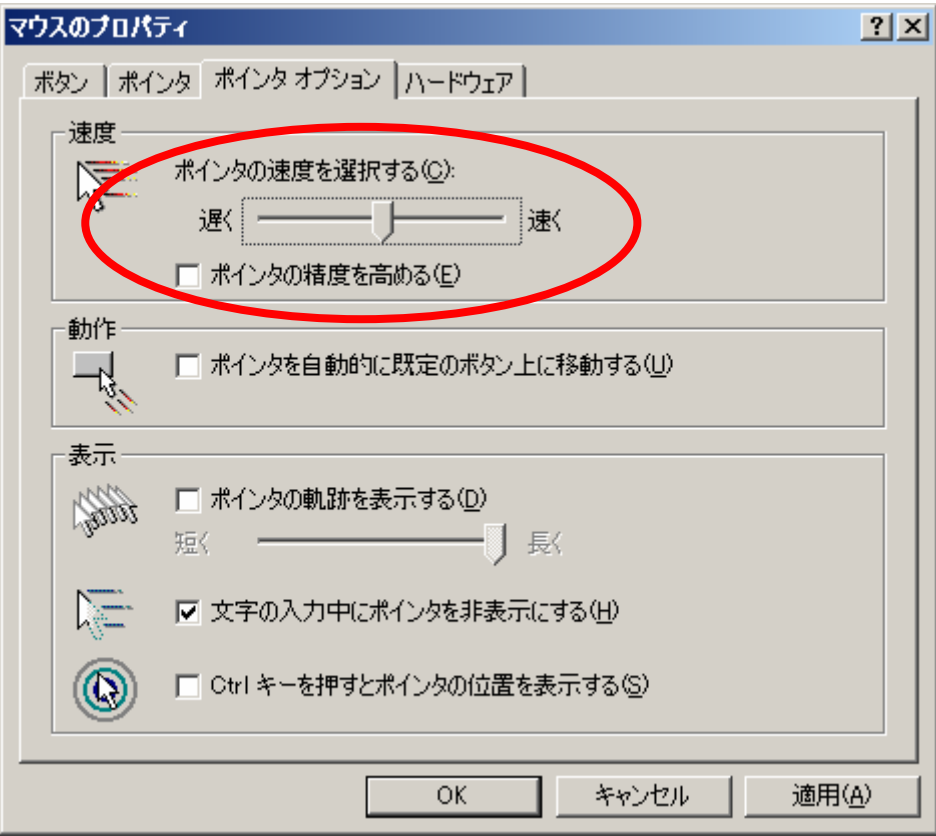

# **4.** 管理 **PC** 側の設定

 本章では本製品が搭載された本体装置との接続を行うにあたり、クライアントPC側で考慮 しなければならない内容について説明します。

# ブラウザの設定

以下の設定を行ってください。

- SSL を有効にしてください。

# 動作対応ブラウザ

以下のブラウザについて、動作を確認しております。

- Microsoft Internet Explorer 6.0
- Netscape 7.0
- Mozilla 1.6

# **Java2 Runtime Environment**

Java2 Runtime Environment, Standard Edition 1.4.2\_04 以降が必要です。

- EXPRESSBUILDER を使ってインストールする場合には以下の手順で行ってください。
- (1) インストールしたい管理PC上で、Windowsを立ち上げCR-ROM EXPRESSBUILDER をセットします。
- (2) 自動起動機能により EXPRESSBUILDER のマスターコントロールメニューが表示され ます。

「ソフトウェアのセットアップ」-「DianaScope」の順にクリックすると DianaScope のインストールメニューの中に、JREのインストールのインストーラを用意しておりま すので、実行してください。

※最新の Java Runtime をインストールするときは、以下の場所よりダウンロードしてくだ さい。 http://java.sun.com/j2se/

インストールせずにログインページにアクセスすると、以下のようなメッセージが表示され る場合があります。内容を確認して、実行してください。

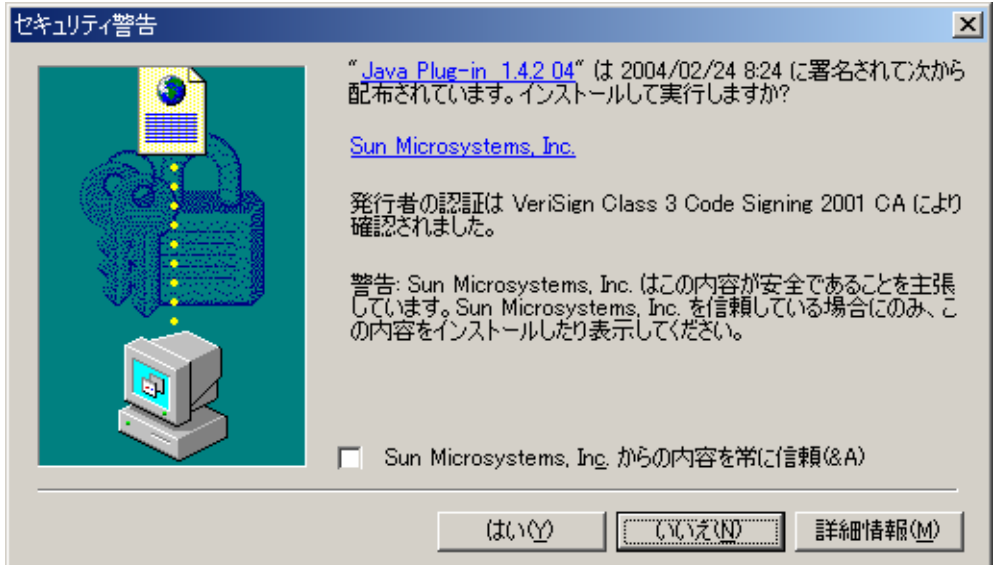

# **5.** リモートマネージメントの使い方

# 概要

BMC の WEB サーバ機能を使用し、WEB ブラウザからサーバ本体装置の電源制御やリモー ト KVM コンソールがご利用いただけます。

本機能は Java Applet で実現しております。

# 接続方法

管理 PC 上の WEB ブラウザから下記の URL にアクセスしてください。

URL: http://BMC\_HostPort/index.htm

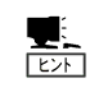

**"BMC\_HostPort"**は、**BMC** の **IP** アドレスもしくはホスト名の後に、コロン と **http** のポート番号を加えたものです。 **http** のポート番号が **80(**デフォルト**)**の場合は、ポート番号は省略可能です。

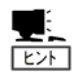

**DHCP** 機能を使用し、かつ、**DNS** サーバに自動登録を行う場合、**BMC** のデ フォルトのホスト名は、**ARMC** の文字に **MAC** アドレスを追加した名前にな ります**(MAC** アドレスは **2** ページを参照**)**。

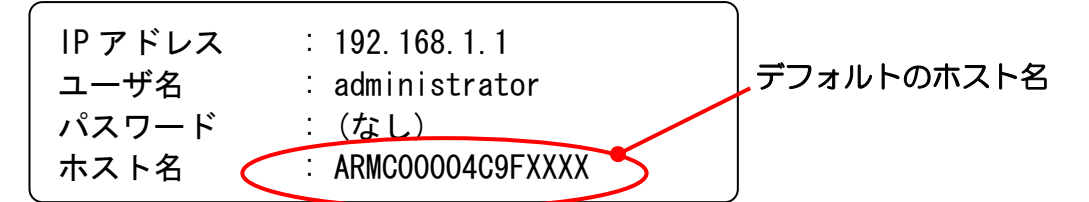

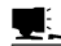

●DHCP を無効化してご利用いただく場合は、初めに、デフォルトの IP アドレス "192.168.1.1"が使用可能なローカルなネットワーク内で、このデフォルトの स्क्रि IP アドレスでアクセスしてください。

次に、後述する「BMC に対する各種設定」を参照して、IP アドレスなどをお客 さまのネットワーク環境に合わせて設定してください。

IP アドレスなどの設定が済みましたら、ご使用になられるネットワークに接続 して、設定なされた IP アドレスもしくはホスト名でアクセスしてください。

●デフォルト設定されているIP"192.168.1.1"が使用出来ないネットワーク環境 の場合には、サーバ本体から EXPRESSBUILDER CD-ROM を起動し、「ツー ル」→「システムマネージメント機能」→「システムマネージメントの設定」 →「コンフィグレーション」画面から新規または編集を選択し、→「BMC 登録 情報の編集」より LAN1 の IP アドレスを設定/登録願います。

初めてご利用いただく際に、以下のような「セキュリティの警告」ダイアログボックスが表 示される場合がございます。メッセージを良くお確かめの上、「はい」、もしくは「常に」を クリックしてください。ログインページが表示されます。内容に不審な点が見られる場合は、 「いいえ」をクリックしてください。

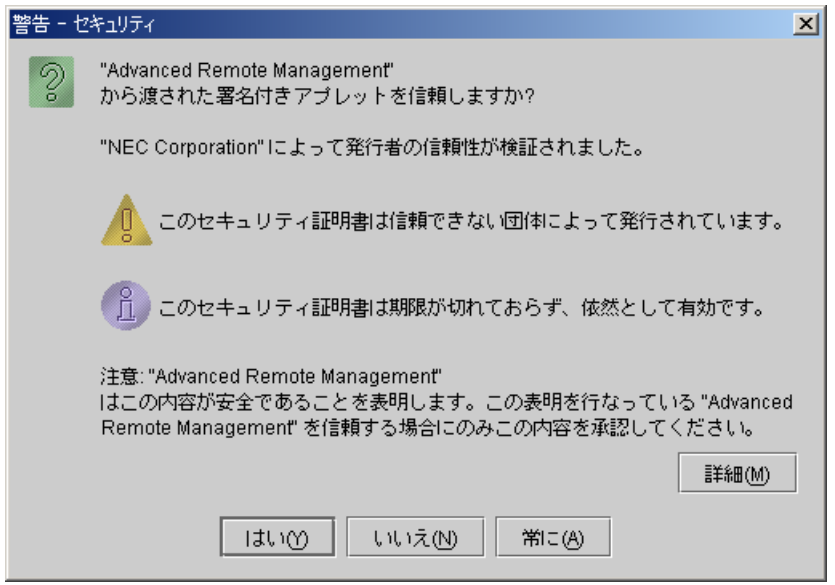

#### **SSL** で接続を行った場合は、上記以外に、**SSL** のためのサーバ証明書に関 する「セキュリティの警告」ダイアログボックスがいくつか表示される場合  $E}$ があります。

# ログイン・ログアウト

ログイン

ログインページが表示されましたら、ユーザ名/パスワードを入力し、「ログイン」をクリッ クしてください。

初めてログインする場合は、下記のデフォルトのユーザ名/パスワードを入力してログイン してください。

 デフォルトのユーザ名:administrator デフォルトパスワード:なし(何も入力しない)

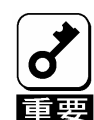

デフォルトではパスワードが設定されておりませんので、ログイン後、速やか にパスワードを設定くださいますよう、お願い致します。

セキュリティ上、デフォルトのユーザ名も合わせて変更することを推奨いたし ます。

設定・変更の方法に関しましては、後述する「**BMC** に対する各種設定」をご参 照ください。

パスワード認証を通ると、下記のようなライセンスアグリーメントが表示されます。

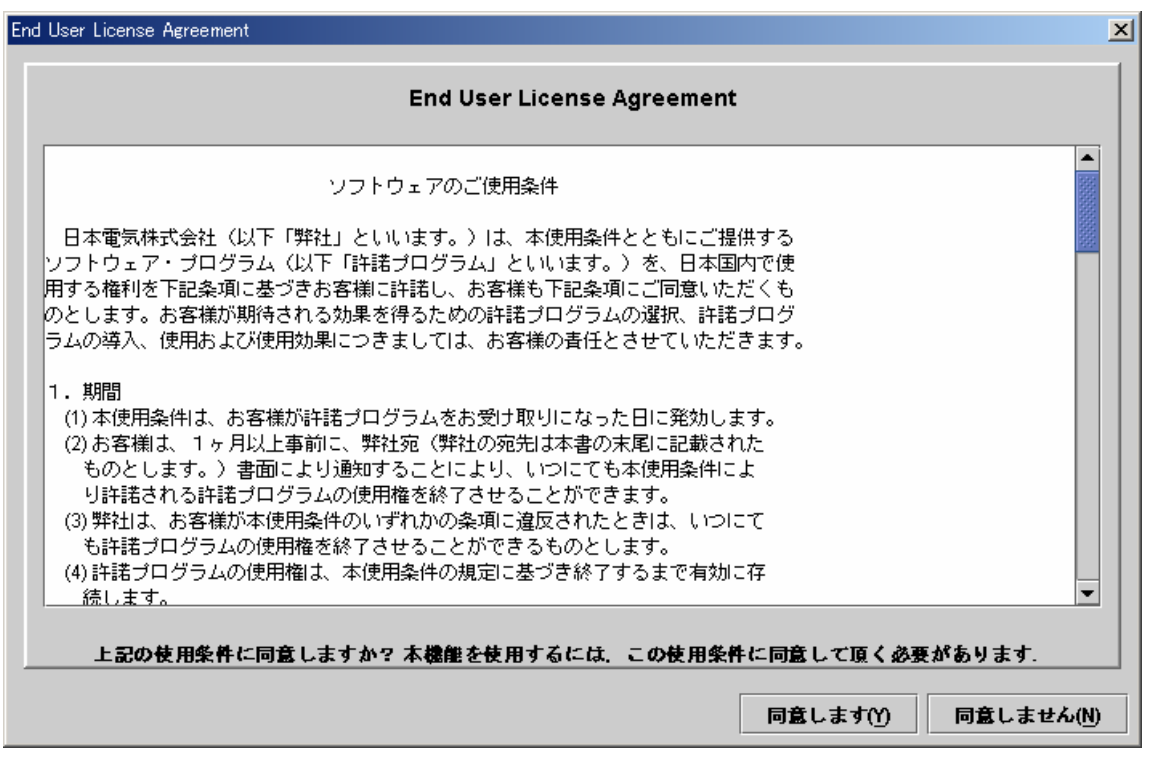

内容を良く確認してください。

内容に同意できる場合は、「同意します」をクリックしてください。本機能がご利用頂けます。

内容に同意できない場合は、「同意しません」をクリックしてください。ログイン画面に戻り ます。本機能をご利用になることはできません。

#### 「同意します」をクリックすると、管理 PC 上に情報が保存されますので、次 U. िंगे 回以降、このメッセージは表示されなくなります。

### ログアウト

左上のファイルメニューをクリックし、「終了」を選択することでログアウトできます。

ログアウトすると、メインウィンドウをクローズし、ブラウザ上のログインページに戻りま す。

# メインウィンドウ

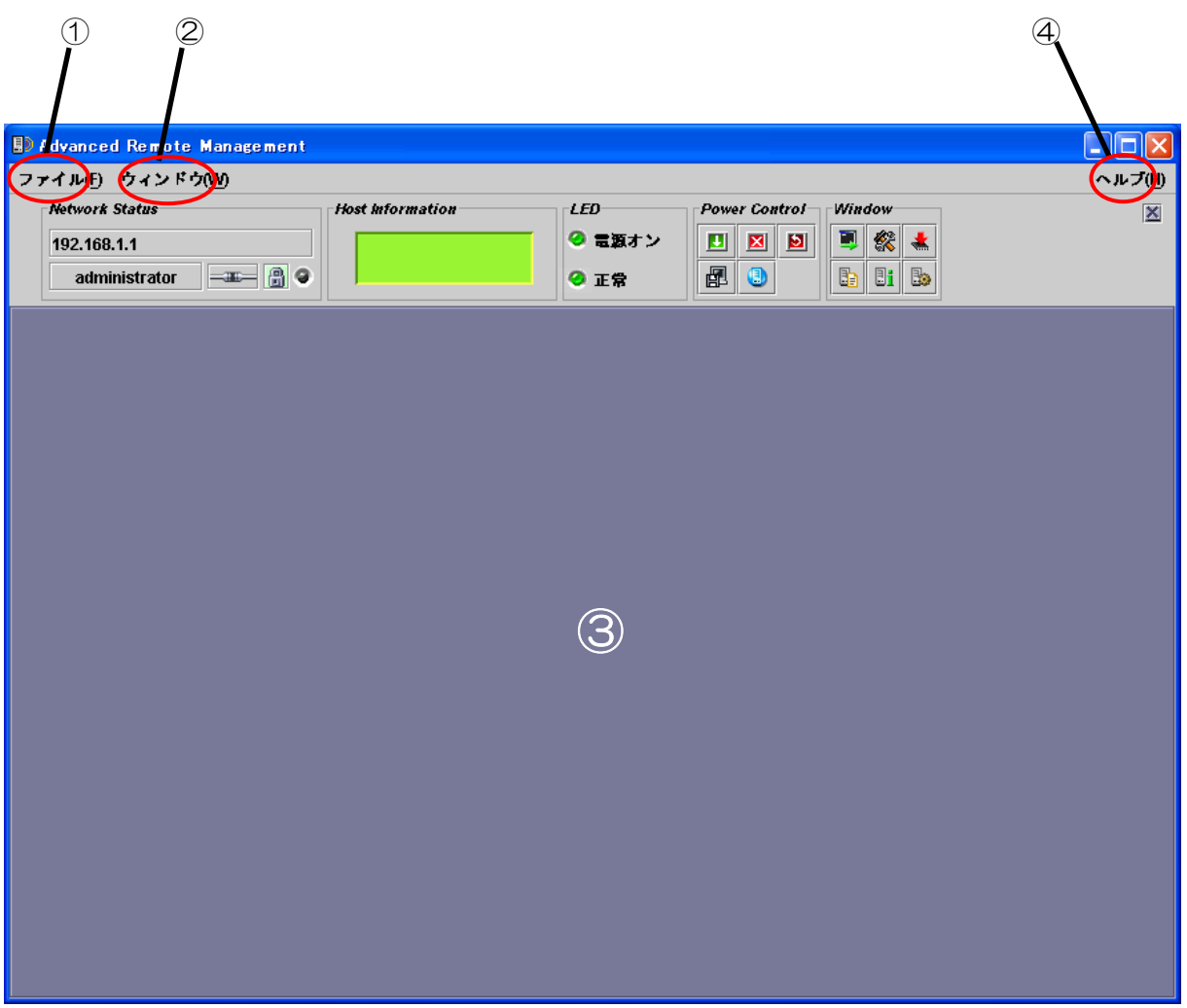

① クリックするとファイルメニューが表示されます。

「終了」を選択すると、本アプレットを終了させることができます。

② クリックするとウィンドウメニューが表示されます。

ウィンドウメニューからリモート KVM コンソールウィンドウなど、各種ウィンドウを開 くことができます。

③ メインフレームです。

ここに、各種ウィンドウを表示します。

④ クリックするとヘルプメニューが表示されます。

「バージョン情報」をクリックすると、本アプレットのバージョン情報を確認することが できます。

# コントロールパネル

本体装置の状態表示や電源制御を行うことができます。

また、リモート KVM コンソールなど、各種ウィンドウを起動します。

### 各部の機能

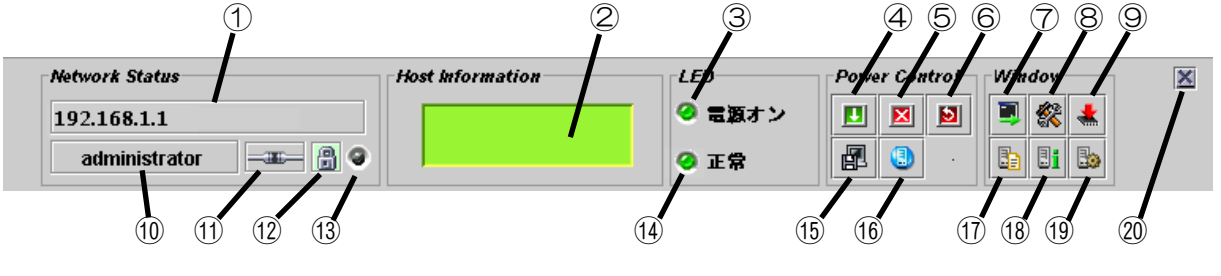

- BMC のホスト名あるいは IP アドレスが表示されます。
- 本体装置の LCD が表示されます。
- 本体装置のパワーランプです。本体装置の電源状態を示します。
- 本体装置の POWER スイッチです。(本体装置の POWER スイッチを押すのと同等です)
- 本体装置を強制電源オフします。
- 本体装置を強制リセットします。
- リモート KVM コンソールを起動します。
- BMC コンフィグレーションを起動します。
- ファームウェアアップデートを起動します。
- ユーザ名が表示されます。
- BMC との接続状態が表示されます。
- 通信のセキュリティ状態が表示されます。
- ネットワークアクセスの状態を示します。
- 本体装置のステータスランプです。本体装置の状態を示します。
- 本体装置でメモリダンプします。(本体装置の DUMP スイッチを押すのと同等です)
- 本体装置のユニット ID ランプを点滅させます。
- システムイベントログ(SEL)を表示するウィンドウを開きます。
- センサ装置情報(SDR)を表示するウィンドウを開きます。
- 保守交換部品情報(FRU)を表示するウィンドウを開きます。
- コントロールパネルを隠します。

# リモート KVM コンソール

BMC のリモート KVM コンソール機能により、本体装置のローカルコンソールを、ネット ワークを介して管理 PC のブラウザに転送することができます。

管理 PC から本体装置に対して、ビデオ、キーボード、およびマウスを使用して完全にアク セスできるようになります。

リモート KVM コンソールは、以下の **5** 種類の解像度をサポートしています。  $1024 \times 768$  $800\times600$  $640 \times 480$  $720 \times 400$  $720 \times 350$ 本体装置の解像度は、これらのいずれかに設定してください。 サポート外の解像度の場合、リモートKVMコンソールには表示されません。

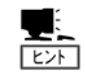

**KVM** とは、キーボード**(Keyboard)**、ビデオ**(Video)**、マウス**(Mouse)**の頭文 字を採ったものです。

リモート **KVM** コンソールは、従来のシリアルコンソールをリモートで使用 するものとは違い、グラフィックスをそのままリモートで使用できるもので す。

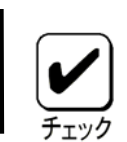

リモート KVM コンソールは、プロキシを経由した接続ではご利用になれま せん。 リモート KVM コンソールを使用する場合は、プロキシを使用しない設定で ログインしてください。

### リモート KVM コンソールウィンドウの起動

コントロールパネル上のリモートKVMコンソールの起動アイコン[ 2 1をクリックすると、 リモート KVM コンソールウィンドウが表示されます。

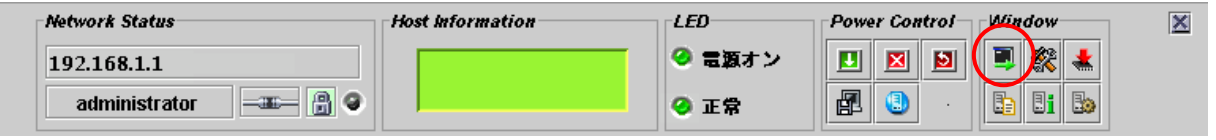

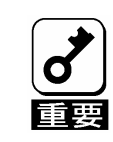

本体装置のローカルコンソールから、自本体装置内の **BMC** に対してログ インした場合、リモート **KVM** コンソールは絶対に開かないでください。 キーボードやマウスの入力が不可能な状態になってしまいます。

# $(1)$  (2) (3) (4) (5) (6) (7) (8) (9) (10) ■ リモートKVM コンソール ※※ 図 ď Remote View Size: Unknown 100% Alt | Win Ctrl Alt | |  $\mathbf{R}$  $\mathbf \odot$ 积 त्न ¥. ⑪ ⑫ ⊺⊧  $\blacktriangleleft$

# リモート KVM コンソールウィンドウの各部の名称

①、②、③、④ 特殊キーアイコンです。特殊キーを入力するときに使用します。

⑤画面リフレッシュアイコンです。画面をリフレッシュするときに使用します。

⑥KVM プロパティアイコンです。

てください。

⑦拡大アイコンです。表示を拡大したいときに使用します。

⑧縮小アイコンです。表示を縮小したいときに使用します。

⑨等倍アイコンです。表示を等倍に戻したいときに使用します。

⑩ウィンドウリサイズアイコンです。ウィンドウサイズを画面サイズに合わせます。

⑪KVM インジケータです。解像度などの情報が表示されます。

⑫リモート KVM コンソール画面です。本体装置の画面が表示されます。

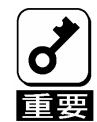

リモート **KVM** コンソールウィンドウの画面では **Shift+CapsLock** や **NumLock** を押下した場合、管理 **PC** 側の **CapsLock,NumLock** の **LED** の状態と実際の動 作が一致しなくなることがあります。 また、サーバ側もリモート **KVM** コンソールウィンドウ使用後に **CapsLock, NumLock** の状態が **LED** と一致しなくなることがあります。 その場合には、対象装置からキーを押し直し **LED** の状態と実際の動作を合わせ

### 特殊キーの入力

特殊キーについては、管理 PC のキーボードから入力しても、本体装置には届きません。以 下の4種類の特殊キーアイコンをクリックすることで、ホストサーバに対して入力すること ができます。

Alt (開放状態)、 Alt (押下状態):クリックする毎に変化します。

CtriAlt (開放状態)、 CtriAlt (押下状態):クリックする毎に変化します。

例えば、"**Ctrl+Alt+Del**"を入力する場合は、**[Ctrl+Atl]**アイコンをクリック し、キーボードの **Del** キーを押下すると、本体装置へ"**Ctrl+Alt+Del**"が送 **EXP** 信されます。入力後、**[Ctrl+Atl]**アイコンを再度クリックして、特殊キー入力 を解除してください。

Win (Windows キーアイコン)

("|":パイプキーアイコン)

### 画面の拡大・縮小

拡大アイコン[ ] をクリックすると、表示内容が大きくなります。

縮小アイコン[ ]をクリックすると、表示内容が小さくなります。

等倍アイコン[ ]をクリックすると、ホストサーバ上と同じ大きさの表示となります。

ウィンドウリサイズアイコン[出]をクリックすると、リモート KVM コンソールウィンドウ のサイズをリモート画面サイズに合わせます。

### 画面のリフレッシュ

画面リフレッシュアイコン[ ]をクリックすると、リモート KVM コンソール画面のリフレッ シュを行います。画面表示が乱れた場合は、リフレッシュを行ってください。

### プロパティ変更

KVM プロパティアイコン[<sup>11</sup>1をクリックすると、KVM プロパティ画面が表示されます。こ こで、自動的に行われる画面リフレッシュの間隔を指定できます。

#### この間隔を短くすることで、画面上に残るゴミを少なくすることができま す。ただし、画面のリフレッシュには負荷がかかりますので、あまり短くす  $F$ ると、端末の応答速度が悪くなったり、ネットワーク上のトラフィックに影 響を与えることがあります。

# IPMI 情報

システムイベントログ(SEL)、センサ装置情報(SDR)、保守交換部品情報(FRU)をそれぞれ表示 することができます。これらを IPMI 情報と呼びます。これらの情報から、本体装置上で起こっ た障害や各種イベントの発生を調査し、保守交換部品を特定することができます。

### システムイベントログ(SEL)の表示

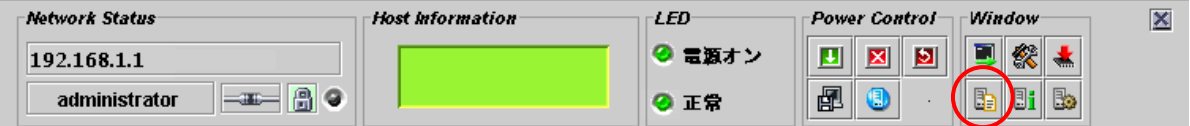

コントロールパネル上のシステムイベントログ(SEL)の起動アイコン[ ]をクリックすると、 BMC から SEL 情報を読み込み、以下のようなシステムイベントログ(SEL)ウィンドウを開 いて SEL を表示します。

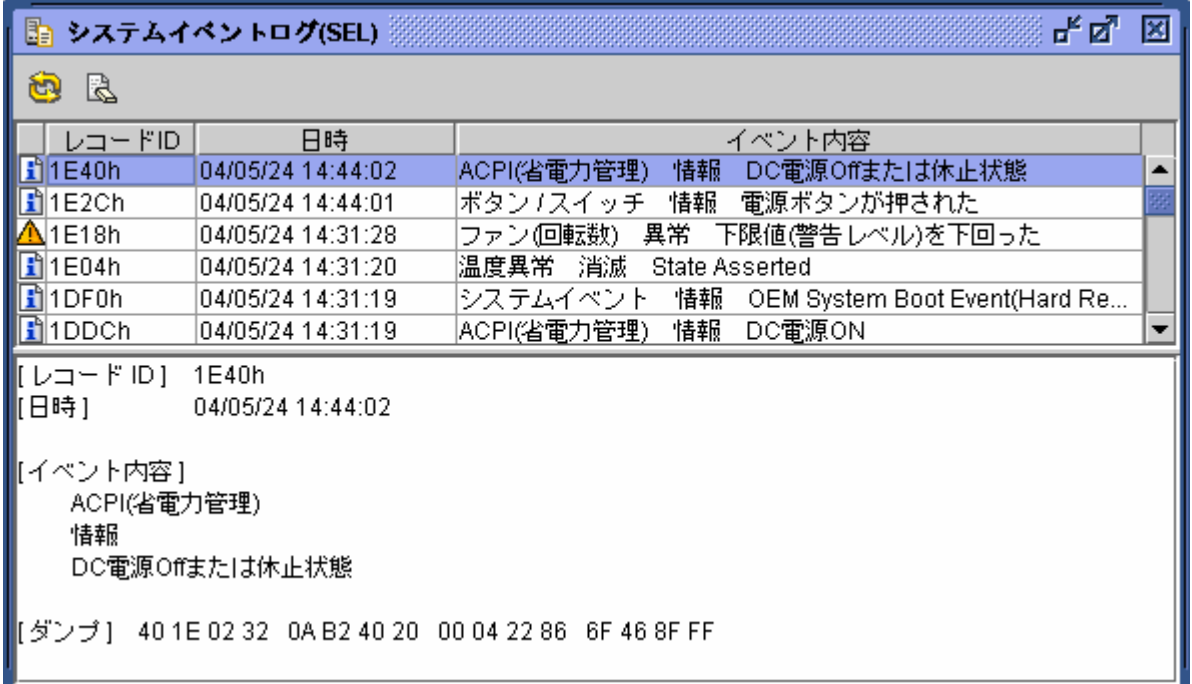

上段に一覧が表示され、下段に一覧表示で選択されたエントリの詳細情報が表示されます。

再読み込みアイコン[ 12 ]をクリックすることで、BMC から再度 SEL 情報を読み込み、最 新情報を表示することができます。

### SEL 情報のクリア

SEL クリアアイコン[ big ]をクリックすることで、BMC 上の SEL 情報をクリアすることがで きます。確認メッセージが表示されますので、良ければ[はい]をクリックしてください。こ こで、「いいえ」をクリックすれば、SEL クリアは行われません。

# センサ装置情報(SDR)の表示

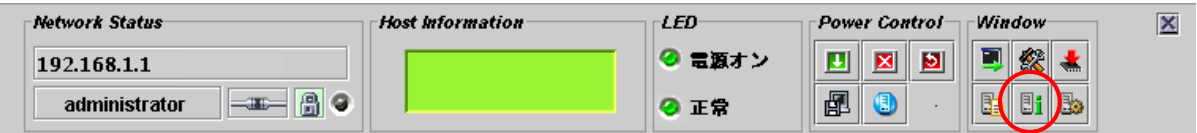

コントロールパネル上のセンサ装置情報(SDR)の起動アイコン[ i]をクリックすると、BMC から SDR 情報を読み込み、以下のようなセンサ装置情報(SDR)ウィンドウを開いて SDR を 表示します。

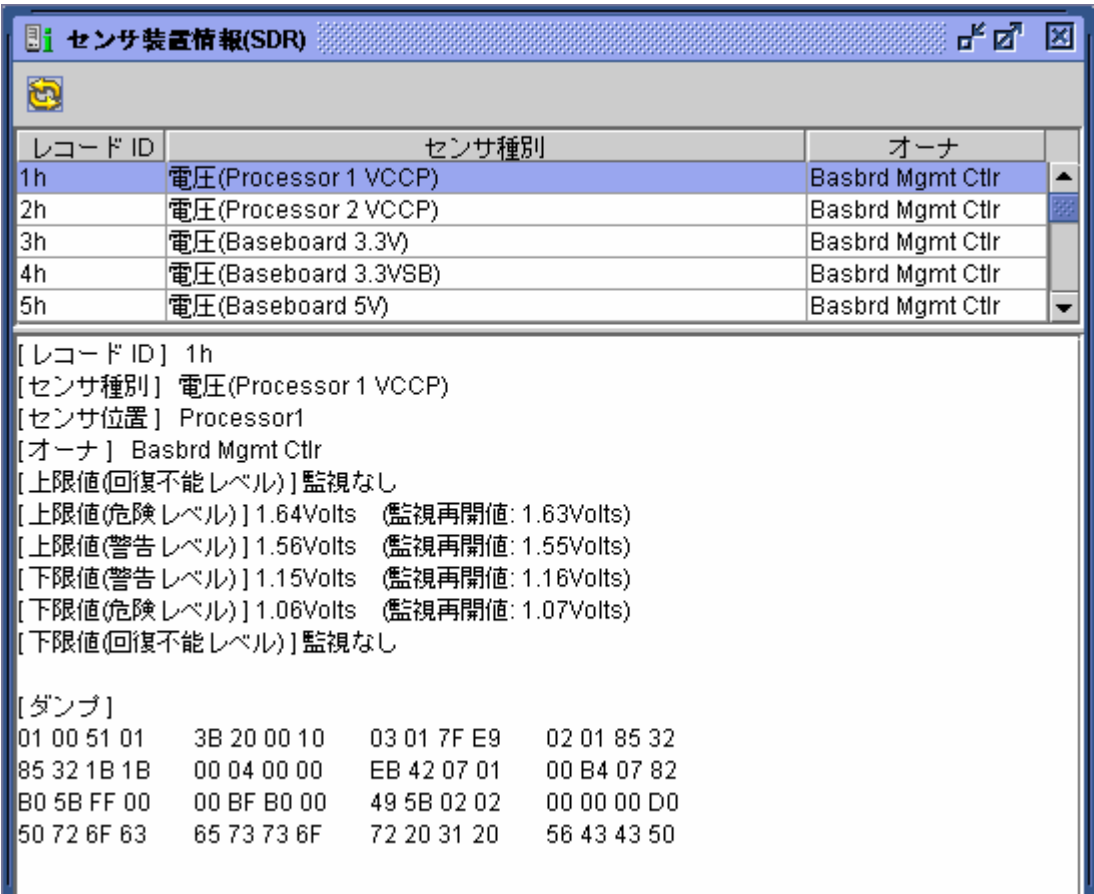

上段に一覧が表示され、下段に一覧表示で選択されたエントリの詳細情報が表示されます。

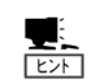

**SDR** 情報とは、本体装置上の各種センサについての定義情報です。 この情報に従って、**BMC** は本体装置のセンサ監視を行います。

# 保守交換部品情報(FRU)の表示

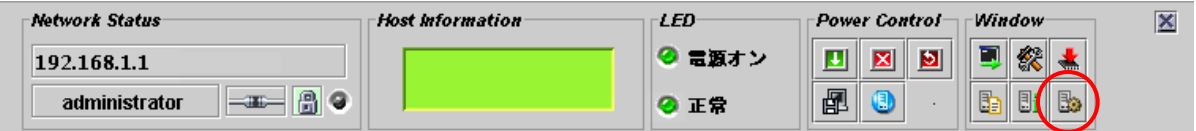

コントロールパネル上の保守交換部品情報(FRU)の起動アイコン[Bm]をクリックすると、 BMC から FRU 情報を読み込み、下記のような保守交換部品情報(FRU)ウィンドウを開いて 表示します。

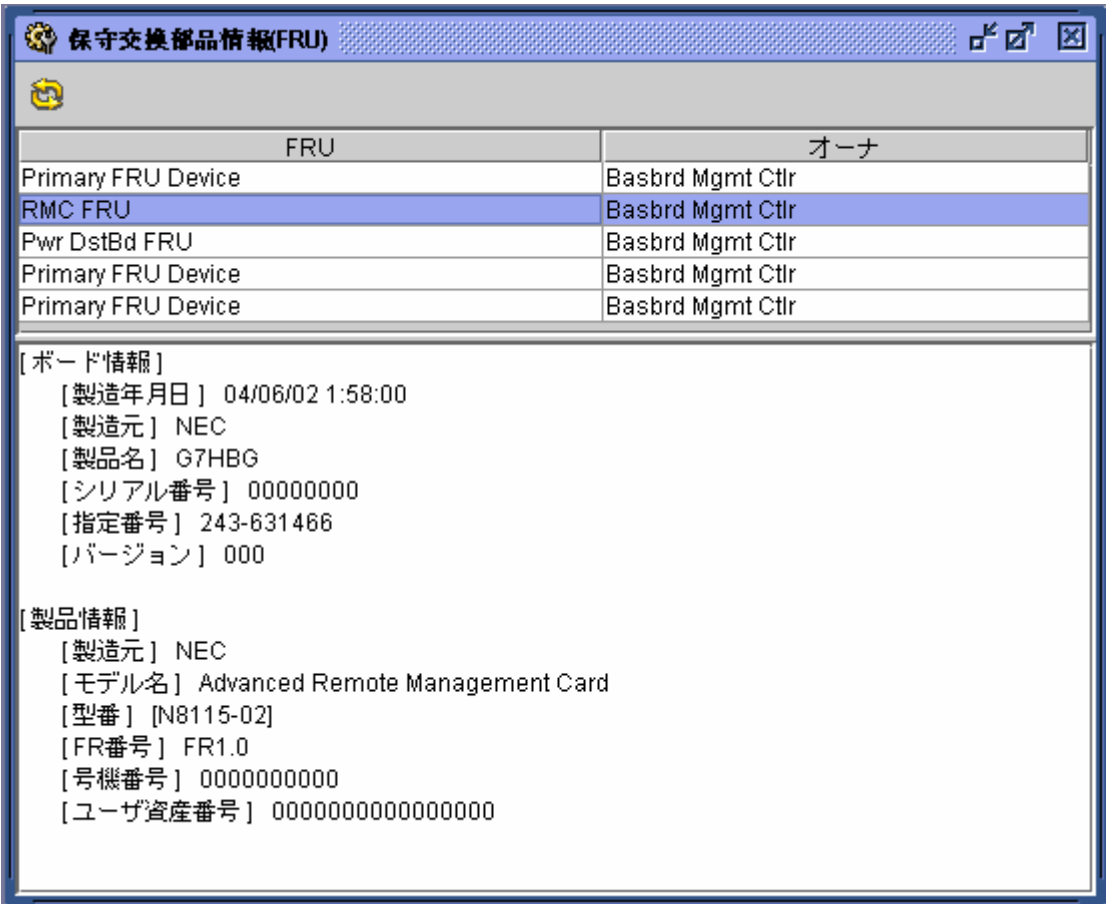

上段に一覧が表示され、下段に一覧表示で選択されたエントリの詳細情報が表示されます。

# BMC に対する各種設定

BMC に対する各種設定を行うことができます。

### BMC コンフィグレーションウィンドウの起動

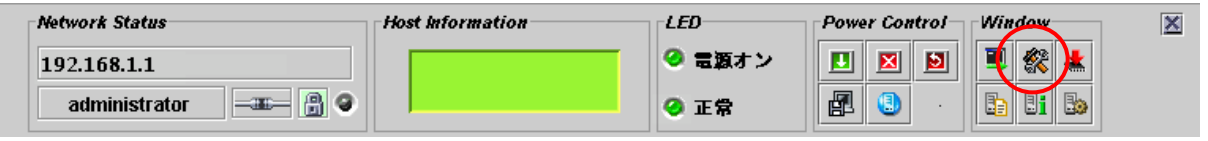

コントロールパネル上のBMC コンフィグレーションの起動アイコン「 いをクリックすると、 以下のような BMC コンフィグレーションウィンドウが表示されます。

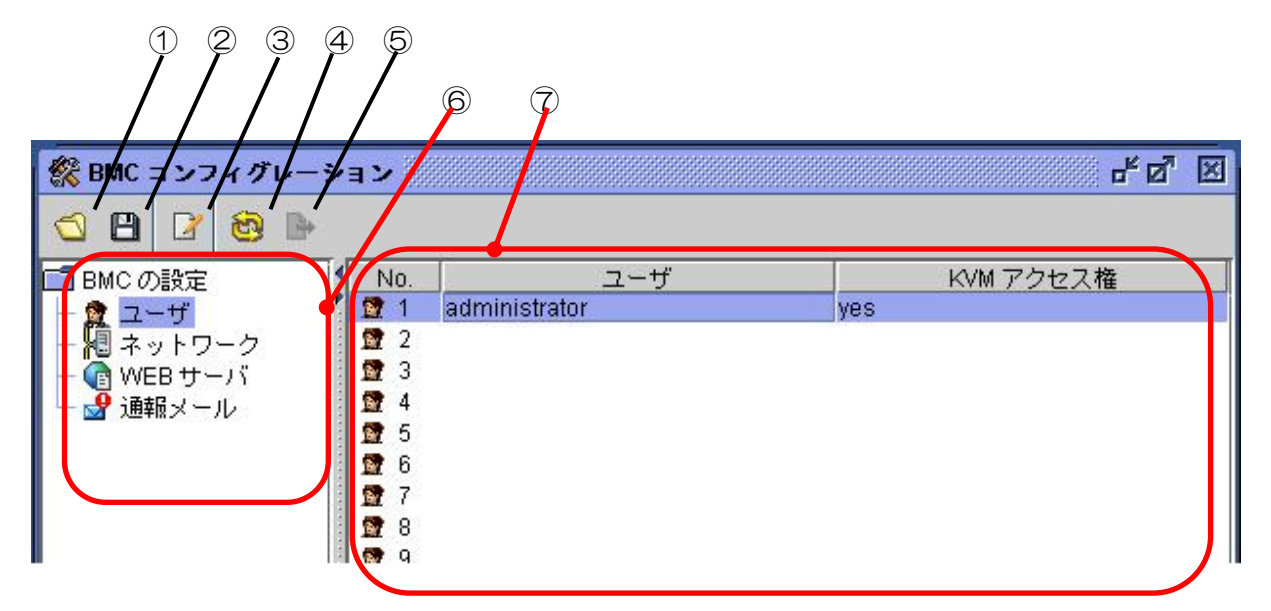

- ① BMC コンフィグレーションファイルを読み込みます。
- ② BMC コンフィグレーションをファイルに保存します。
- ③ BMC コンフィグレーションの編集が行えます。
- ④ BMC からコンフィグレーションを再度読み込みます。
- ⑤ ファイルから読み込んだ情報を BMC へ一括して設定します。
- ⑥ 設定項目を選択するツリーです。
- ⑦ 現在の設定値の概要が表示されます。

#### ファイルからコンフィグレーションを読み込んだ場合は、**BMC** への一括設 रिंगे 定 → を使用してください。

### ユーザ設定

ユーザアカウントの設定を行います。

BMC コンフィグレーションウィンドウの左欄で「ユーザ」をクリックすると、右欄に全 20 アカウント分の一覧が表示されます。

修正もしくは追加したいアカウントを選択し、編集アイコン[2]をクリックすると、下記の ようなユーザアカウント編集ウィンドウが表示されます。

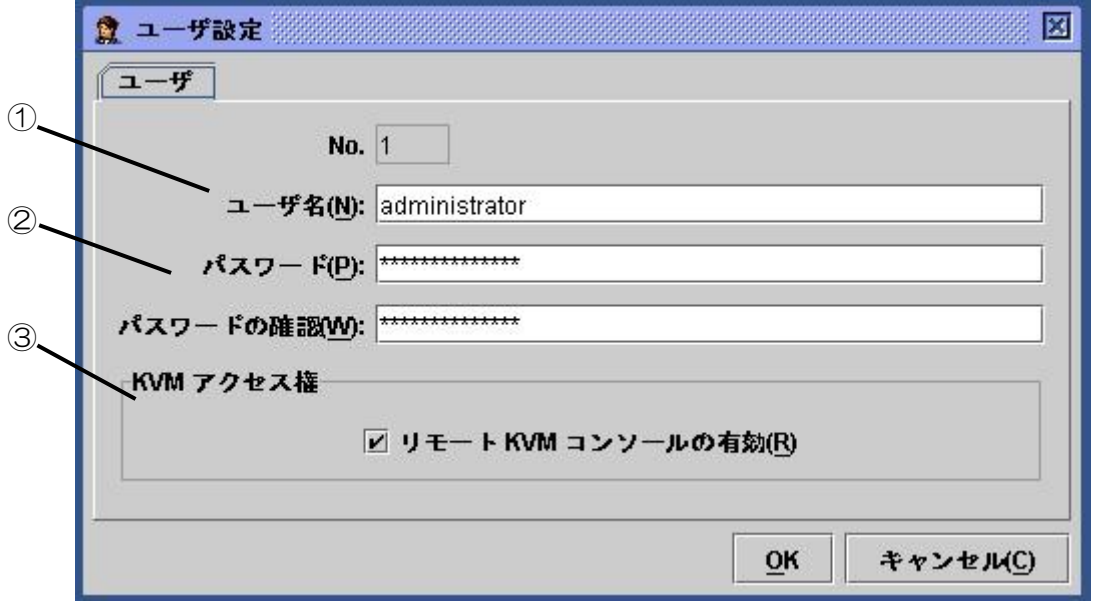

① ユーザ名を入力してください。

② パスワードを入力してください。入力ミス防止のため、2箇所に入力してください。 ③ KVM アクセス権を設定します。

リモート KVM コンソール…… 有効(許可)/無効(不許可)が指定できます。

チェックボックスをチェックすることにより有効(許可)になります。

「OK」をクリックすると、編集画面の内容が全て BMC に書き込まれます。 「キャンセル」をクリックすると、編集内容を破棄して、編集画面を閉じます。

# ネットワークの設定

BMC に対して、IP アドレスなどのネットワーク関連の設定を行います。

本製品では、以下のポートを使用しますので、ファイヤーウォールを設置されているネッ トワーク環境では、ファイヤーウォールでの対応が必要となります。

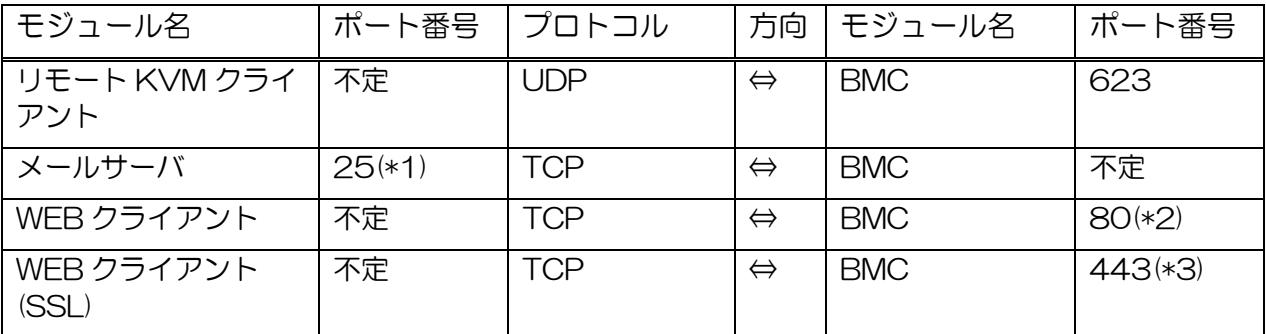

\*1: [BMC コンフィグレーション]->[通報メール設定]->[SMTP]->[SMTP ポート番号]で変更可能 \*2: [BMC コンフィグレーション]->[WEB サーバ設定]->[WEB サーバ]->[HTTP ポート番号]で変更可能 \*3: [BMC コンフィグレーション]->[WEB サーバ設定]->[WEB サーバ]->[SSL ポート番号]で変更可能

BMC コンフィグレーションウィンドウの左欄で「ネットワーク」をクリックすると、以下の ように、右欄がネットワーク設定の概要に切り替わります。

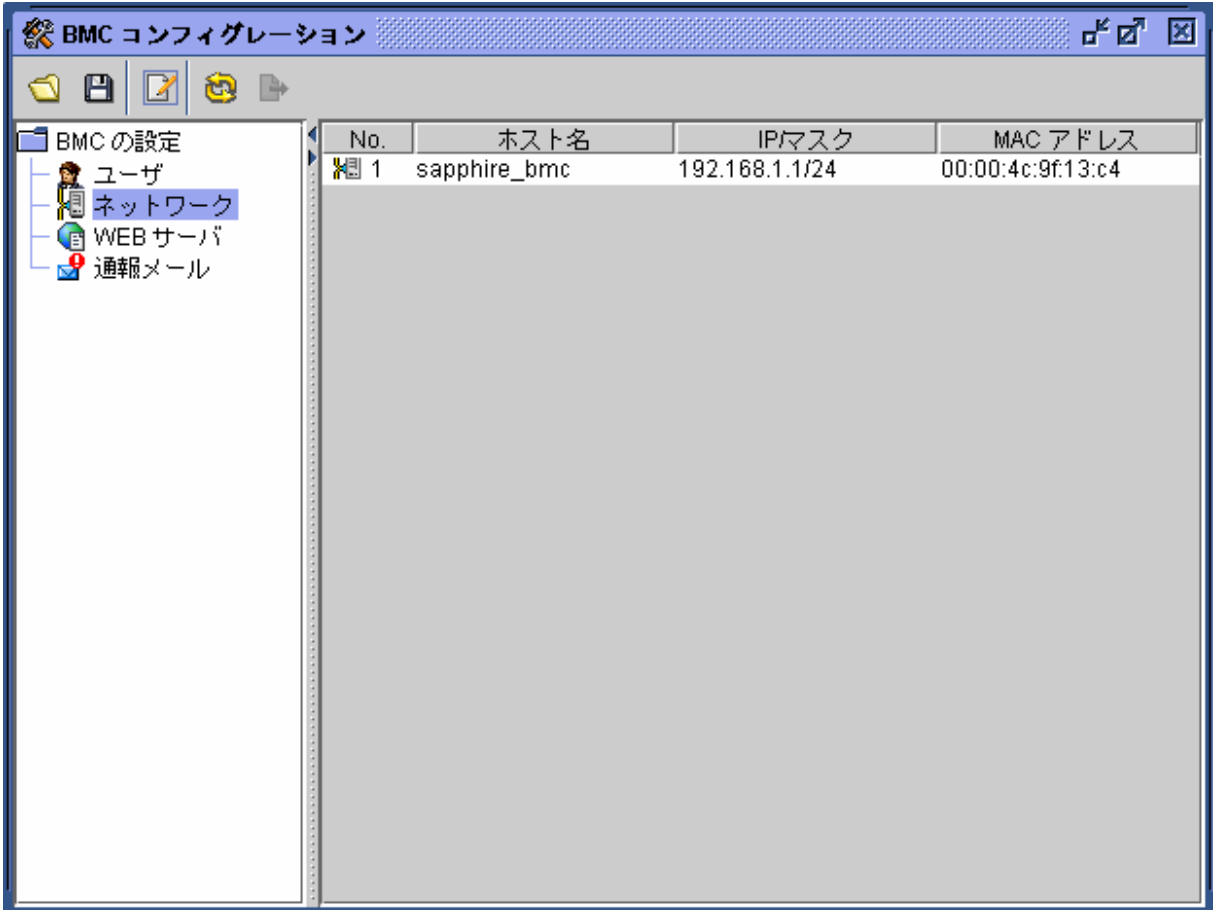

編集アイコン「コをクリックすると、次に示す様な編集ウィンドウが表示されます。 ネットワーク関連の編集ウィンドウは3つのタブで構成されています。

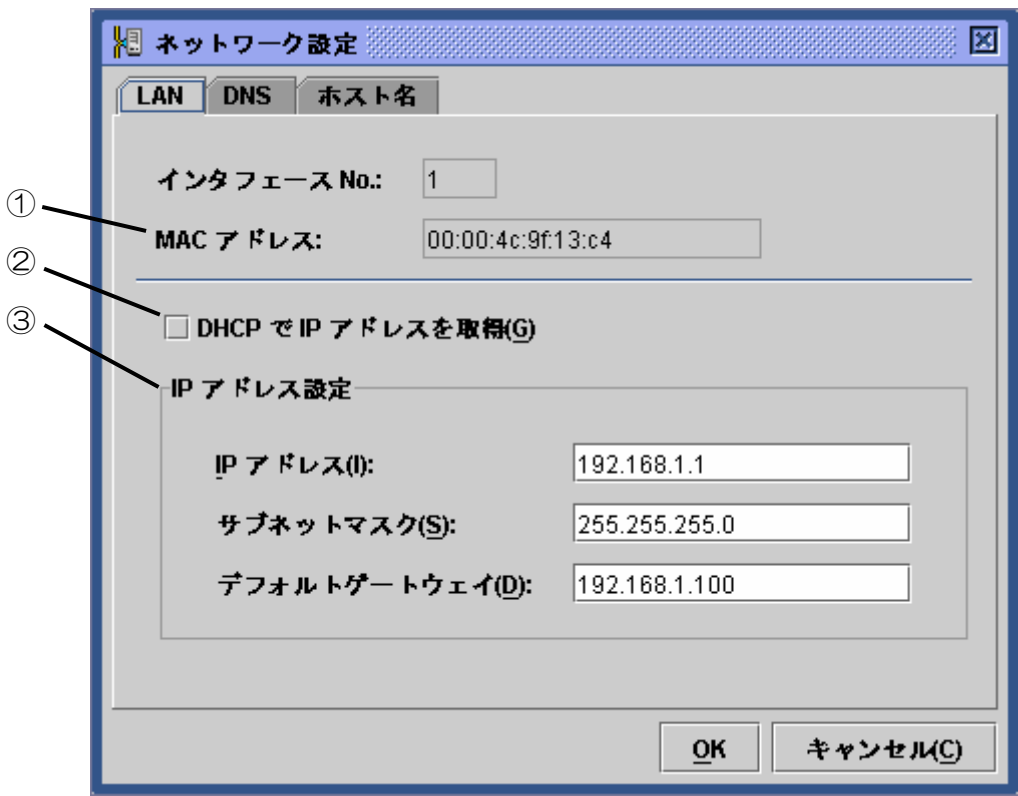

- ① BMC の持つ MAC アドレスが表示されます。
- ② DHCP による IP アドレスの自動取得を行うか否かを選択します。
- ③ DHCP による自動取得を行わない場合には、ここで設定を行います。DHCP で自動取 得する場合は、ここに自動取得された内容が表示されます。
- 
- ●「デフォルトゲートウェイ」を設定する場合は、ゲートウェイ,本装置、管理用 PC がネットワークで通信できる状態で実施する必要があります。
- ●通信できない環境で設定した場合には、設定後 ゲートウェイ,本装置、管理用 PC がネットワークで通信可能な状態で本装置の AC を一度 OFF/ON する必要があり ます。
- ●IP アドレスを変更する場合、「OK」をクリックして BMC への設定が完了した時 点で、現在の接続は切断されます。
	- 一度ウィンドウを閉じて終了し、再度、新しく設定した IP アドレス(あるいはホス ト名)をブラウザに入力してログインしなおしてください。

ブラウザに表示が残っているログインページは、旧アドレスでアクセスした際のも のですので、それでログインすることはできません。

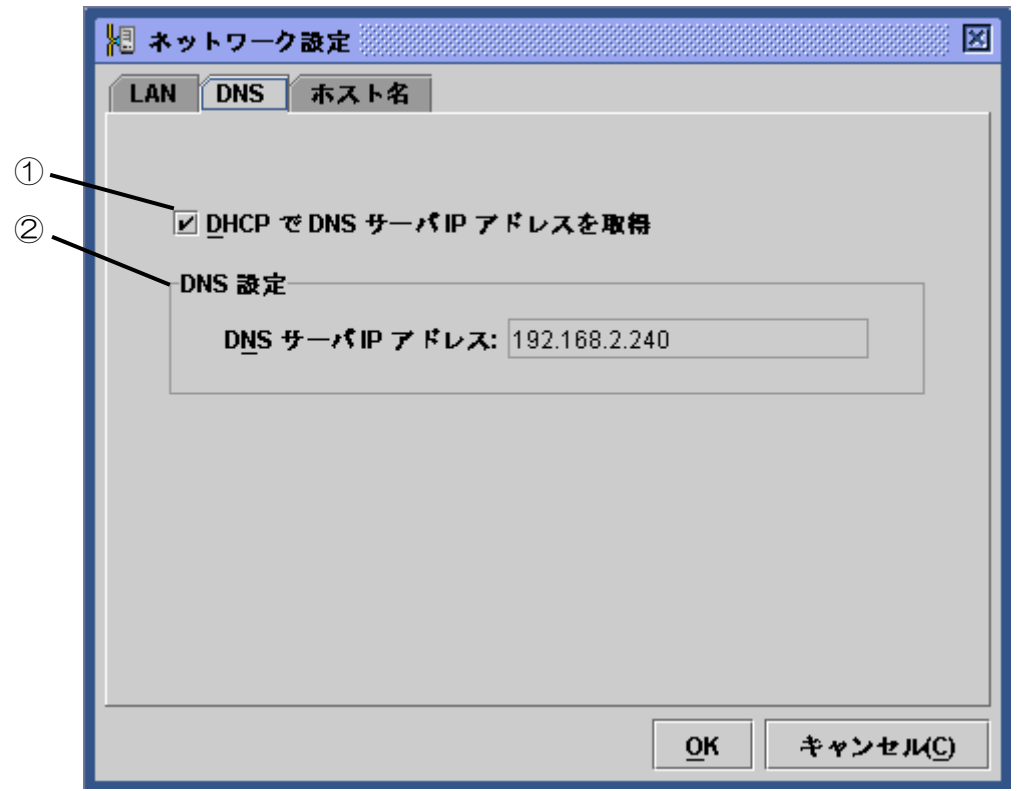

- ① DHCP による DNS サーバの IP アドレス自動取得を行うか否かを選択します。
- ② DHCP による自動取得を行わない場合には、ここで設定を行います。DHCP で自動取 得する場合は、ここに自動取得された内容が表示されます。

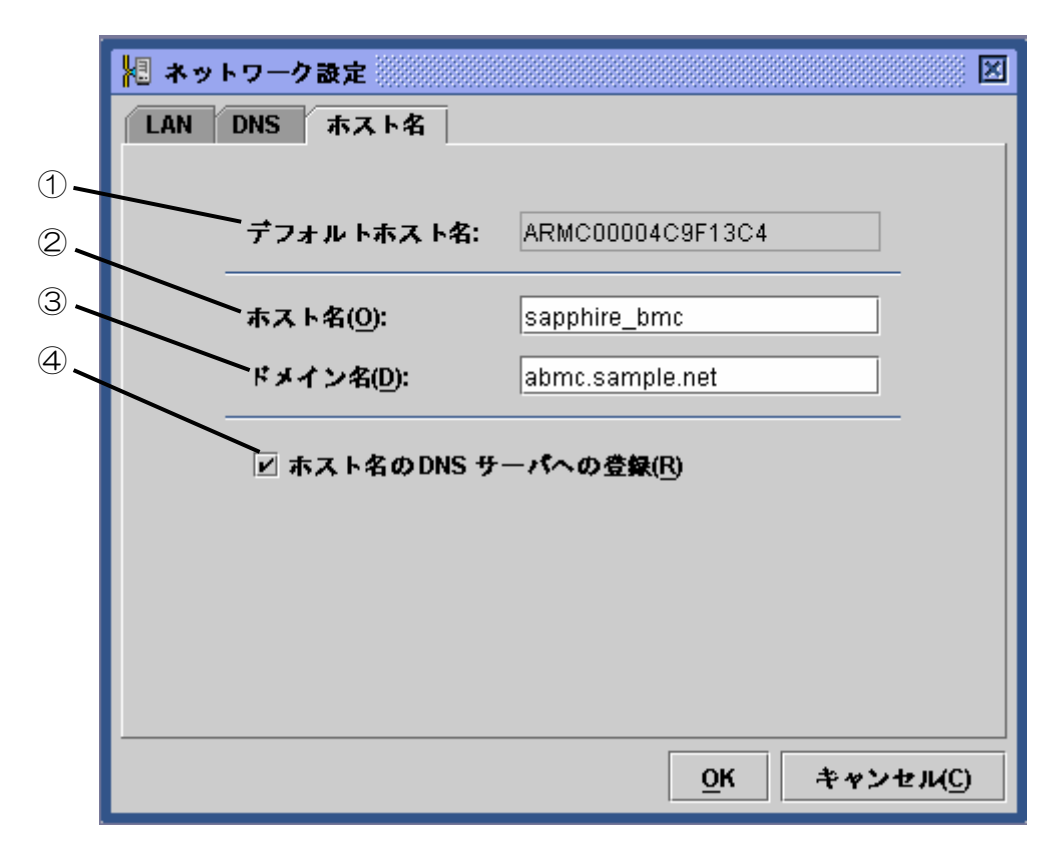

- ① DHCP を使用する際に、ホスト名が未設定な場合に使用される、デフォルトのホスト 名です。
- ② BMC のホスト名を設定します。この欄が未設定な場合は、①のデフォルトホスト名が 使用されます。
- ③ BMC が所属するネットワークのドメイン名を設定します。
- ④ DNS サーバへのホスト名の登録を行うか否かを選択します。

**BMC** のホスト名は、本体装置上の **OS** のホスト名(**Windows** の場合はコン Œ ピュータ名)を容易に類推できるように設定することを推奨します。  $E>F$ 例えば、本体装置の **OS** 上のホスト名が"**sapphire**"ならば、**BMC** のホス ト名は"**sapphire\_bmc**"などと設定します。

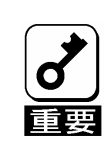

**BMC** は、本体装置の **OS** とは独立した **LAN** コントローラを使用しますの で、**BMC** のホスト名およびドメイン名を本体装置の **OS** のものと全く同じ にすることは出来ません。所属するネットワークドメインが異なるのであ れば、ホスト名を同じにすることは可能です。

[OK]をクリックすると、3つのタブで構成された編集画面の内容が、全て BMC に書き込ま れます。

[キャンセル]をクリックすると、編集内容を破棄して、編集画面を閉じます。

### WEB サーバの設定

 $\overline{\mathsf{d}}$ 重要

BMC に対して、HTTP ポートなど WEB サーバ関連の設定を行います。

BMC コンフィグレーションウィンドウの左欄で「WEB サーバ」をクリックすると、以下の ように、右欄が WEB サーバ設定の概要に切り替わります。

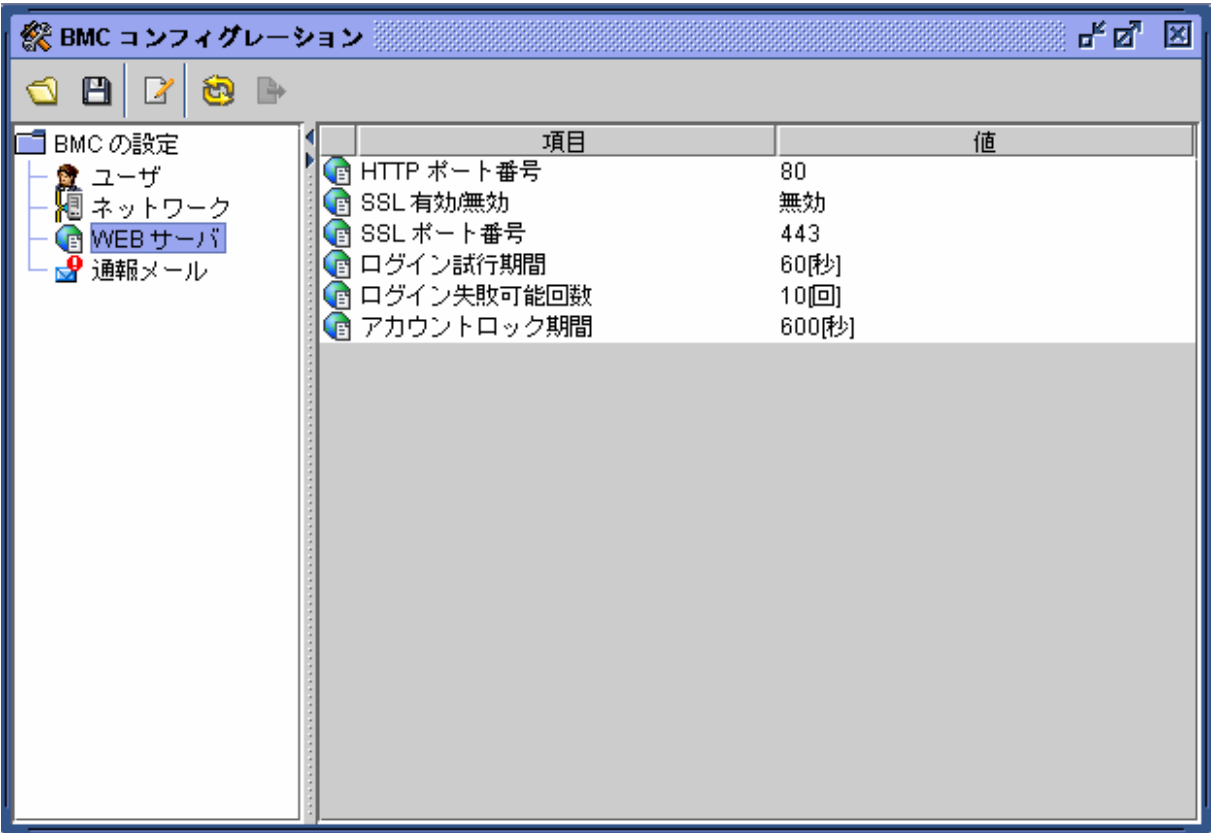

**HTTP** ポート番号、**SSL** の有効/無効、**SSL** ポート番号を変更すると現在 の接続は一時的に切断されます。

一度ウィンドウを閉じて終了し、再度、新しく設定したポート番号をブラ ウザに入力してログインしなおしてください。

ブラウザに表示が残っているログインページは、古い **WEB** サーバの設定 でアクセスした際のものですので、それでログインすることはできません。

編集アイコン「ロなクリックすると、次に示す様な編集ウィンドウが表示されます。

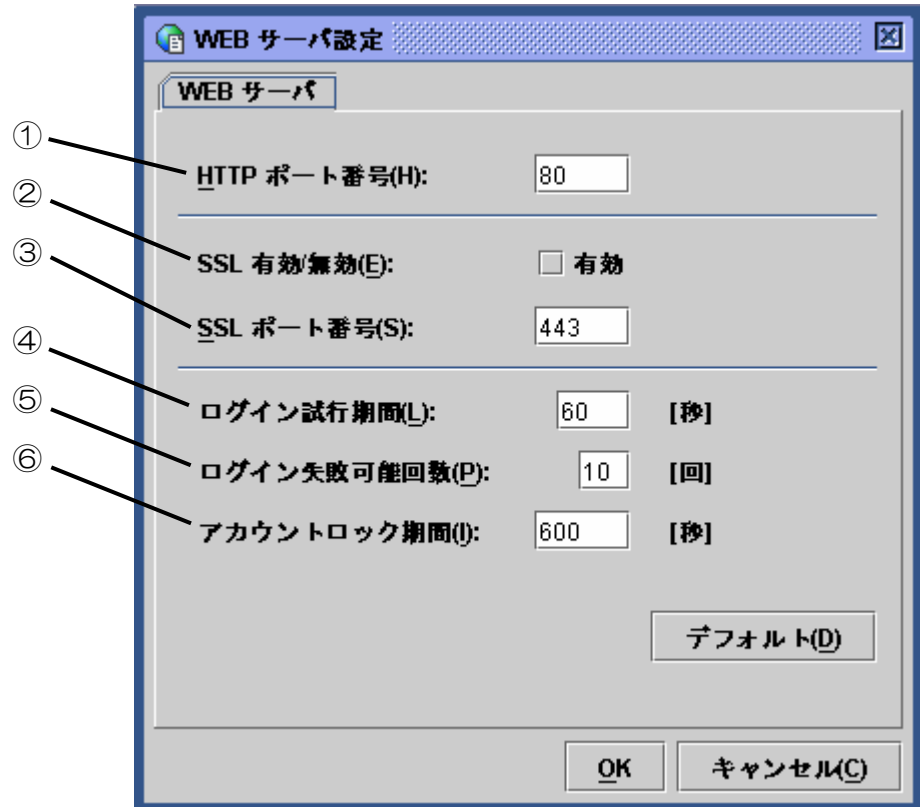

- ① HTTP のポート番号を指定します。
- ② SSL 通信の有効/無効を指定します。有効のチェックボックスをチェックすると、 HTTPS(SSL 有効)での接続となります。チェックを外すことで SSL 無効の設定にな ります。

#### **SSL** が使用できないなどの特別な理由が無い限り、暗号化された **HTTPS** プ ロトコルでの接続を推奨します。尚、デフォルトの設定では無効になってお  $F$ ります。

- ③ SSL ポート番号を指定します。
- ④ ログイン試行期間は、ログインに失敗した時、再度ログインを試みることが出来る期間 を指定します。
- ⑤ ログイン失敗可能回数は、③で指定した期間内に、ここで設定した回数を超えてログイ ンに失敗した場合、以下⑤で指定する期間、ログインを拒否します。
- ⑥ アカウントロック期間は、ログインを拒否する時間を指定します。

### 上記の3項目は、自動で行われる不正ログインに対して、防御の効果が期待 できます。 ただし、完全に防げるわけではありません。

[デフォルト]をクリックすると、HTTPポート番号と SSLポート番号、およびログイン 試行期間、ログイン失敗可能回数、アカウントロック期間の欄にデフォルト値が表示されま す。ただし、SSL有効/無効のチェック欄は変わりません。

[OK]をクリックすると、編集画面の内容が全て BMC に書き込まれます。

[キャンセル]をクリックすると、編集内容を破棄して、編集画面を閉じます。

# 通報メールの設定

BMC に対して、通報メール関連の設定を行います。

BMC コンフィグレーションウィンドウの左欄で「通報メール」をクリックすると、以下のよ うに、右欄が通報メール設定の概要に切り替わります。

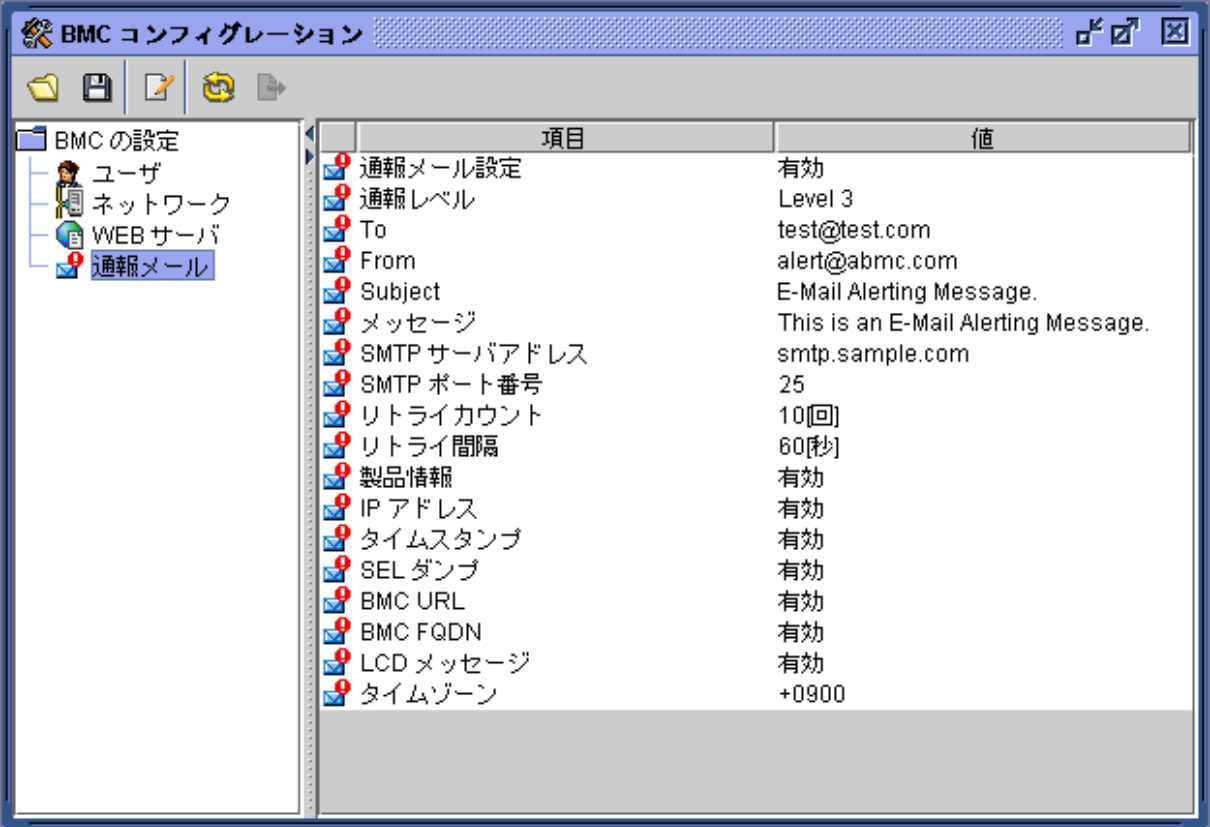

編集アイコン[2]をクリックすると、次に示す様な編集ウィンドウが表示されます。編集ウィ ンドウは4つのタブで分割されています。

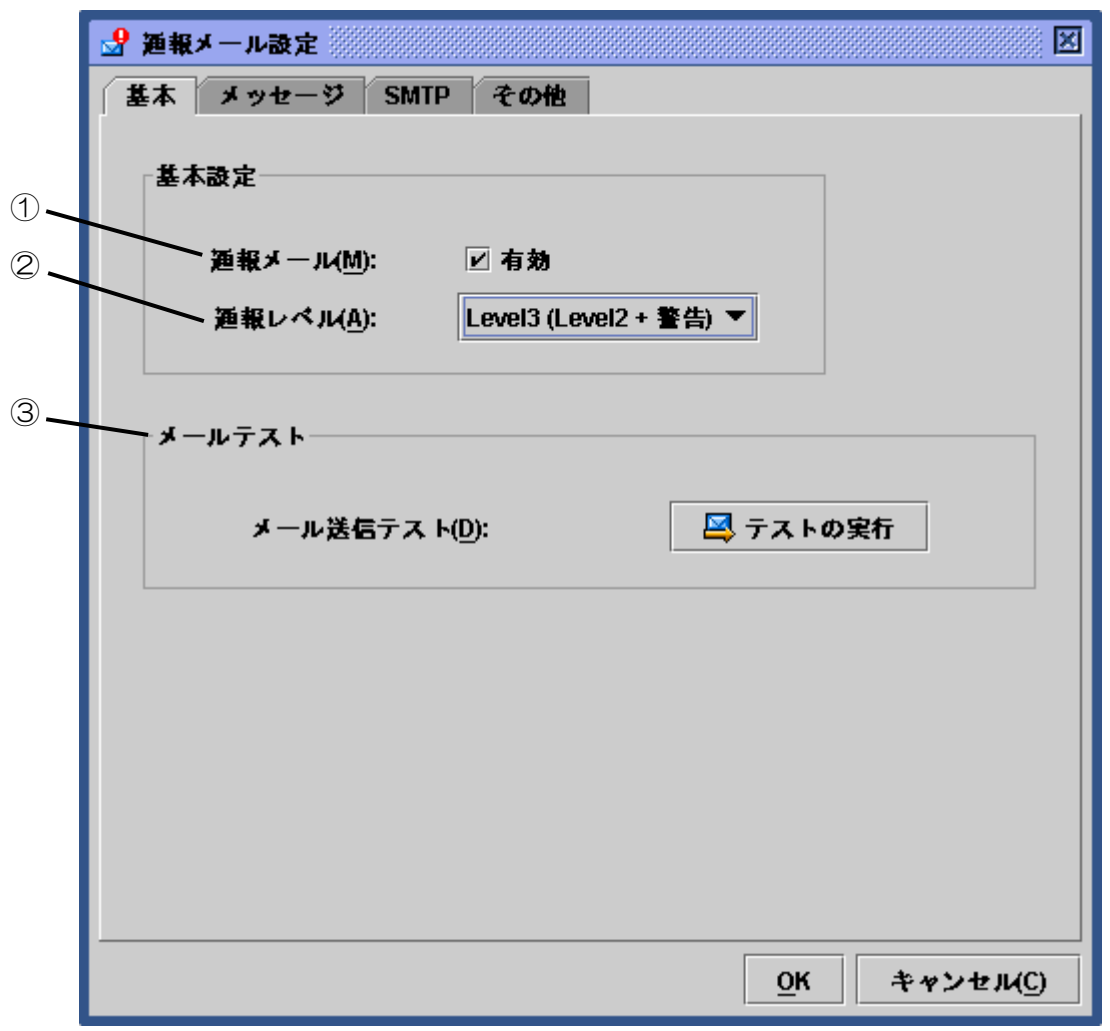

① 通報メール機能の有効/無効をチェックボックスにて指定します。チェックを入れると、 メール関連の設定が可能となります。

② 通報レベルを指定します。6段階のレベルで選択可能です。

通報レベルは、その要因となるイベントの重要度によって分けられています。

③ テストメールの発信が行えます。

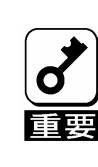

メール送信テストは、次ページ以降に記載する「通報メール設定」を全て 完了させた後に行ってください。 なお、編集画面に入力しただけでは、設定は完了になりません。必要事項 を入力後、「**OK**」をクリックして **BMC** への設定を完了してください。

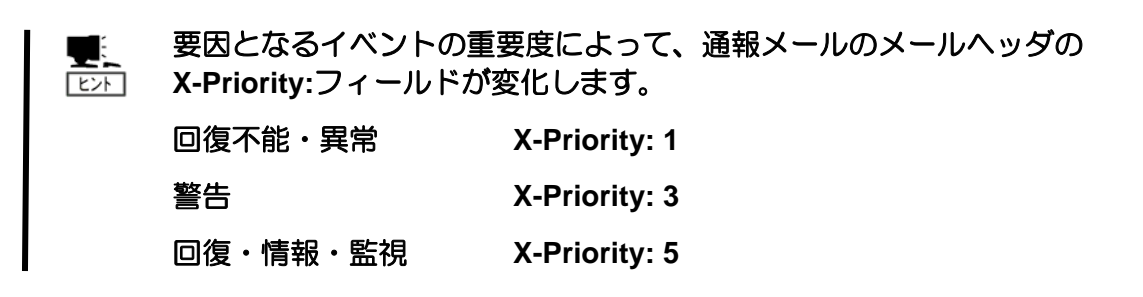

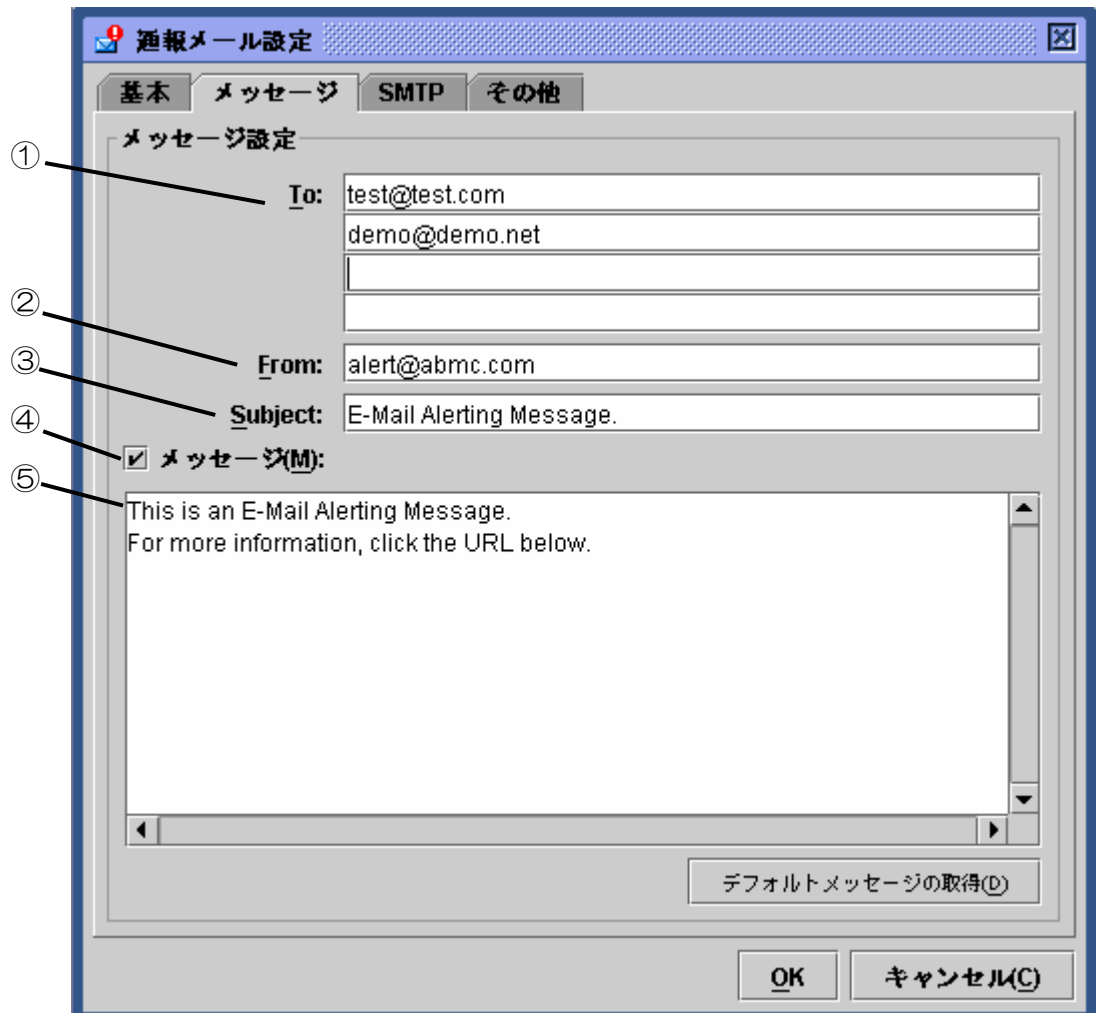

- ① 通報メールの宛先メールアドレスを指定します。4つまで指定できます。
- ② 通報メールの発信メールアドレスを指定します。
- ③ 通報メールに付けるサブジェクトを記入します。
- ④ 下の⑤で指定する通報メールに付ける本文の共通部分の有効/無効を指定します。
- ⑤ 通報メールに付ける本文の共通部分を記入します。不要な場合は、④のチェックを外して ください。「デフォルトメッセージの取得」をクリックすると、推奨メッセージが表示さ れます。

ここで設定したサブジェクトとメッセージが、全ての通報メールに対して付 けられます。  $E>$ なお、サブジェクトとメッセージについては、日本語での入力も可能ですが、

メールアドレスについては、日本語での入力はできません。

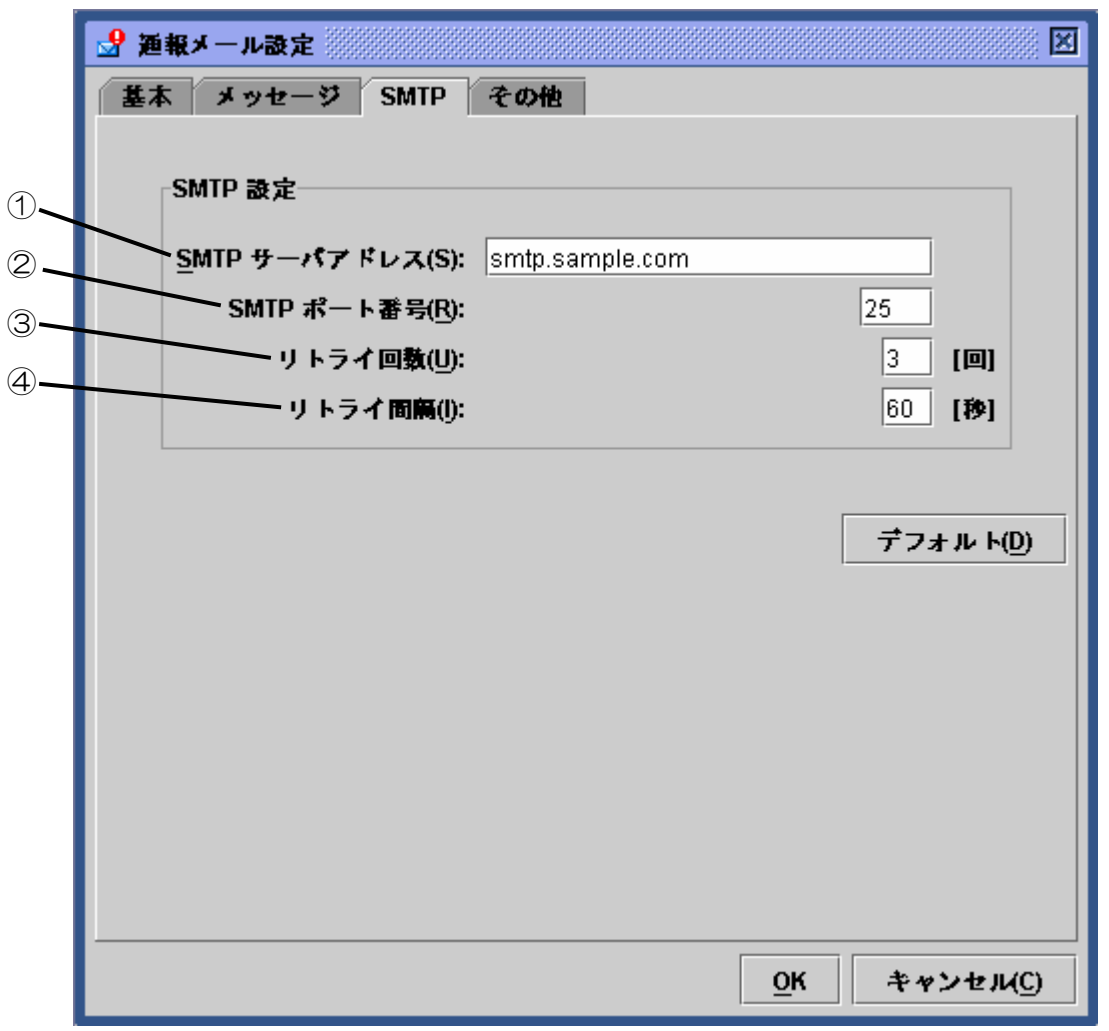

- ① SMTP サーバのアドレスを指定します。IP アドレスまたはホスト名での指定が可能です。
- ② SMTP サーバのポート番号を指定します。
- ③ メール送信失敗時に何回リトライさせるかを指定します。
- ④ メール送信失敗時のリトライを行う際に、何秒待たせるかを指定します。

「デフォルト」をクリックすると、SMTP ポート番号とリトライ回数、リトライ間隔の欄に デフォルト値が表示されます。特に理由が無い限りデフォルト値での設定を推奨します。

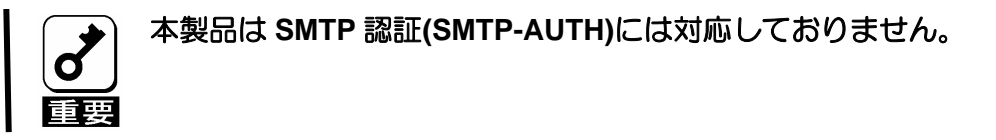

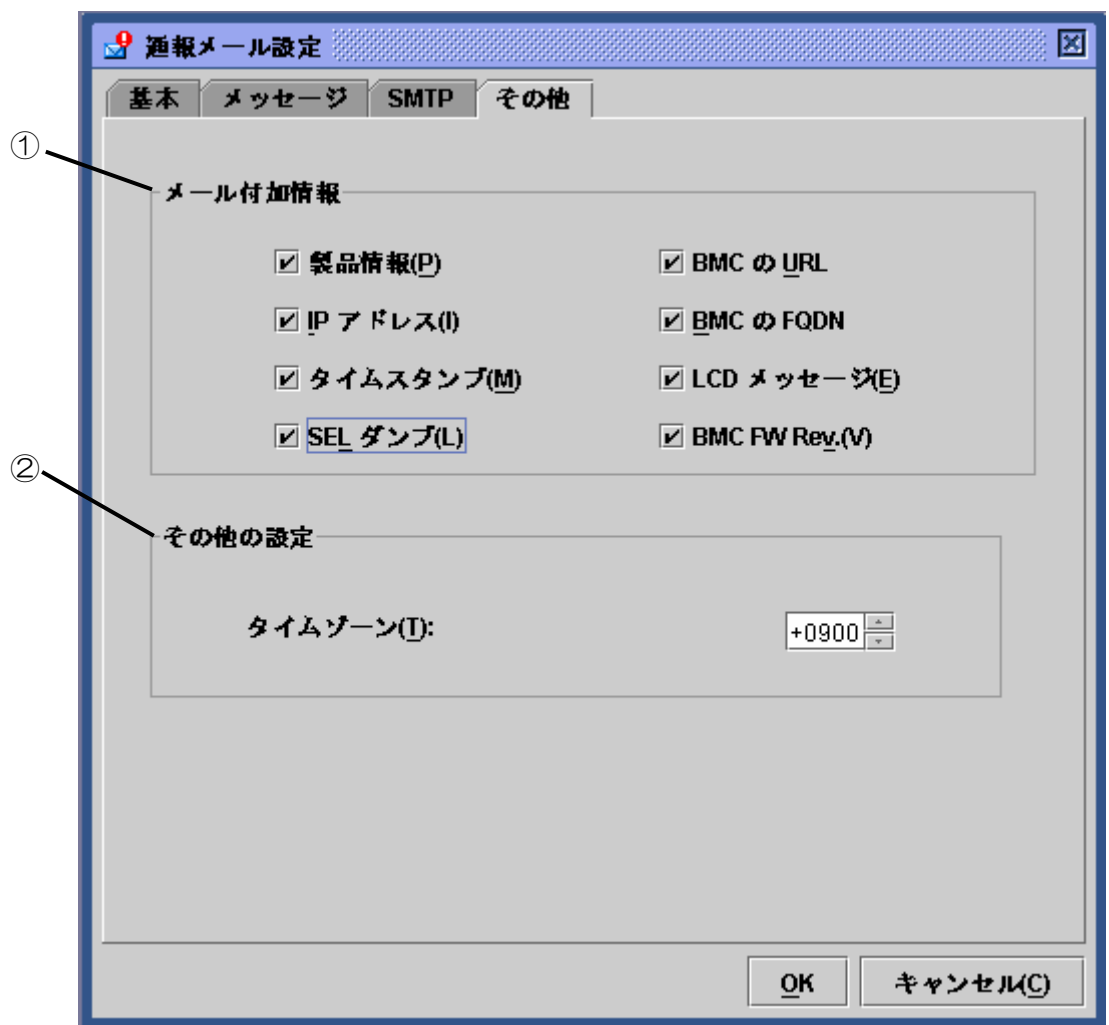

① 通報メールの本文に付加する情報を指定します。

ここで指定した情報が、メッセージタブのメッセージ欄で指定したメッセージと合わせ て、通報メールの本文となります。

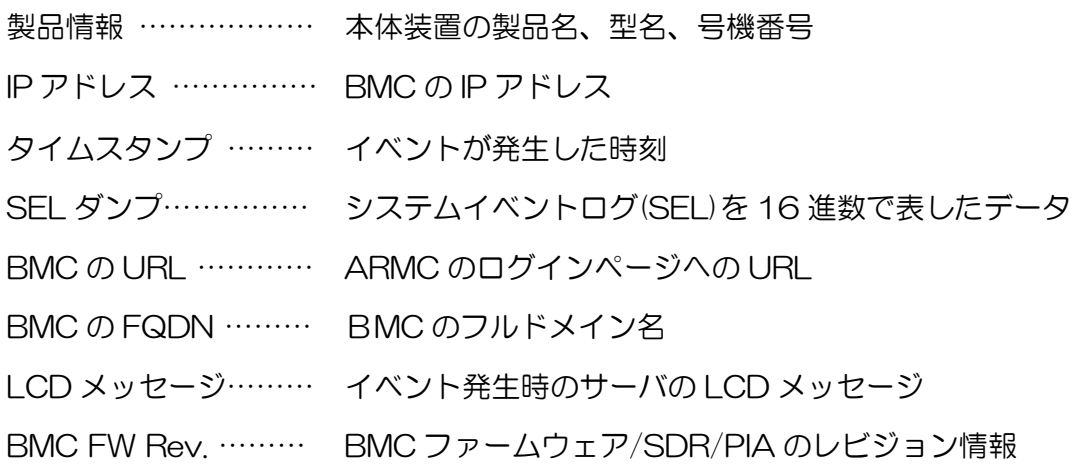

② 通報メールのメールヘッダに付く Date フィールドに使用されます。

# ファームウェアアップデート

アプレットおよび、KVM ファームウェア、BMC ファームウェア、センサ装置情報(SDR)、プ ラットフォーム情報(PIA)のアップデートを行うことができます。

### ファームウェアアップデートウィンドウの起動

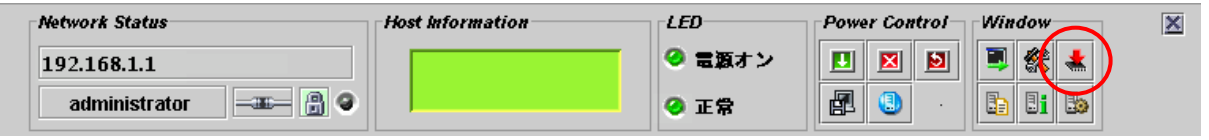

コントロールパネル上のファームウェアアップデートの起動アイコン[ | |をクリックすると、 BMC からそれぞれのレビジョン情報を読み込み、以下のようなファームウェアアップデート ウィンドウを表示します。

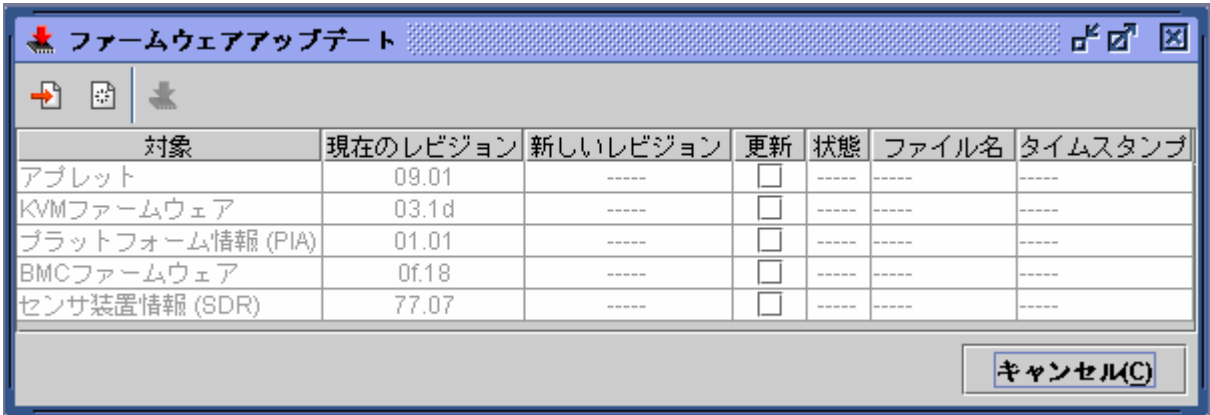

「キャンセル」をクリックすると何もせずに終了し、ファームウェアアップデートウィンド ウを閉じます。

次ページ以降で、アップデートの手順について順を追って説明します。

## アップデートデータファイルの読み込み

アップデートファイルの追加[ 日]をクリックすると、以下のようなファイル選択画面が表 示されます。

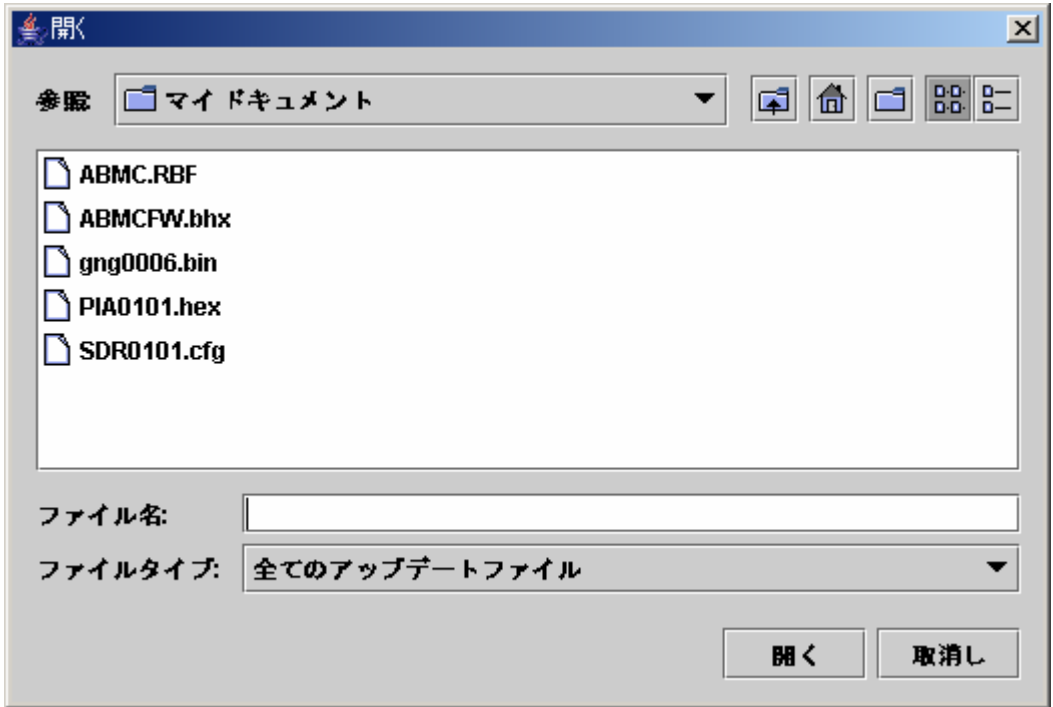

アップデートデータのファイルを指定してください。

ファイル指定後、「開く」をクリックすると、ファイルの読み込みを開始します。

読み込みが完了するまで、しばらくお待ちください。

アップデートはまとめて実行可能です。  $E$ 複数のアップデート対象がある場合は、各対象のアップデート情報を全て読 み込んでください。 読み込みファイルを複数同時に選択することも可能です。

### レビジョンの確認

データファイルの読み込みが完了すると、画面に現在のレビジョンと読み込んだデータのレ ビジョン及びファイルの情報(ファイル名とタイムスタンプ)が表示されます。

間違いないかご確認ください

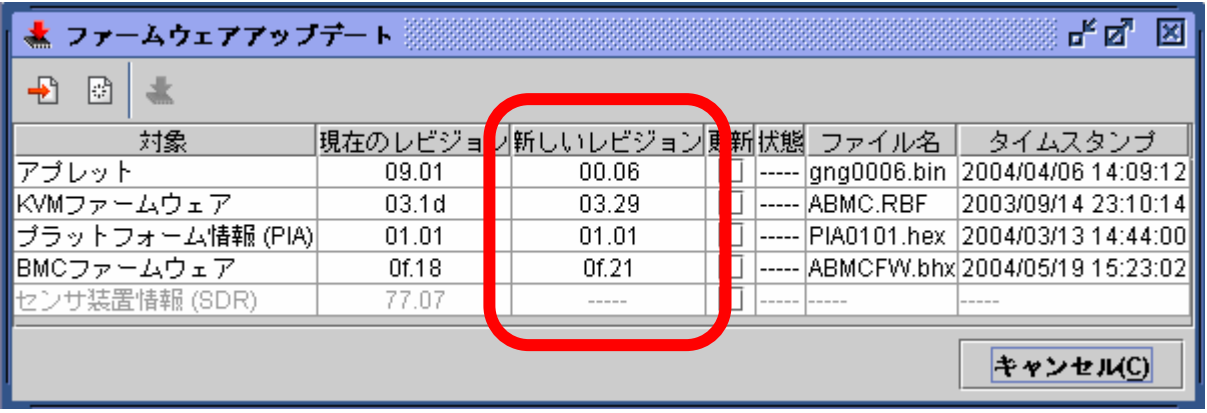

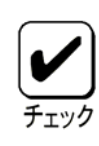

ダウングレードも可能となっておりますので、それぞれのレビジョンにつ いて良く確認してください。

尚、 アップデートデータのクリア [  $\boxdot$  ] をクリックすると、読み込んだデー タを全て破棄します。また、「キャンセル」をクリックすると、読み込んだ データを全て破棄して、アップデートウィンドウを閉じます。

# アップデート対象の選択

更新チェックボックスにて、アップデートする対象を選択してください。

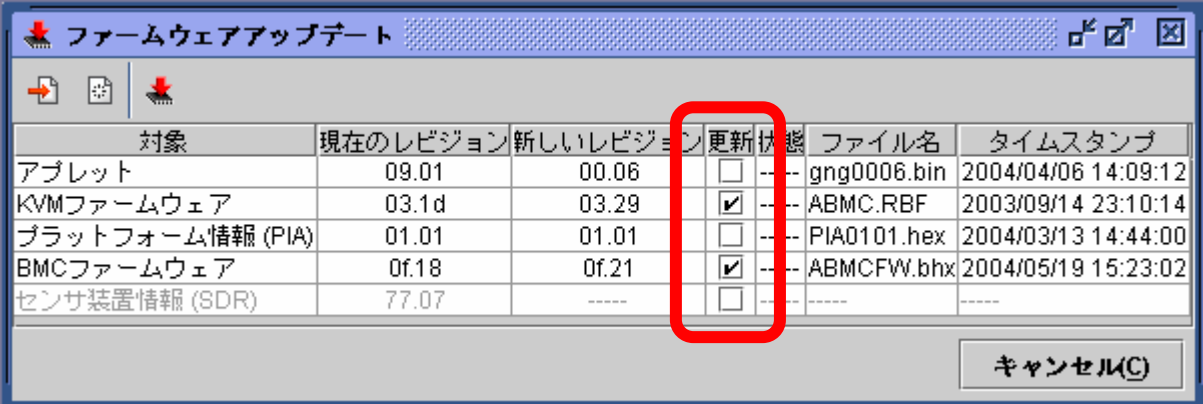

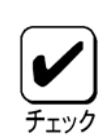

ここで指定したものだけが書き込まれます。

ファイルを読み込ませただけで指定していない項目については、書き込み を行いません。

**SDR** と **PIA** の双方をアップデートする場合は、必ず、同時に書き込み指定 を行ってください。 書き込みを2回に分けると、最初に書き込んだ方は無効になります。

# アップデートデータの書き込み

アップデートの書き込み「< | をクリックすると、BMC ヘアップデートデータの書き込み を開始します。

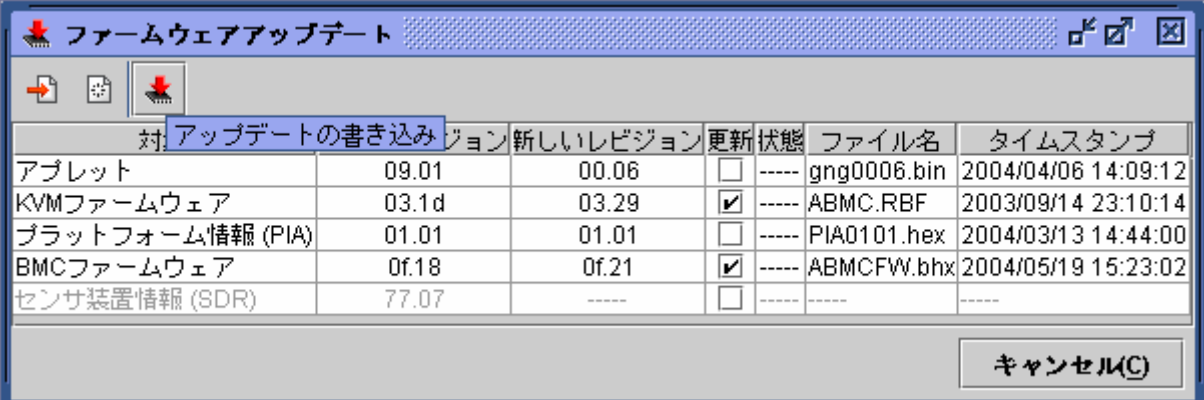

それぞれのアップデート対象毎に以下のような書き込みの進捗を表すウィンドウが表示され ます。

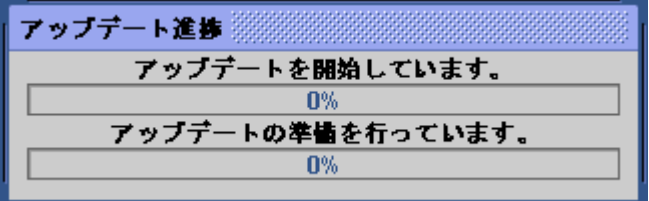

途中でエラーを検出するとエラーメッセージを表示して終了します。

# 完了

書き込みが終了すると、「状態」欄に、それぞれ「対象」毎の結果が表示されます。

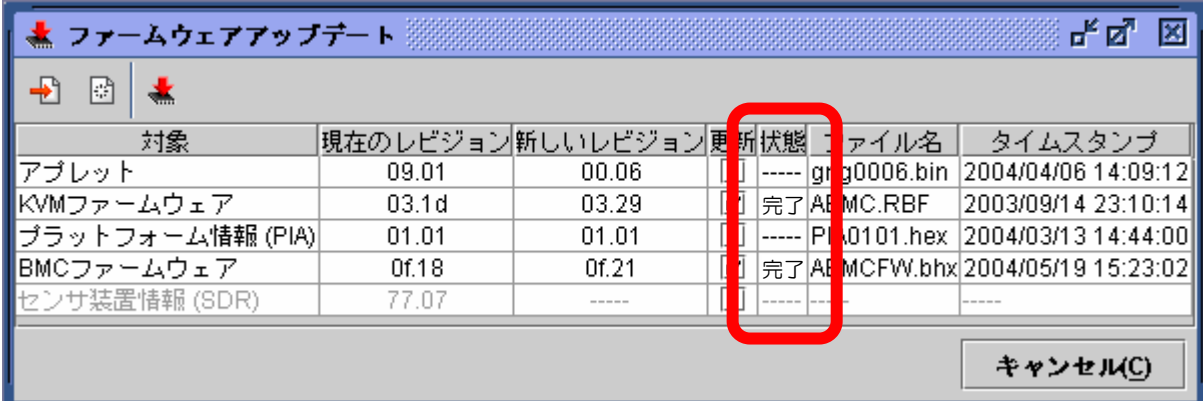

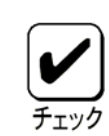

アプレット以外の対象について、実際にアップデートを適用するためには 本体装置の再起動、あるいはサーバの電源オフ/オンを行ってください。

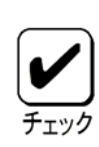

本体装置の再起動あるいは電源オンを行い、**BMC** ファームウェア、**SDR**、 **PIA** のアップデートを適用した場合、**BMC** との接続が切断されますので、 引き続き使用する場合は、再度ログインしてください。

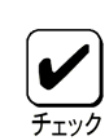

アプレットのアップデートを適用するには、一旦、ログアウトして、全て のブラウザを閉じた後に、再度ログインしてください。 本体装置を再起動する必要はありません。

# **6.** トラブルシューティング

# エラーメッセージ

リモートマネージメントを使用している際に、何らかの異常が発生して管理 PC 上にエラー ダイアログが表示される場合があります。メッセージとそれに対する対処方法を以下に示し ます。

致命的エラー

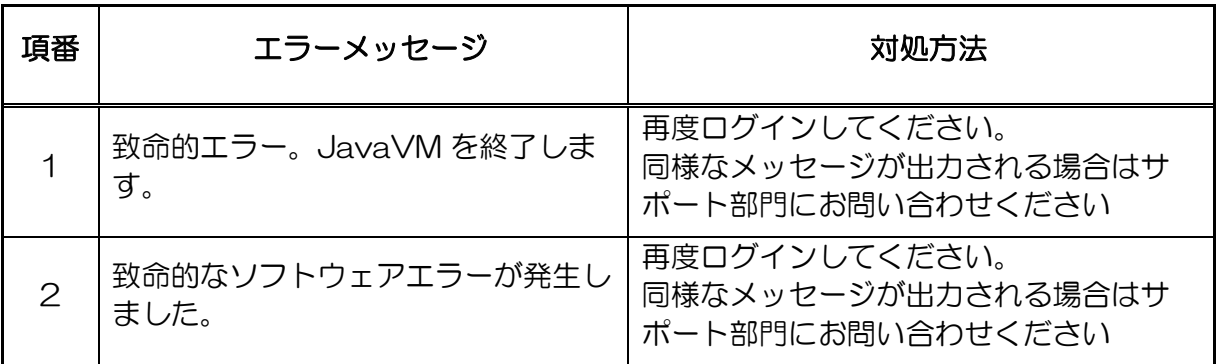

ログイン時のエラー

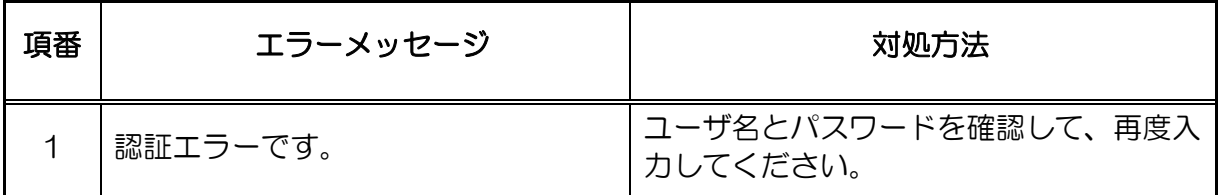

アクセス権のエラー

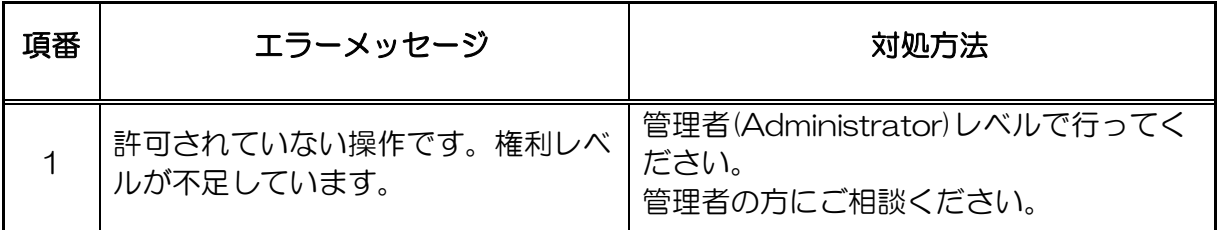

ネットワーク系のエラー

| 項番             | エラーメッセージ                                          | 対処方法                                                                     |
|----------------|---------------------------------------------------|--------------------------------------------------------------------------|
| 1              | HTTP 通信に失敗しました。                                   | ネットワーク環境を確認して、もう一度、<br>実行してください。<br>何度行っても失敗する場合は、サポート部<br>門にお問い合わせください。 |
| 2              | IP アドレスが解決できませんでした。                               | ネットワーク環境を確認してください。<br>プロキシを経由した接続では、リモート<br>KVM コンソールはご利用頂けません。          |
| 3              | 目的のホストに到達できません。                                   | ネットワーク環境を確認してください。<br>プロキシを経由した接続では、リモート<br>KVM コンソールはご利用頂けません。          |
| $\overline{4}$ | ネットワークエラーが発生しました:                                 | ネットワーク環境を確認して、もう一度、<br>実行してください。<br>何度行っても失敗する場合は、サポート部<br>門にお問い合わせください。 |
| 5              | アプレットのダウンロードに失敗しま<br>した。                          | ネットワーク環境を確認して、もう一度、<br>実行してください。<br>何度行っても失敗する場合は、サポート部<br>門にお問い合わせください。 |
| 6              | RMCP+のセッションはクローズされ<br>ています。                       | ネットワーク環境を確認してください。<br>ネットワークに問題が無い場合は、サポー<br>ト部門にお問い合わせください。             |
| $\overline{7}$ | RMCP+のセッション確立に失敗しま<br>した。                         | ネットワーク環境を確認してください。<br>ネットワークに問題が無い場合は、サポー<br>ト部門にお問い合わせください。             |
| 8              | RMCP+の送信に失敗しました。                                  | ネットワーク環境を確認してください。<br>ネットワークに問題が無い場合は、サポー<br>ト部門にお問い合わせください。             |
| $\Theta$       | 指定された RMCP+プロトコルは利用<br>できません。                     | ネットワーク環境を確認してください。<br>ネットワークに問題が無い場合は、サポー<br>ト部門にお問い合わせください。             |
| 10             | 新しい RMCP+セッションを確立する<br>ための BMC のリソースが不足してい<br>ます。 | 他のクライアントからの接続が終了した<br>後、再度実行してください。                                      |
| 11             | RMCP+接続がタイムアウトしまし<br>た。                           | ネットワーク環境やサーバ側を確認してく<br>ださい。<br>特に問題が見当たらない場合は、サポート<br>部門にお問い合わせください。     |

BMC 関連のエラー

| 項番             | エラーメッセージ                           | 対処方法                                                                                                    |
|----------------|------------------------------------|----------------------------------------------------------------------------------------------------|
| 1              | IPMI リクエストがアボートされまし<br>た。          | ネットワークが混雑していることが原因の<br>可能性があります。もう一度、実行してく<br>ださい。何度行っても取得に失敗する場合<br>は、BMC が故障している可能性がありま<br>すので、サポート部門にお問い合わせくだ<br>さい。 |
| $\overline{2}$ | BMC から不正なレスポンスを受信し<br>ました。         | サーバ側を確認してください。BMC が故<br>障している可能性があります。<br>特に問題が見つからない場合は、サポート<br>部門にお問い合わせください                                          |
| 3              | BMC は IPMI 2.0 の機能をサポートし<br>ていません。 | サポート部門にお問い合わせください。                                                                                                    |
| $\overline{4}$ | IPMI コマンドの実行に失敗しました。               | サーバ側を確認してください。BMC が故<br>障している可能性があります。<br>特に問題が見つからない場合は、サポート<br>部門にお問い合わせください。                                         |
| 5              | IPMI メッセージの送信に失敗しまし<br>た。          | ネットワーク環境を確認してください。<br>ネットワークに問題が無い場合は、サポー<br>ト部門にお問い合わせください。                                                            |
| 6              | 不正な IPMI コマンドが要求されまし<br>た。         | サポート部門にお問い合わせください。                                                                                                    |
| 7              | 指定された対象が存在しません。                    | サーバ側を確認してください。<br>特に問題が見つからない場合は、サポート<br>部門にお問い合わせください。                                                                 |
リモート KVM コンソールでのエラー

| 項番             | エラーメッセージ                                       | 対処方法                                                                     |
|----------------|------------------------------------------------|--------------------------------------------------------------------------|
| 1              | リモート KVM コンソールの無効化に<br>失敗しまた。                  | ネットワーク環境を確認して、もう一度、<br>実行してください。<br>何度行っても失敗する場合は、サポート部<br>門にお問い合わせください。 |
| $\mathbf{2}$   | リモート KVM コンソールの有効化に<br>失敗しました。                 | ネットワーク環境を確認して、もう一度、<br>実行してください。<br>何度行っても失敗する場合は、サポート部<br>門にお問い合わせください。 |
| 3              | KVMパケットの送信に失敗しまし<br>た。                         | ネットワーク環境やサーバ側を確認してく<br>ださい。<br>特に問題が見当たらない場合は、サポート<br>部門にお問い合わせください。     |
| $\overline{4}$ | KVM リクエストがアボートされまし<br>た。                       | 特に問題はありません。「OK」をクリッ<br>クしてメッセージダイアログボックスを閉<br>じてください。                    |
| 5              | UDP パケットの送信に失敗しました。                            | ネットワーク環境やサーバ側を確認してく<br>ださい。<br>特に問題が見当たらない場合は、サポート<br>部門にお問い合わせください。     |
| 6              | リモート KVM コンソールは無効に設<br>定されているため、使用できません。       | 30 ページを参照し、リモート KVM コン<br>ソールを有効(許可)にしてください。                             |
| 7              | リモート KVM コンソールは既に他の<br>クライアントによって使用されていま<br>す。 | リモート KVM コンソールを既に使用中の<br>クライアントが、終了した後に再度実行し<br>てください                    |
| 8              | リモート KVM コンソールの終了に失<br>敗しました。                  | 3分以上経過してから、リモートKVMコ<br>ンソールを使用してください。                                    |
| 9              | BMC コンフィグレーションの設定に<br>失敗しました。                  | ネットワーク環境を確認して、もう一度、<br>実行してください。<br>何度行っても失敗する場合は、サポート部<br>門にお問い合わせください。 |
| 1 O            | UDP接続がクローズされました。                               | ネットワーク環境やサーバ側を確認してく<br>ださい。<br>特に問題が見当たらない場合は、サポート<br>部門にお問い合わせください。     |

システムイベントログ(SEL)表示でのエラー

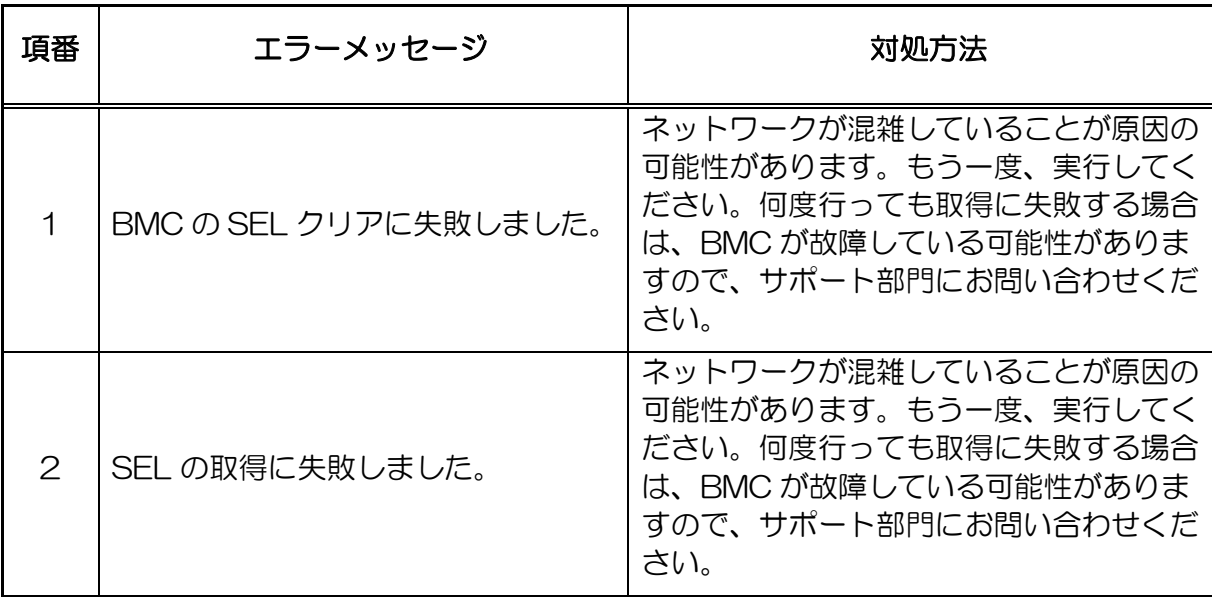

センサ装置情報(SDR)表示でのエラー

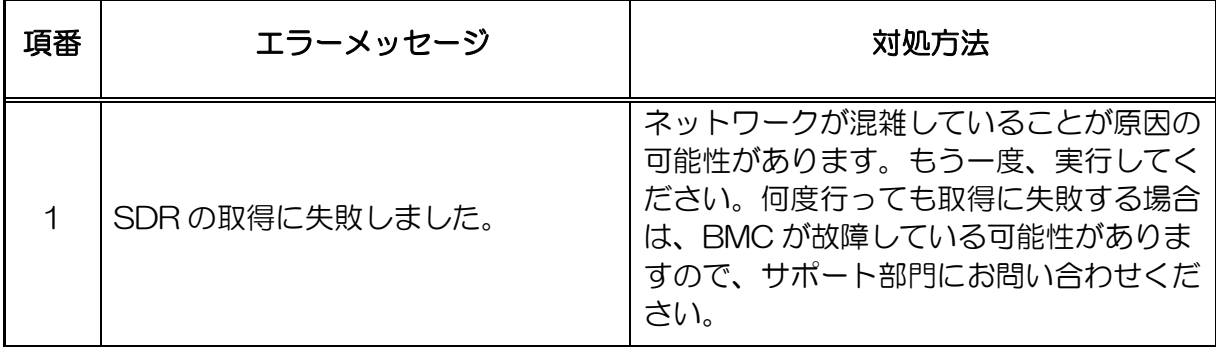

保守交換部品情報(FRU)表示でのエラー

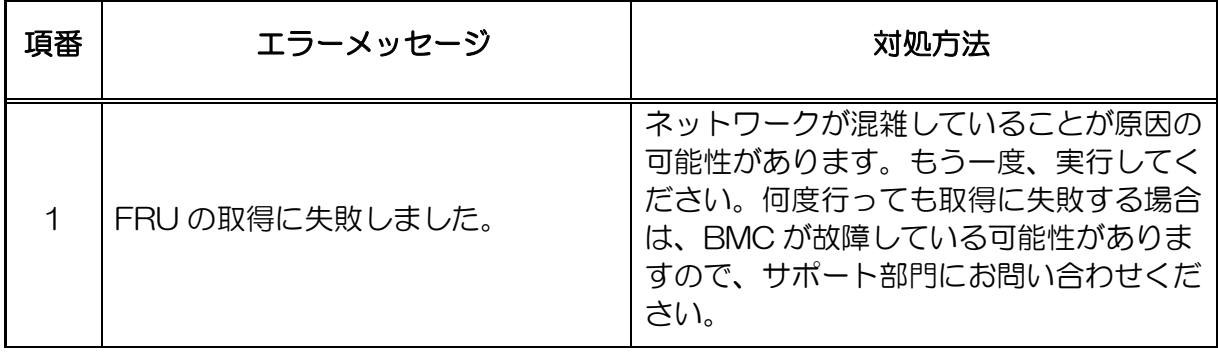

BMC コンフィグレーションでのエラー

| 項番             | エラーメッセージ                                       | 対処方法                                                                     |
|----------------|------------------------------------------------|--------------------------------------------------------------------------|
| $\mathbf 1$    | 設定に失敗しました:                                     | ネットワーク環境を確認して、もう一度、<br>実行してください。<br>何度行っても失敗する場合は、サポート部<br>門にお問い合わせください。 |
| 2              | BMC コンフィグレーションの取得に<br>失敗しました:                  | ネットワーク環境を確認して、もう一度、<br>実行してください。<br>何度行っても失敗する場合は、サポート部<br>門にお問い合わせください。 |
| 3              | 他のソフトウェアが使用中です。<br>しばらくしてから、もう一度、実行し<br>てください。 | しばらくしてから、もう一度、実行してく<br>ださい。                                              |
| $\overline{4}$ | 不正な BMC コンフィグレーション<br>ファイルです。                  | BMC コンフィグレーションファイルが壊<br>れている可能性があります。ファイルを確<br>認してください。                  |
| 5              | 必要な XML タグが見つかりませんで<br>した。                     | BMC コンフィグレーションファイルが壊<br>れている可能性があります。ファイルを確<br>認してください。                  |
| 6              | ファイルの保存に失敗しました。                                | BMC コンフィグレーションファイルが正<br>しく保存できていません。保存先を変更し<br>て、もう一度、実行してください。          |
| $\overline{7}$ | ユーザ名が長すぎます。                                    | 長さは31文字以下としてください。                                                        |
| 8              | ユーザ名に不正な文字が含まれていま<br>す                         | ユーザ名には英数字および 、「-」(マイナ<br>ス記号)と、「 」(アンダースコア)以外は<br>使用できません。               |
| 9              | パスワードが長すぎます。                                   | 16文字以下としてください。                                                           |
| 10             | パスワードが不一致です。                                   | パスワードを入力し直してください。                                                        |
| 11             | HTTPポート番号が不正です。                                | 数字以外は使用できません。                                                            |
| 12             | SSL ポート番号が不正です。                                | 数字以外は使用できません。                                                            |
| 13             | HTTP と SSL のポート番号が同じ<br>です。                    | 同じポート番号にはできません。異なる値<br>を使用してください。                                        |

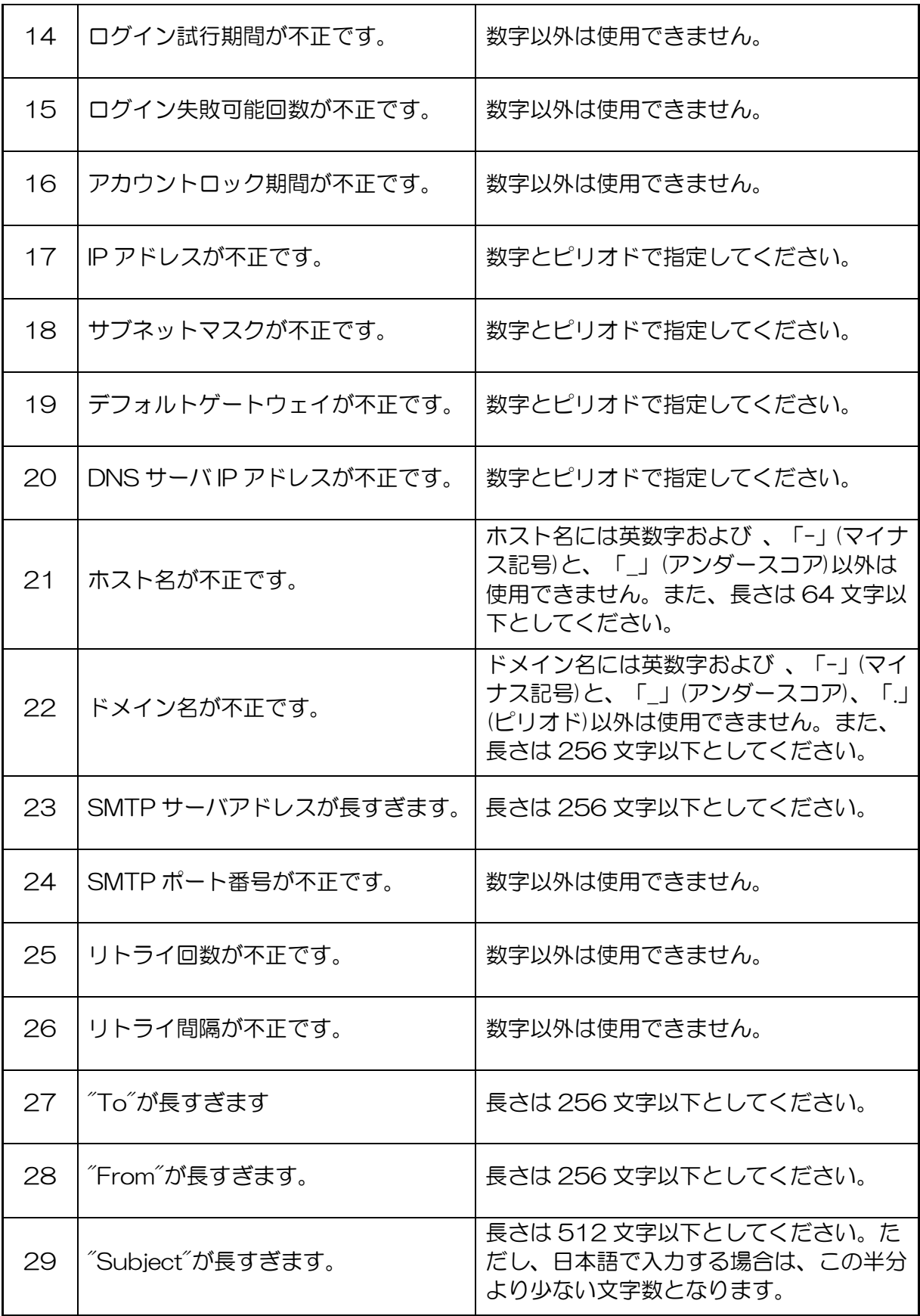

| 30 | メッセージが長すぎます。      | 長さは 4064 文字以下としてください。た<br>だし、日本語で入力する場合は、この半分<br>より少ない文字数となります。 |
|----|-------------------|-----------------------------------------------------------------|
| 31 | ファイルのオープンに失敗しました: | 指定のファイルが存在しない可能性があり<br>ます。ファイル名などに間違いがないか確<br>認してください。          |
| 32 | ファイルのクローズに失敗しました: | 指定のファイルが壊れている可能性があり<br>ます。                                      |
| 33 | ディレクトリは開けません。     | 指定のファイルが存在しない可能性があり<br>ます。ファイル名などに間違いがないか確<br>認してください。          |
| 34 | タイムアウトが発生しました。    | もう一度、実行してください。<br>何度行ってもタイムアウトとなる場合は、<br>サポート部門にお問い合わせください。     |

ファームウェアアップデートでのエラー

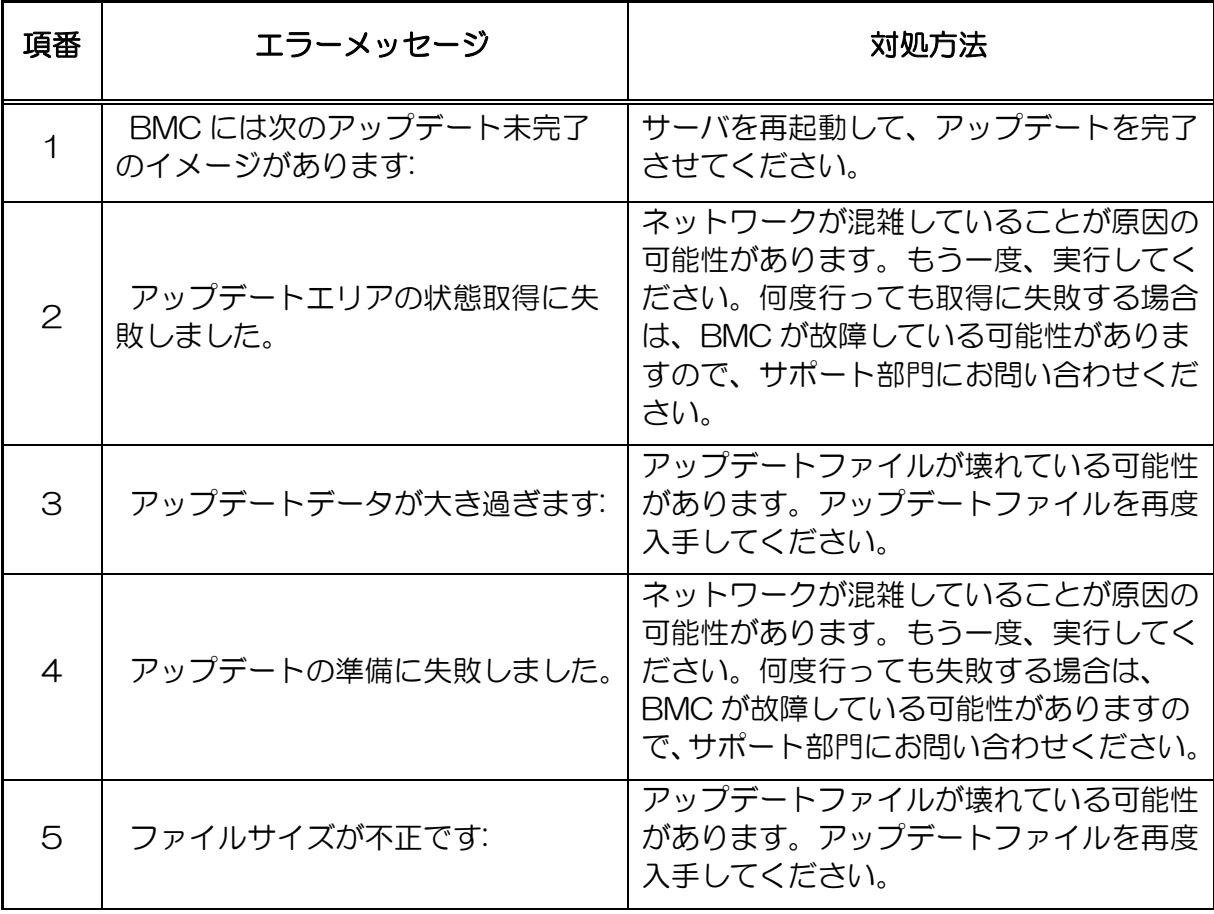

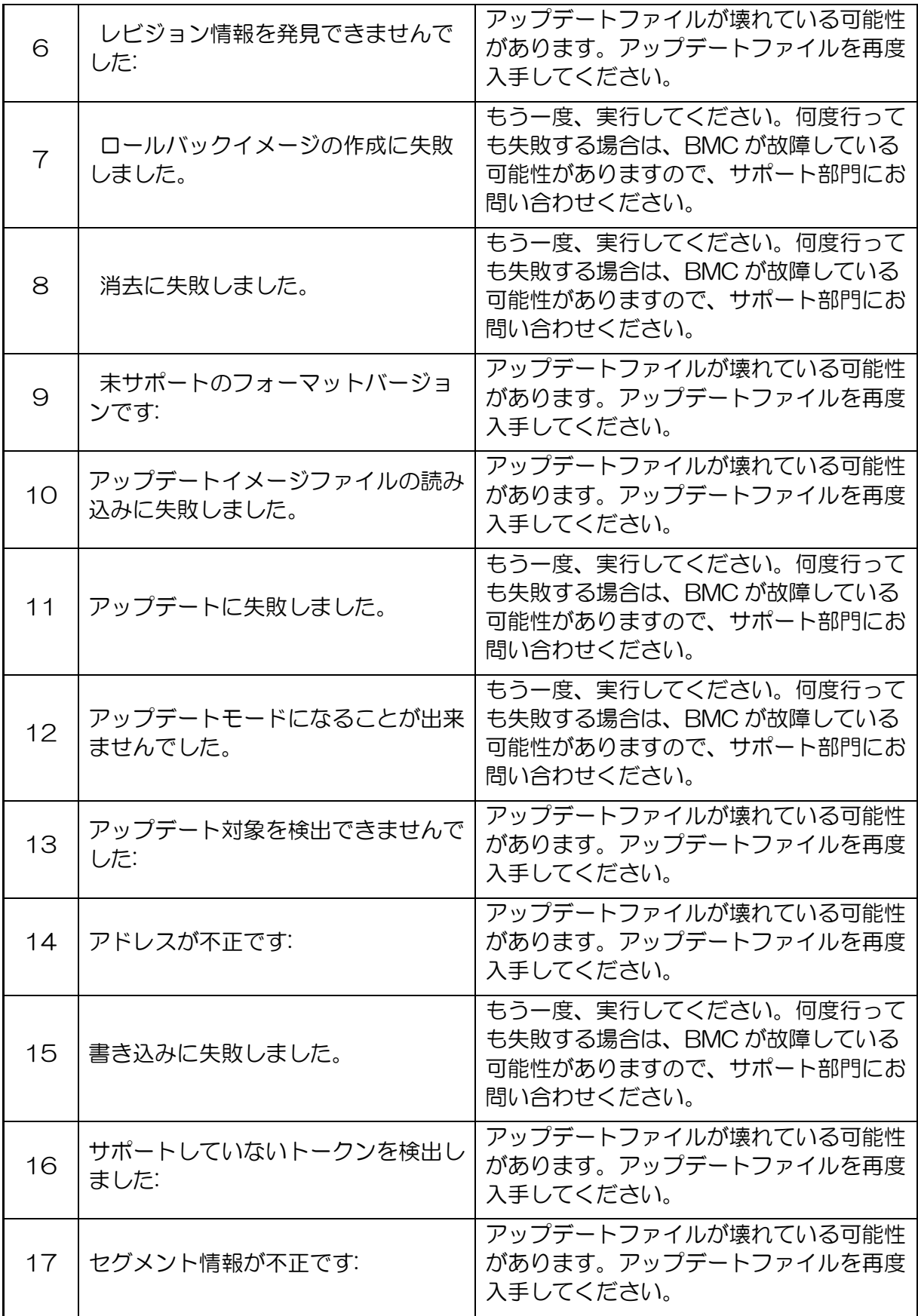

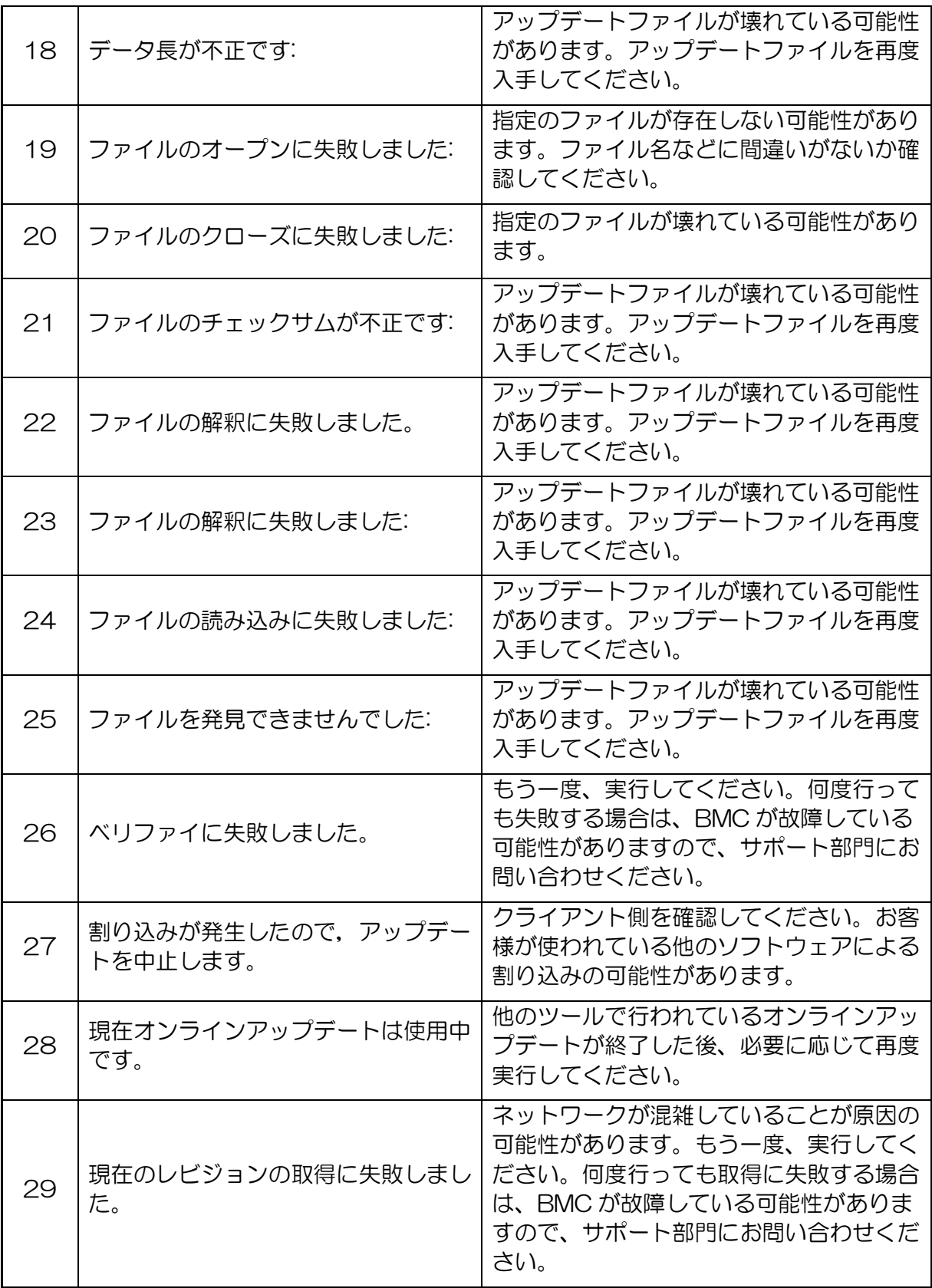

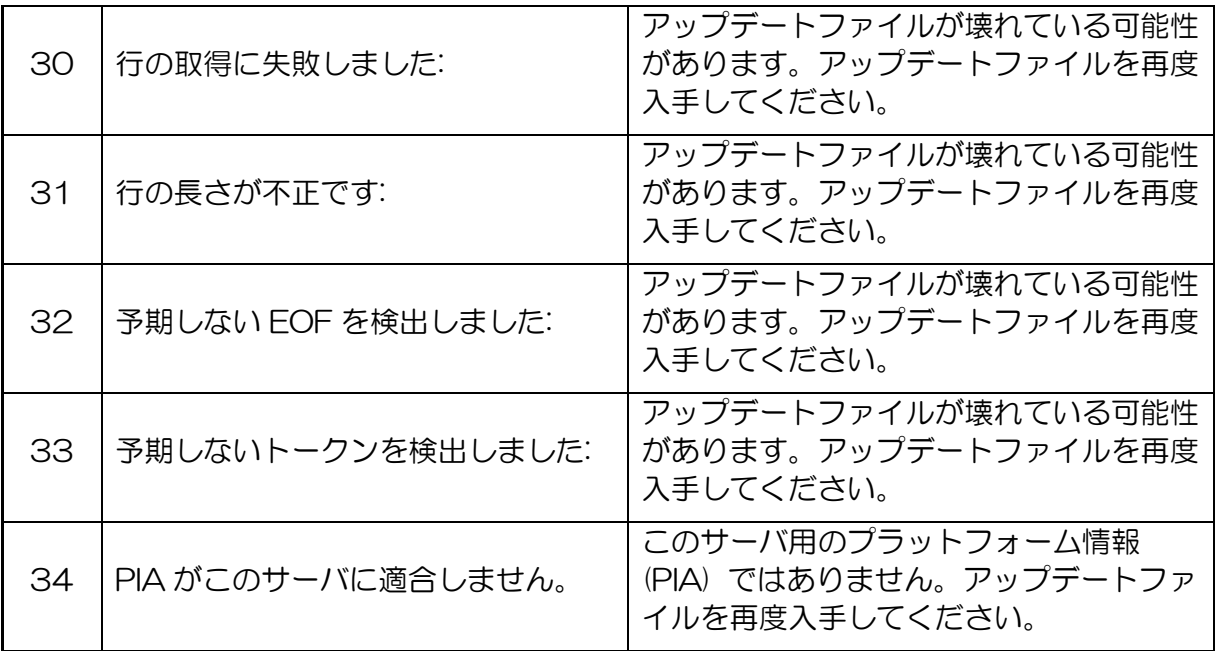

## その他

本製品を用いたリモートKVMコンソール・監視・管理できない場合は、修理に出す前に次 の内容に従ってチェックしてください。各項目にある症状に当てはまるものがあるときは、 その後の確認、処理に従ってください。尚、システム全般におけるトラブルにつきましては、 本体装置に添付のユーザーズガイドを参照してください。

該当する項目がない場合や、「対策」を行っても症状が改善しない場合は、保守サービス会社 に連絡してください。

本カードを実装後 POST で警告のメッセージが表示されるようになった。

- □ 「リモートマネージメントカードの初期設定」を行いましたか?
	- →本体装置のユーザーズガイドにてメッセージを確認してください。 対応した装置情報が書き込まれていない可能性があります。 本体装置添付のEXPRESSBUILDERを起動し、「ツールメニュー」から「リモート マネージメントカードの初期設定」を選択し、本体装置固有の情報を本製品に読み 込んで下さい。

管理 PC から本体装置が認識できない。

- □ 「リモートマネージメントカードの初期設定」を行いましたか?
	- →本体装置添付のEXPRESSBUILDERを起動し、「ツールメニュー」から「リモート マネージメントカードの初期設定」を選択し、本体装置固有の情報を本製品に読み 込んで下さい。
- □ 管理 PC には Java2 Runtime Environment, Standard Edition 1.4.2\_04 以降が 適用されていますか?
	- → Java2 Runtime Environment, Standard Edition 1.4.2 04 以降が必要です。 以下の場所よりインストールできます。 インストールしたい管理 PC 上で、Windows を立ち上げ CR-ROM に基本装置 添付の EXPRESSBUILDER をセットします。 Autorun 機能によりマスターコントロールメニューが表示されます。 「ソフトウェアのセットアップ」- 「DianaScope」の順にクリックする DianaScope のインストールメニューの中に、JREのインストールのインス トーラがありますので、こちらを実行してください。
- ※最新の Java Runtime をインストールするときは、以下の場所よりダウンロードしてくだ さい。 http://java.sun.com/j2se/
	- □ マネージメントカード本体と管理用ネットワークカードが内部ケーブルによって接 続されていますか?
		- →カード間接続コネクタに内部ケーブルを使いカード間を接続されているか確認し てください。

□ LAN/ICMB ケーブルが正しく接続されていますか?

→ LAN/ICMB ケーブルの接続状態を確認してください。 ケーブルが正しく接続され ていないと本体装置のセンサを正しく参照することができません。 また、接続については、誤ってサーバ本体のIAN コネクタやシリアルポートコネ クタに接続していないことを確認してください。

□ IP アドレスが重なっていませんか?

→ 管理用 LAN ポートのIP アドレスは出荷時、192.168.1.1 に設定されておりま す。同一ネットワーク上に同一の IP アドレスがあると正常に認識されませんので IP アドレスの変更を行ってください。

□ ESMPRO/ServerAgent において本体装置の監視設定がされていますか?

- →ESMPRO/ServerAgent の設定を変更してください。設定方法は Windows コン トロールパネルの ESMPRO/ServrAgent を起動し、「システム」タブの [Express5800 本体装置]- [監視する]チェックボックスをチェックしてくださ い。(デフォルトの設定は「監視しない」に設定されています。) 設定変更後、自 動的に本体装置の監視が開始されます。 設定変更後サーバを再起動する必要はあ りませんが、本体装置が参照できない場合はツリーの再構築を実施してください。
- □ ファイヤーウォールやゲートウェイで接続制限されていませんか? →ファイヤーウォールなどの接続制限に引っかかっている可能性があります。 LANクロスケーブルにて直接クライアントPCを接続し接続問題が解決する場合に は、ファイヤーウォールやゲートウェイなどを再確認してください。
- Web のリモート KVM コンソールの画面に、本体装置のコンソール画面が現れない。

□ 本体装置の解像度設定は正しいですか?

- →本製品で本体装置画面を表示する場合は、解像度 1024x768,リフレッシュレート 75Hz 以内に収まるように適切な画面設定を行ってください。
- □ 本体装置の OS が Windows の場合、専用のビデオドライバの組み込みを行いました か?

→本体装置に専用のビデオドライバが必要となります。 本体装置のユーザーズマニュアルを参照し、添付されております EXPRESSBUILDER よりビデオドライバを組み込む必要があります。本体装置の ユーザーズマニュアルを参照願います。

- □ 本体装置の OS が Linux の場合、テキストモードで使用していますか?
	- →X-Window などグラフィック画面表示を行うとモニタ/ドライバ/ビデオメモリの 設定により表示できない場合があります。テキストモードでの運用を、お勧めしま す。
	- → Linux 対 応 に つ い て は 、 『 8 番 街 』: <http://nec8.com/> の " Linux on Express5800"から最新/詳細情報を取得してください。
- 3 WEB ブラウザからリモートマネージメント機能を利用する際のログイン名/パスワード を忘れてしまった。

→ログイン名やパスワード設定を忘れてしまったときにジャンパ実装位置を変更するこ とにより、パスワードを含む各設定を工場出荷時の状態に戻すことが出来ます。

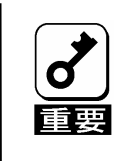

本体装置にバンドルされております管理ソフト DianaScope をご使用の 場合は、DianaScope で設定された項目も本操作にてクリアされます。 DianaScope をご使用の場合には、本操作を行う前に DianaScope の設 定情報のバックアップを行って下さい。

#### 手順

- **1.** 本体装置の電源を OFF し、電源コードをコンセントから抜く。
- **2.** マネージメント カード本体の設定クリア用コネクタ(2ページを参照)に実装し ているジャンパを以下のように変更する。

出荷時のジャンパ実装位置 → パスワードクリア実行時のジャンパ実装位置

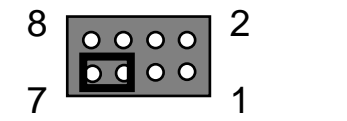

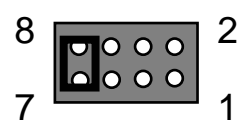

- **3.** 電源コードを接続する。
- **4.** 電源を OFF のまま、30 秒以上待った後、電源コードをコンセントから抜く。
- **5.** もう一度ジャンパ位置を出荷時の位置に戻します。各種設定が初期設定値に戻り ますので、再度設定してください。

# **1. Overview**

This chapter describes the overview of the Advanced Remote Management Card. N8115-02 Advanced Remote Management Card consists of two cards, and realizes a server monitoring feature and a remote KVM feature

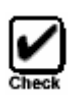

.

The screen which can be displayed by the remote KVM side becomes resolution 1024x768 and less than refresh rate 75Hz.

Since a screen is not displayed by remote PC when a setup beyond this is performed, please set it as less than this.

Moreover, if many numbers of colors of a screen are set up, an exact color may be unable to be displayed by remote PC.

When this product is connected to the network where broadcasting occurs frequently, the performance about remote control may be affected.

### MANAGEMENT MAIN CARD

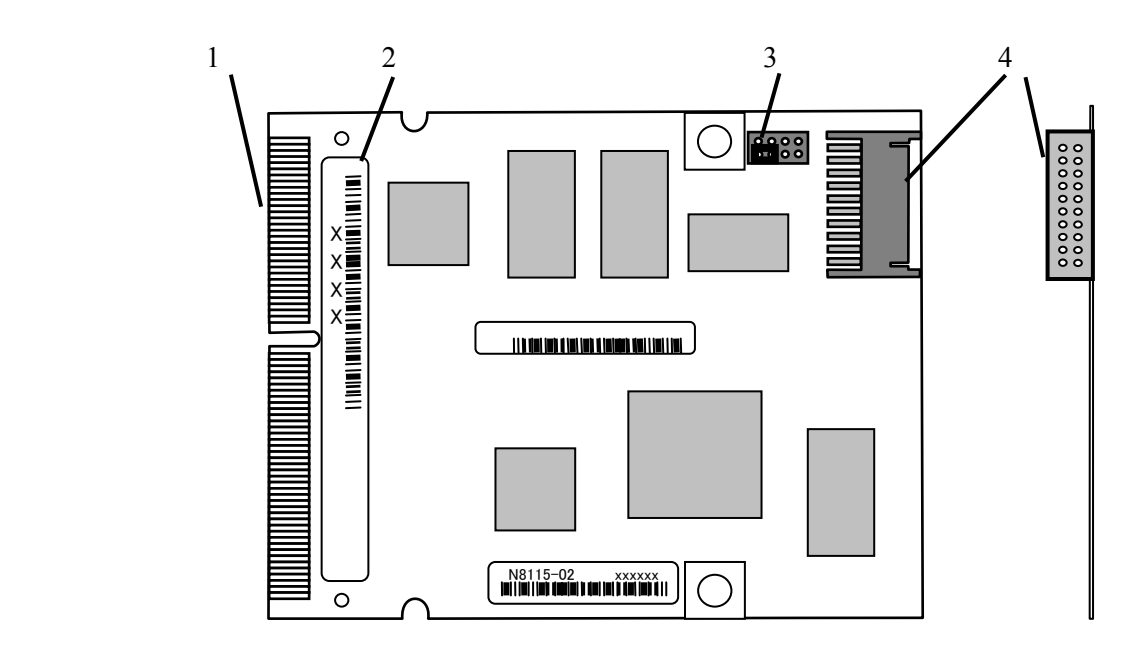

#### **1. Card edge connector**

A Management main card is installed in the connector of exclusive use of a server.

Please refer to the user's guide in your server to mount it since the connector position and the route of an internal cable is different in each server.

#### **2. MAC (Media Access Control) Address**

The Media Access Control Address used with this card is shown.

Since this is used as a part of host name when using DHCP server, please write down and place.

#### **3. Clear Jumper**

 Jumper to reset settings .Login of the remote management function used from a WEB browser when you forget a password setup, by changing a jumper mounting position, it can return to the value at the default settings.

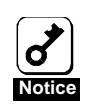

Please do not mount in any places other than the appointed place. In this case, the responsibility cannot be taken about the influence of the result which equipment and parts damaged or employed.

#### **4. Cards Connection connector**

 It is a connector for connecting between the cards of an Advanced Remote Management Card (two pieces). Please connect each other by the attached internal connection cable.

### **MANAGEMENT LAN CARD**

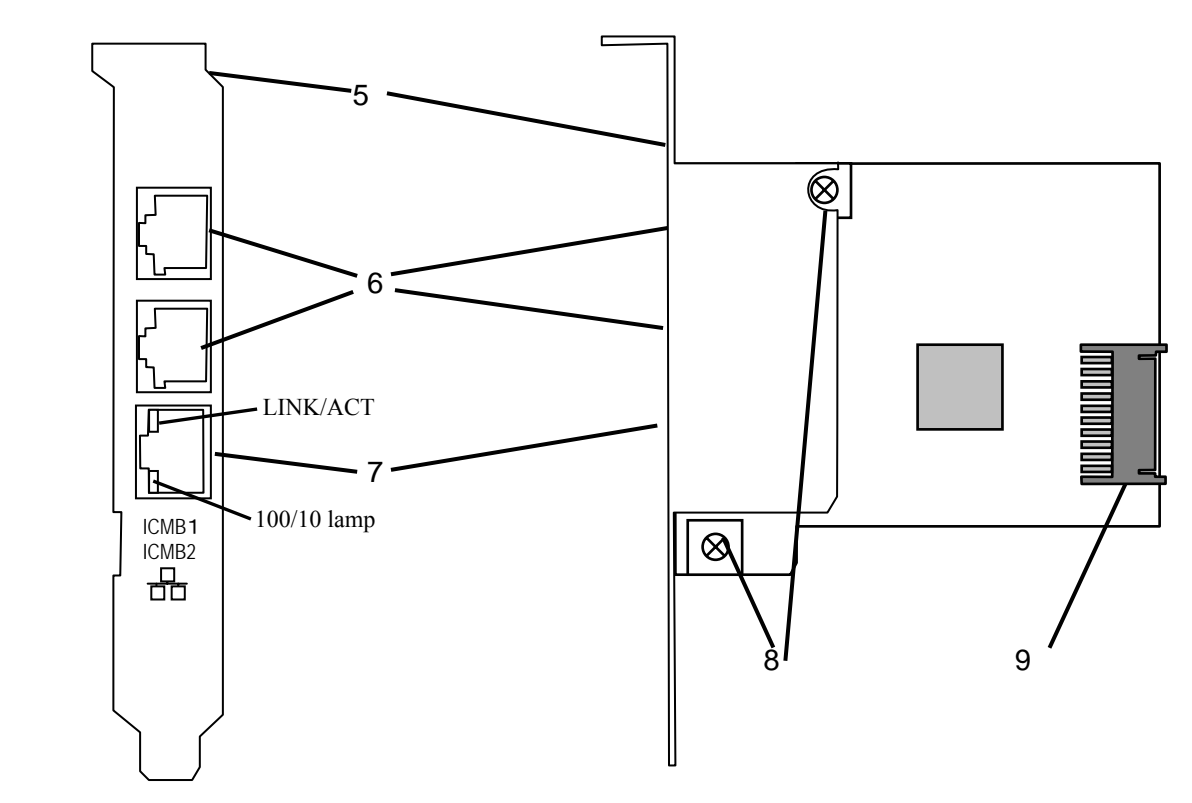

#### **5. The rear panel for PCI slot attachment**

At the time of shipment, the rear panel of a full height type is attached for PCI slot fixation. Please change to the attached PCI rear panel type of low profile for fix to the slot of a low profile. Since a PCI bus is not used, there are no restrictions by the kind of PCI bus. Please mount in a vacant PCI slot.

#### **6. ICMB-1(Upper)/ICMB-2(lower) connector**

The ICMB (Intelligent Chassis Management Bus) connector is connected to a device having the ICMB interface.

You may connect an ICMB cable to whichever among two ICMB connectors.

#### **7. Management LAN Port**

 This connector is connected with a network system on LAN. This port can be operated through 100Base-TX or 10Base-T interface. Also this port is used when using the NEC DianaScope of the utility appended to the server.

-LINK/ACT lamp

The LINK/ACT lamp shows the LAN access status.

- 100/10 lamp

The 100/10 lamp indicates the LAN transfer rate. Amber lamp is 100Mbps.

#### **8. Screw for Rear Panel Fixation**

There are screws that connect a rear panel and Card.

At the time of the exchange to a low profile type, these two screws are removed and exchange of a rear panel can be performed.

#### **9. Cards Connection connector**

 $\overline{\phantom{0}}$ 

 It is a connector for connecting between the cards of an Advanced Remote Management Card (two pieces). Please connect each other by the attached internal connection cable.

### **DEFAULT NETWORK SETTINGS**

When linking this Advanced Remote Management card to a network, refer to the following for default settings.

**IP Address :192.168.1.1 User Name :administrator Password :(None)**  Host Name :ARMCXXXXXXXXXXX

★Using a DHCP function, the host name in the case of performing automatic registration to a DNS server turns into the above-mentioned host name.

- Host Name: ARMCXXXXXXXXXXXX, where the 12Xs are the MAC address of the Management Main Card. (Refer to item2 of Page62)
- ★When you link without a DHCP server , please access the above-mentioned IP address in the local network which can use a default IP address "192.168.1.1."

If default IP (192.168.1.1) cannot be used in your network.

Please boot NEC EXPRESSBUILDER CD-ROM from the server to set the IP Address at offline.

Select NEC EXPRESSBUILDER Main Menu [Tools]-[System Management]-[Set System Management Parameters]-[Configuration]- select "new" or "Change"-[LAN1]-edit IP Address and save settings(BMC Configuration Menu - OK).

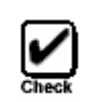

.

For security reasons, change these default settings(Password, an IP address ,host name)by the your network environment. Refer to the chapter 5 for the setting method.

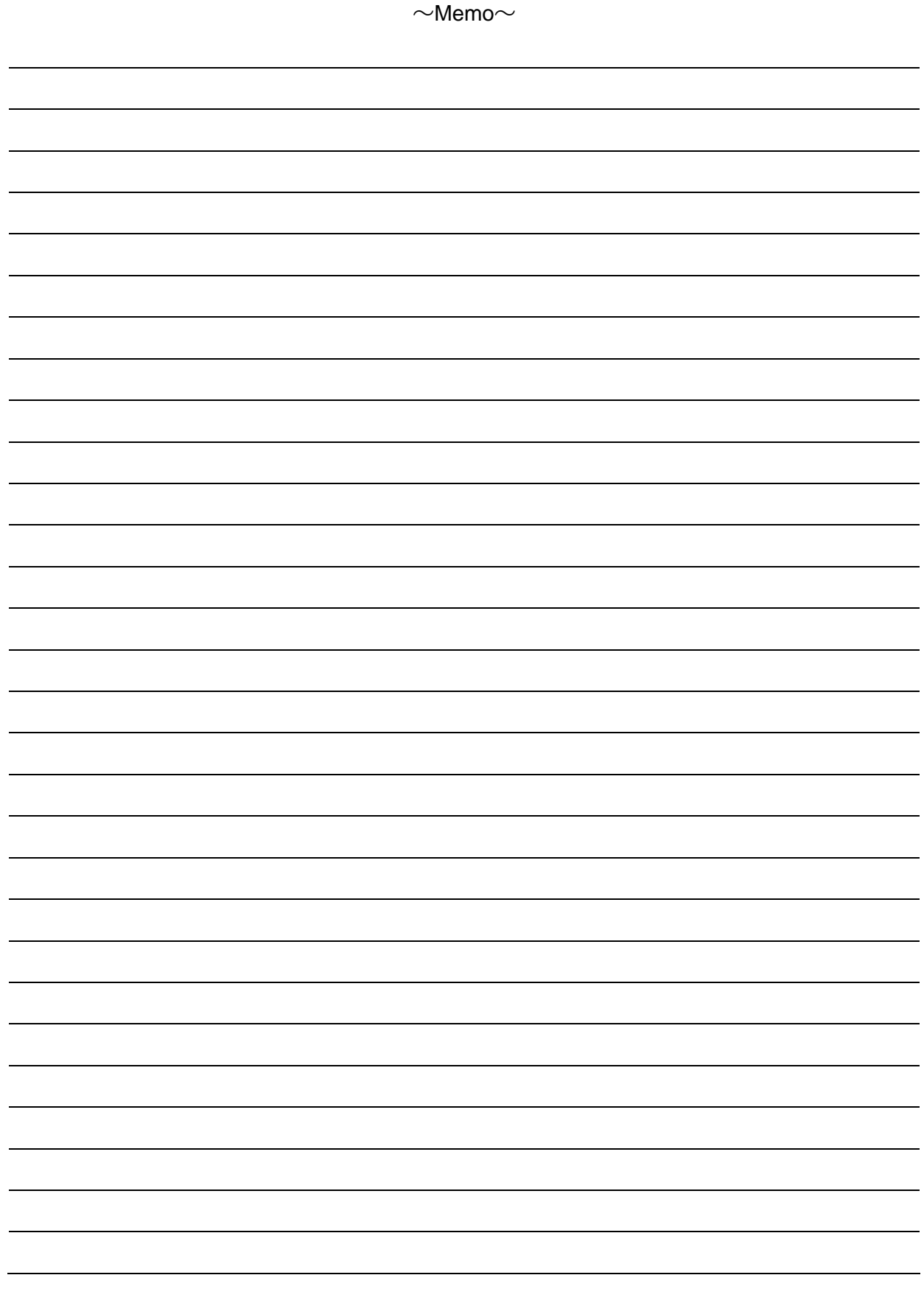

# **2. Installation**

This chapter describes the installation procedures of the Advanced Remote Management Card and the notes on the installations. Some steps might require the use of the User's Guide that comes with your Advanced Remote Management Card and server.

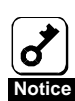

. The user can install or remove the Advanced Remote Management Card in or from the server. If so, NEC assumes no liability for any damage of the Advanced Remote Management Card and the server and the results from the system operation. It is recommended to ask a maintenance engineer of your sales agent having the expert and detailed knowledge on the system to install or remove the Advanced Remote Management Card. **Notice**

Use cables authorized by NEC. Repair of the Advanced Remote Management Card due to a failure or damage resulted from use of cables unauthorized by NEC will be charged.

## **Safety Precautions**

Always observe the following cautions to install or remove the Advanced Remote Management Card in or from the server safely.

### **A** WARNING

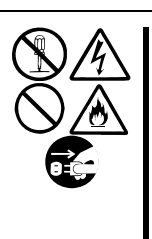

Observe the following instructions to use the Advanced Remote Management Card and server safely. Failure to follow these instructions may result in death or serious personal injury. See the description on pages v through ix for details.

- Do not disassemble, repair, or modify the Advanced Remote Management Card and server by yourself.
- Disconnect the power plug before working with the server.

### **A** CAUTION

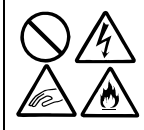

Observe the following instructions to use the Advanced Remote Management Card and server safely. Failure to follow these instructions may cause personal burn or injury and/or physical damages. See the description on pages v through ix for details.

- Do not attempt to lift the server only by yourself.
- Do not install the Advanced Remote Management Card halfway.
- Do not pinch your fingers with components.
- Take note on a high temperature.

#### **Anti-static Measures**

The almost electric components in the Advanced Remote Management Card and server are composed of electric parts easily affected by static electricity. In the installation or removal of the Advanced Remote Management Card, take sufficient note so that it may be damaged by static electricity.

■ Wear a wrist strap (as arm band or anti-static glove).

Wear a wrist strap on your wrist. If no wrist strap is available, touch an unpainted metal part of the chassis before touching an Advanced Remote Management Card to discharge static electricity from your body. In addition, touch a metal part regularly when working with components to discharge static electricity.

- Select a suitable workspace.
	- Work with the Advanced Remote Management Card and Server on the anti-static or concrete floor.
	- When you work with the Advanced Remote Management Card and Server on a carpet where static electricity is likely to be generated, make sure take anti-static measures beforehand.
- $\blacksquare$  Use a worktable.

Place the Advanced Remote Management Card and Server on an anti-static mat to work with it.

- Cloth
	- Do not wear a wool or synthetic cloth to work with the Advanced Remote Management Card and Server.
	- Wear anti-static shoes to work with the Advanced Remote Management Card and Server.
	- Take off any jewels (a ring, bracelet, or wristwatch) before installing the Advanced Remote Management Card and Server.
- Handling of components
	- Keep Advanced Remote Management Card in an anti-static bag until you actually install it to the Server.
	- Hold an Advanced Remote Management Card by its edge to avoid touching any terminals or parts.
	- To store or carry Advanced Remote Management Card, place it in an anti-static bag.

#### **Preparing for Installation and Removal**

Follow the procedure below to prepare for installing or removing components.

- **1.** Shut down the OS in the server.
- **2.** Turn off the power of the server.

Refer to the User's Guide of the server for turning off the power of the server.

**3.** Unplug the power cord of the server.

**4.** Prepare a proper Phillips driver. It is not required for the installation or removal of cable connection or disconnection.

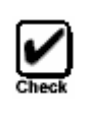

.

Since an "ARMC and MAC Address" is used for a host name when using a DHCP function and performing automatic registration to a DNS server, we recommend you to copy the number of the Media Access Control Address seal stuck on the main part of a management card. Refer to item2 of Page62.

## **INSTALLATION AND REMOVAL**

Before the Advanced Remote Management Card can be installed or removed, the Server should be pulled out from the rack safely, Turn off the power and unplug the power cord. Details of how to pull out the Server from the rack, refer to the User's Guide that comes with the Server

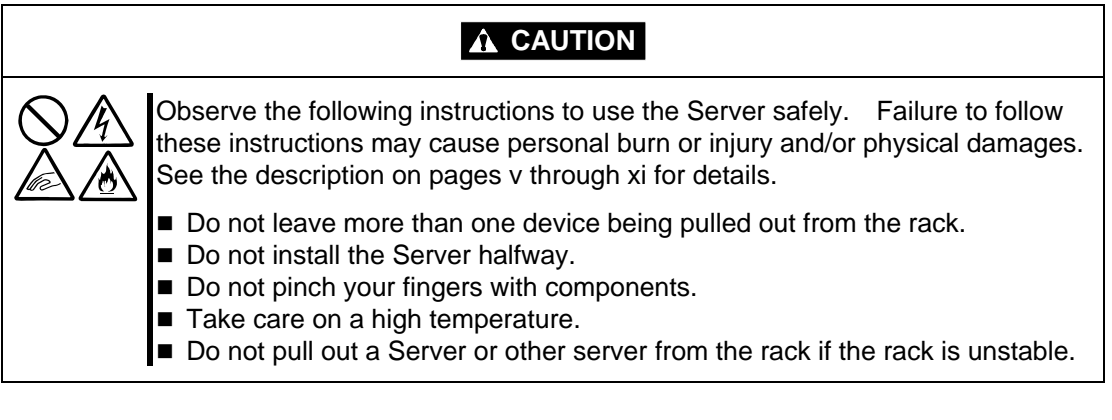

## **INSTALLATION**

A Management main card is installed in the connector of exclusive use of a server.

A Management LAN Card is fixed at PCI slot. Since a PCI bus is not used, there are no restrictions by the kind of PCI bus. Please mount in a vacant PCI slot. Please exchange rear panel to low profile rear panel, if you fix in the slot of a low profile.

> Please be sure to perform Installation and Removal after pulling out the AC code and waiting 5 seconds or more.

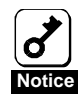

The Advanced Remote Management Card includes electronic parts extremely sensitive to static electricity. Work with the Advanced Remote Management Card after touching a metal frame of the Server to discharge static electricity of your body. Do not make your bare hands contact with the terminals and components on the Advanced Remote Management Card. Do not put the Advanced Remote Management Card on a table directly. See the section "Anti-Static Measures" for details of the static electricity. Refer to Page67

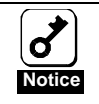

When you install an Advanced Management Card, please check whether server is supporting it and check that the form and connector form of a connection portion of a card suit. **Notice**

Install the Advanced Remote Management Card in the following procedure.

- **1.** See the section "Preparing for Installation and Removal" to prepare.
- **2.** With reference to user's guide of a server to mount, please remove a top cover and check the cable route and PCI slot to fix and a connector position on a Mother Board.
- **3.** When the PCI slot which fixes the Management LAN Card determined. At the time of shipment, the rear panel of a full height type is attached for PCI slot fixation. Rear panel is fixed by two screws. Please change to the attached PCI rear panel type of low profile for fix to the slot of a low profile with the following procedure. Since a PCI bus is not used, there are no restrictions by the kind of PCI bus.

Store the removed rear panel for future use.

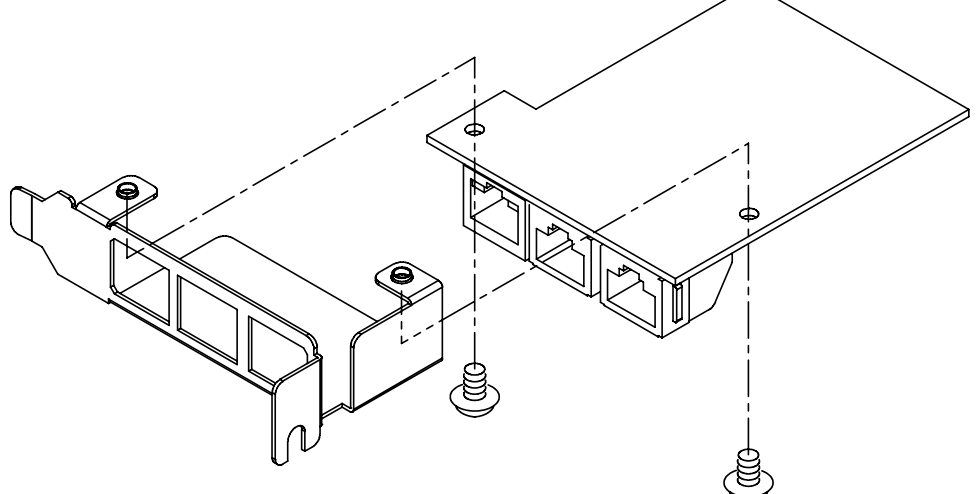

**4.** The spacer to the main management card should stick.

A spacer is stuck in order to avoid interference with the Main Management Card, and the mother board of the server. Please stick on the specified attachment position with reference to user's guide of server. When there is no specification in the server side especially, you must stick two spacers on a back location of the Management Main Card.

The protection sheet of an adhesion side is removed.

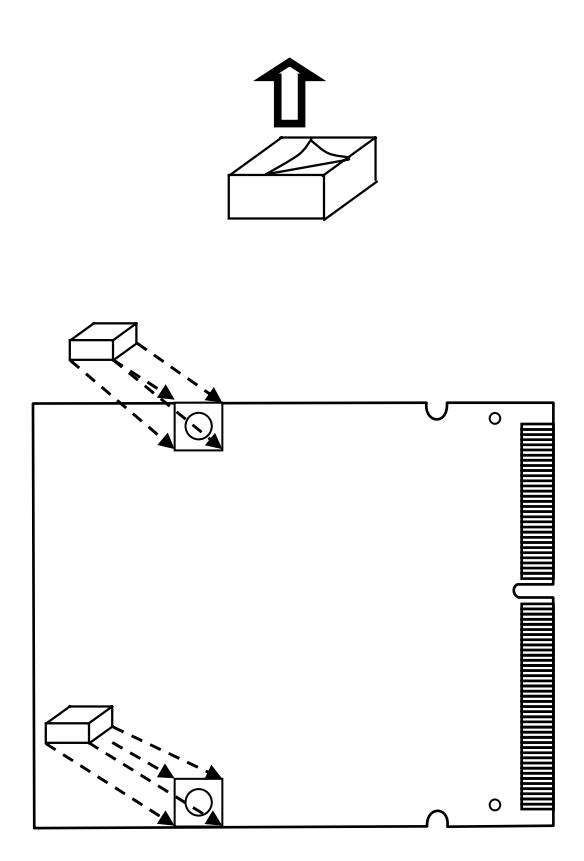

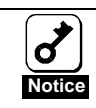

If a spacer is not stuck, interference may occur with a mother board and the Management Main Card by vibration, and failure and breakage of the server and the Management Main Card may occur. You have to stick two spacers certainly.

#### **5.** Connection of Internal Cable.

The Management LAN Card is connected with the Main Management Card by the Internal Cable. You may connect an internal connection cable and the combination of a connector to whichever. However, keep in mind that there is distinction of the connector upper and lower sides.

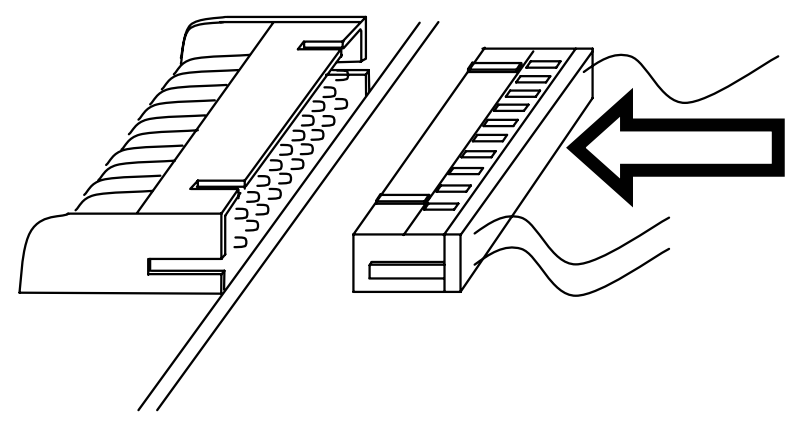

Internal cable connection between cards

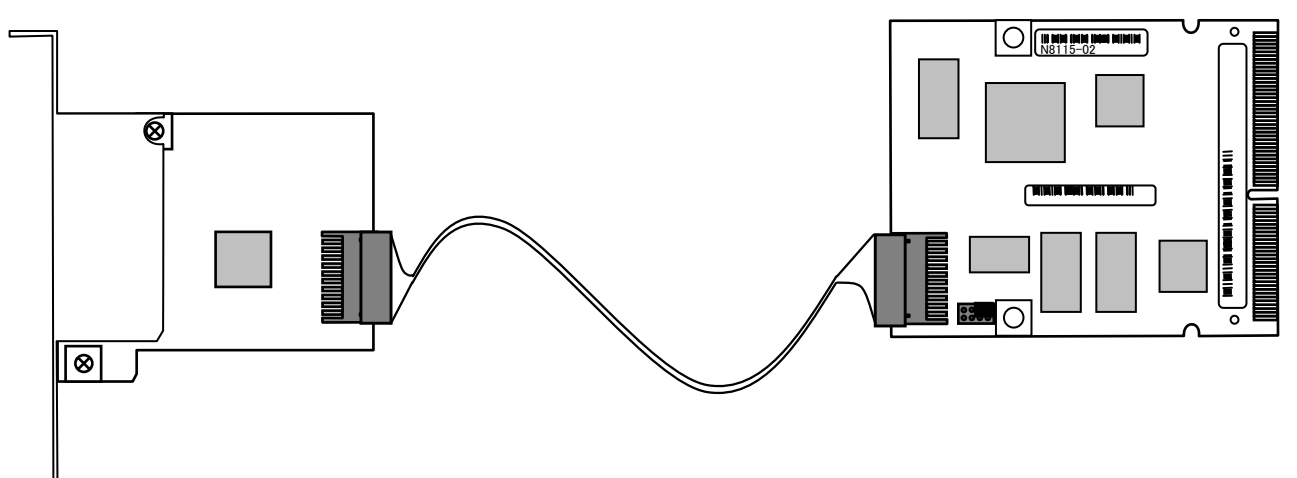

**6.** Install the Management Main Card to the mother board of the server.

It inserts in a connector, making the Management Main Card slanting.

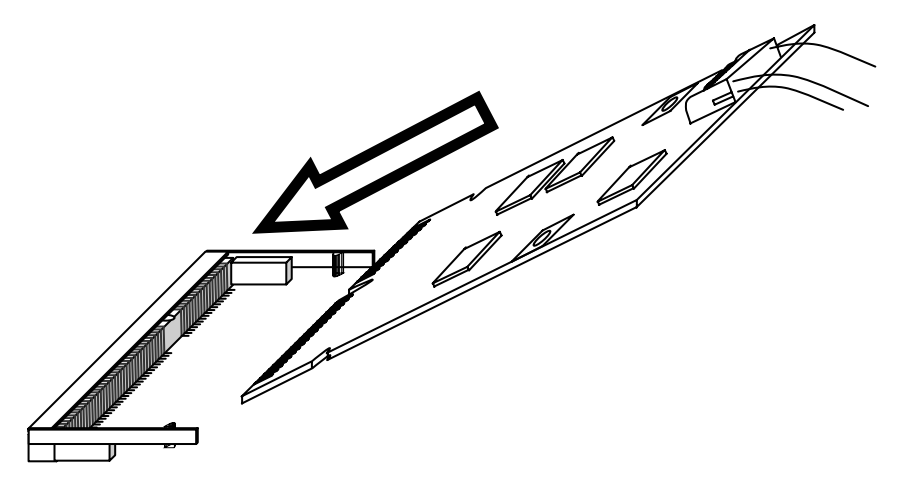

It presses against a connector and a card is moved to a mother board position.

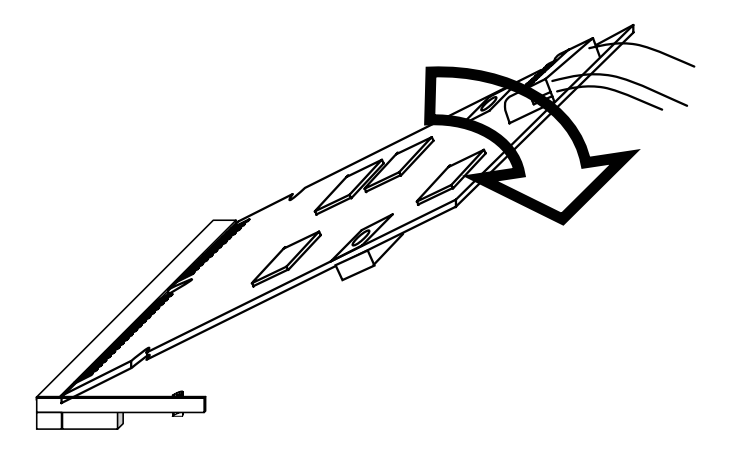

Please check being fixed by the projection in right and left of a connector.

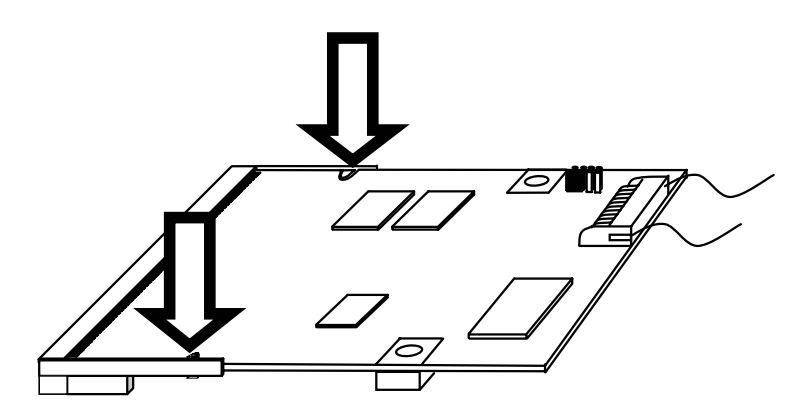

**7.** Install the Management LAN Card to the PCI Slot.

Check the route of the internal cable within the server, and remove the blank cover of a PCI slot. The Management LAN Card is fixed to the removed slot.

**8.** Connect the LAN/ICMB cable of external connection to the Management LAN Card .

When not connecting with ICMB correspondence apparatus, there is no necessity that an ICMB cable connects.

Management LAN Port is used when using the Remote Management Console.

Also this port is used when using the NEC DianaScope of the utility appended to the server.

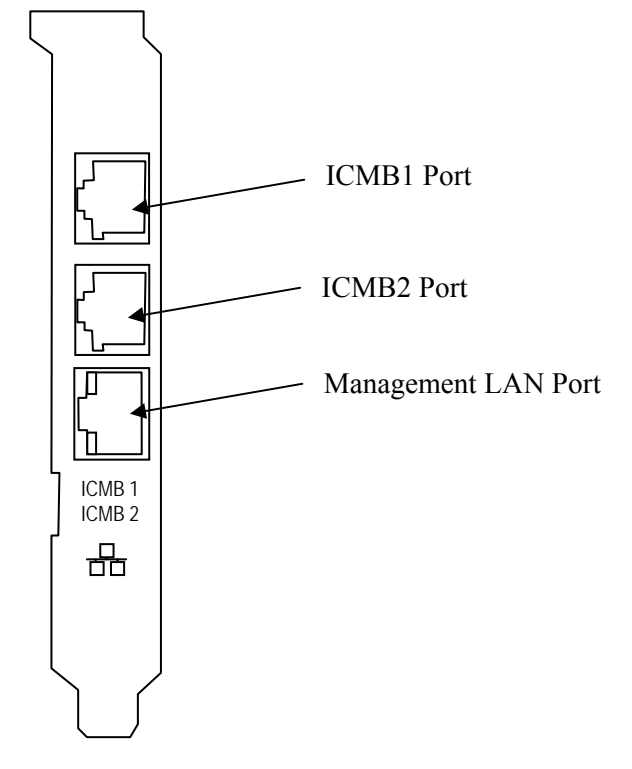

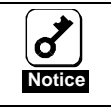

When a card cannot be attached well, once you remove a card, please reattach. Keep in mind that there is a possibility of damaging a card if too much power is applied to a card.

## **REMOVAL**

Removal of the Advanced Remote Management Card should remove by performing a procedure contrary to Installation.

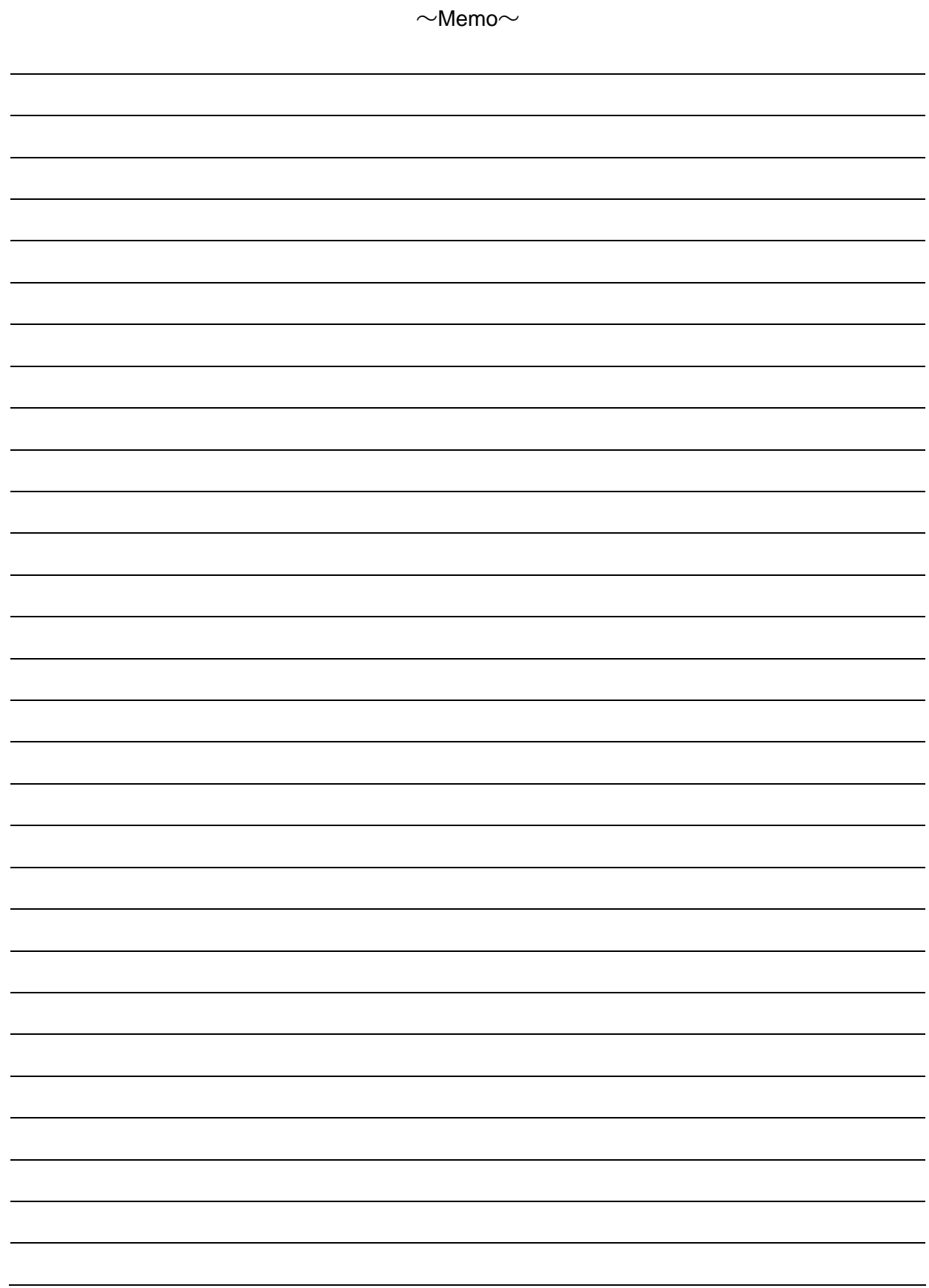

# **3. Server Setup**

This chapter explains the contents which must be carried out by the server side, when using an Advanced Remote Management Card by the server.

## **INITIAL SETTING OF ADVANCED REMOTE MANAGEMENT CARD**

In order to realize the detailed surveillance for every servers, it is necessary to make different peculiar information for the server reflect in this Advanced Remote Management Card.

When the server is powered on, the system may be paused for a while by NEC Logo display or the following message display.

H/W Configuration of BMC is corrupted.

!!Update BMC H/W Configuration by configuration tool!!

!!Refer to BMC configuration manual!!

This message indicates the Advanced Remote Management Card need initialization (upload PIA/SDR) by NEC EXPRESSBUILDER. CD-ROM.

If the system is stopped by NEC Logo Screen, confirm whether this message is displayed at the Diagnostic Screen. The Diagnostic Screen is appeared by ESC key press.

If another message is displayed, refer to the User's Guide of the server.

If POST is resumed, it is continued by waiting for a while or Enter Key press.

Insert the NEC EXPRESSBUILDER CD-ROM into the CD-ROM drive to start the EXPRESSBUILDER.

If an EXPRESSBUILDER of server appending is started and "initial setting of a remote management card" is chosen from a "tool menu"-"Initialize Remote Management Card", a setup of server peculiar information (upload PIA/SDR) will be reflected automatically.

### **SETTING OF VIDEO DRIVER**

- When a server's OS is Windows

When the server requires, it is necessary to install a video driver from EXPRESSBUILDER of the server appending. When there is a demand with reference to the user's guide of the server, please install a video driver from the server appending EXPRESSBUILDER. Unless it applies, the picture to Management PC may not be transmitted.

Refer to the user's guide of the server for the detailed information about video driver.

-When a server's OS is Linux

Since it may be automatic and a setup of a monitor/Driver/video memory may not be able to be performed by composition when OS is Linux. We recommend you to use it in text mode.

## **SETTING OF MOUSE PROPERTIES**

Clear a check box of "Enhance pointer precision" in "Motion" in "Pointer Options" in "Mouse properties", when the server OS is Windows Server 2003.

Please adjust "Select a pointer speed", when you cannot move a mouse pointer up to the bottom right side of the host server screen via the remote KVM console.

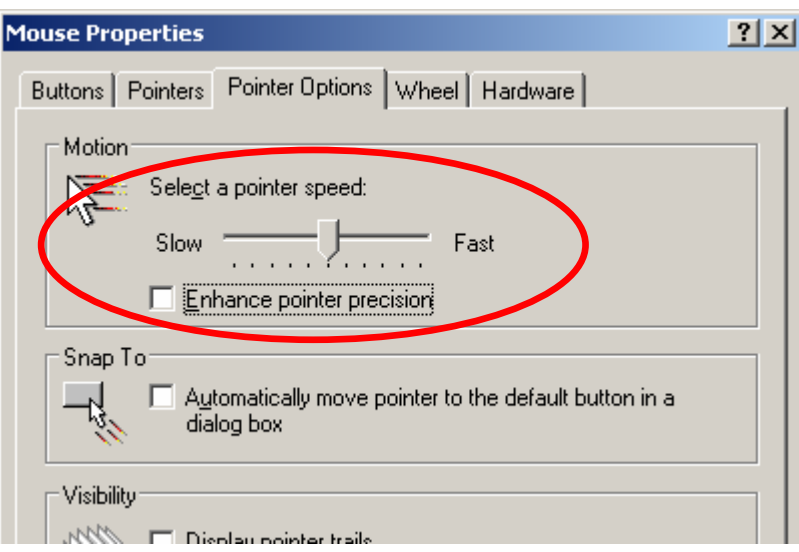

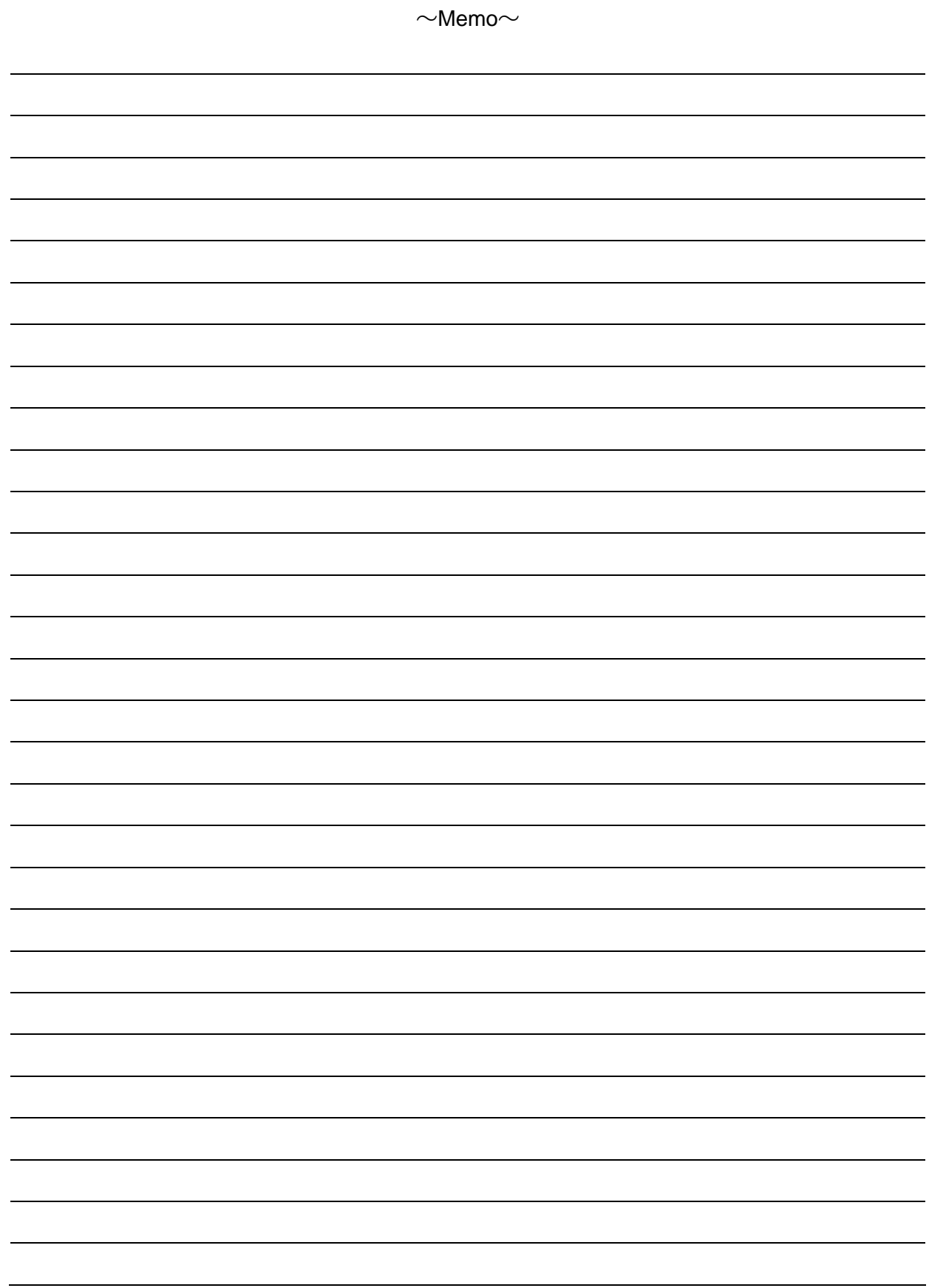

# **4. Configuring Management PC**

This chapter provides information on what you need to do for management PCs and requirements of the browsers in them to establish connection between them and server.

## **SETTING YOUR BROWSER**

Make the following settings.

- Enable SSL.

### **SUPPORTED BROWSERS**

The following browsers are supported.

- Microsoft Internet Explorer 6.0
- Netscape 7.0
- Mozilla 1.6

#### **JAVA2 RUNTIME ENVIRONMENT**

Java2 Runtime Environment, Standard Edition 1.4.2\_04 or later, which you can install from EXPRESSBUILDER or download from the following, is required.

(1) Boot Windows on the PC in which you want to install.

(2)Insert the NEC EXPRESSBUILDER CD-ROM into the CD-ROM driver.

The master control menu will be displayed by the Autorun function.

Click [Software Setup]-[NEC DianaScope]

The DianaScope installation menu for Windows will appear.

There is JAVA Installer at Menu of NEC DianaScope Manager.

Please download it as follows if you want latest JRE(Java Runtime Environment)

distributed free of charge by Sun Microsystems, Inc.

http://java.sun.com/j2se/

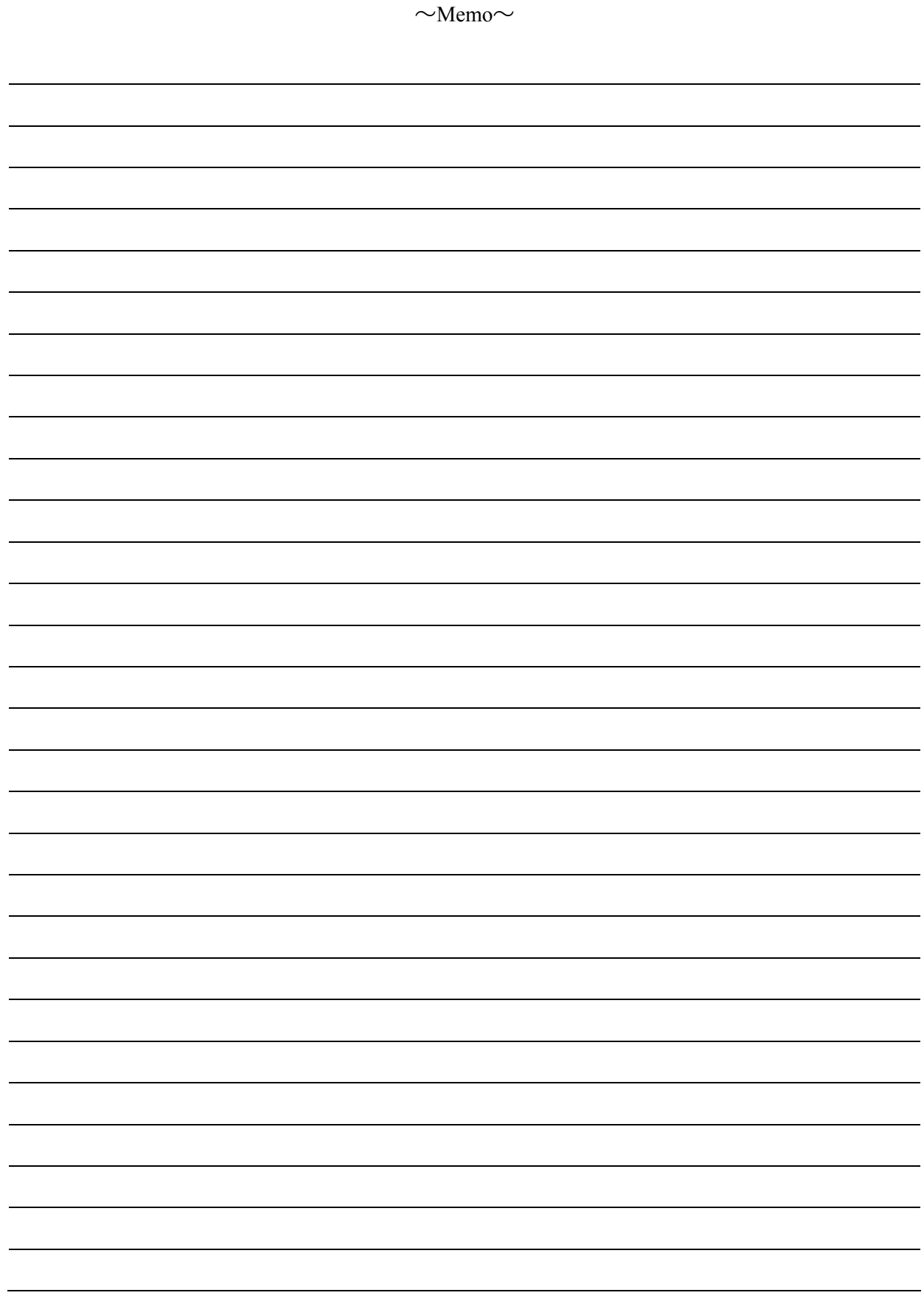

# **5. Using Remote Management Console**

## **OVERVIEW**

You can control power-on/off of a server and use Remote KVM Console from a web browser by using the web server functions of BMC.

This functionality is achieved through Java Applet.

### **CONNECTING TO THE WEB SERVER FROM A WEB BROWSER ON THE MANAGEMENT PC**

Access the following URL from the web browser in the management PC.

URL: http://BMC\_HostPort/index.htm

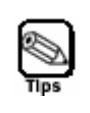

**"BMC\_HostPort" is a colon and port number added after the BMC address or host name.** 

**If the http port number is 80h (default), you can skip a port number.** 

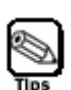

**When you use DHCP functions as well as performing auto registration to the DNS server, the BMC default name is "ARMC"+MAC Address. There is the MAC address on the Management Main Card. (See page 62)** 

IP address: 192.168.1.1 User name: Administrator Password : (none) Host name **ARMC00004C9FXXXX** 

**Default host name**

- **If you want to use the N8115-02 Advanced Management Card with DHCP disabled, first use the default IP address**"**192.168.1.1**"**and make access in a local network where this IP address is available, and then adjust configurations such as IP address according to your network environment. For information on configuration, see "BMC Configuration" described later in this chapter. If default IP (192.168.1.1) cannot be used in your network.** 
	- **Please boot NEC EXPRESSBUILDER CD-ROM from the server to set the IP Address at offline. Select NEC EXPRESSBUILDER Main Menu [Tools]-[System Management]-[Set System Management Parameters]-[Configuration] select "new" or "Change"-[LAN1]-edit IP Address and save(BMC Configuration Menu - OK).**

When you use **t**he N8115-02 Advanced Management Card for the first time, you may see a dialogue box for security warning as shown below. Read the message well and click either "Yes" or "Always." If you are not sure about the information, select "No."

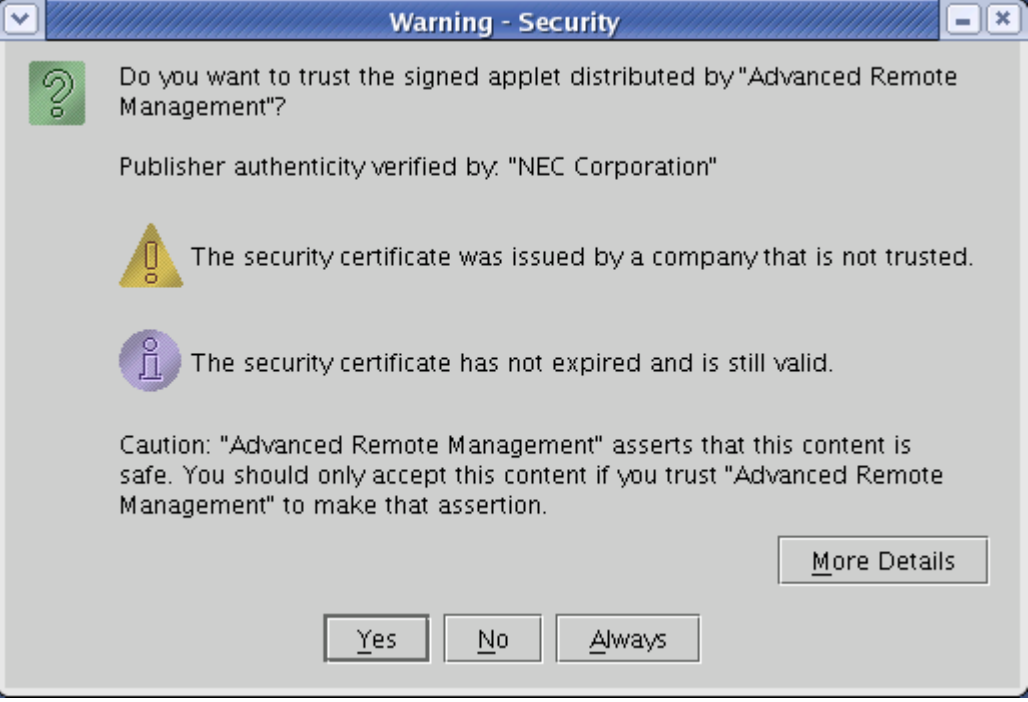

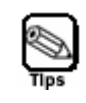

**When a connection is done with SSL, you may see some dialogue boxes for security warning.** 

## **LOGIN AND LOGOUT**

#### **Login**

When the login page appears, enter the user name and password, and then click [Login].

If you are logging in for the first time, use the following default user name and password.

Default user name: administrator Default password: None (enter no information)

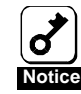

**Because no password is set by default, make sure to configure a password immediately after you log in.** 

**For security reasons, it is recommended to change the default user name as well.** 

**For information on configuration and modification, see "BMC Configuration" described later in this chapter.** 

When the password you entered is authorized, the following licensing agreement appears.

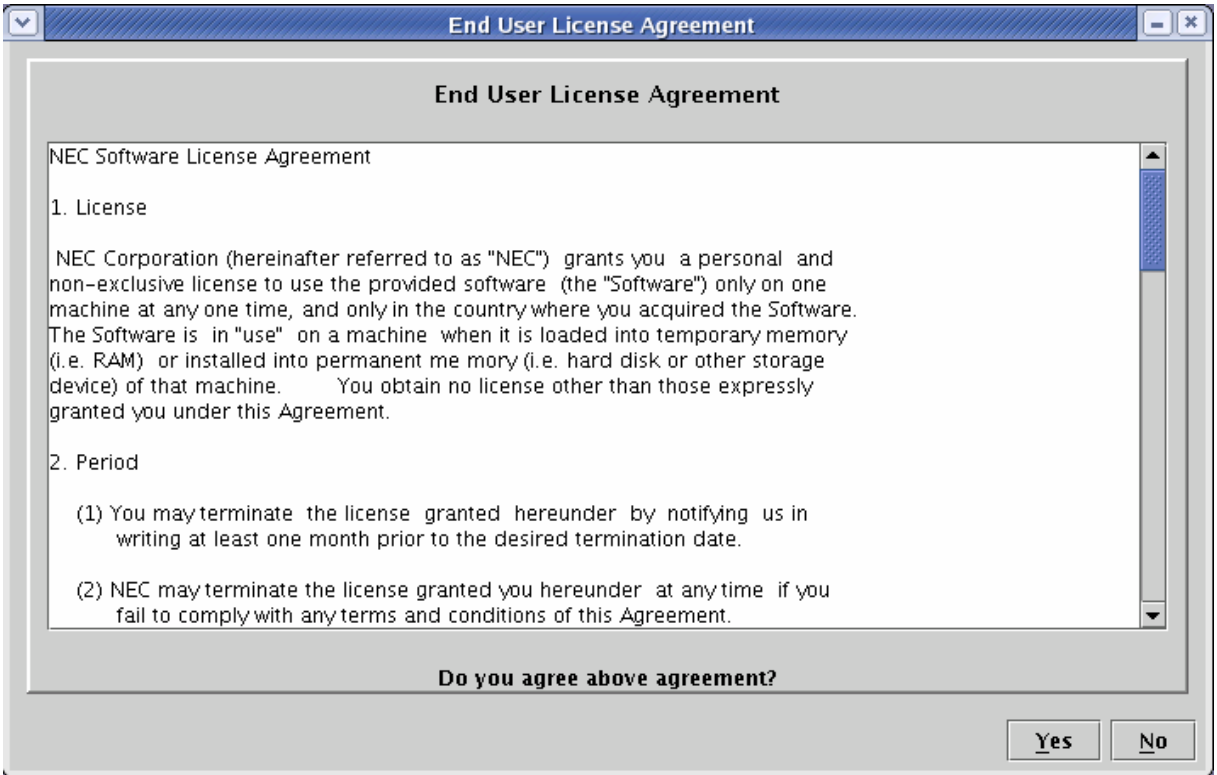

Read the information well and click "Yes" If you cannot agree, click "No", and you will return to the login window.

#### **Logout**

To log out, select "Exit" on the File menu.

When you log out, the main window closes and the login window for the browser appears.

## **MAIN WINDOW**

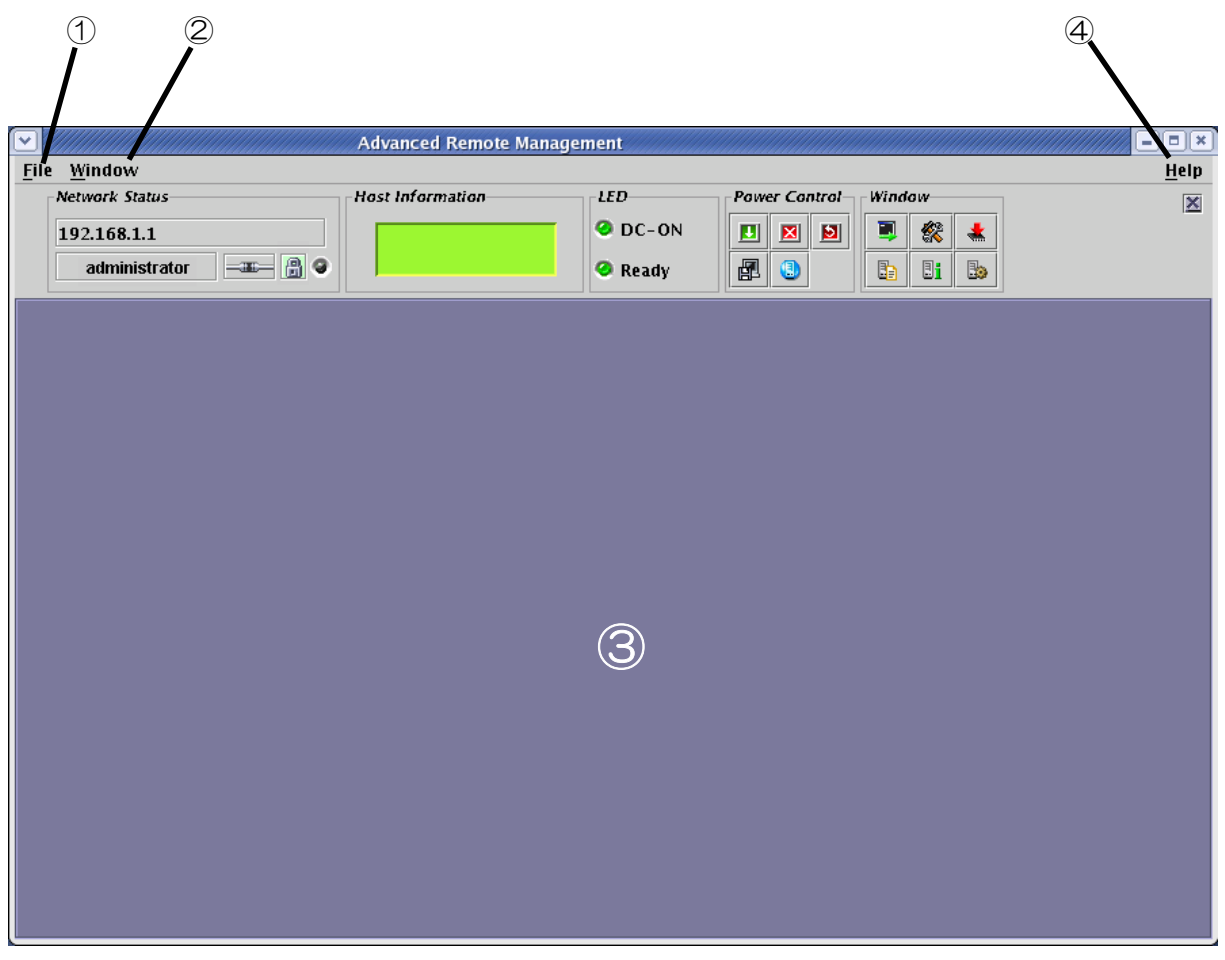

① File menu

The File menu allows you to quit this applet.

② Window menu

The Window menu allows you to open various windows including Remote KVM Console window.

③ Main frame

Various windows open here.

④ Help menu

With the Help menu, you can check the version of this applet.

## **CONTROL PANEL**

You can use Control Panel to see server status and to control power-on/off.

Control Panel also starts up various windows including Remote KVM Console.

#### **Functions of Control Panel**

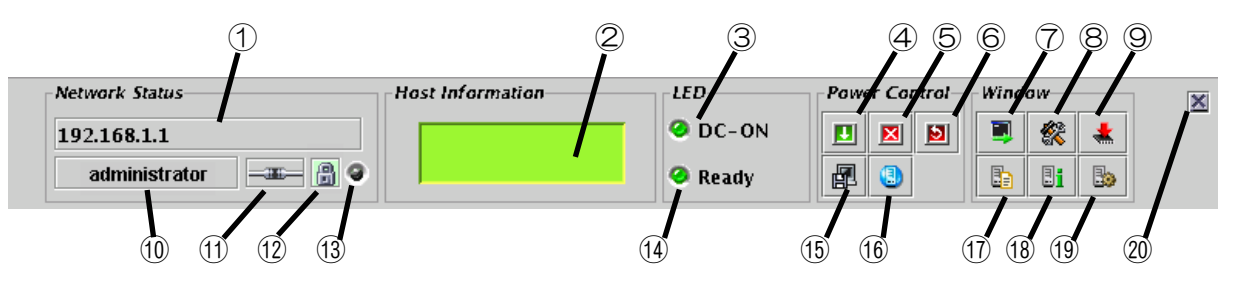

- Shows the BMC host name.
- Shows the server LCD.
- Server power lamp that shows the server power-supply status.
- Server power switch (provides the same function as achieved by pressing the server POWER switch)
- Forcefully powers off the server.
- Forcefully resets the server.
- Starts up Remote KVM Console.
- Starts up BMC Configuration.
- Starts up Firmware Update.
- Displays a user name.
- Indicates status of connection with BMC.
- Indicates status of communication security.
- Indicates network access status.
- Server status lamp that shows server status.
- Makes the server collect memory dump (provides the same functionality as achieved by pressing the DUMP switch in the server.)
- Makes the server unit ID lamp flash.
- Opens the window to show system event logs (SEL.)
- Opens the window to show sensor data records (SDR).
- Opens the window to show field replaceable unit (FRU) information.
- Hides Control Panel.

## **REMOTE KVM CONSOLE**

By using Remote KVM Console functions of BMC, you can transfer local console of a server to the browser in the management PC over network.

You can make full access from the management PC to the server by using video, keyboard and mouse.

#### **The following five types of resolution are supported for a server.**

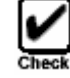

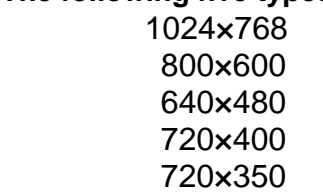

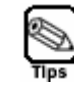

**KVM is an acronym for Keyboard, Video, and Mouse. Unlike using a conventional serial console remotely, KVM allows you to remotely use graphics as they are.** 

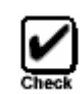

**The remote KVM console cannot be used for connection via proxy.** 

#### **Starting up Remote KVM Console**

When you click  $[$   $\blacksquare$  1, the icon to start up Remote KVM Console, on Control Panel, the Remote KVM Console window opens.

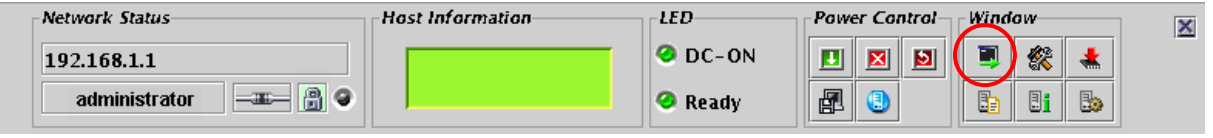

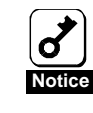

**Never open Remote KVM Console if you have logged in BMC of the local server from the local console of a server. Otherwise entry by keyboard or mouse becomes disabled.**
#### **Names of components in the Remote KVM Console window**

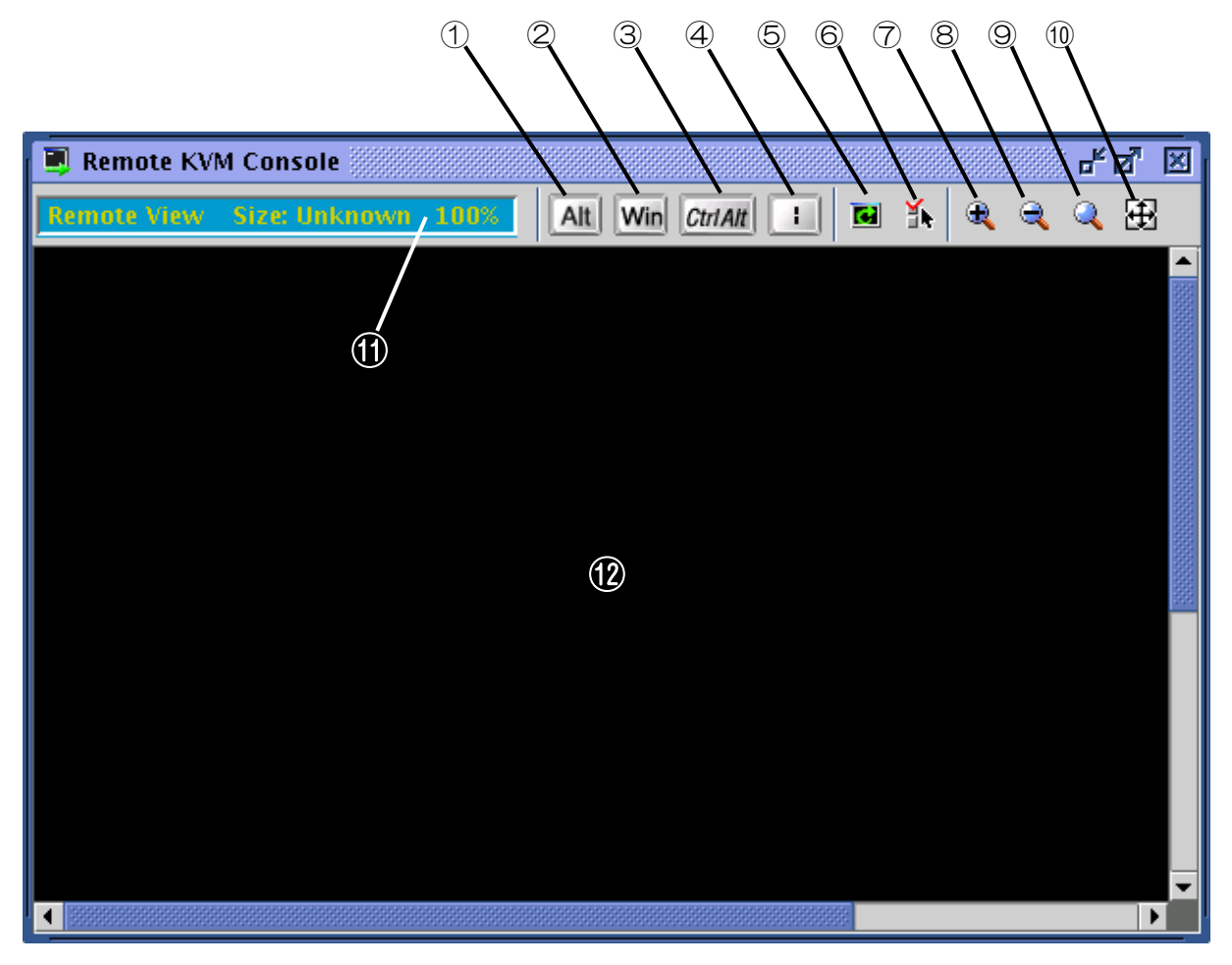

①, ②, ③, ④ Special key icon

⑤Screen refresh icon

⑥KVM properties icon

⑦Zoom in icon

⑧Zoom out icon

⑨Default size icon

⑩Window resize icon

⑪KVM indicator

⑫Remote KVM Console screen

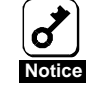

**When pressing Shift + CapsLock or NumLock on the remote KVM console, the indication may not be the same as the CapsLock or Numlock LED on the management PC. In addition,the CapsLock or NumLock staus on the Server may change after the remote KVM console has been used. In that case, please try to push the key from the target system and match a state of LED and actual operation.** 

# **Entry via special keys**

For special keys, even if you press these keys in a remote keyboard, it will not take effect in the host server. Using the following three special key icons will take effect in the host server.

Alt (raised state) and **Alt** (pressed-in state) : toggles whenever clicked.

CtriAlt (raised state) and CtriAlt (pressed-in state) : toggles whenever clicked.

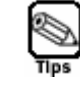

**For example, to enter** "**Ctrl+Alt+Del**"**, press the [Ctrl+Atl] icon and press the Del key on your keyboard. By doing so** "**Ctrl+Alt+Del**" **takes effect in the host server. When this takes effect, click the [Ctrl+Atl] icon again to release the effect of entry of this special key.** 

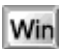

Win (Windows key icon)

 $\Box$  ("|" pipe key icon)

# **Zoom in and zoom out**

When you click  $[\mathbf{\hat{R}}]$  to zoom in, what is shown becomes larger.

When you click  $[\mathbb{R}]$  to zoom out, what is shown becomes smaller.

When you click  $[\cdot]$ , the default size icon, what is displayed will be the same size as the host server.

When you click  $\left| \frac{1}{2} \right|$ , the window resize icon, the size of the Remote KVM Console window is adjusted to the remote screen size.

## **Screen refresh**

When you click  $[\blacksquare]$ , the screen refresh icon, the Remote KVM Console screen will be refreshed. When the screen display is disturbed, refresh the screen.

## **Modifying properties**

When you click  $\left[\mathbf{\tilde{\mathbb{R}}}\right]$ , the KVM properties icon, the KVM properties window appears. In this window, you can specify the screen refresh interval which is executed automatically.

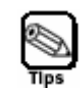

**By having a shorter refresh interval, garbage on the screen will be reduced. However, note that screen refresh will give burden. A too short refresh interval can slow response speed of terminals or affect traffic performance of the network.** 

# **IPMI INFORMATION**

You can see system event logs (SEL), sensor data records (SDR), and field replaceable units (FRU) information, which are called IPMI information. By using the IPMI information, you can see and examine troubles and events on the host server, and determine a part to be replaced.

# **Displaying System Event Logs (SEL)**

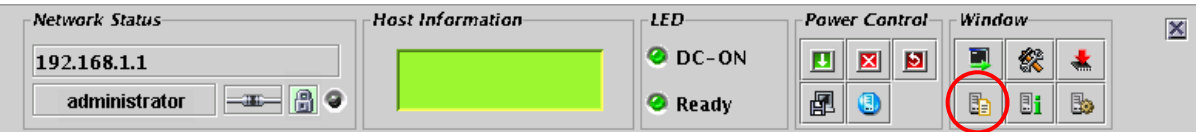

When you click  $[\Box]$  to display system event logs (SEL) on Control Panel, SEL information is loaded from BMC, and the following window showing system event logs (SEL) opens.

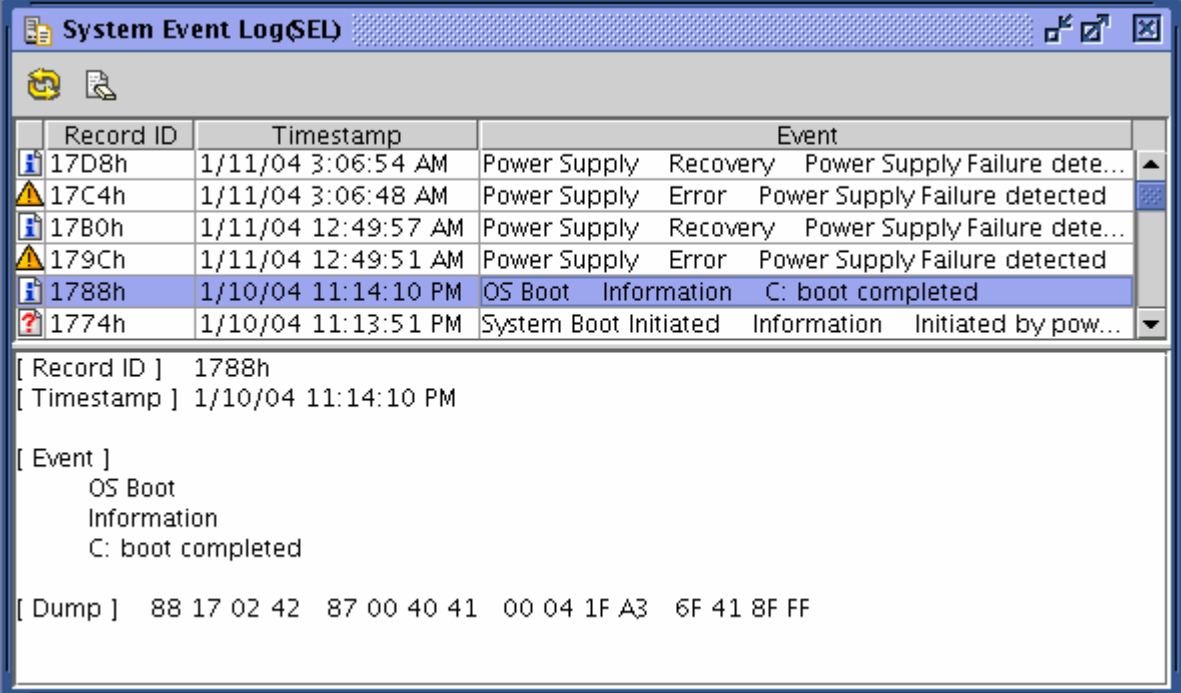

On the upper part of the window, a list of logs appears. On the lower part of the window, detailed information of the entry selected from the list appears.

When you click  $[$   $]$   $]$  for reloading, the SEL information is reloaded from BMC, and you can update the information to latest.

## **Clearing SEL information**

You can clear the SEL information on BMC by clicking  $[$ . ( $\mathbb{R}$ ), the icon for SEL clearing. When you see the message for confirmation, click [Yes] if you want to clear SEL. If not, click [No] so that SEL clearing will not be performed.

# **Displaying Sensor Data Records (SDR)**

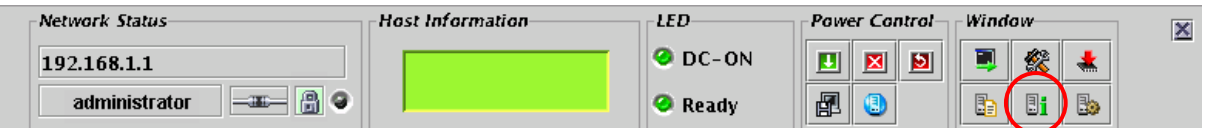

When you click [ $\blacksquare$ ] to display sensor data records on Control Panel, SDR information is loaded from BMC, and the following window showing sensor data records appears.

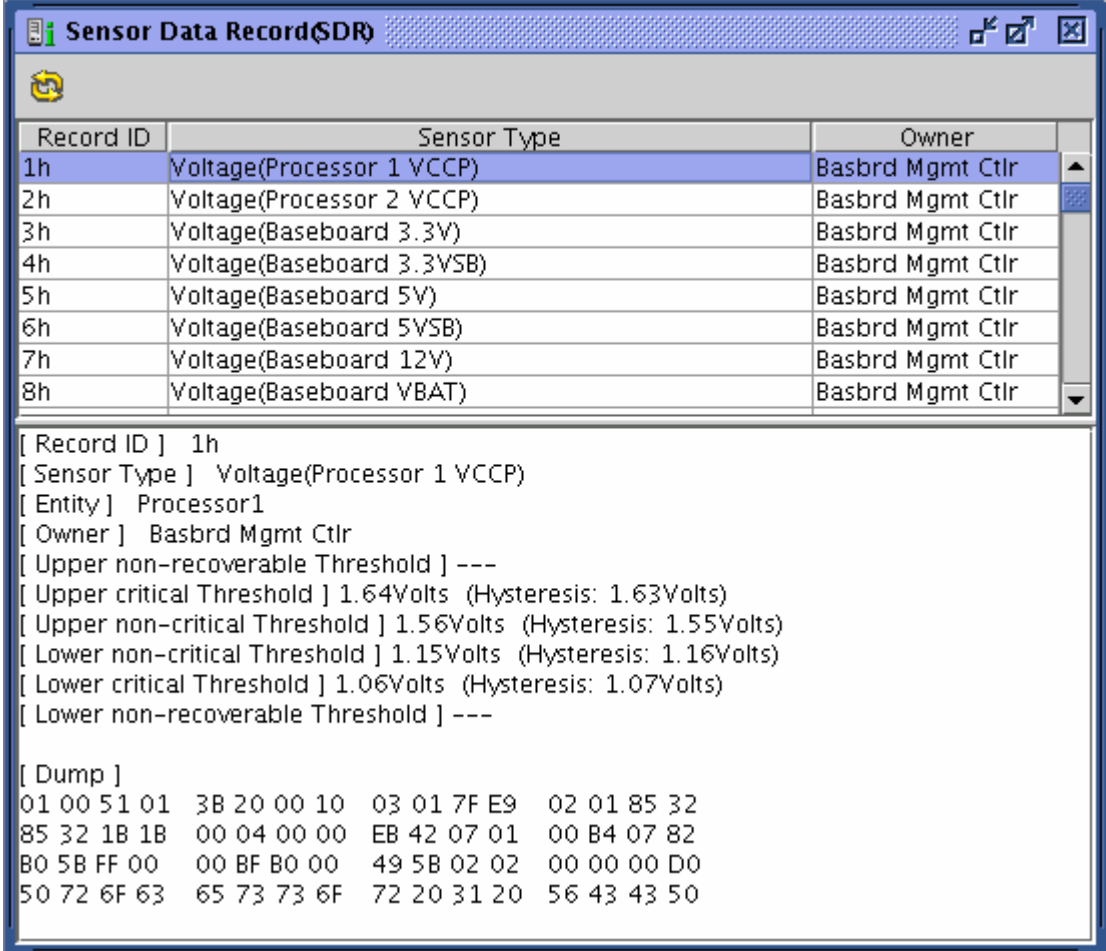

On the upper part of the window, a list of sensor data records appears. On the lower part of the window, detailed information of the entry selected from the list appears.

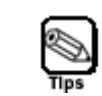

**SDR information is information on definitions for each sensor on the server.** 

**BMC monitors server sensors according to this information.**

## **Displaying Field Replaceable Units (FRU) information**

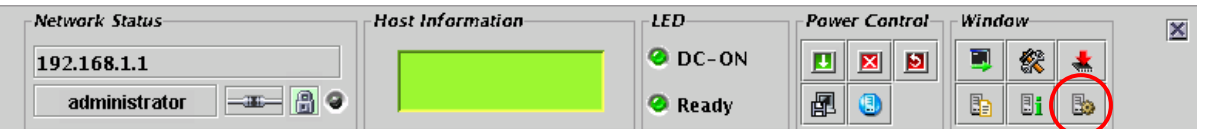

When you click [ ] to display field replaceable units (FRU) information on Control Panel, FRU information is loaded from BMC, and the following window showing field replaceable units (FRU) information appears.

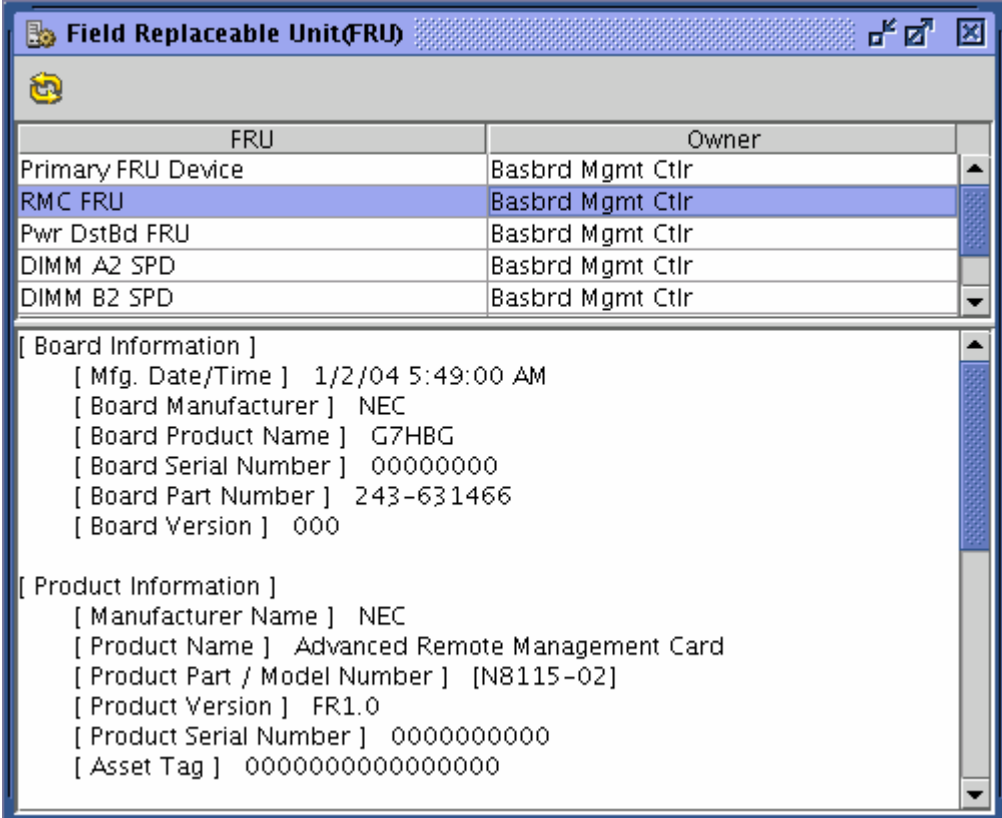

On the upper part of the window, a list of FRUs appears. On the lower part of the window, detailed information of the entry selected from the list appears.

# **BMC CONFIGURATION**

You can configure BMC settings.

# **Starting up the BMC Configuration window**

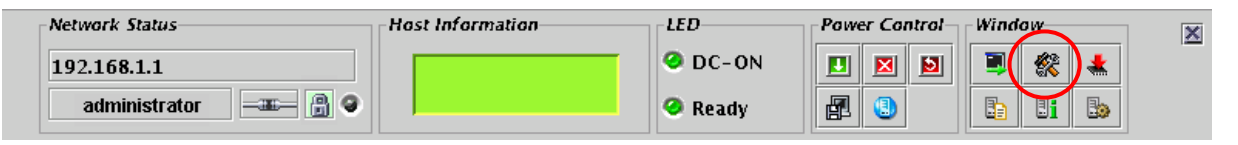

When you click [ ], the icon to start up BMC Configuration on Control Panel, the BMC Configuration window appears as shown below.

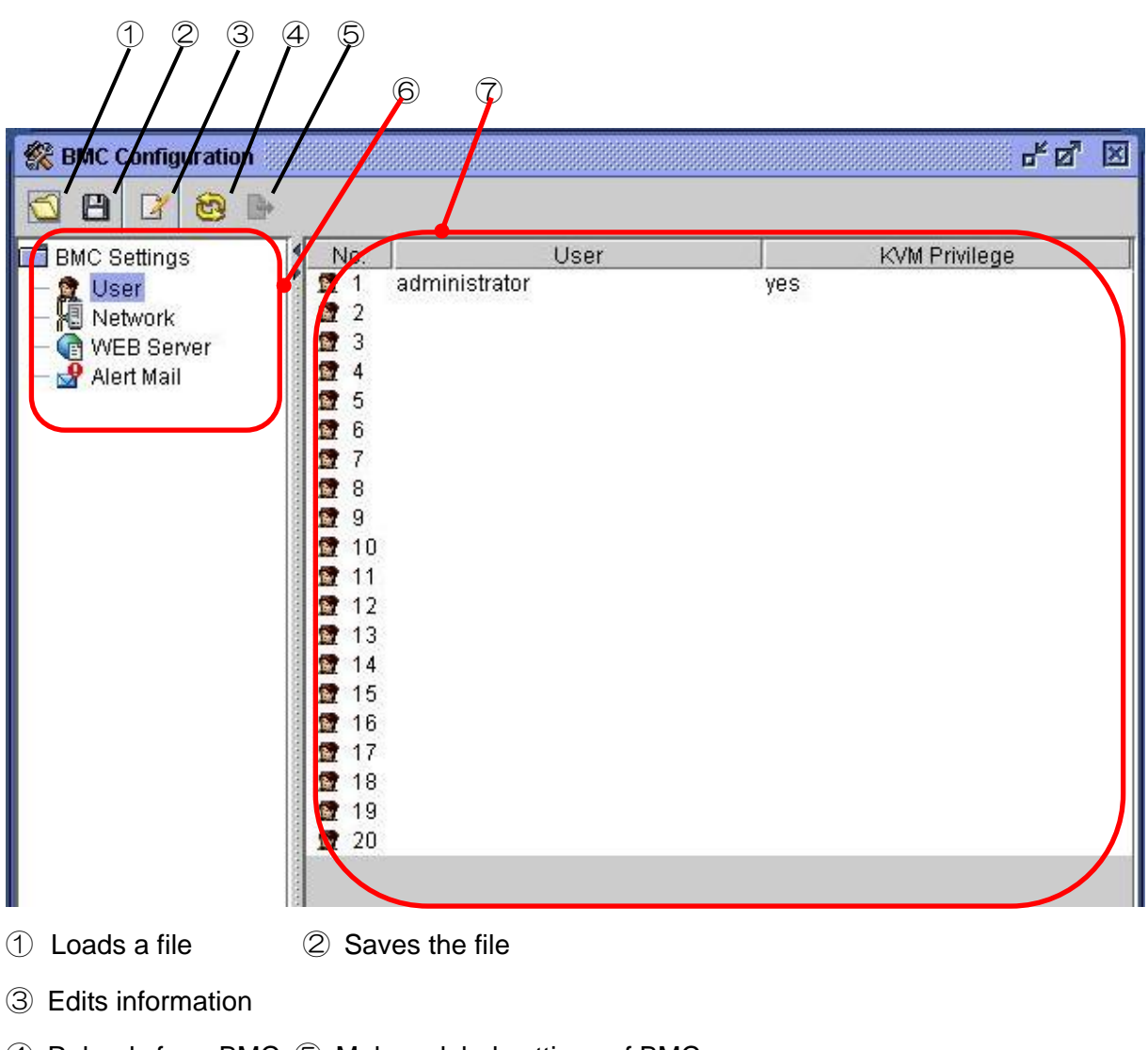

- ④ Reloads from BMC ⑤ Makes global settings of BMC
- ⑥ Item selection tree ⑦ Currently configured values

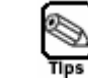

#### **Use "Global settings of BMC" when configuration information is loaded from a file.**

## **User Configuration**

By clicking [User Configuration] in the left pane of the BMC Configuration window, a list to show 20 accounts opens in the right pane and you can set up user accounts.

Choose the account you want to modify or add and click  $\mathbb{Z}$  to edit information. The User Configuration window to edit a user account as shown below opens.

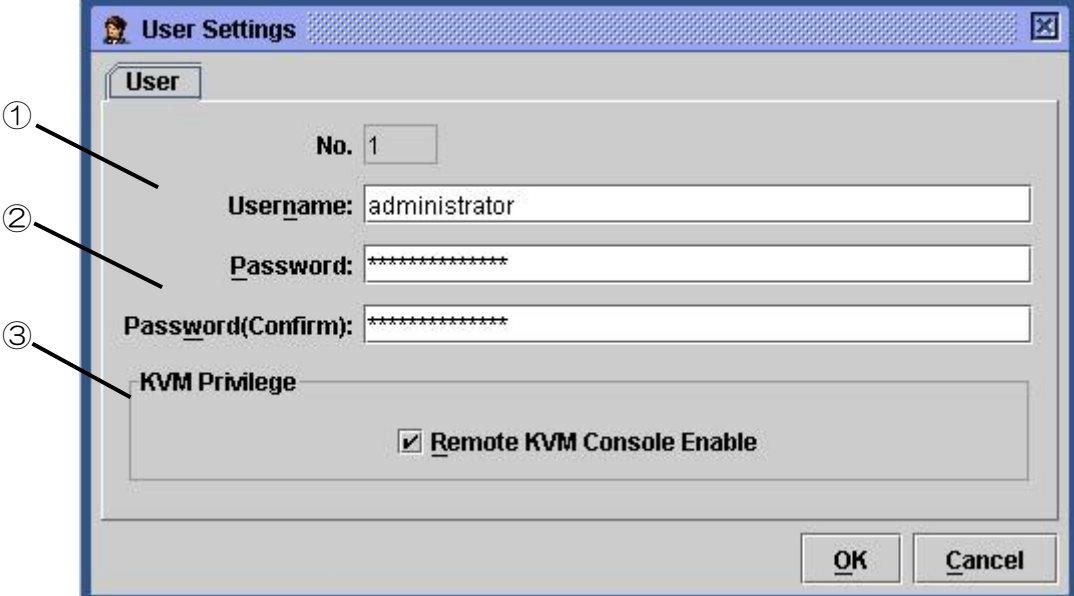

- ① Enter a user name.
- ② Enter a password. To avoid a mistake, enter a password in two boxes.
- ③ Configure an access privilege.

Remote KVM Console: Specify whether or not to enable Remote KVM Console.

If you select this check box, you can make Remote KVM Console enabled (permit) settings.

When you click [OK], all the information in the User Configuration window will be written into BMC.

When you click [Cancel], the User Configuration window closes discarding what you have configured in the window.

# **Network Configuration**

The ports listed below are used for remote management.

If your network has a firewall, provide setting for firewall appropriately.

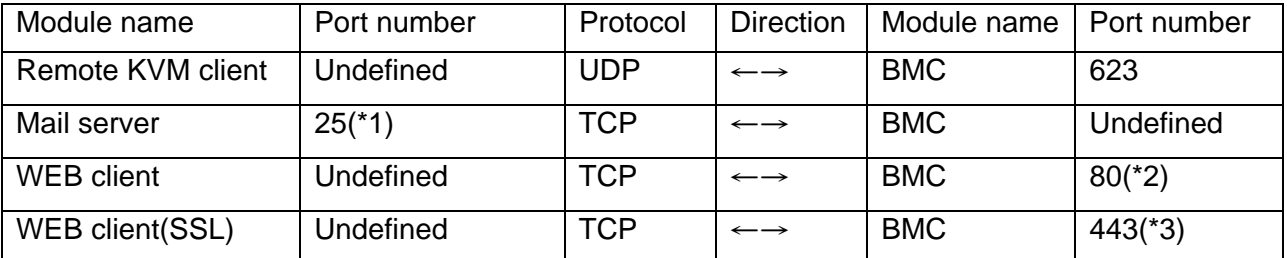

\*1:To change the port number, select [BMC Settings]→[Alert Mail]→[E-Mail Alert Settings]→ [SMTP]→[SMTP Port Number].

\*2:To change the port number, select [BMC Settings]→[WEB Server]→[WEB Server Settings]→[HTTP Port Number].

\*3:To change the port number, select[BMC Settings]→[WEB Server]→[WEB Server Settings]  $\rightarrow$  [SSL Port Number].

By clicking [Network Configuration] in the left pane of the BMC Configuration window, you will see a window as shown below and you can make network-related settings for BMC including IP address.

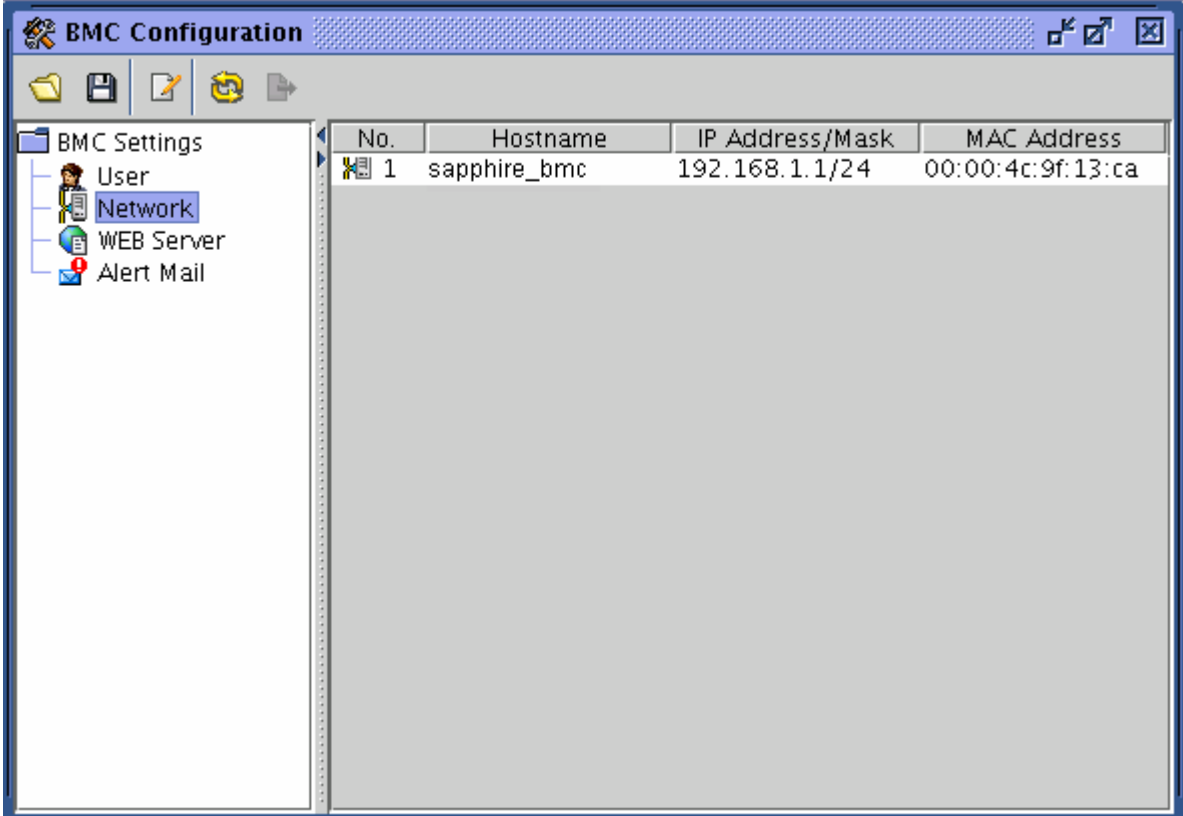

When you click  $[2]$ , the icon for editing information, in this window, the Network Configuration window as shown in the following page appears.

The Network Configuration window has three tabs.

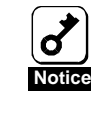

**Before setting the default gateway, the gateway, the server ,and the management PC must be ready to communicate. If the default gateway is set while they are not ready to communicate, you must cycle the power of the server after they are ready to communicate through network.** 

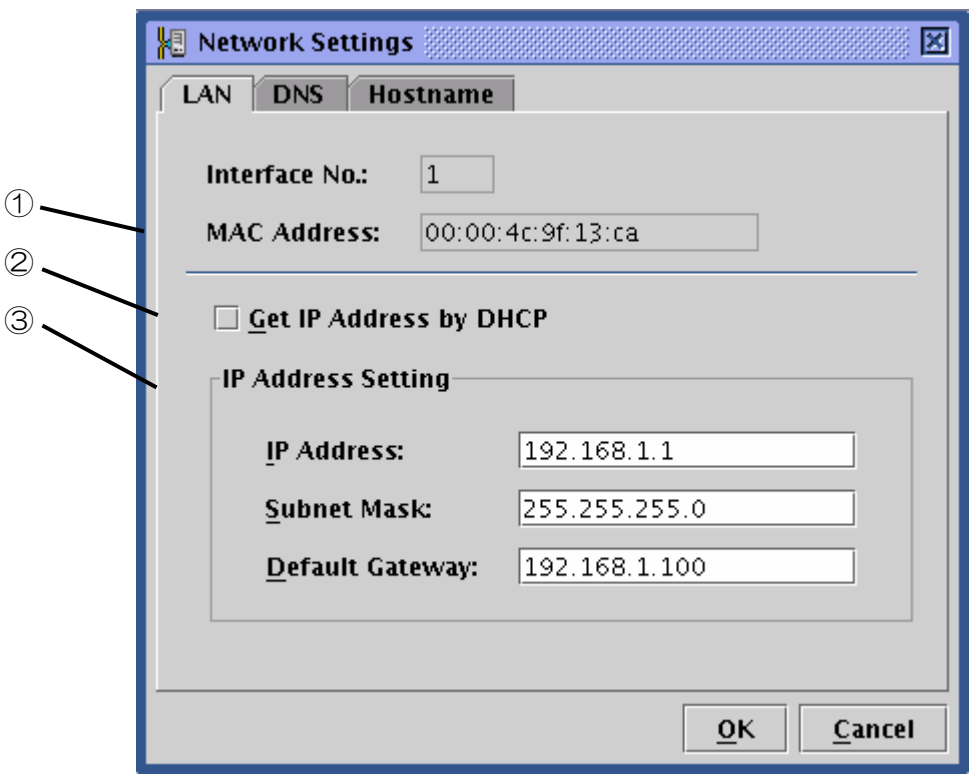

- ① The MAC address owned by BMC appears in this box.
- ② Choose whether or not to acquire an IP address automatically by DHCP.
- ③ If DHCP is not used to automatically acquire an IP address, make settings here. If DHCP is used, information automatically acquired appears here.

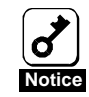

**When you change the IP address, the current connection will be disconnected after you click OK and settings of BMC is completed. Close the window once, and then enter the IP address (or host name) that has been newly configured in the browser to log in.** 

**Because the login page that remains to be displayed in the browser has been accessed by the old address, you cannot use it to log in.** 

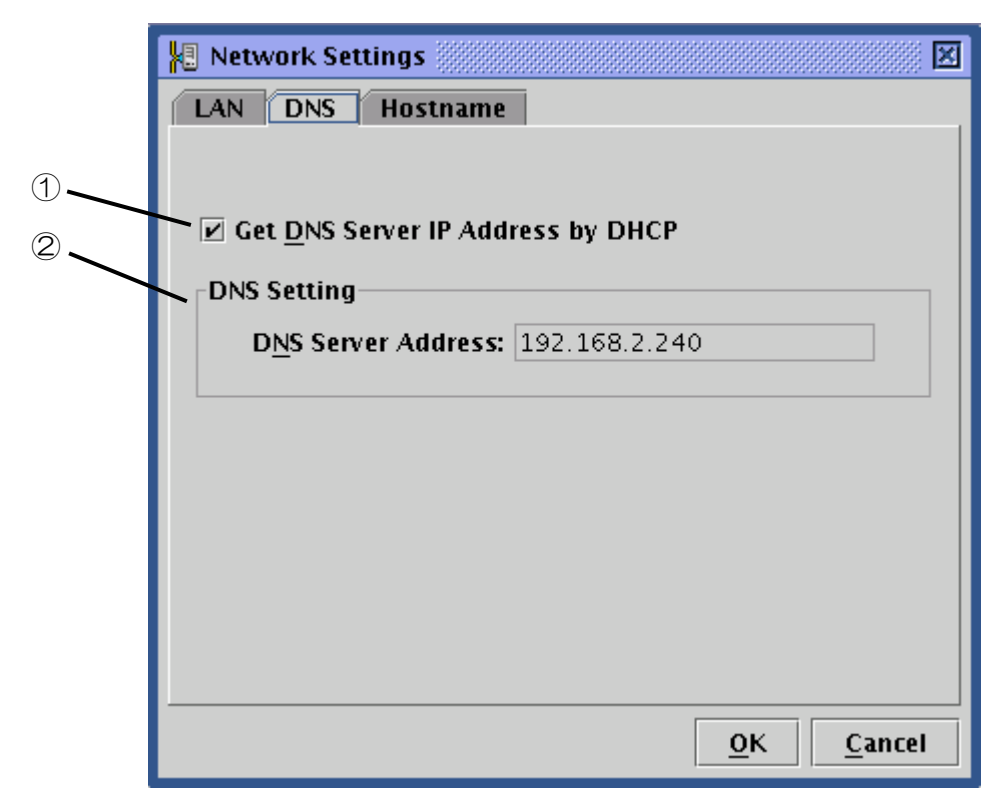

- ③ Choose whether or not to acquire the IP address of the DNS server automatically by DHCP.
- ④ If DHCP is not used to automatically acquire the IP address of the DNS server, make settings here. If DHCP is used, information automatically acquired appears here.

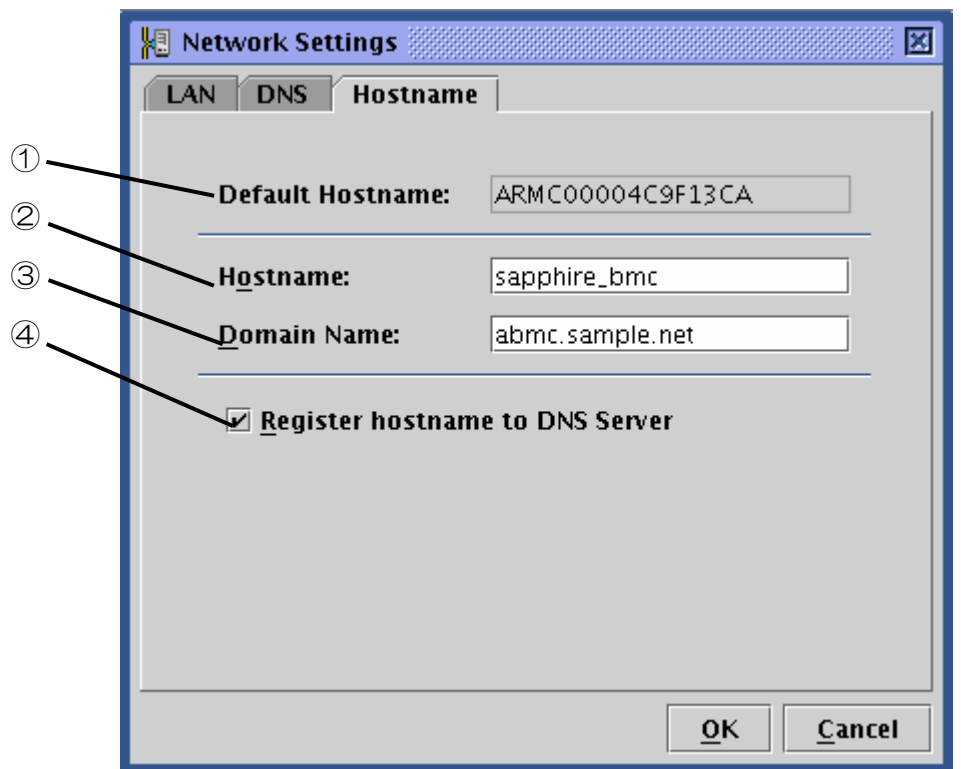

- ① The default host name to be used when no host name is configured for using DHCP
- ② Enter the host name of BMC. If nothing is set here, the default host name in the previous step will be used.
- ③ Enter the domain name of the network to which BMC belongs.
- ④ Choose whether or not to register the host name to the DNS server.

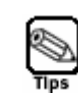

**It is recommended to specify a name that is easy to imagine the host name in the server OS (for Windows, a computer name) for a BMC host name.** 

**For example, if the host name on the server OS is**"**sapphire**"**, you may set BMC** "**sapphire\_bmc**"**for a BMC host name.** 

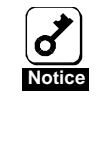

**Because BMC uses a LAN controller independent of the server OS, a BMC host name and a domain name cannot be exactly the same as those on the server OS. If BMC belongs to a different network domain, you can have the same host name.** 

When you click [OK], all the information in the Network Configuration window with three tabs will be written into BMC.

When you click [Cancel], the Network Configuration window closes discarding what you have configured.

# **HTTP Configuration**

**Notice**

 $\boldsymbol{\delta}$ 

By clicking [HTTP Configuration] in the left pane of the BMC Configuration window, you will see a window as shown below and you can make web server-related settings for BMC such as HTTP port.

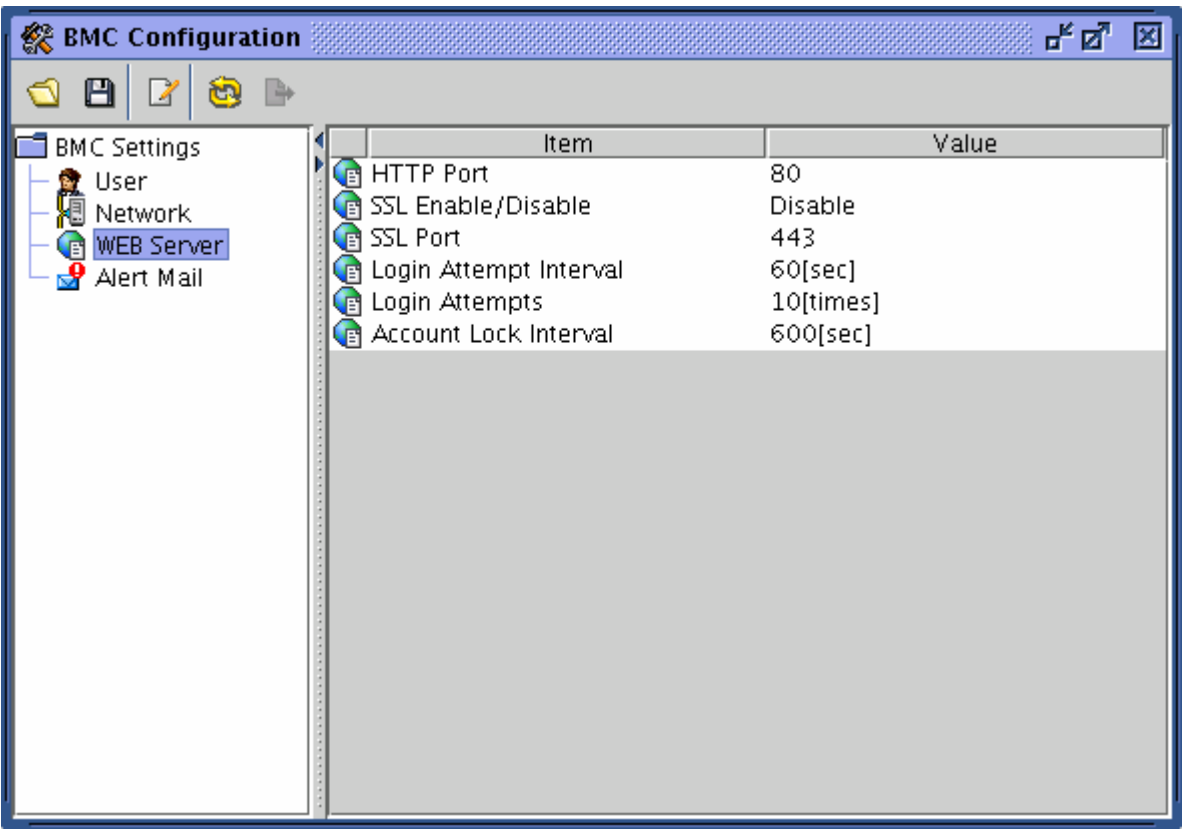

**If you change the settings of HTTP port number, Enable SSL, or SSL Port Number, the current connection will be disconnected. Close the window once, and then enter the port number that has been newly configured in the browser to log in.** 

**Because the login page that remains to be displayed in the browser has been accessed by the old address, you cannot use it to log in.** 

When you click  $[\mathbb{Z}]$ , the icon for editing information, in this window, the HTTP Configuration window as shown in the following page appears.

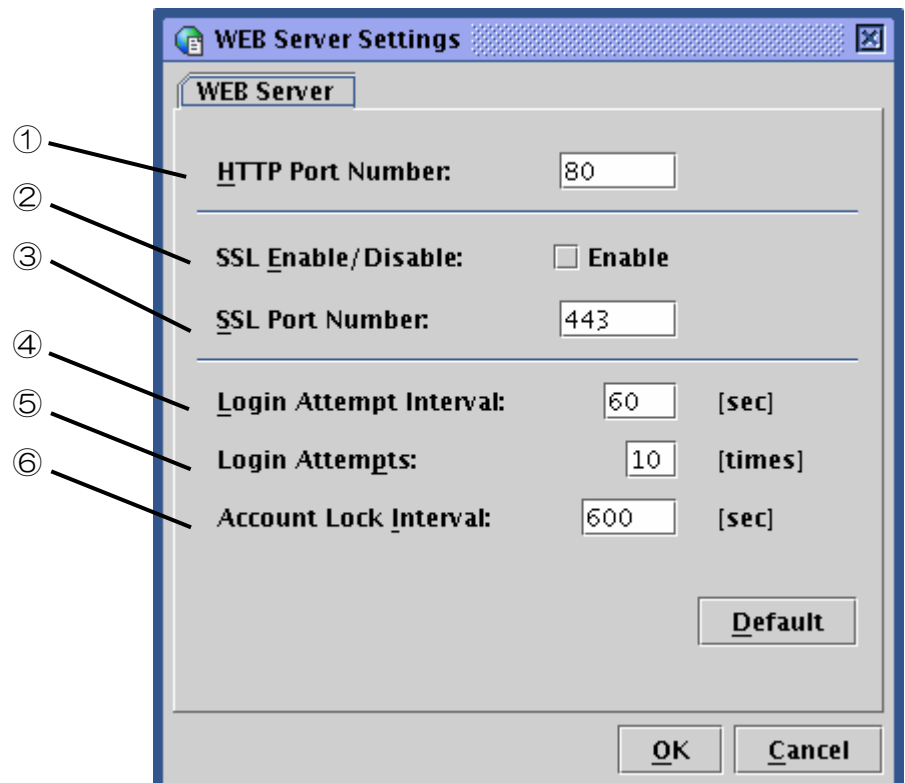

- ① Specify an HTTP port number
- ② Choose enable/disable SSL communication. If you select this check box, you can make SSL enabled settings. And, if you clear this check box, you can make SSL disabled settings.

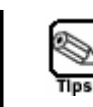

#### **Unless there is any specific reason such use of SSL not being allowed, it is recommended to use the HTTPS protocol, which is encrypted. By default, SSL is disabled.**

- ③ Specify an SSL port number in this box.
- ④ In Login attempt period, specify a time period during which you can retry login if your attempt to log in has failed.
- ⑤ In Failed login attempts, specify the number of login attempts during the period specified in the previous step, exceeding which prompts to denial of login as specified in the following step.
- ⑥ In Account lock period, enter a time period during which login is denied.

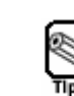

**The three configuration items mentioned above are effective to deny unauthorized login accesses that are attempted automatically. However, they cannot prevent such accesses completely.** 

When you click [Default], default values for HTTP port number, SSL port number, Login attempt interval, Login attempts, and Account lock interval appear. But, SSL Enable/Disable check box is not changed.

When you click [OK], all the information in the HTTP Configuration window will be written into BMC.

When you click [Cancel], the HTTP Configuration window closes discarding what you have configured in the window.

# **Alert Mail Configuration**

By clicking [Alert Main Configuration] in the left pane of the BMC Configuration window, you will see a window as shown below and you can make alert mail-related settings.

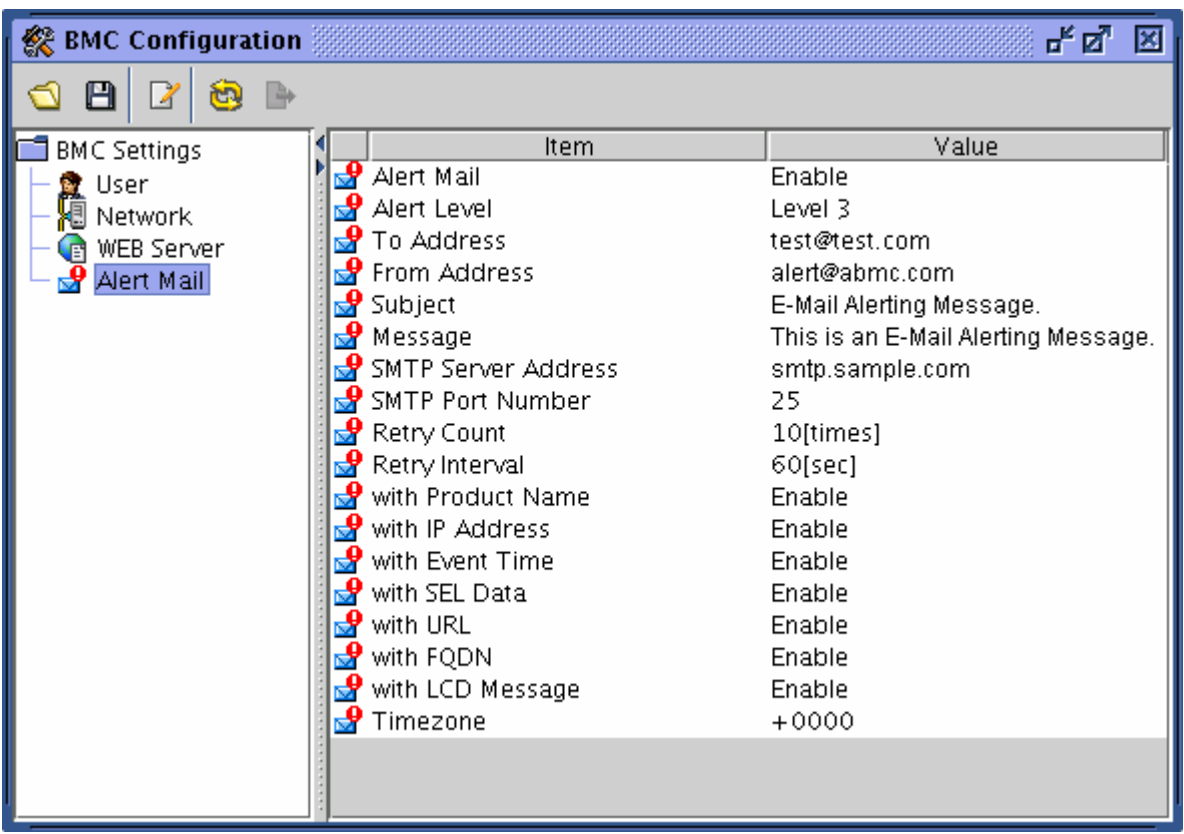

When you click  $[\mathbb{Z}]$ , the icon for editing information, in this window, the Alert Mail Configuration window as shown in the following page appears. The Alert Mail Configuration window has four tabs.

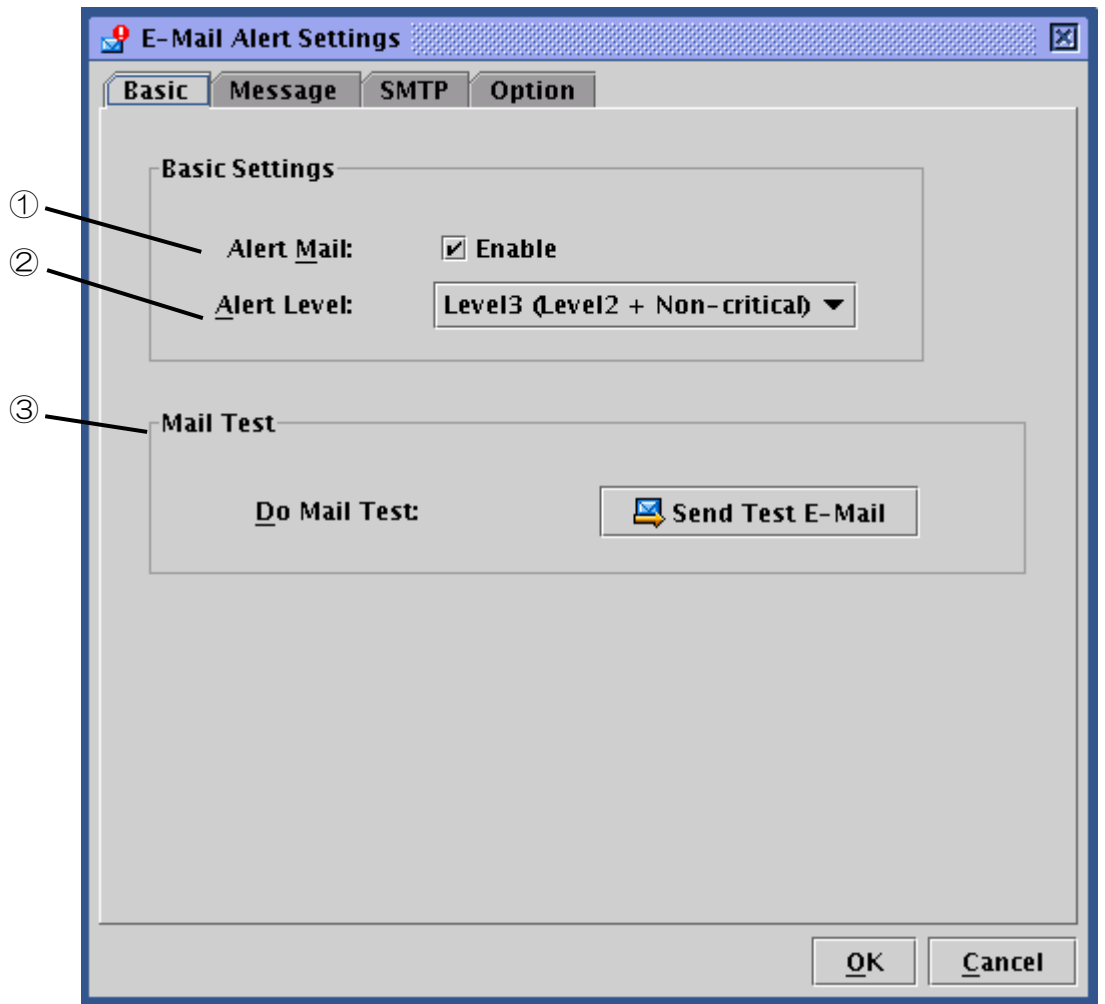

- ① You can choose to enable or disable alert mail functions. If you select this check box, you can make mail-related settings.
- ② Specify an alert level from six levels.

Alert levels are categorized according to severity of event causing an alert.

③ You can send a test mail by clicking the button in this box.

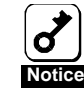

**If you want to send a test mail, complete all alert mail settings detailed in the following pages.** 

**Note that entering information in the Alert Mail Configuration window does not complete settings. When you have entered all the information you need to enter, click [OK], and the information will be written into BMC and settings will be completed.** 

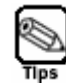

**According to severity of event causing an alert, X-Priority: field in the alert mail header changes as below.** 

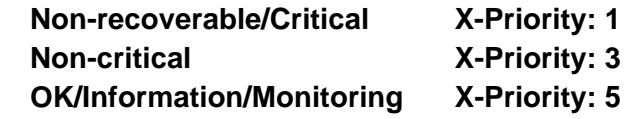

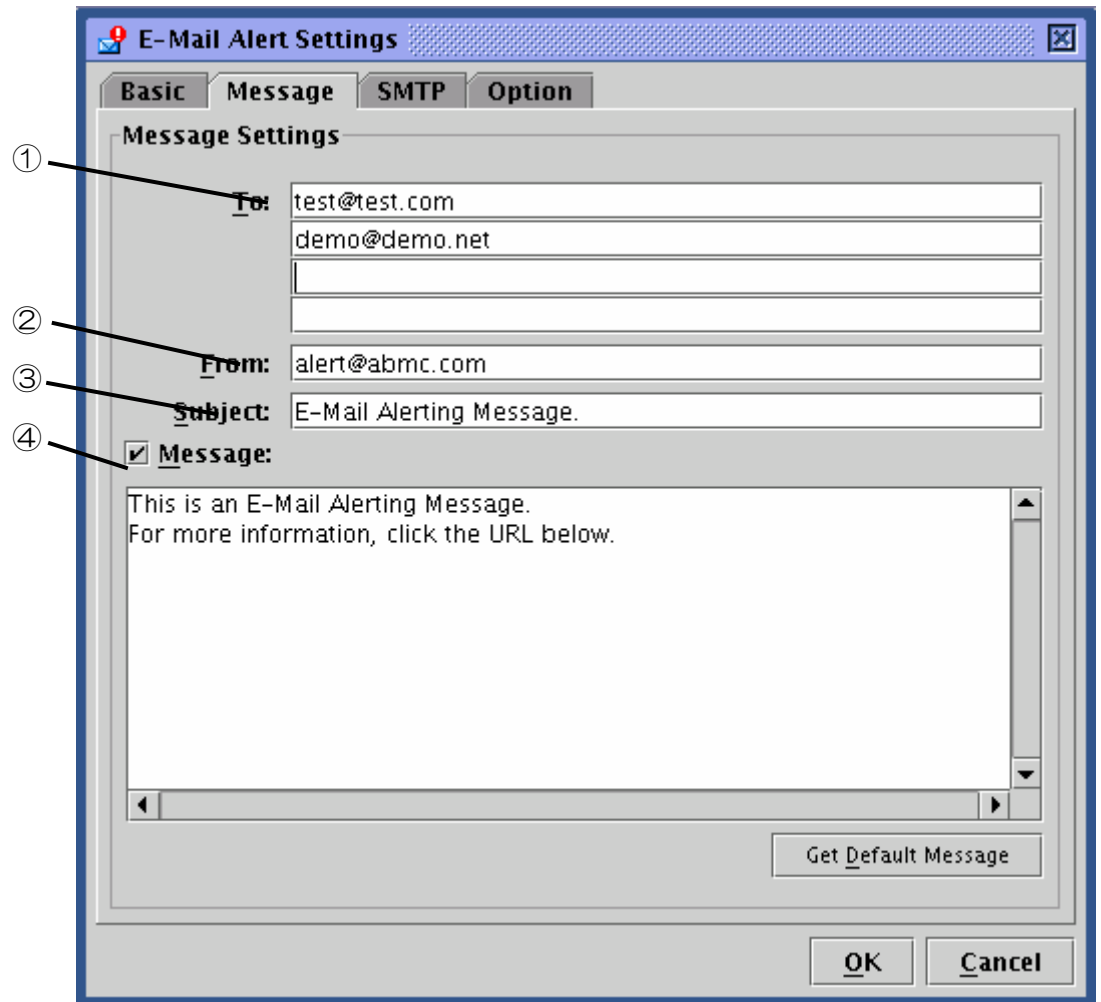

- ① Specify email addresses of alert mail. You can specify up to four addresses.
- ② Specify a sender's email address.
- ③ Type in a subject of alert mail.
- ④ Type in a message that appears in the message body of all alert mails. If you don't need such message, you can clear the check box. If you click "Acquire default message", the recommended message appears.

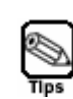

**The subject and message you configure here will be attached to all alert mails.** 

**You can use Japanese for subject and message but you cannot use Japanese for email addresses.** 

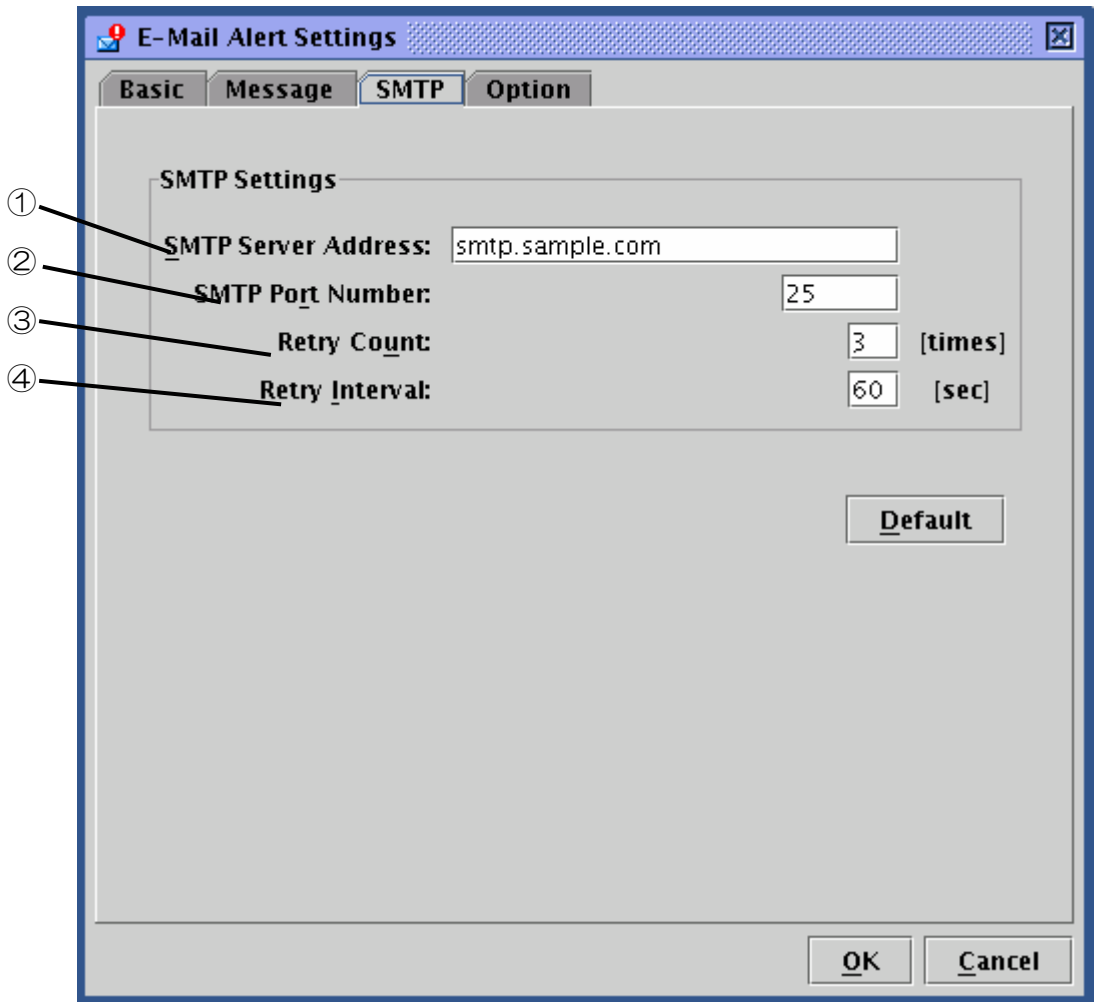

- ① Specify the SMTP server address. You can use the IP address as well.
- ② Specify the port number of the SMTP server.
- ③ Specify how many retries can be made when attempt to send the mail has failed.
- ④ Specify a retry interval that waits for the next retry when attempt to send the mail has failed.

When you click [Default], default values for SMTP port number, retry count, and retry interval appear. Unless there is any specific reason not to, it is recommended to use the default values.

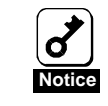

#### **This product doesn't support SMTP Authentication (SMTP-AUTH).**

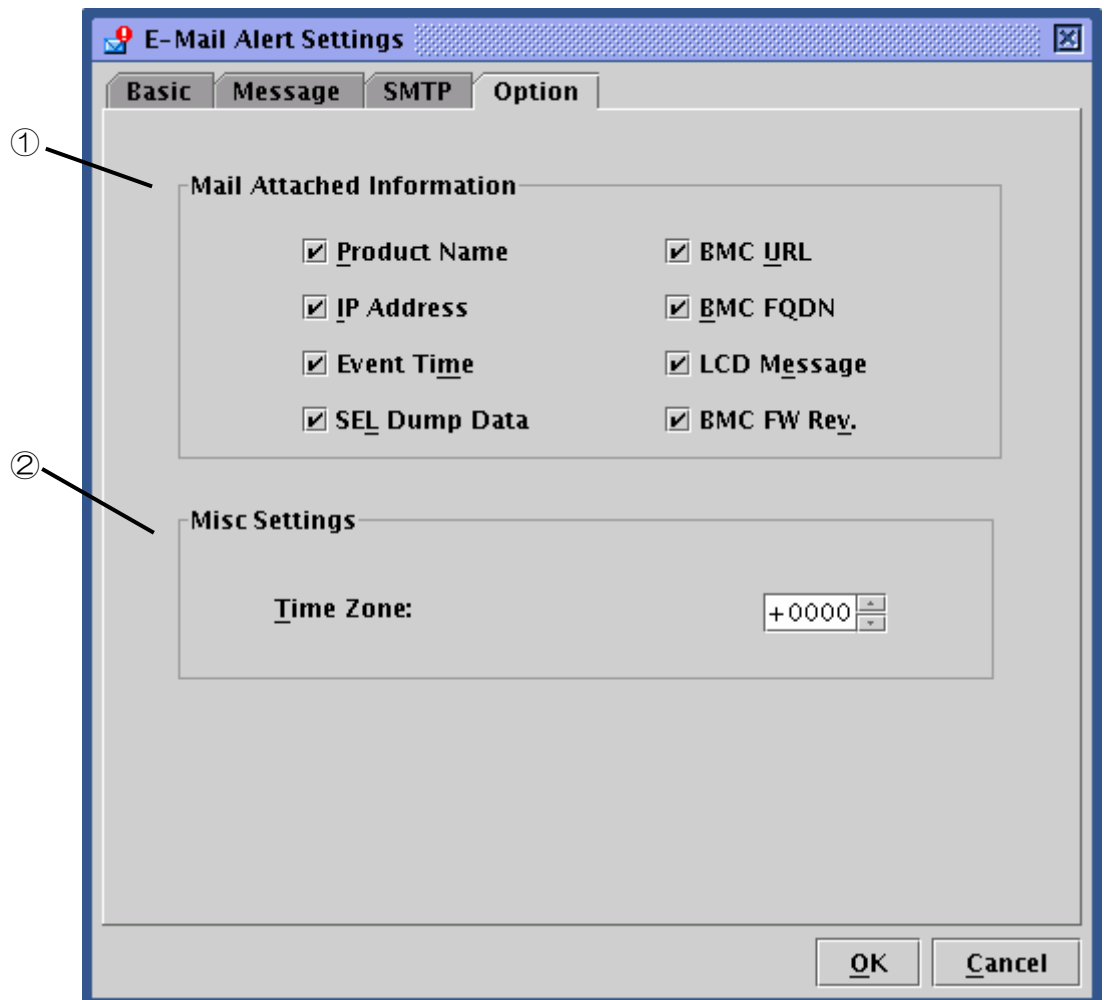

① Specify information to be included in the body of alert mails.

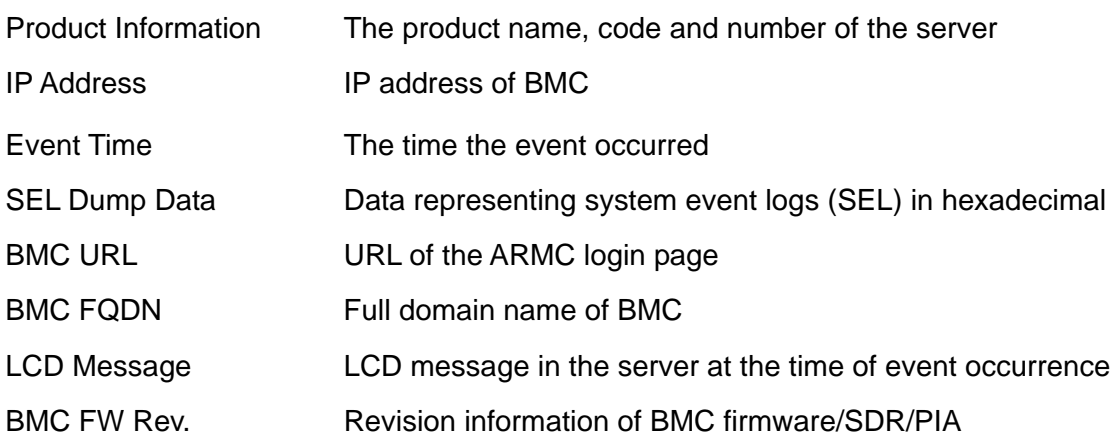

② The information here will appear in the Date field in the header of alert mails.

# **FIRMWARE UPDATE**

You can update applet, KVM firmware, BMC firmware, sensor data records (SDR), and platform information (PIA)

## **Starting up the Firmware Update window**

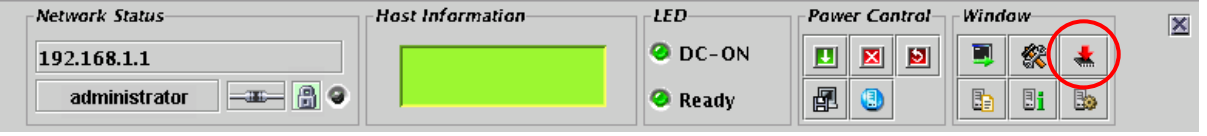

When you click  $[\bullet, \bullet]$ , the icon to start up Firmware Update, on Control Panel, revision information is loaded from BMC, and the Firmware Update window as shown below appears.

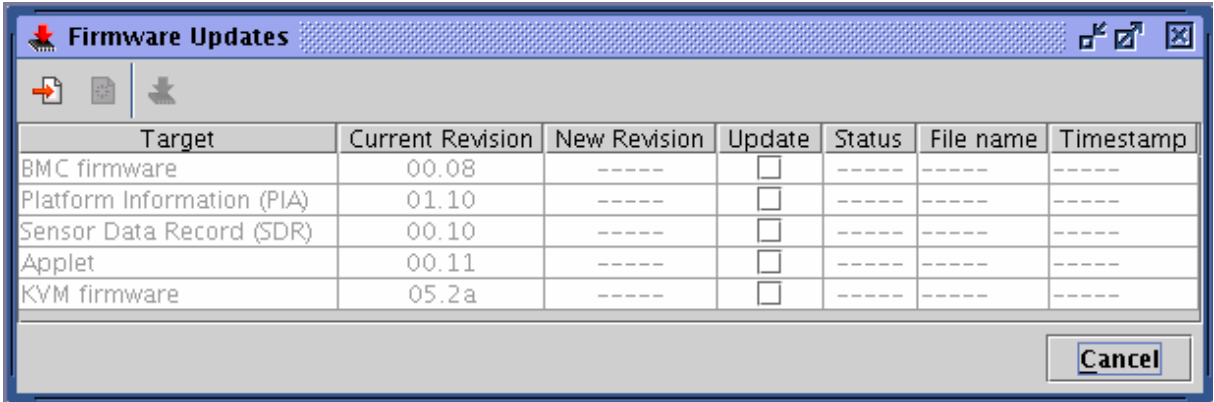

When you click [Cancel], the Firmware Update window closes without any changes made.

The following pages provide information about update procedures.

#### **Loading update data files**

When you click  $\left[\frac{B}{2}\right]$  to add update files, a window as shown below opens prompting you to select files.

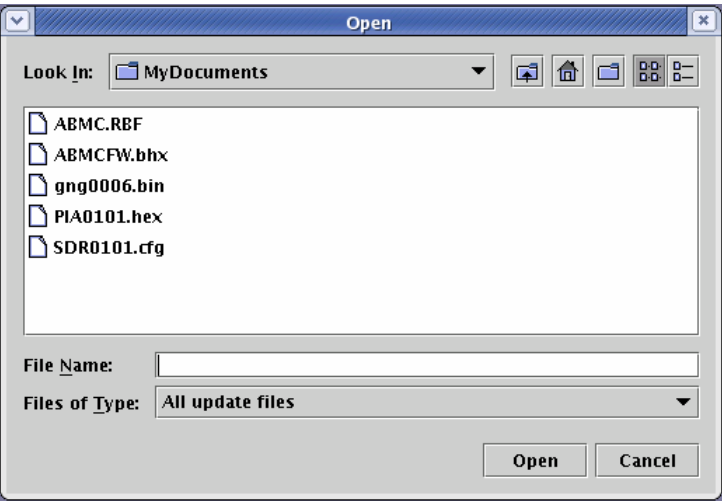

Select update data files.

When you click [Open] after specifying files, loading of the files begins.

It will take a little while for loading to be completed.

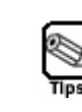

**Because update can be made globally for each update target, make sure to load everything you need. You can specify multiple files to be loaded simultaneously.** 

#### **Checking revisions**

When loading of data files is completed, the current revision and new revisions appear with information on files (file names and time stamps) in the Firmware Update window.

Check the revisions and information.

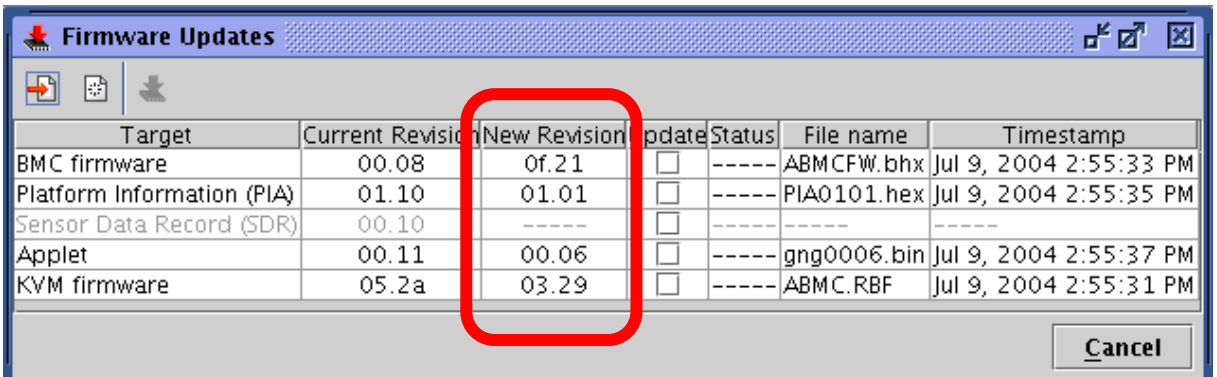

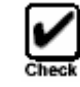

**Check each revision well because downgrade can be performed as well. If you click**[ ]**to clear update data, all data that has been loaded will be discarded. If you click [Cancel], the Firmware Update window closes discarding all information that has been loaded.** 

#### **Selecting update target**

Select update targets in the Update check boxes.

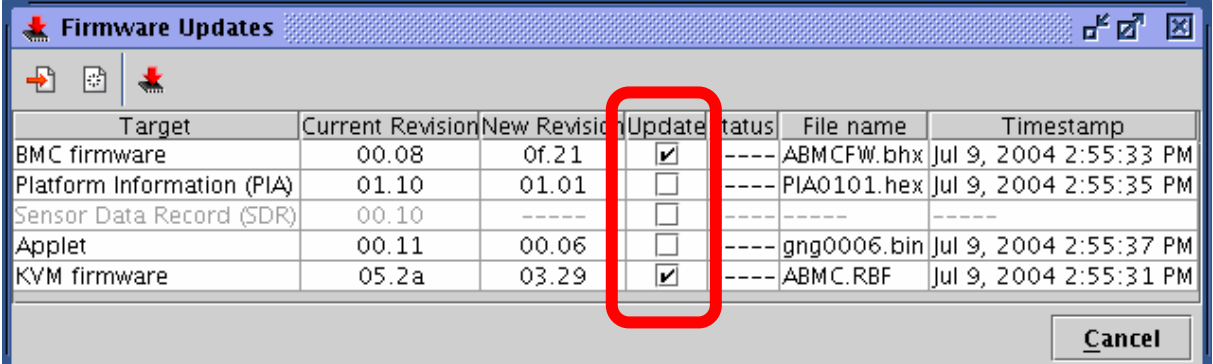

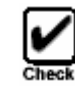

**Only what you specify here will be written into BMC. Data will not be written for those items with file loaded but not specified here.** 

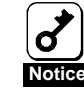

**If you want to update both SDR and PIA, perform writing simultaneously. If you update SDR and PIA separately, the first update data will be cleared when the second update is performed.** 

#### **Writing update data into BMC**

When you click  $[$   $\ddot{=}$  ], update data will be written into BMC.

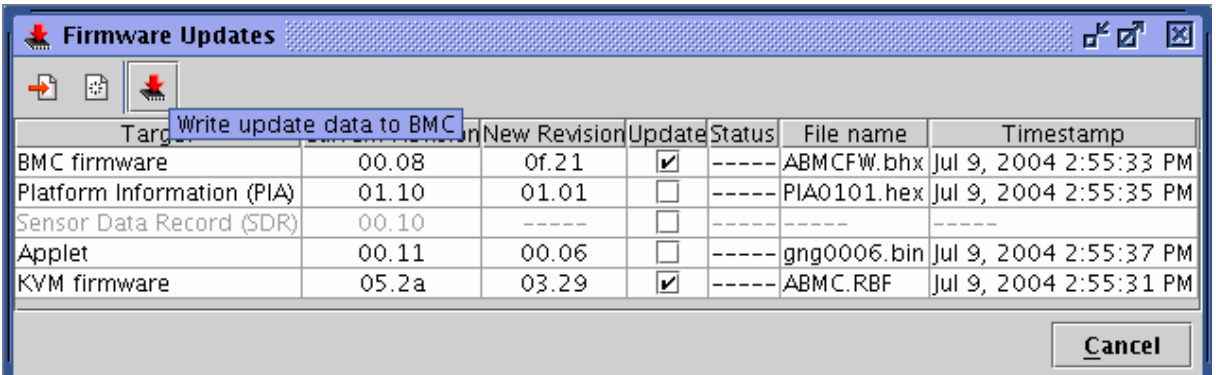

For each update target, the window showing update progress appears.

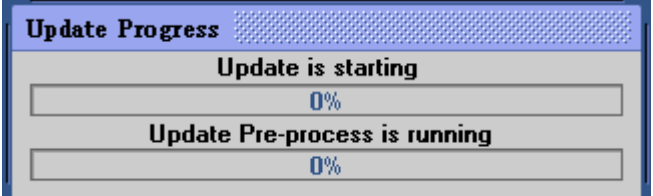

If any error is detected during update, an error message appears and the update is terminated.

#### **Completion of writing**

When writing is completed, results appear in the [Status] column per [Target].

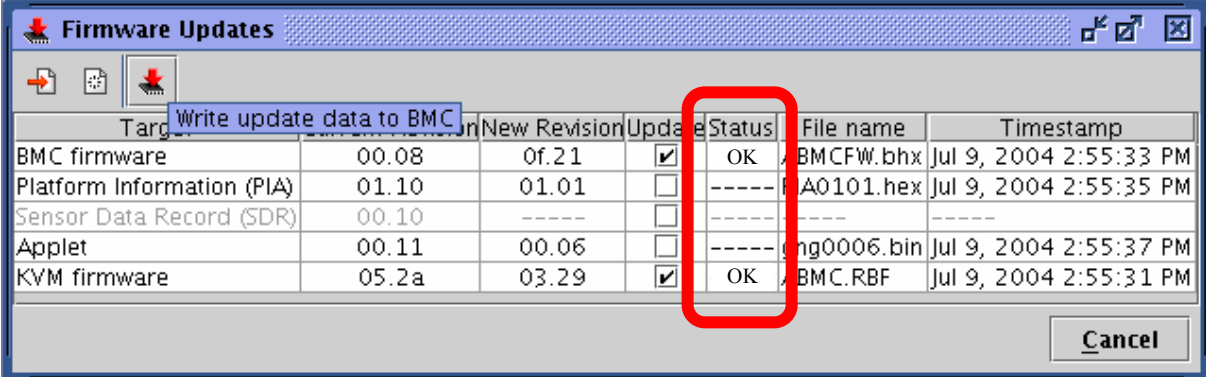

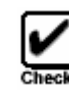

**For targets other than applet, reboot the server or power off and then on the server to apply the update.** 

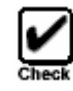

**If you reboot the server or power on the server to apply the BMC firmware update, connection to BMC is disconnected. To continue using, log in again.** 

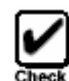

**To apply applet update, log out and shut down all browsers, and then log in again. You do not need to reboot the server.** 

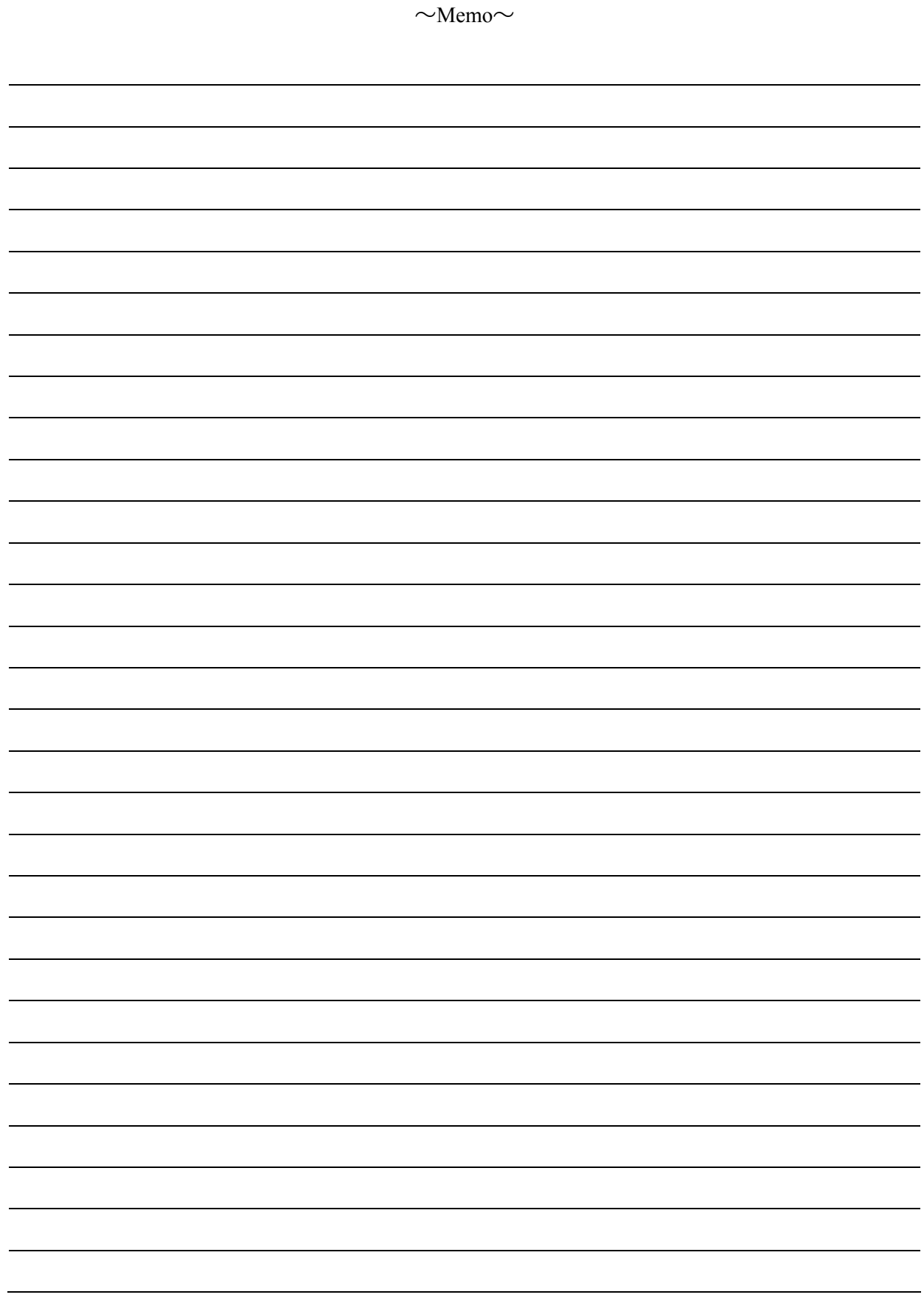

# **6. Troubleshooting**

# **ERROR MESSAGES**

#### Fatal errors

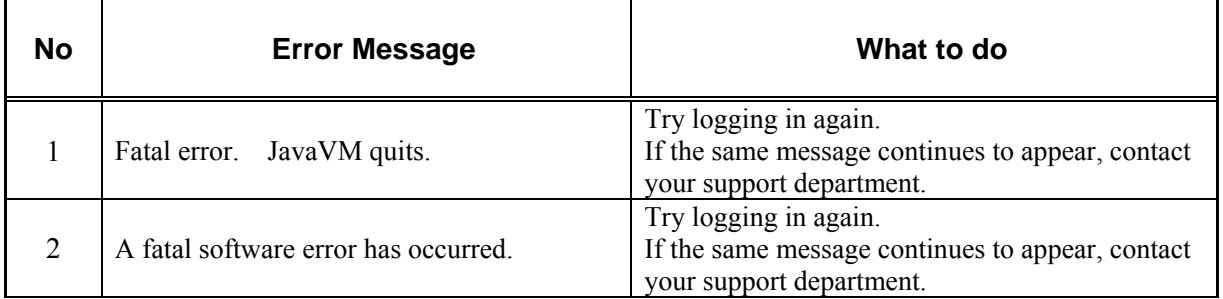

# Login error

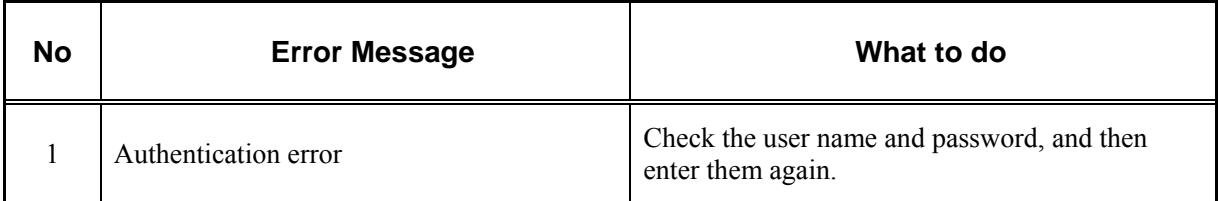

#### Access privilege error

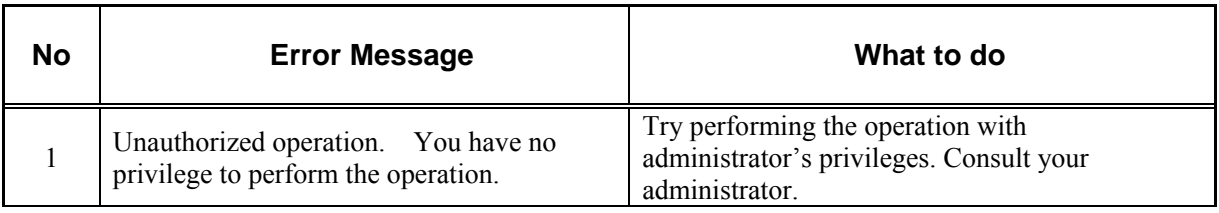

#### Network errors

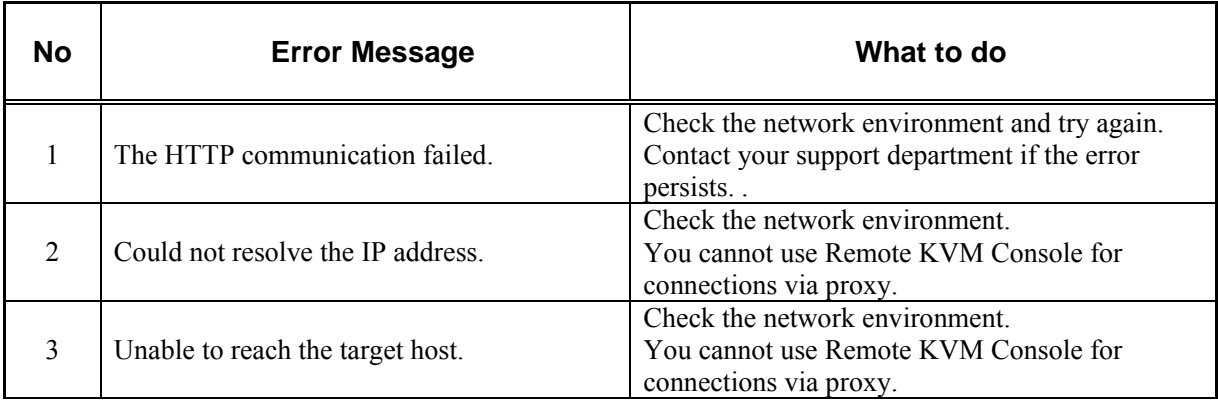

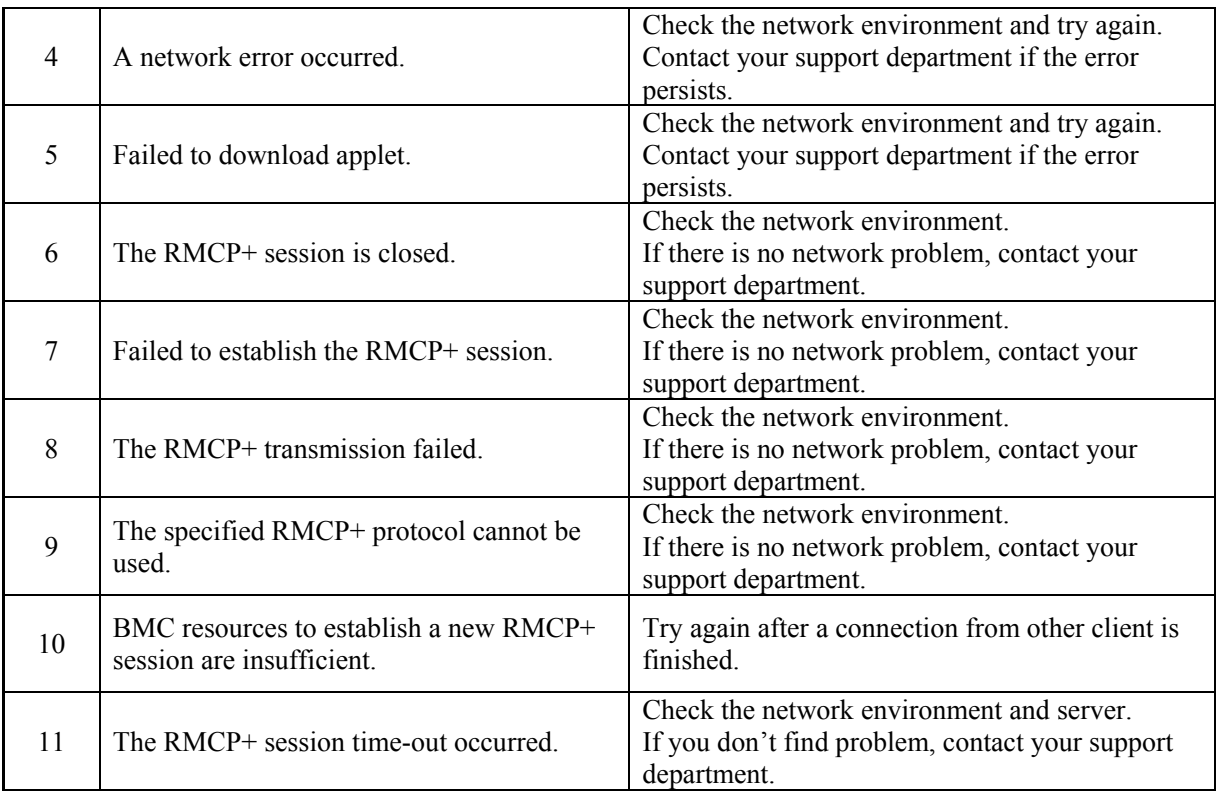

#### BMC-related errors

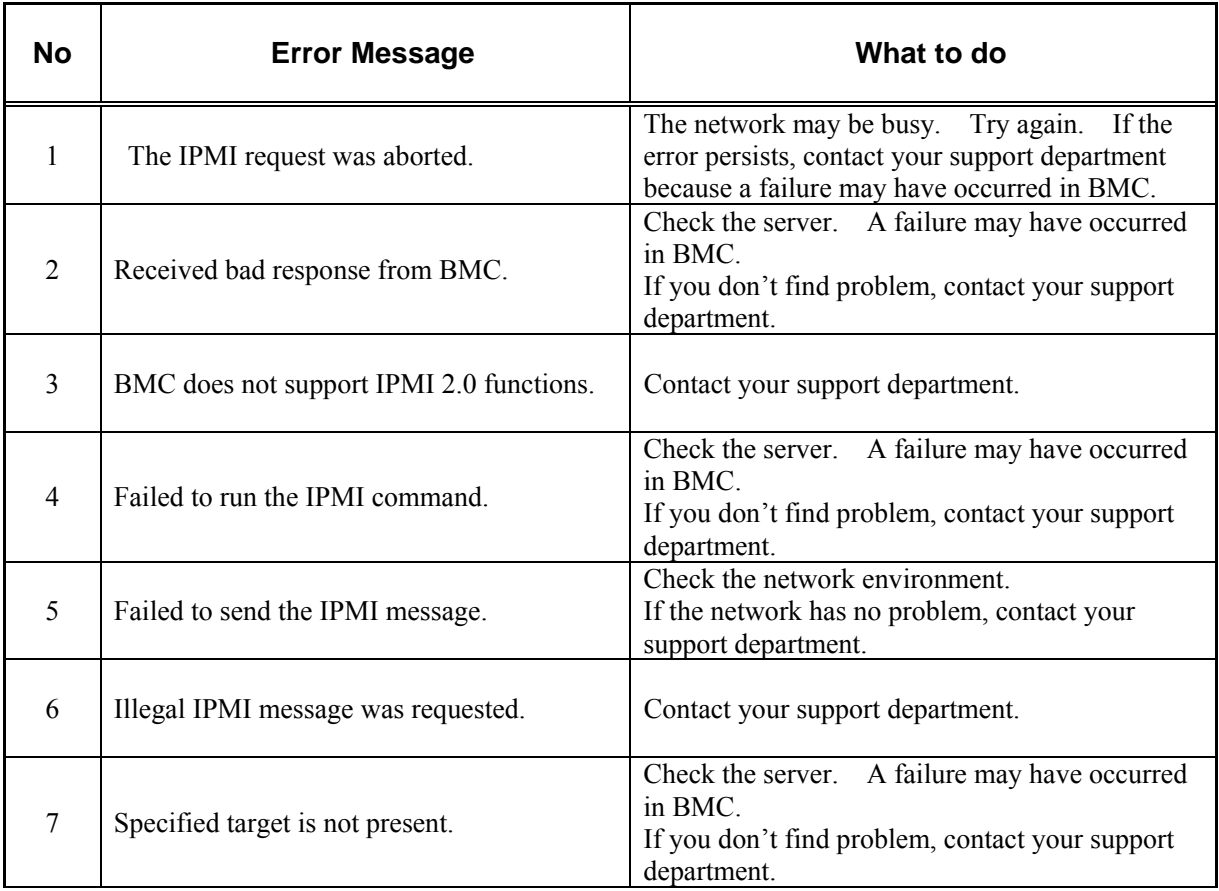

#### Remote KVM Console errors

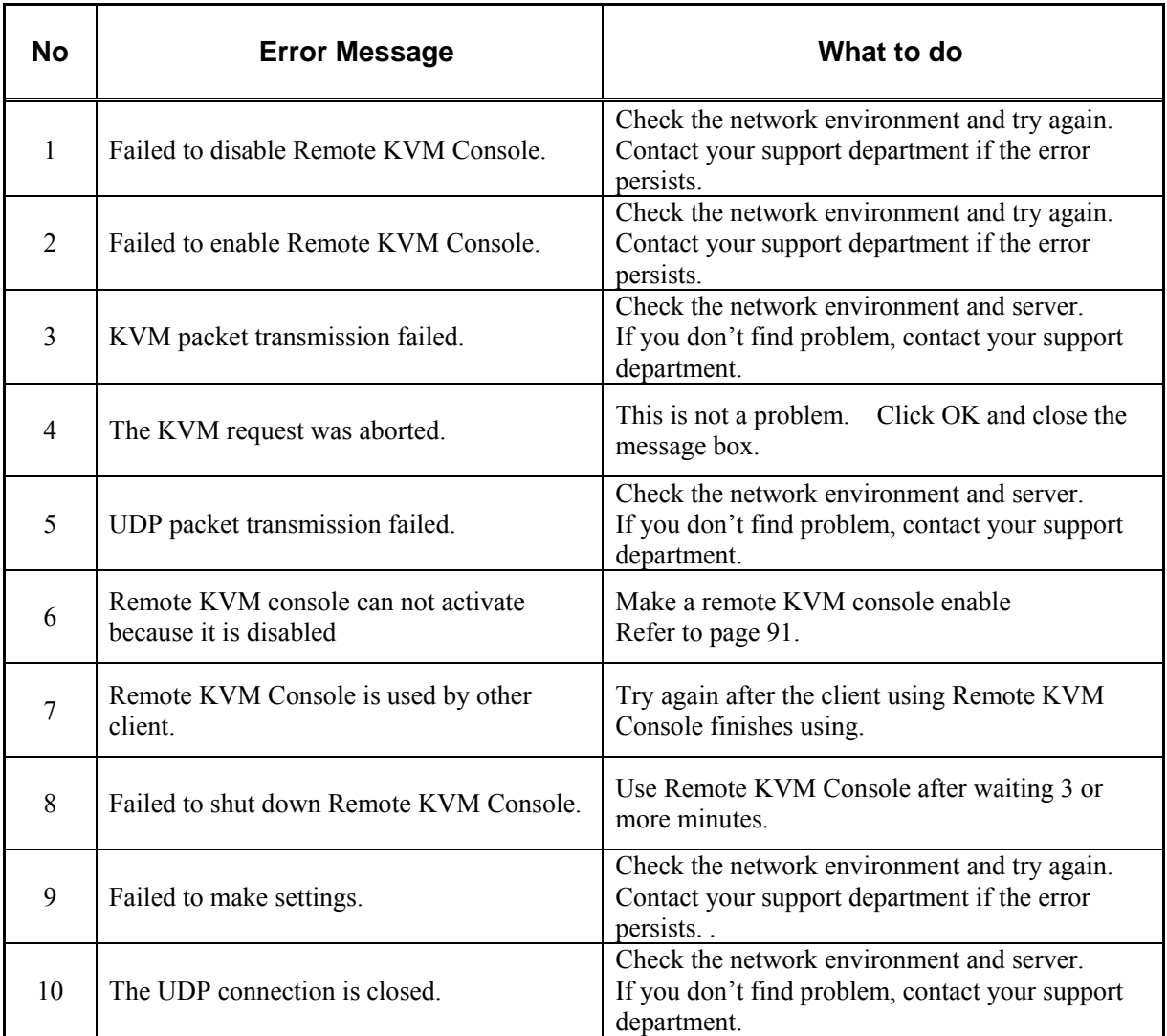

# System event logs (SEL) display errors

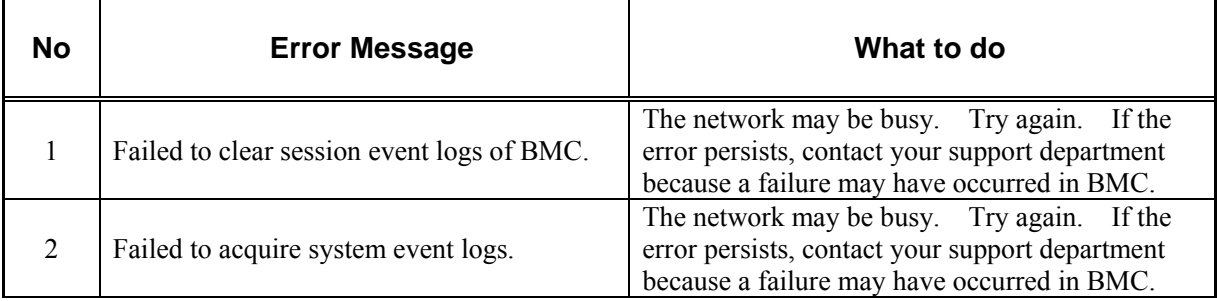

# Sensor data records (SDR) display error

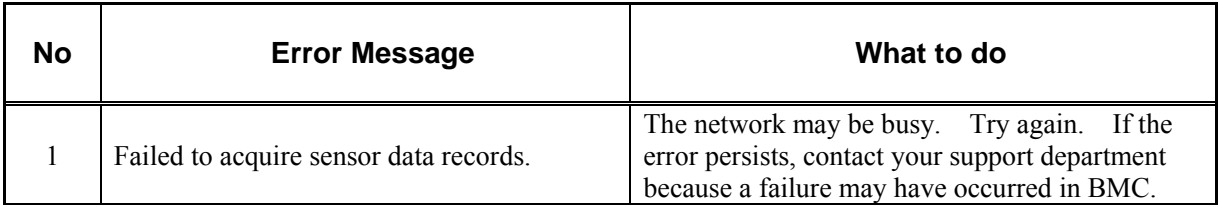

# Field replaceable unit (FRU) information display error

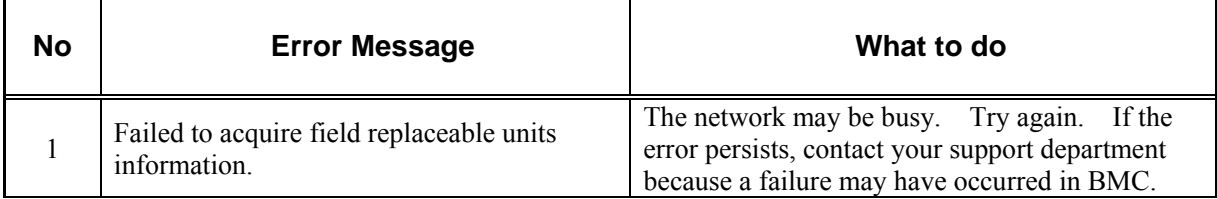

# BMC configuration errors

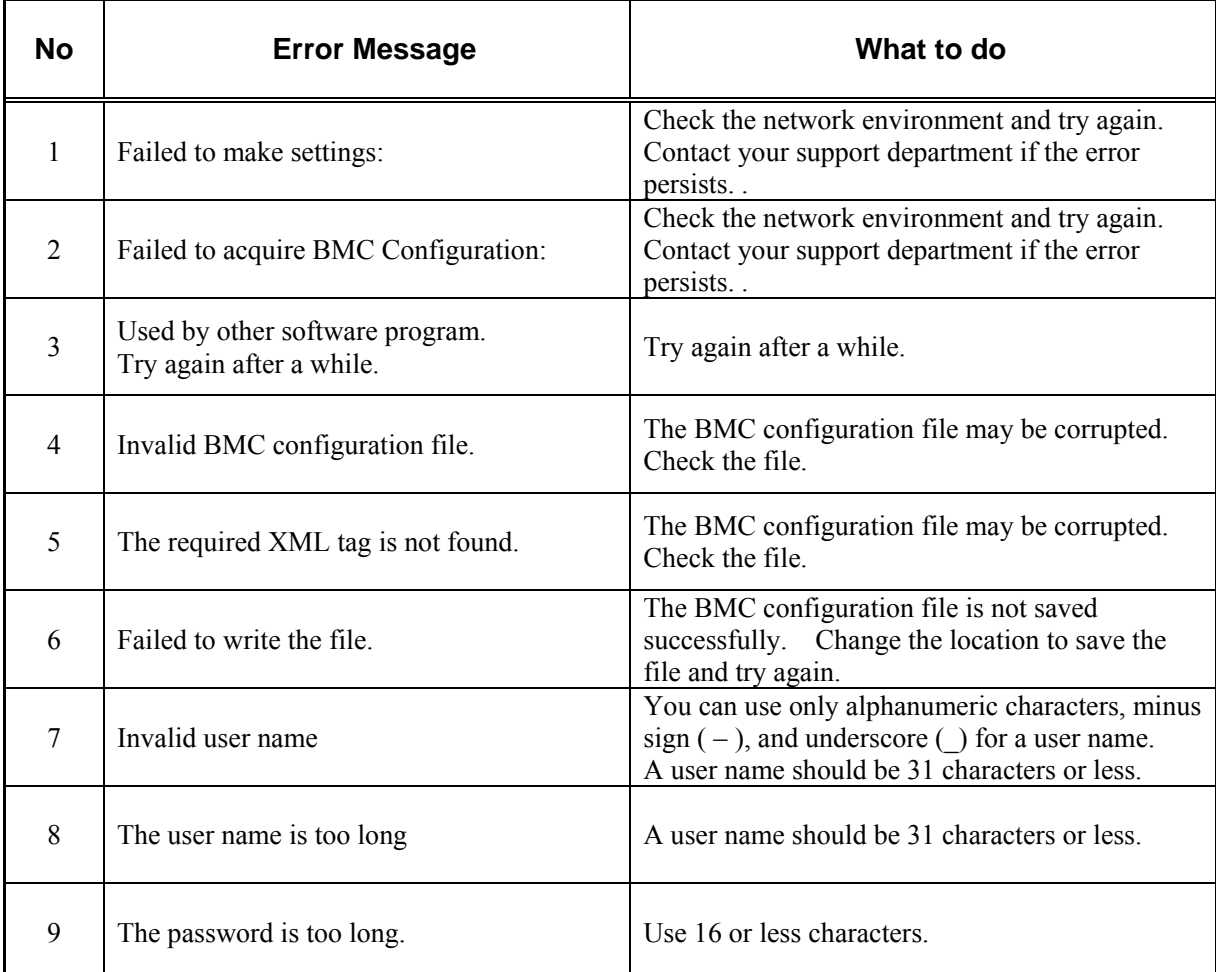

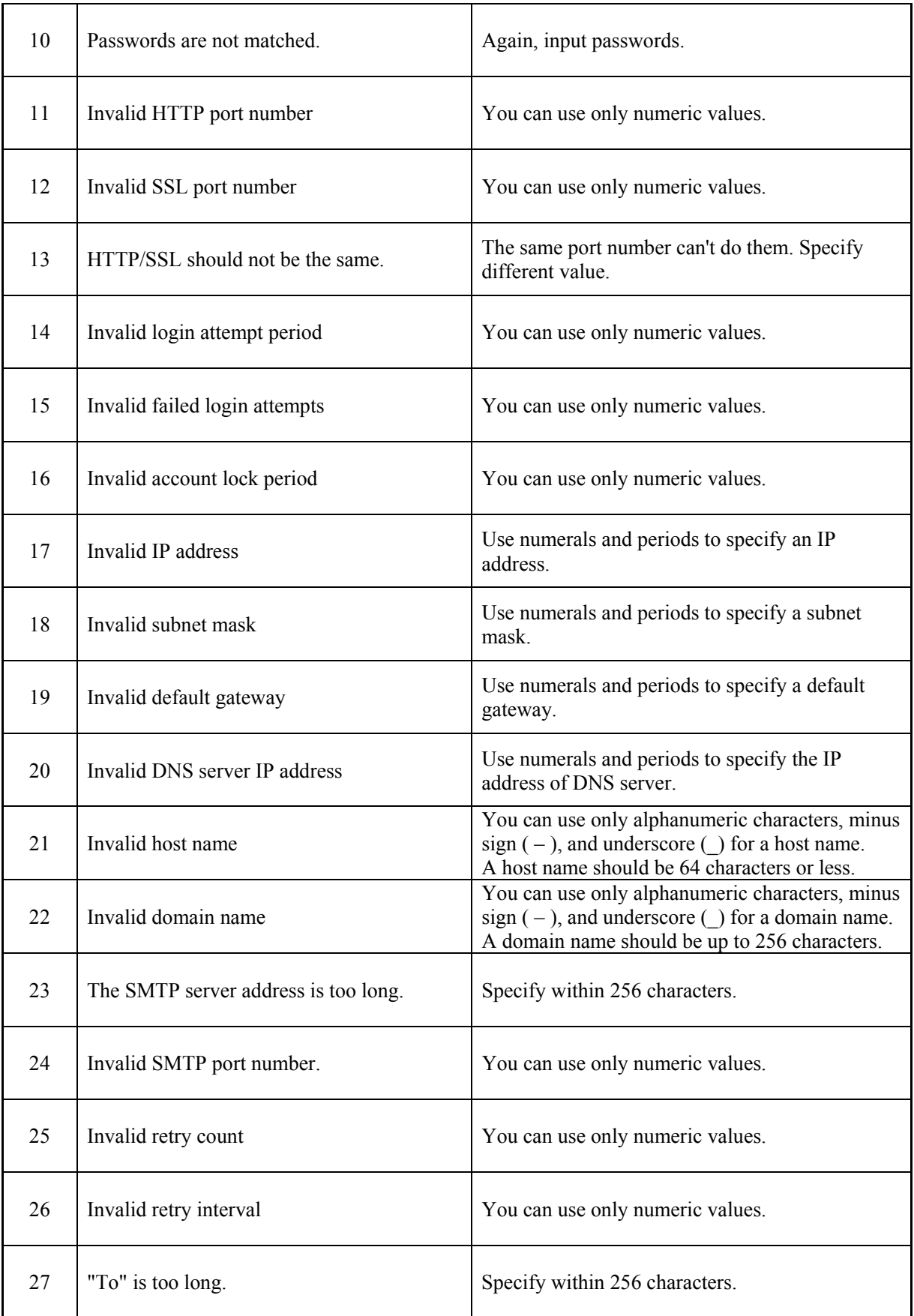

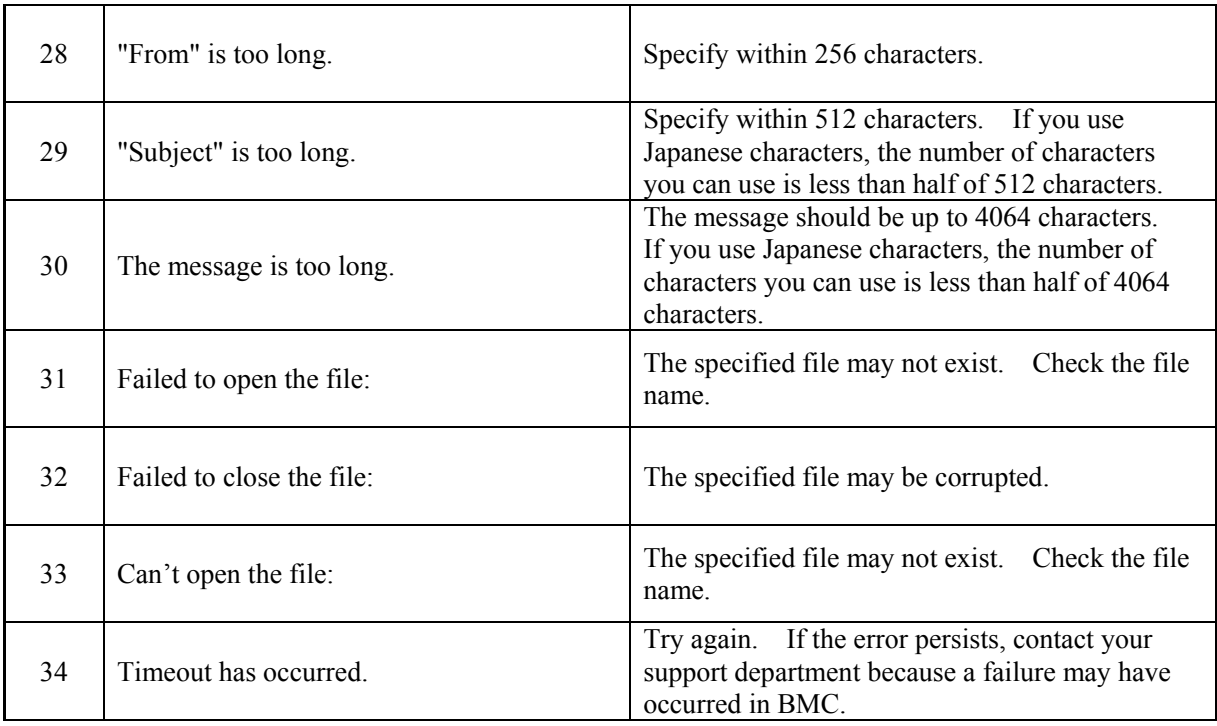

# Firmware update errors

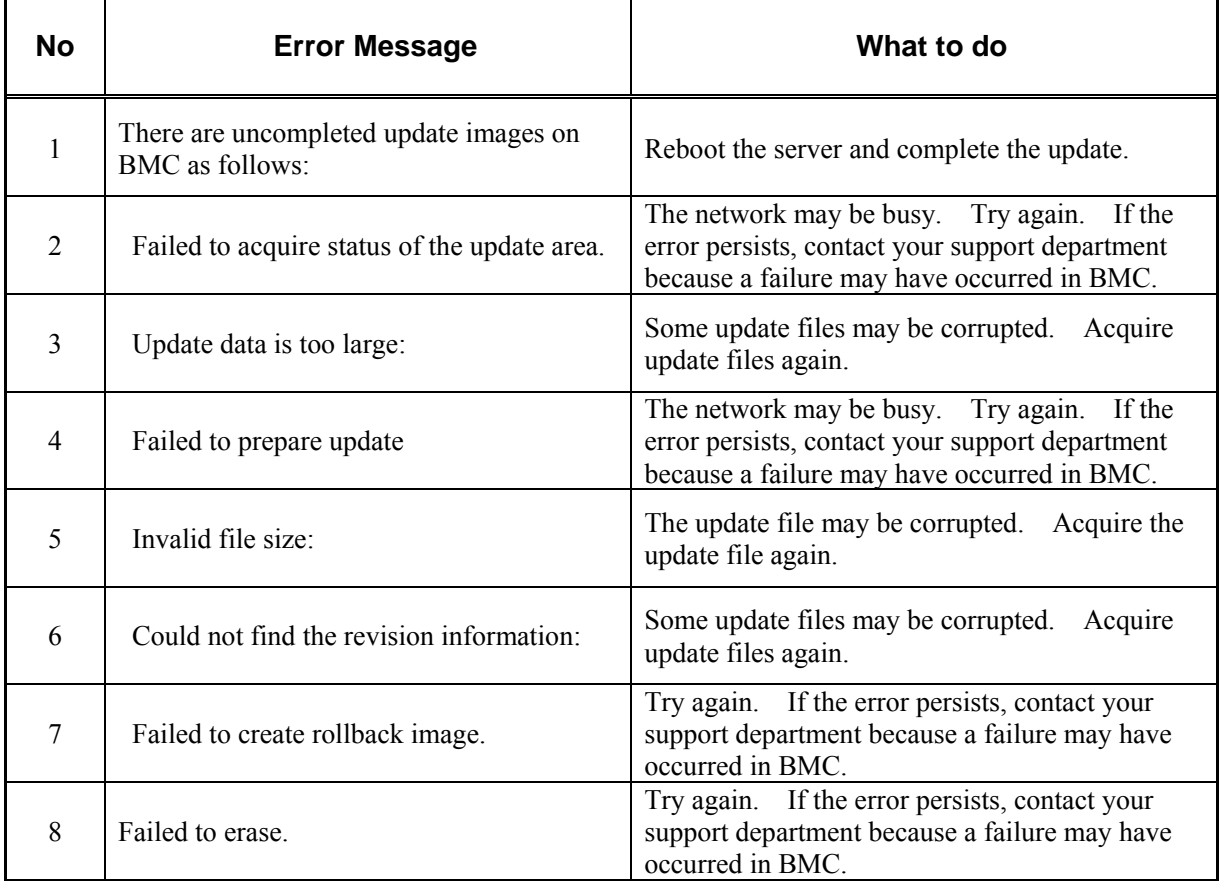

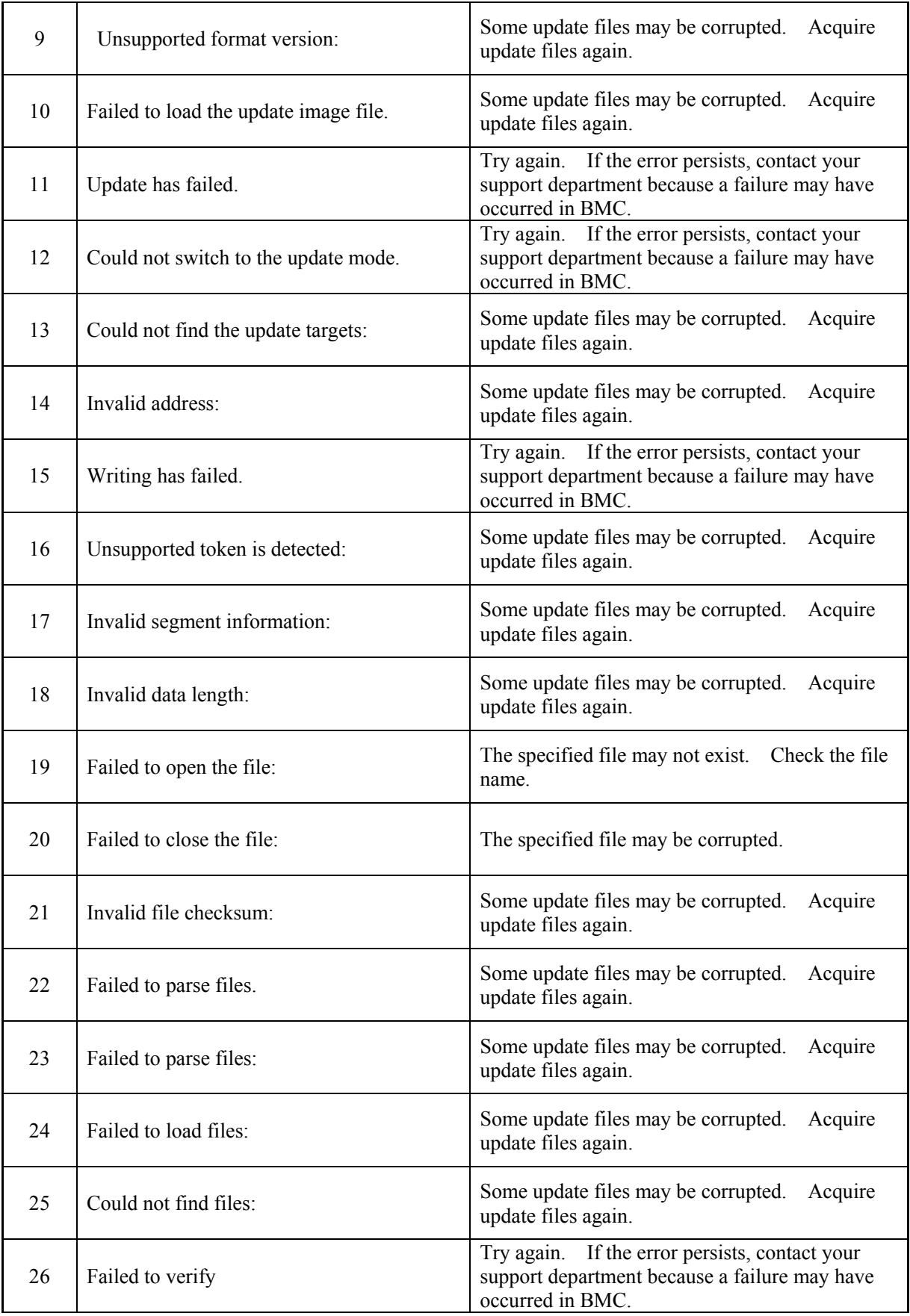

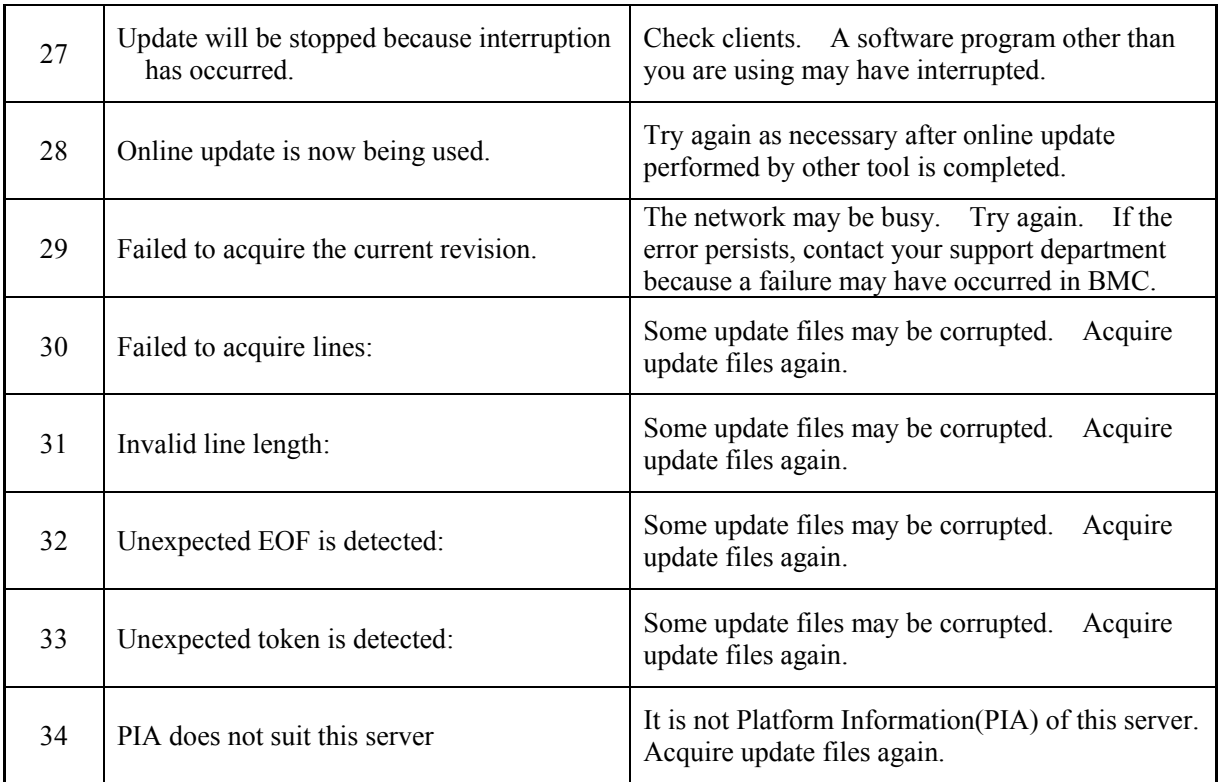

# **OTHERS**

 $\circled{2}$ 

Please confirm the following items before sending on repair when remote monitor function does not work.

If you found the same trouble condition, please refer to the comment.

In addition, about a trouble in the system, please refer to attached user's guide to the server. When there is not an item to fit, and when it is not improved even if I carry out measures, Please contact a maintenance service company.

#### **After having installed this card, During POST processing, a warning message became display.**

 $\boxtimes$  Did you do initial setting of a remote management card?  $\rightarrow$ Please confirm a message with user's guide of the server. There is a possibility that the system device information is not written in. Please start EXPRESSBUILDER of the server attachment. Please choose "initial setting of a remote management card" among "a tool menu". Please do setting of information peculiar to each server to an advanced remote management card.

#### **I cannot recognize a server from a management PC.**

 $\boxtimes$  Did you do initial setting of an Advanced Remote Management Card?

 $\rightarrow$ Please start EXPRESSBUILDER of the server attachment. Please choose "initial setting of a remote management card" among "a tool menu". Please do setting of information peculiar to each server to an Advanced Remote Management Card.

 $\boxtimes$  Is JAVA 2 Runtime Environment, Standard Edition 1.4.2 04 or later installed in a management PC?

 $\rightarrow$ Java2 Runtime Environment, Standard Edition 1.4.2 04 is necessary for a management PC.

You can download this software from the following places. Insert the NEC EXPRESSBUILDER CD-ROM into the CD-ROM driver. The master control menu will be displayed by the Autorun function. Click [Software Setup]-[NEC DianaScope] The DianaScope installation menu for Windows will appear. There is JAVA Installer at Menu of NEC DianaScope Manager. Please download it as follows if you want latest JRE(Java Runtime Environment) distributed free of charge by Sun Microsystems, Inc.

<http://java.sun.com/j2se/>

.

 $\boxtimes$  Are management card and a network card connected with inside cable?

 $\rightarrow$ Please confirm whether inside cable is connected between cards.

- $\boxtimes$  Is a LAN/ICMB cable connected?
- $\rightarrow$ Please confirm a connection state of a LAN/ICMB cable. You cannot refer to a sensor of the server device justly unless a cable is connected. In addition, please confirm that you are not connecting a cable to a connector of the server.
- $\boxtimes$  Is not an IP address duplicated?
	- $\rightarrow$ An IP address of a LAN port for management is set to 192.168.1.1 at the time of shipment. Because it is not recognized that there is the same IP address on the same network normally, please change an IP address.
- $\boxtimes$  Are you setting monitor of a main body of Express5800 device of ESMPRO/Server Agent?
- →A setting method is as follows. Start ESMPRO/ Server Agent of Windows Control Panel, and please check of [Express5800 device] - [watch it] check box of "a system" tab.

The initial value is "No watch". After a setting change, monitor of a main server device is started automatically.

You do not have to reboot a server after a setting change. Please carry out rebuilding of a tree when you cannot refer to a main server device.

 $\Xi$ Is not connected limitation done in the fire wall and the gateway?

 $\rightarrow$  There is a possibility of caught to connected limitation such as the fire walls.

This is guessed to be a cause when client PC is connected directly with LAN crossing cable and the problem solves. Please reconfirm the fire wall and the gateway, etc.

- $\boxtimes$  To a remote KVM window of Web, a console screen of a server does not emerge. Is resolution setting of a server right?
- $\rightarrow$ A support range of an advanced remote management card, resolution 1024x768, refreshment rate 75Hz are the upper limits. Please set to appropriate screen mode.
- $\boxtimes$  Did you apply exclusive Video Driver for Windows?

 $\rightarrow$ When the server requires, please apply a video driver from EXPRESSBUILDER attached to the server. Please refer to user's guide of the server.

 $\boxtimes$  Are you using a device with a text mode for Linux OS?

 $\rightarrow$ If you do set a graphic screen, system may not display from condition of monitor/Driver/video memory on x-window. Please set with a text mode.

# **When a login name/password is forgotten for the password at the time of using a remote management function from a WEB browser.**

 $\boxtimes$  When you forget a login name and a password setup, by changing a jumper mounting position, various setup can be returned to the value at the time of shipments.

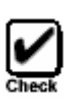

**In the case of using the DianaScope which is the management utility, settings by the DianaScope is also cleared by this operation. Please back up the setting information on the DianaScope before performing this operation.** 

 $\rightarrow$ A procedure

- 1. Turn off a power supply of a server and pull a power supply cord from outlet.
- 2. You have to mount the Clear Jumper of the management card as follows.

Refer to page62

Implement position at the time of shipment

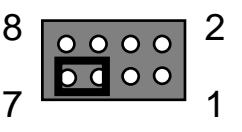

Implement position at the time of password clear

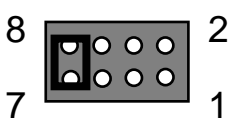

- 3. After that, you connect a power supply cord.
- 4. You wait more than 30 seconds without switching it on. You pull power supply cord out of an outlet again.
- 5. You return a jumper to the position at the time of shipment once again. Because various setting returns to initial setting value, please set it again.

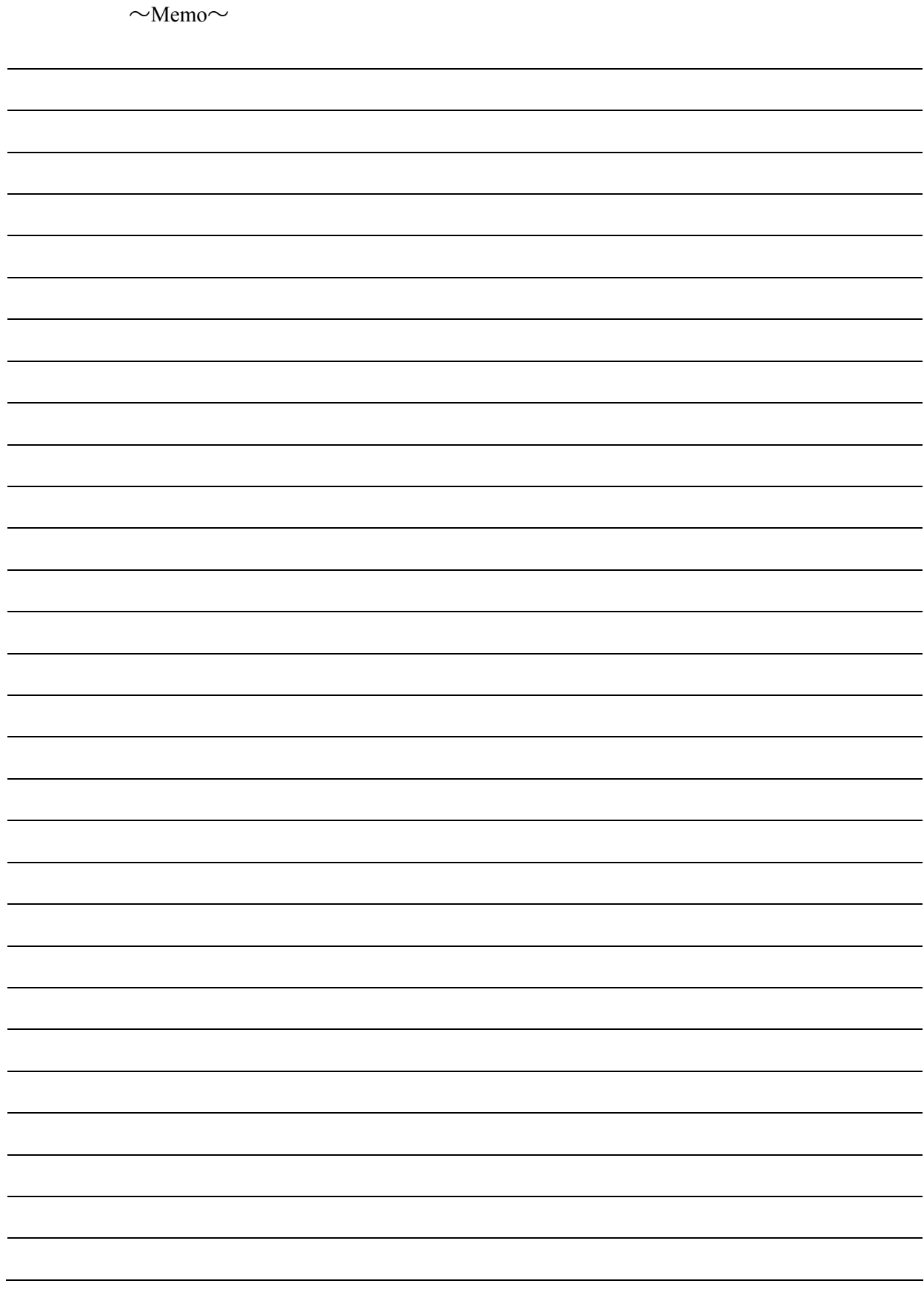

NEC

N8115-02 アドバンスドリモートマネージメントカード Advanced Remote Management Card ユーザーズガイド User's Guide

> 2005 年 11 月 三版 3<sup>rd</sup> Edition, Nov 2005

日 本 電 気 株 式 会 社 東京都港区芝五丁目 7 番 1 号 TEL (03) 3454-1111 (大代表)

NEC Corporation 7-1 Shiba 5-Chome, Minato-Ku Tokyo 108-8001, Japan

©NEC Corporation 2004 日本電気株式会社の許可なく複製・改変などを行うことはできません。